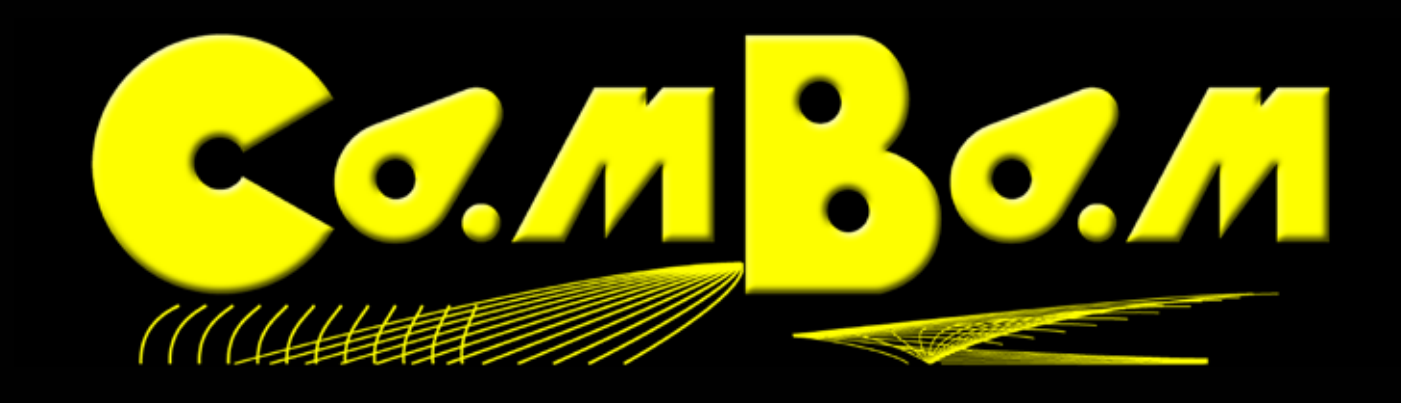

# **Das Handbuch**

Handbuch Version 3.01 vom 20.08.2011

CamBam : 0.9.4035.29129 Dieses Handbuch bezieht sich auf CamBam Plus [Beta 0.9] Rel 8 K 3(fanatical ferret)<br>-

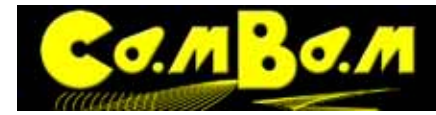

## **Inhaltsverzeichniss**

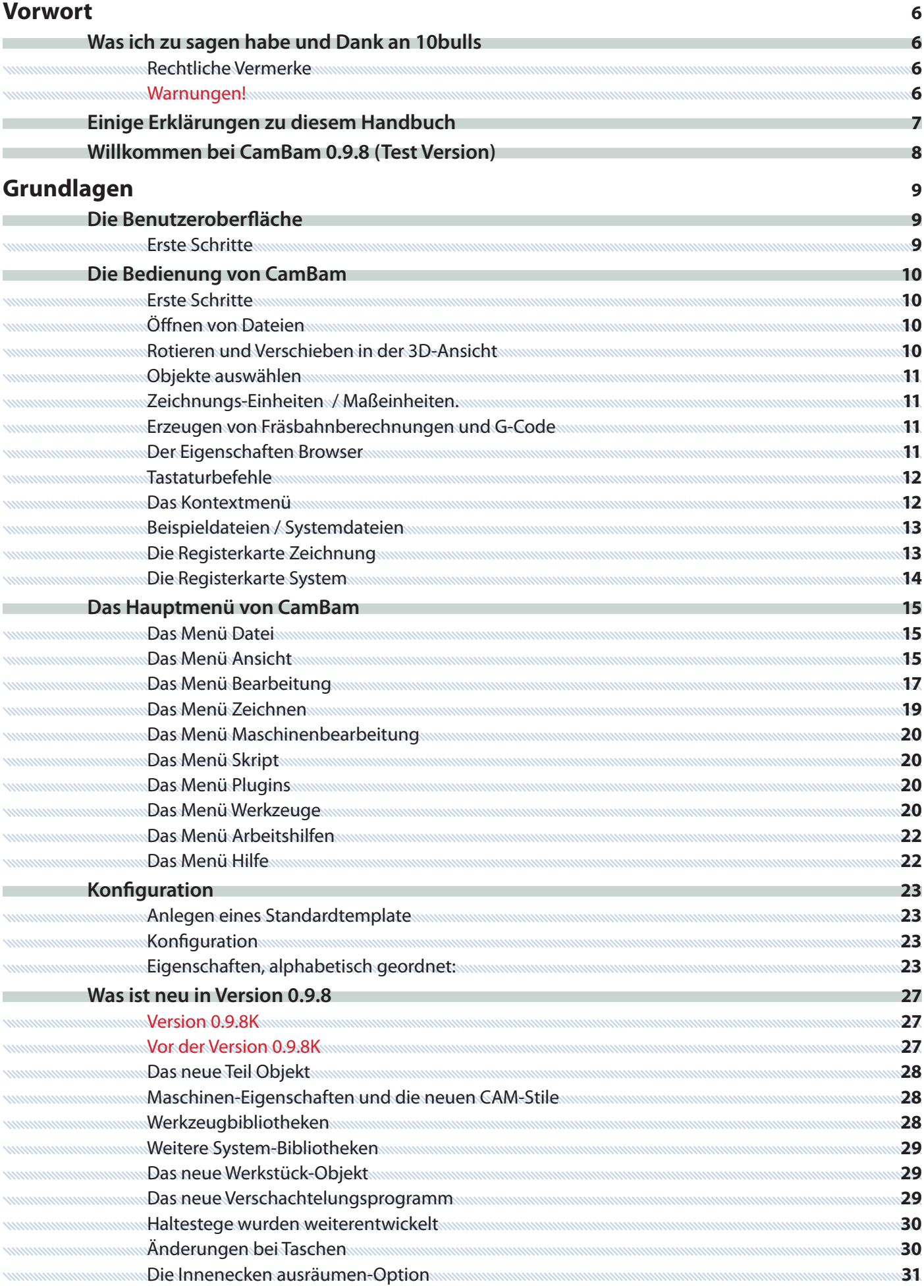

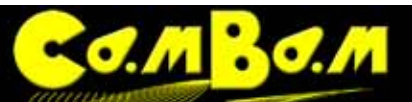

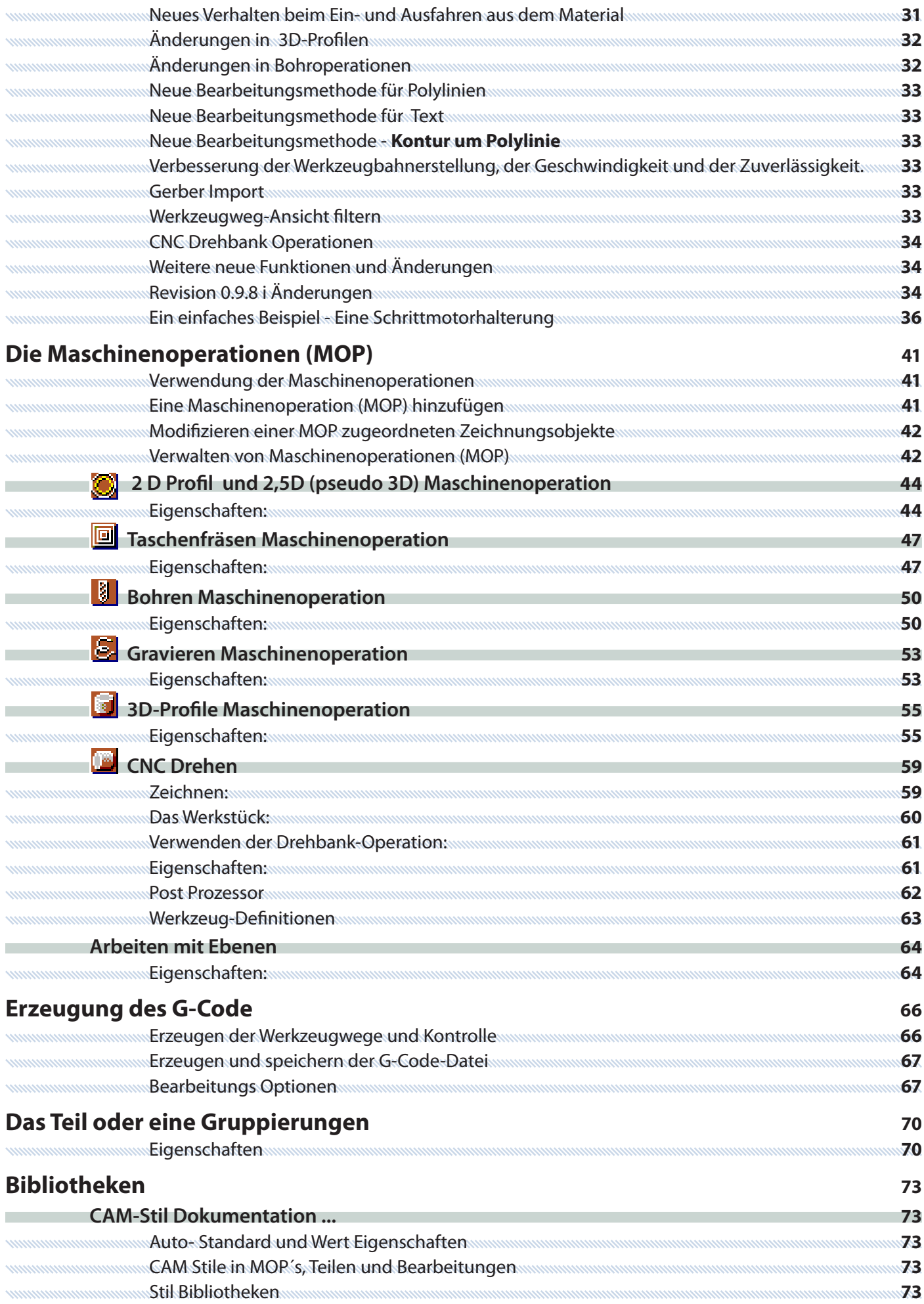

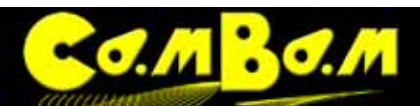

Version 0.98K

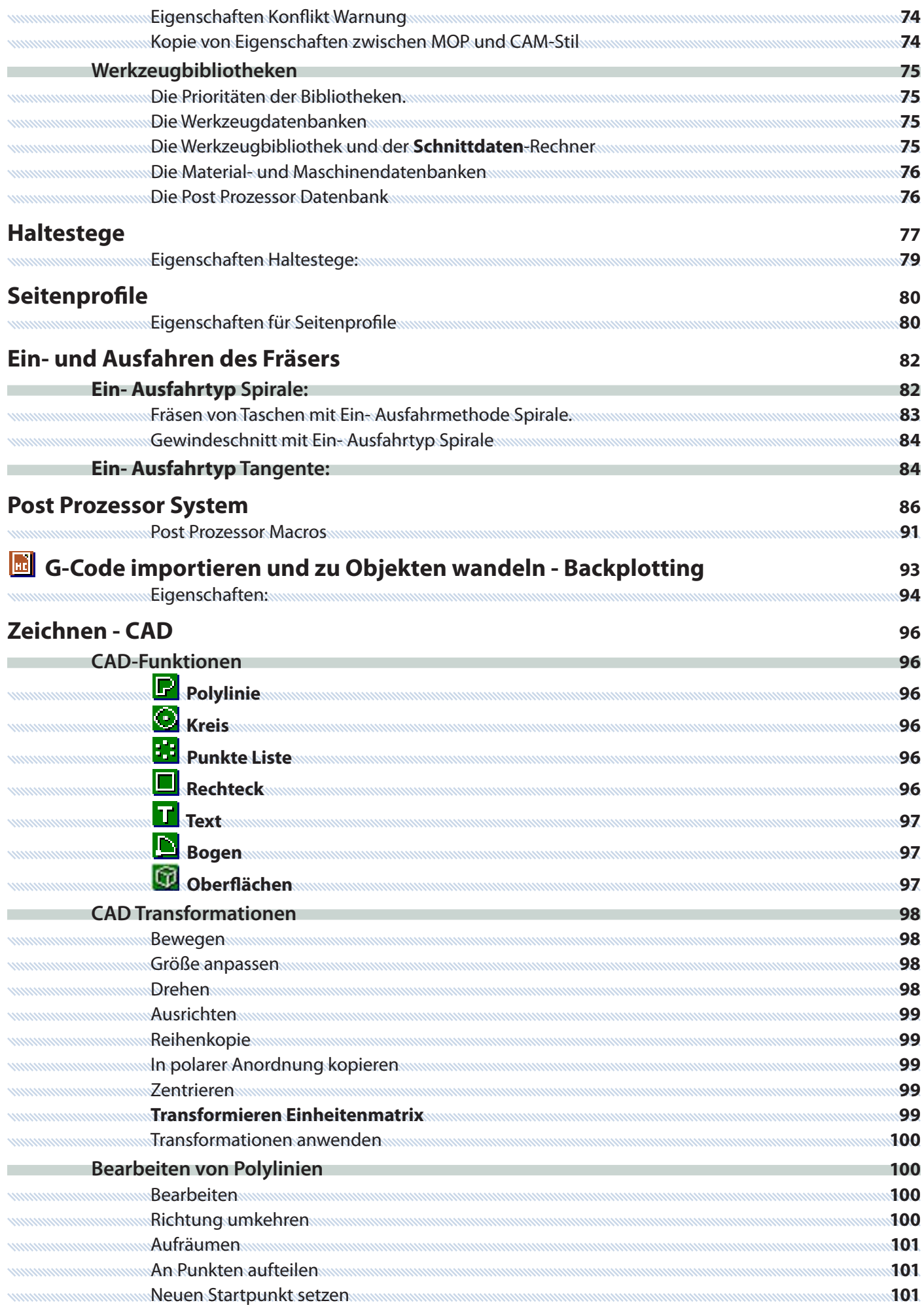

# **C.S.M. B.J.M.**

Version 0.98K

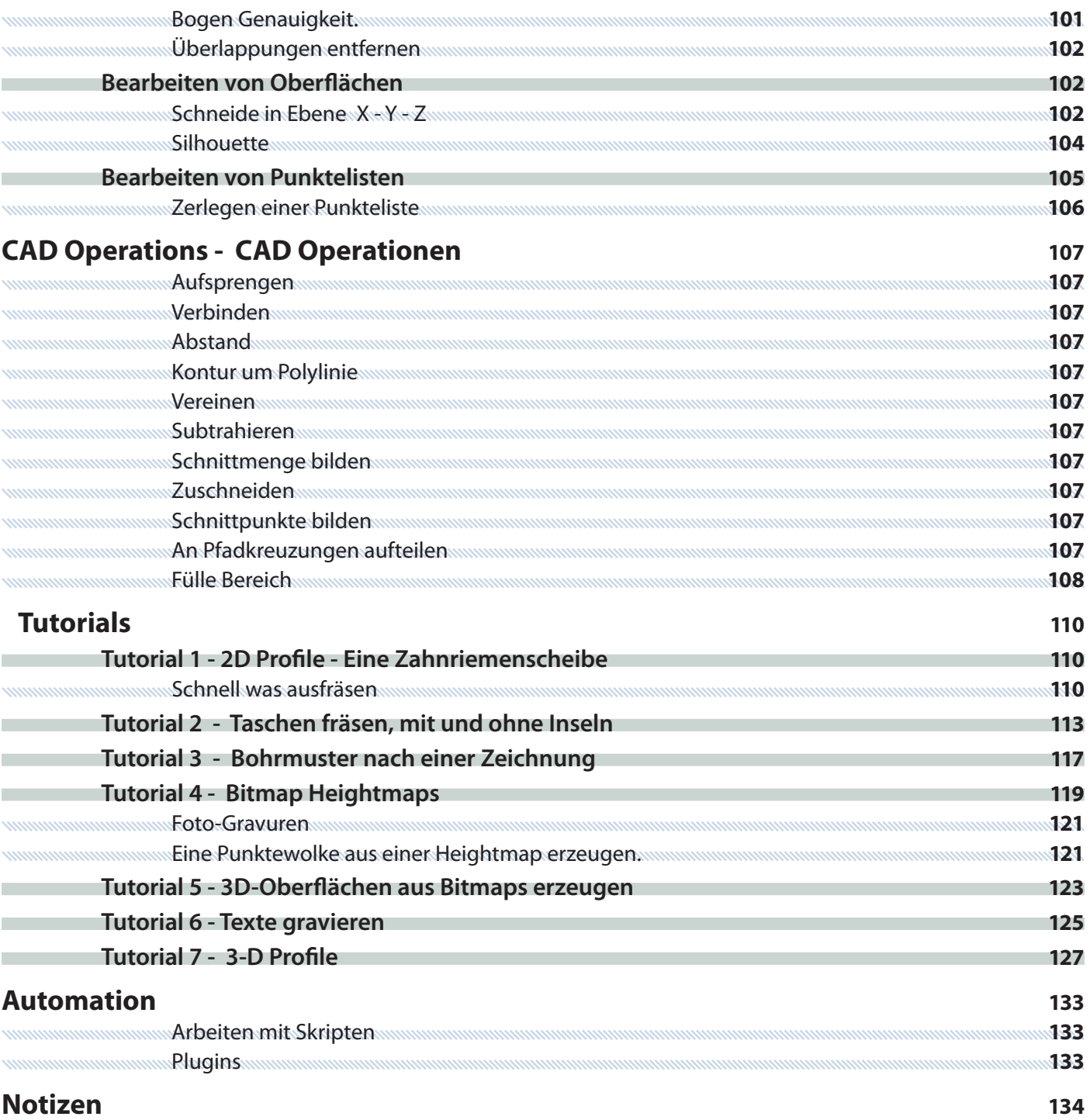

**5**

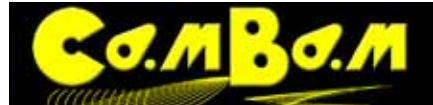

#### **Vorwort**

#### **Was ich zu sagen habe und Dank an 10bulls**

Ich möchte mich als erstes bei Andy Payne (10bulls) für die unermüdliche Arbeit und die Entwicklung dieses fantastischen Programms bedanken.

Ich habe einmal angefangen, die englische Programmhilfe in´s Deutsche zu übersetzen, daraus ist dieses Buch entstanden. Mt der Version 0.9.8 K durfte ich die gesamte Programmoberfläche ins Deutsche übersetzen. Gerade bei den Fachbegriffen aus dem Bereich der Fräsererei ist das nicht gerade einfach. Dazu kommt, das verschiedene Branchen, z.B. die Holzverarbeitung und die Metallverarbeitung, dann noch unterschiedliche Begriffe verwenden und das die Begriffe auch regional unterschiedlich sind. Ich hoffe das ich sowohl mit der Programmübersetzung als auch mit dem neuen Handbuch ein verständliches Nachschlagewerk geschafft habe. Durch das CamBam Übersetzungs-Plugin kann jeder Benutzer sogar seine eigenen Bezeichnungen in das Programm einbauen.

Das Handbuch bezieht sich auf die aktuelle Version 0.9.8 K3. Lesen Sie dazu bitte regelmäßig im CamBam-Forum unter **http://www.cambam.co.uk/forum/index.php?topic=1197.0 über evt. gefundene Bug´s nach.**

#### **Rechtliche Vermerke**

Das Urheberrecht an diesem Handbuch und den von mir erstellten Screenshots und Fotografien liegt bei mir. Für die aus der Programmhilfe übernommenen Fotos liegen alle Rechte bei Andy Payne aka 10 Bulls. Ich danke auch David ( dh42) für sein Material aus dem französischen Handbuch. Auch von ihm habe ich einige Screenshots übernommen

Die Vervielfältigung des Handbuchs zu privaten Zwecken ist erwünscht.

Die Vervielfältigung des Handbuchs für kommerzielle Zwecke ist nur mit ausdrücklicher schriftlicher Genehmigung von mir erlaubt. Ein Verkauf des Handbuchs ist grundsätzlich verboten.

Ich möchte an dieser Stelle einige Warnungen aussprechen:

#### **Warnungen!**

Ich habe das folgende Handbuch nach bestem Wissen übersetzt und geschrieben. Gehen Sie trotzdem vorsichtig mit den Aussagen um. Testen Sie alle fertigen Programme in einem Simulator. Dazu gehören auch die Programme aus den Tutorials.

Ich hafte für keine weiteren Schäden, gleich ob an Ihrem Computer, Ihren Maschinen, weder für Material, noch für Ihre Beziehung, wenn Sie Ärger bekommen, weil Sie zu viel Zeit an der Maschine oder am Computer verbringen!

CamBam Version 0.9.8K ist eine Testversion. Das sollten Sie im Hinterkopf behalten.

Das Arbeiten mit rotierenden Maschinen bringt gesundheitliche Gefahren mit sich. Bitte halten Sie immer die Sicherheitsbestimmungen ein. Tragen Sie Schutzbrille und sichere Kleidung. Legen Sie Schmuck und Armbanduhren ab. Gehen Sie immer mit der nötigen Vorsicht an die Maschine. Alkohol und Drogen vertragen sich nicht mit der Arbeit an der Maschine.

Warnungen sind nicht umsonst rot geschrieben. Bitte seid immer vorsichtig beim Arbeiten an der Maschine.

Ich wünsche viel Spaß mit CamBam. Kritiken und Anregungen zum Handbuch bitte an mich.

ralf griep  **ralf@griep.name**

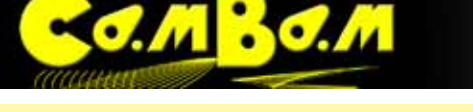

#### **Einige Erklärungen zu diesem Handbuch**

Alles was rot geschrieben ist. Alles was rot geschrieben ist sollten Sie auch aufmerksam lesen, auch wenn Sie die vorhergehenden Versionen von CamBam kennen. Es handelt sich entweder um ernst zu nehmende Warnungen, oder um Änderungen einzelner Eigenschaften zu vorherigen Versionen.

 **Hyperlink** Hellblau unterlegte Texte sind Verknüpfungen (Hyperlinks) die entweder direkt angeklickt werden können oder Pfadangaben die zu verwendeten Dateien oder zu Zielen im Web führen.

Ich habe, da ich das im französischen Handbuch von David (dh42) sehr gut fand, ebenfalls am Kopf jeder Seite ein Menü für den Schnellzugriff eingebaut.

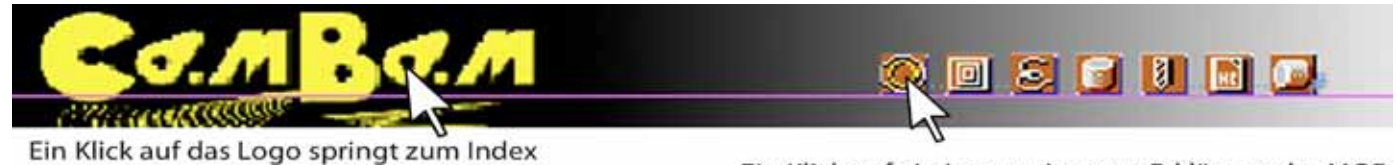

Ein Klick auf ein Icon springt zur Erklärung der MOP

**Ein Klick auf das Logo**, oben auf jeder Seite bringt Sie zum Inhaltsverzeichniss des Handbuchs zurück. **Ein Klick auf das jeweilige Icon** bringt Sie schnell zur entsprechenden Seite der Maschinenoperation.

Ich benutze Pfeile um den Weg durch die Menüs zu verdeutlichen.

So beschreibe ich den Weg zu dem Kontextmenü im Bild mit **Kontextmenü ->Zeichen -> 3D Oberfläche -> Von Bitmap.**

Los gehts, ich wünsche viel Spaß und Erfolg mit CamBam.

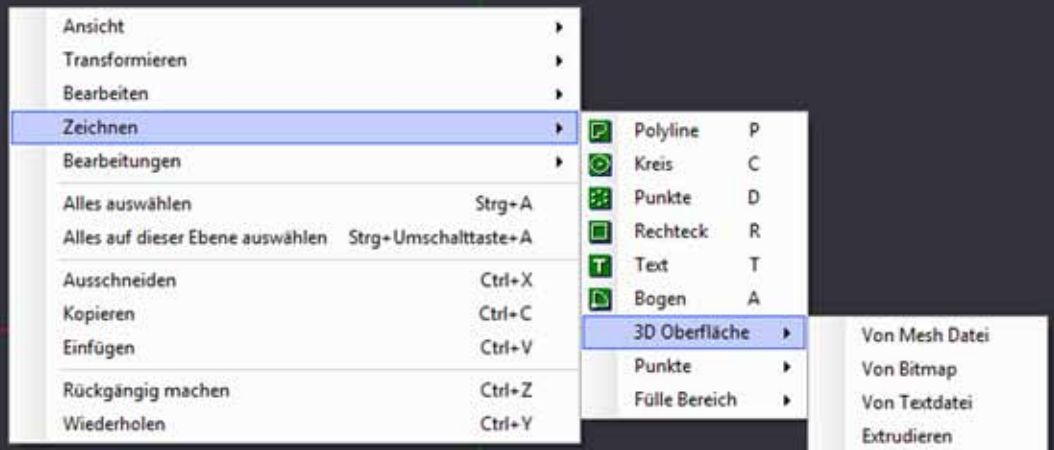

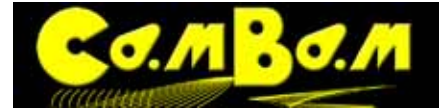

#### **Willkommen bei CamBam 0.9.8 (Test Version)**

CamBam ist eine Anwendung um CAM-Dateien (G-Code) aus CAD-Quelldateien oder aus dem eigenen internen Geometrie-Editor zu erstellen.

CamBam hat viele Anwender weltweit, vom CNC-Hobbyisten bis zu professionellen Mechanikern und Ingenieuren.

#### **CamBam unterstützt derzeit die folgenden Funktionen:**

- **Lesen und Schreiben von des nativen CamBam Formates (.cb).**
- **Lesen und Schreiben von 2D-DXF-Dateien.**
- **Lesen von 3DStudio Dateien (\*.3ds)**
- **Lesen von Stereo Lithographic 3D meshes (\*.stl)**
- **Lesen und Schreiben G-Code Dateien (\*.tap,\*.nc)**
- **Lesen von 3D RAW-Dateien**
- **Erzeugen von 2D und 2.5D (pseudo-3D) Maschinen-Operationen mit automatischen Haltestegen.**
- **Erzeugen von 2D und 2.5D (pseudo-3D) Taschen-Operationen mit automatischer Erkennung von Inseln.**
- **Bohrprogramme (Festzyklus, Peck, Spiral-Fräsen und vom Benutzer definierte Skripten)**
- **Erzeugen von Gravur Operationen.**
- **Erzeugen von 3D-Maschinen-Operationen mit unterschiedlichen Frässtrategien.**
- **True Type Font (TTF) Textbearbeitung und Gliederung (Glyphen)-Extraktion.**
- **Umwandlung von Bitmaps in Reliefs (Durch den mitgelieferte Relief Generator).**
- **Umwandlung von Bitmaps in 3D-Oberflächen.**
- **Erweiterbar durch vom Benutzer erstellte Plugins und Skripten.**

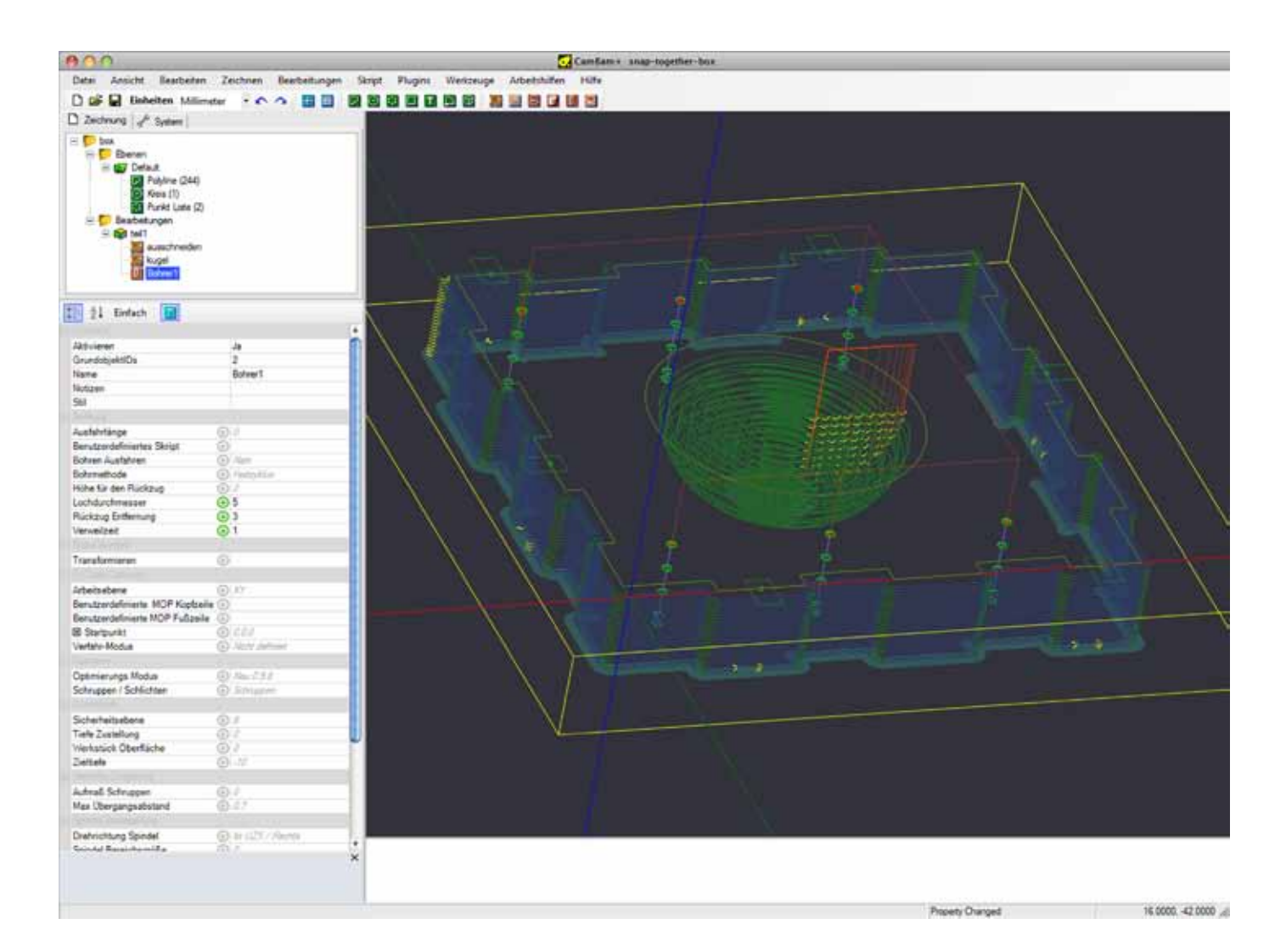

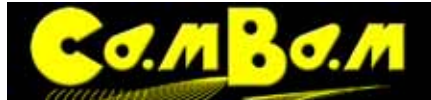

## **Grundlagen**

#### **Die Benutzeroberfläche**

In diesem Kapitel erkläre ich die Benutzeroberfläche und die verwendeten Bezeichnungen für die einzelnen Bereiche der Oberfläche.

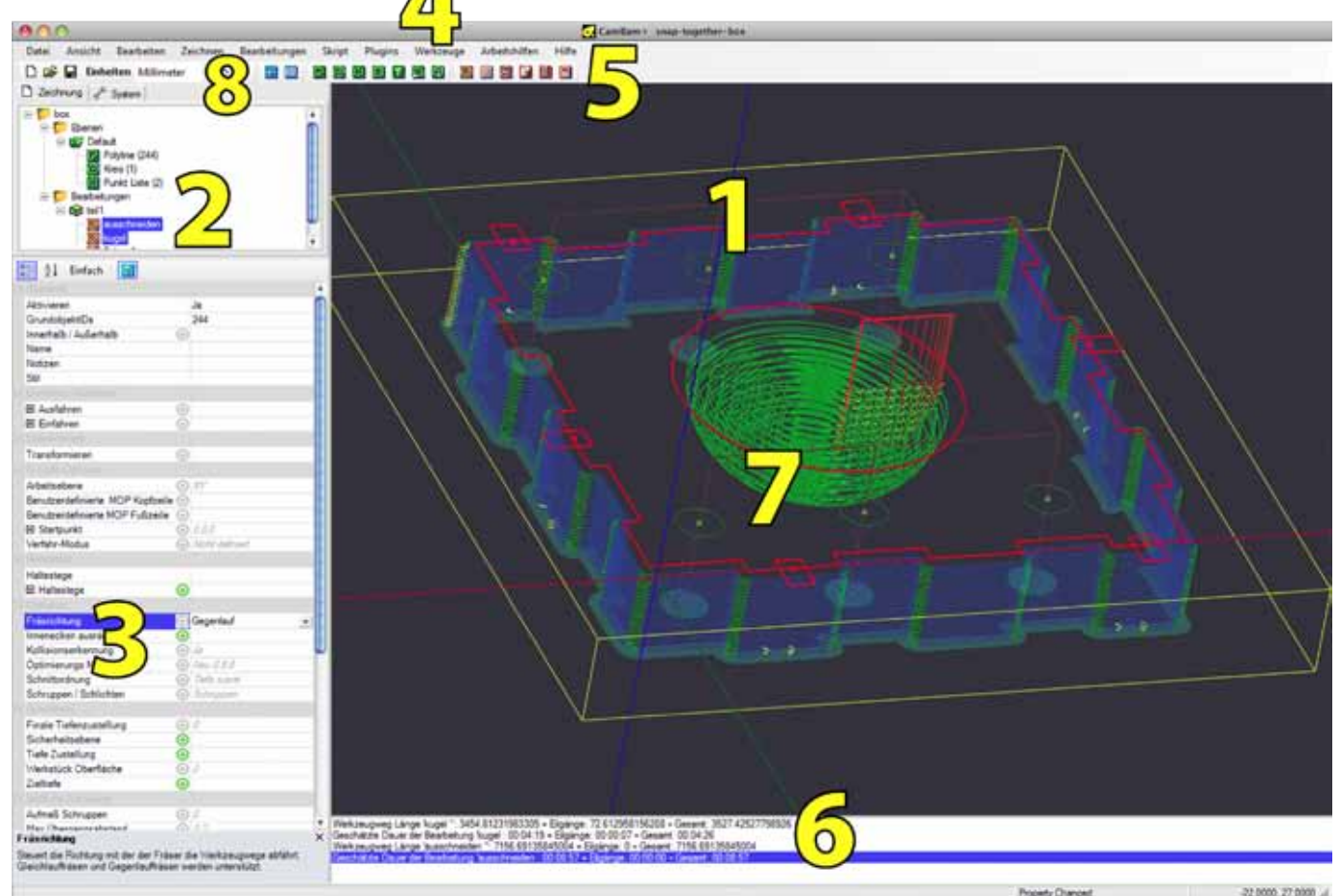

#### **Erste Schritte**

#### **1. Haupt-Zeichenfenster**

3D-Ansicht der aktuellen Zeichnung und der Werkzeugpfade.

#### **2. Hierarchischer Baum der Zeichnung und der Bibliotheken**

Unter dem Reiter Zeichnung werden alle Ebenen, Zeichnungsobjekte und Maschinenoperationen (MOP´s)der aktuellen Zeichnung aufgelistet.

Unter dem Reiter System wird die Grund-Konfiguration von CamBam und die Bibliotheken von CAM-Stilen, Werkzeugen, Materialien und Maschinen angezeigt.

#### **3. Objekt-Eigenschaften Browser**

Zeigt die Eigenschaften der selektierten Objekte aus dem Haupt-Zeichenfenster oder im Zeichnungsbaum.

#### **4. Hauptmenü**

Das Hauptmenü von CamBam

#### **5. Werkzeugleiste**

In der Werkzeugleiste befinden sich, über Symbole erreichbar, die gebräuchlichsten Funktionen von CAD (grüne Symbole) und CAM (braune Symbole), das Auswahlfenster für die Zeichnungseinheiten und weitere Schnellauswahlen.

#### **6. Nachrichtenfenster**

Fehlermeldungen, Warnungen und Informationen werden im Nachrichtenfenster angezeigt.

#### **7. Zeichnungs-Kontext-Menü**

Das Kontextmenü wird in der Grundeinstellung über die rechte Maustaste geöffnet. Über das Kontextmenü sind alle Menüoptionen schnell erreichbar.

#### **8. Auswahlreiter Zeichnung/System**

Unter dem Reiter "System" sind Programmkonfiguration und Styles, Tools und weitere Bibliotheken erreichbar.

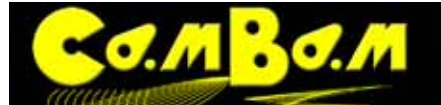

## **Die Bedienung von CamBam**

#### **Erste Schritte**

Dieses Kapitel beschreibt die grundlegenden Funktionen von CamBam.

Bitte beachten Sie auch die Tutorials zu CamBam für weitere Informationen.

Für zusätzliche Hilfe, Bugreports, Diskussionen oder wenn Sie ihre Arbeiten zeigen möchten, nutzen Sie bitte das CamBam-Forum unter **<http://www.cambam.co.uk/forum/>** oder das CamBam Forum auf CNCZone.

Weitere Tutorials in PDF und Videoformaten finden Sie unter**<http://cambam.pixelmaker.eu>**

#### **Öffnen von Dateien**

#### **CamBam unterstützt das Öffnen folgender Dateiformate:**

- CamBam natives Dateiformat (\*.cb)
- Autodesk DXF Dateien (\*.dxf)
- 3DStudio Dateien (\*.3ds)
- Stereo Lithographic 3D meshes (\*.stl)
- G-Code Dateien (\*.tap,\*.nc)

#### **Aus folgenden Dateiformaten kann CamBam 3D-Oberflächen erzeugen:**

Mesh-Dateien in SurfaceTesselationLanguage (.stl) Bitmap-Dateien (.bmp, .jpg, . png) Aus Text-Dateien (.raw)

Bei unbekannten Dateiformaten versucht CamBam die Datei als G-Code Datei zu öffnen.

Benutzen Sie das Datei öffnen Menü um die gewünschte Datei zu öffnen.

Um 3D-Oberflächen zu erzeugen werden die Dateien über das **Menü -> Zeichnen -> Oberfläche -> Option** geladen, oder über das Kontextmenü mit der rechten Maustaste im gleichen Pfad.

CamBam kann mögliche Dateiformate auch über die Kommandozeile öffnen.

Wenn CamBam per MSI-Installer installiert wurde, werden die Dateizuordnungen automatisch konfiguriert. Nach manueller Installation , können Dateien über den Windows Explorer über den Kontext-Befehl "Öffnen mit" geöffnet werden.

#### **Rotieren und Verschieben in der 3D-Ansicht**

#### **Rotieren**

Die **3D-Ansicht** kann gedreht werden, wenn die ALT-Taste gedrückt wird und das Bild gleichzeitig mit gedrückter linker Maustaste verschoben wird.

Für Benutzer von die aus CAD-Systemen wie Catia usw. gewöhnt sind, die Rotation mit gedrückter mittlerer Maustaste zu machen, kann diese Option alternativ unter dem **Reiter System -> Konfiguration -> Anzeige drehen Modus** ausgewählt werden.

#### **Verschiebung (Pan)**

Die Ansicht wird mit gedrückter mittlerer Maustaste verschoben **(Pan)**. Alternativ kann die Ansicht bei aktiviertem Zeichnungsfenster mit den Pfeiltasten verschoben werden.

#### **Zoom**

Mit dem Mausrad wird die Ansicht gezoomt. Der Punkt unter dem Cursor wird dabei als Referenzpunkt für Vergrößerung und Verkleinerung genommen.

#### **Ansicht zurück stellen**

**ALT + Doppelklick** auf das Zeichenfenster stellt eine gedrehte oder verschobene Ansicht auf die Ausgangsansicht zurück. Wenn Links-Mitte-Rotations Modus eingestellt ist, drücken Sie zum zurücksetzen der Ansicht auf die mittlere Maustaste.

Die Ansicht kann auch über das **Menü -> Ansicht-> Zoom auf Bildschirm einpassen** zurückgesetzt werden.

<span id="page-10-0"></span>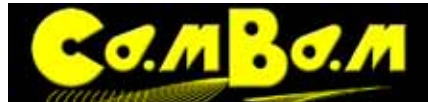

#### **Objekte auswählen**

Objekte können durch anklicken mit der Maus ausgewählt werden, oder indem man sie in der Baumansicht anklickt.

**CTRL+klick** erlaubt multiple Auswahlen

Klicken in den Freiraum löst alle Aktivierung auf

**CTRL+A** wählt alle sichtbaren Objekte aus.

Mehrere Objekte können ausgewählt werden indem Sie mit gedrückter linker Maustaste einen Rahmen um diese Objekte ziehen.

Die **Eigenschaften ausgewählter Objekte** können im Objekt-Eigenschaften-Browser angesehen und bearbeitet werden. Objekte können gelöscht werden in dem Sie sie auswählen und dann die Entfernen-Taste drücken.

#### **Zeichnungs-Einheiten / Maßeinheiten.**

Die aktuellen Zeichnungseinheiten können im Auswahlmenü **Einheiten** ausgewählt werden. Nach dem Verändern der Zeichnungseinheiten fragt Cam-Bam: ('**Möchten Sie auch die Standardeinheiten in das neue Maßsystem** 

## **ändern?**')

Wenn **Ja** angeklickt ist, wird die neue Einstellung die Standardeinstellung für alle zukünftigen Dokumente.

Wenn **Nein** angeklickt ist, wird die neue Einstellung nur für das aktuelle Dokument verwendet.

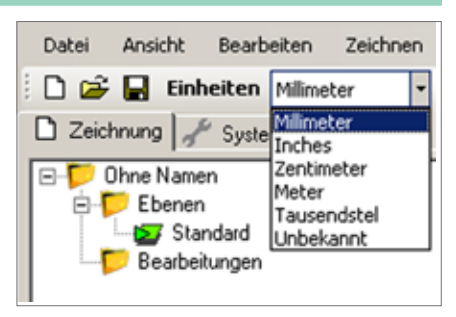

**Bemerkung**: Jedes Objekt wird in CamBam in Zeichnungseinheiten gemessen. Ist z.B. ein Würfel 10 Zeichnungseinheiten groß und als Zeichnungseinheit ist Millimeter eingestellt, so sind die Abmessungen des Würfels 10 mm x 10 mm x 10 mm. Wird nun die Zeichnungseinheit auf Inch umgestellt, so ist der Würfel nun 10 Inch x 10 Inch x 10 Inch groß.

In Version 0.9.8 stehen folgende Zeichnungseinheiten zur Auswahl: **Millimeter, Inch, Zentimeter, Meter, Tausendstel, Unbekannt**.

Achtung! Wie sich mittlerweile herausgestellt hat, können alle Zeichnungseinheiten außer Millimeter und Inch Probleme bei der G-Code Erzeugung verursachen, da G-Code sie nicht unterstützt.

#### **Erzeugen von Fräsbahnberechnungen und G-Code**

CamBam benutzt CAM Bearbeitungsabläufe um Fräsbahnberechnungen und Maschinenbefehle zu erzeugen. CAM Bearbeitungsabläufe werden MOPs (Maschinenoperationen) genannt

Die folgenden CAM Bearbeitungsabläufe werden z.Z. unterstützt:

- **2.5D Profile** erzeugt Fräsbahnberechnungen und Radienkorrekturen der selektierten Geometrie.
- **Taschenfräsen** Füllt begrenzte Vektoren um Taschen zu erzeugen.
- **Gravieren** Wird benutzt um Fräsbahnen zu erzeugen, die einer selektierten Geometrie folgen.
- **Bohren** Erzeugt Bohrzyklen aus einer Koordinatenliste.
- **3D Profile** 3D Meshes werden als Grundlage zur Erzeugung von Schrupp- und Schlichtprofilen genutzt. Vorderseite/Rückseite und Senkrechten fräsen wird unterstützt. Außer horizontalen und vertikalen Fräsbahnen werden konturfolgende Fräsbahnen (z-konstant) für Schruppen und Schlichten unterstützt
- **Drehmaschinen Profile** Erzeugt Berechnungen für CNC-gesteuerte Drehmaschinen (in der Entwicklung).
- **G-Code** G-Code Dateien können als Maschinen-Instruktionen importiert und auf Wunsch zu Objekten gewandelt werden (noch in der Entwicklung).

Für mehr Angaben zur Erstellung und Bearbeitung der CAM Bearbeitungsabläufe sollten Sie die Tutorials durcharbeiten.

Nachdem die CAM Bearbeitungsabläufe erzeugt wurden , kann durch klicken mit der rechten Maustaste auf den Ordner **Bearbeitungen** G-Code erzeugt werden. Auswahl **G-Code ausgeben**.

**Anmerkung**: Die **G-Code ausgeben** Option ist auch durch klicken mit der rechten Maustaste auf einen Bearbeitungsablauf in der Baumansicht zu erzeugen. Dann wird der G Code nur von diesem ausgewählten Bearbeitungsablauf (MOP) oder einem ausgewählten Teil erzeugt.

#### **Der Eigenschaften Browser**

Der **Eigenschaften-Browser** wurde ebenfalls geändert. Unter **Schnelleinstellung** findet man gebündelt alle Eigenschaften die nötig sind wenn ein CAM-Stil geladen wird und unter **Ausführliche Einstellungen** findet man alle

<span id="page-11-0"></span>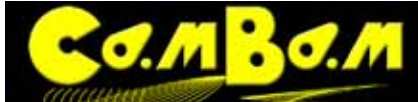

### Version 0.98 K

Einstellungen. Zum Umschalten zwischen dieser vereinfachten Ansicht und der vollständige Liste der verfügbaren Eigenschaften, wird der **Button Schnelleinstellung/Ausführliche Einstellungen** in der Titelleiste des Eigenschaften-Browsers verwendet. Ausführliche Einstellungen 岡

#### **Tastaturbefehle**

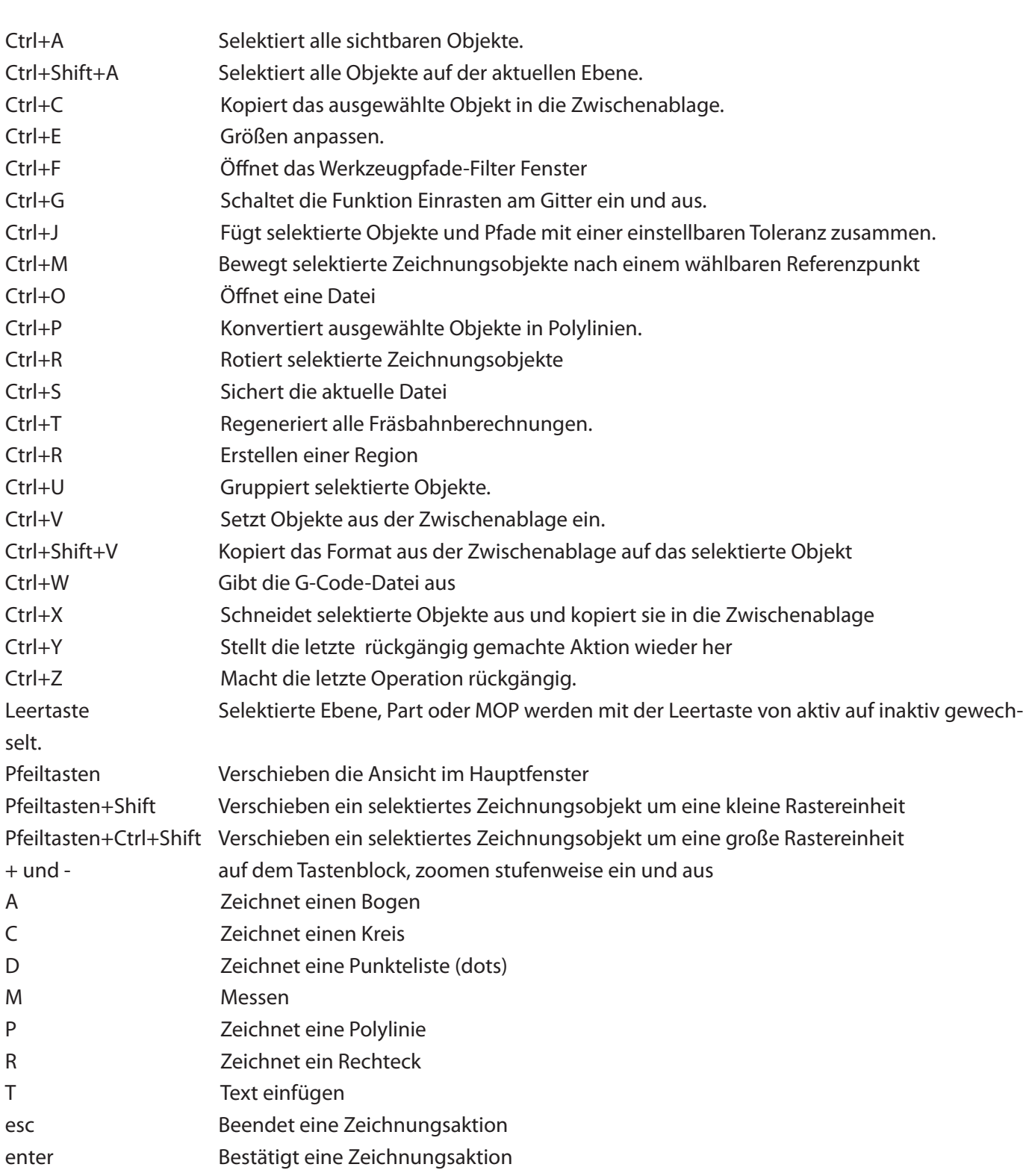

#### **Das Kontextmenü**

Das Kontextmenü erlaubt den schnellen Zugriff auf viele Menüfunktionen über das Anklicken von Zeichnungsobjekten oder Optionen mit der **rechten Maustaste**.

Klicken Sie ein Zeichenobjekt mit der rechten Maustaste an, sind alle Bearbeitungsfunktionen schnell erreichbar,

<span id="page-12-0"></span>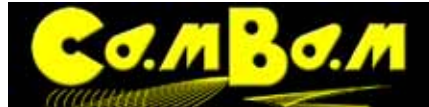

ohne das Sie sich durch die Menüsleiste klicken müssen.

In den Maschinenoperationen können Werte über das Kontextmenü kopiert und eingefügt werden und die unter den Pfeilen liegenden Werte "**Auto, Standard, Wert**" und die Information über den aktuell verwendeten Stil ausgewählt werden.

Das Kontextmenü zusammen mit den Tastaturbefehlen erlaubt ein sehr schnelles Arbeiten mit CamBam.

#### **Beispieldateien / Systemdateien**

Mit CamBam werden eine Reihe Beispieldateien für die unterschiedlichsten Bearbeitungen installiert.

Die Beispiele werden wie die Bibliotheken im Ordner "samples" im Systemordner installiert.

**(Windows XP)** C:\Dokumente und Einstellungen\Alle Benutzer\Anwendungsdaten\CamBam plus 0.9.8\samples **(Windows 7)** \ProgramData\CamBam plus 0.9.8\samples

Die Beispieldateien können sofort aus dem Programm geöffnet werden. **Menü -> Hilfe -> Beispiele ansehen** Alle **Systemdateien** können über das **Menü -> Werkzeuge -> Zeige Systemordner** geöffnet werden.

#### **Die Registerkarte Zeichnung**

Unter der Registerkarte **Zeichnung** ist in einer hierarchischen Baumstruktur alles zur erstellten Datei aufgelistet. Der oberste Ordner trägt den Namen unter dem die Datei abgespeichert wurde. Darunter sind die **Ebenen** mit den Zeichnungsobjekten zu sehen. In unserem Beispiel sind drei Ebenen vorhanden, **Standard**, **Ebene1** und **Feinarbeit.** Außer den Zeichnungsobjekten, die immer nach der Art der Zeichnungsobjekte bezeichnet werden, sind Ebenennamen frei wählbar. Durch Doppelklick auf den Namen wird dieser editierbar. Neue Ebenen können über das Kontextmenü mit Klick auf den Ordner Ebenen angelegt werden. Ordner die ein vorangestelltes **+** haben, enthalten Unterobjekte. Durch klicken auf + werden sie geöffnet, durch klicken auf **-** geschlossen. Grau dargestellte Ordner sind mit der Option **Ausblenden** aus dem Kon-

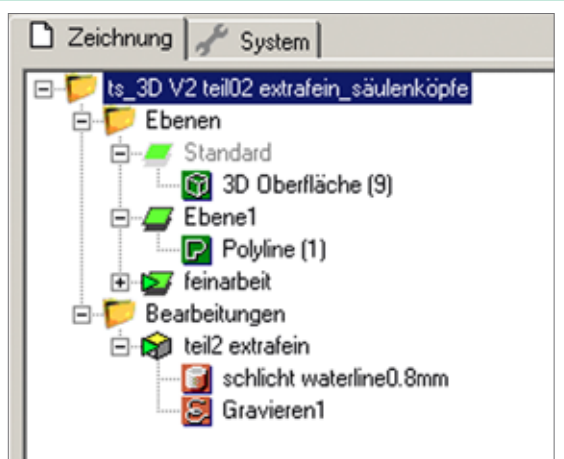

textmenü auf unsichtbar gestellt und werden mit **Einblenden** wieder sichtbar. Unter den Zeichnungsobjekten werden im Ordner **Bearbeitungen** alle Maschinenbearbeitungen (MOP) aufgeführt.

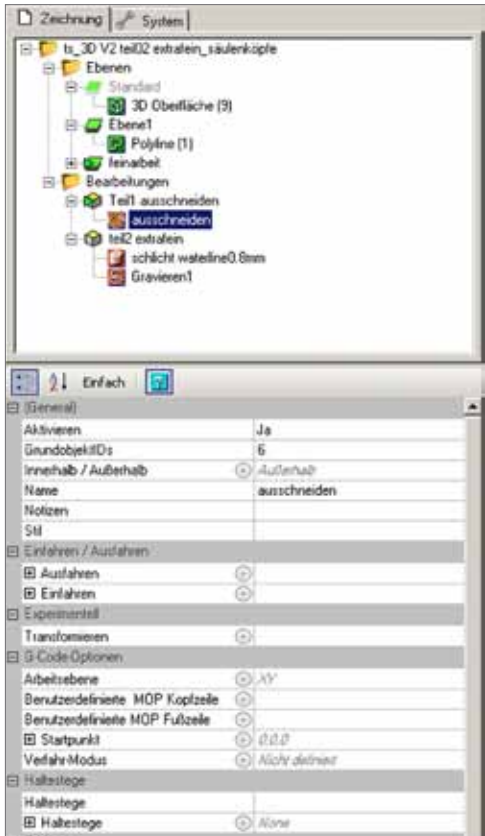

So wie die Zeichnungsobjekte in Ebenen geordnet werden können, werden die Bearbeitungen in **Teil Objekten** geordnet. Im Beispiel heißt das erste Teil "Teil1 ausschneiden" das zweite Teil "Teil2 extrafein". So können in einer Datei alle zu einer Bearbeitung gehörenden Teile gespeichert werden. Mehr über die Teil Objekte steht unter **[Bearbeitung](#page-69-0)  [/ Teil Objekt](#page-69-0).**

 In unserem Beispiel enthält Teil 1 eine 2.5D Profilbearbeitung, Teil 2 eine 3D Bearbeitung und eine Gravierbearbeitung.

Die **Fensteraufteilung** kann angepasst werden. Bewegt man die Maus auf eine Fensterteilung, so wird der Mauszeiger zu einem horizontalen oder vertikalen Verschiebebalken.

Wählt man nun im Bearbeitungsbaum eine vorhandene Maschinenoperation (MOP) aus, werden im darunterliegenden Eigenschaften Browser alle einstellbaren Optionen sichtbar.

Der Eigenschaftenbrowser hat ebenfalls verschiedene Einstellungsmöglichkeiten auf seiner oberen Leiste.

Der Linke jetzt ausgewählte Button zeigt alle Eigenschaften gruppiert an, der daneben liegende Button A/Z zeigt die Optionen alphabetisch geordnet an.

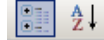

Die Ansicht **Schnelleinstellung** zeigt eine Auswahl der einstellbaren Optionen an. Arbeitet man mit **CAM-Stilen.** So genügen diese Basiseinstellungen, da alle weiteren Optionen aus den gespeicherten Cam-Stilen ausgelesen 21 Einfach

<span id="page-13-0"></span>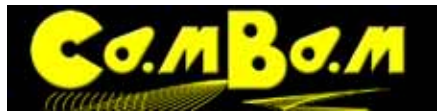

## OOCCONDING

Die Ansicht **Ausführliche Einstellungen** zeigt dagegen alle verfügbaren Optionen an. Arbeitet man mit CAM-Stilen können gespeicherte Optionen auch überschrieben werden.

Ausführliche Einstellungen

Der Button  $\boxed{3}$  schaltet eine Hilfefunktion ein und aus.

Die Hilfe ist ein kurzer Erklärungstext der am unteren Ende des Eigenschaftenbrowsers auftaucht. Im Eigenschaften Browser sieht man im Beispielbild graue Pfeile mit kursiven grauen Werten

. Diese Werte sind aus einem vorher abgespeicherten CAM-Stil ausgelesen.

Werte hinter grünen Pfeilen  $\bigodot$  sind direkt in das Eigenschaftenfenster eingetragen worden, oder Werte aus dem CAM-Stil wurden überschrieben.

Ein Klick auf den Pfeil öffnet ein Menü in dem diese Zuordnungen wieder verändert werden können. Wurde ein Wert aus einem CAM-Stil überschrieben, wählt man **Standard** aus um ihn wieder zu erhalten.

#### Auto ✓ Standard Wert Vererbter Stil

#### **Die Registerkarte System**

Unter der Registerkarte "System" sind die Grundkonfiguration von Cam-Bam, die Cam Stil Bibliotheken, Werkzeug- und Materialbibliotheken, die Maschinendefinitionen und die Konfiguration des Post Prozessors zu finden.

**Konfiguration**, diese Einstellungen sind analog derer im **Menü -> Werkzeug -> Optionen**. Hier werden die Grundeinstellungen des Programms gemacht. Siehe Kapitel **Konfiguration**

**CAM Stil**, enthält die Bibliotheken mit den CAM-Stilen. Die hier gesicherten Stile enthalten alle grundsätzlichen Werte für eine Bearbeitung. Die **Standard-Stile** werden nach dem eingestellten Maßsystem (**Einheiten**) ausgewählt. Weitere Bibliotheken und Stile können jederzeit angelegt werden. Siehe Kapitel **Die Stil Bibliotheken**

**Werkzeugbibliotheken**, enthalten Voreinstellungen von Werkzeugen. Die **Standard-Werkzeugbibliotheken (Default)** werden nach dem eingestellten Maßsystem (**Einheiten**) vorausgewählt. Weitere Bibliotheken können jederzeit angelegt werden. Siehe Kapitel **[Die Werkzeugbi](#page-74-0)[bliotheken](#page-74-0)**

Datei Ansicht Bearbeiten Zeichnen **D**  $\rightarrow$  **H** Einheiten Millimeter ٠ Zeichnung System System  $\Box$ Konfiguration **E-CAM Stil** E Standard in 由 Standard-mm □ Werkzeug-Bibliotheken **E** Default in FD-L Default-mm E Lathe-mm □ Materialien **E** Materials □ Maschinen Definitionen **E** Machines **E** Post-Prozessoren D Default

**Materialbibliotheken (Materialien) und Maschinen Definitionen**, Diese Bibliotheken werden in zukünftigen CamBam-Versionen mit dem Kalkulator für die Errechnung der Schnittgeschwindigkeiten gekoppelt. Sie haben zur Zeit keine Funktion.

**Post Prozessoren**, enthält die Einstellungen für die Postprozessoren. Näheres dazu im Kapitel **Das [Postprozessor](#page-85-0)  [System.](#page-85-0)**

<span id="page-14-0"></span>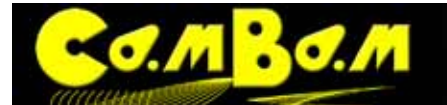

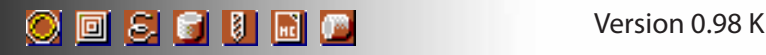

#### **Das Hauptmenü von CamBam**

#### **Das Menü Datei**

**Neu**, Erzeugt eine neue Datei

**Neu aus Vorlage**, erzeugt eine neue Datei von einem ausgewählten Template. Hier kann ein alternatives Template zum Standardtemplate für die neue Datei gewählt werden.

**Öffnen**, öffnet eine bestehende CamBam-Datei

**Sichern**, sichert eine Datei

**Sichern als**, erlaubt eine bereits gesicherte Datei unter neuem Namen zu sichern.

**Export** , exportiert eine Zeichnungs-Datei in das DXF-Format. (Nur 2D-Dateien)

#### **Das Menü Ansicht**

**Zurücksetzen**, setzt die Ansicht zurück, wie Tastaturkürzel ALT+Doppelklick auf das Zeichnungsfenster

**Zoom auf Bildschirm einpassen,** setzt die Vergrößerung aller sichtbaren Objekte im Zeichnungsfenster auf die maximal darstellbare Größe.

**Zoom auf tatsächliche Größe,** setzt die Ansicht auf die Originalgrößen der Zeichnungsobjekte.

**Werkzeugwege anzeigen**, aktiviert/deaktiviert die Ansicht der Werkzeugwege.

**Schnittbreiten anzeigen**, zeigt die Breite der Fräsung als Schnittbreite an

Auswirkung der Einstellung **Zeige Schnittbreite Links mit ausgeschalteter Option - Rechts mit eingeschalteter Option**

**Werkstück anzeigen**, zeigt das eingestellte Werkstück als Rahmen an.

**Kopien anzeigen**, zeigt die mit der Verschachtelungs-Funktion erzeugten Kopien an.

**Eilgänge anzeigen**, zeigt die Eilgänge auf Sicherheitshöhe als unterbrochene Linie an.

**Richtungspfeile anzeigen,** zeigt die Richtung des Werkzeugweges durch einen kleinen gelben Pfeil an.

**Zeichnungsraster anzeigen**, aktiviert/deaktiviert das Zeichnungsraster. Analog zum Button

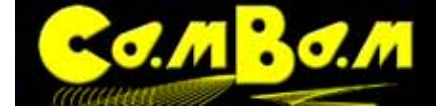

**Achslinien anzeigen**, zeigt die Achsen des Koordinatensystems an. Analog zum Button **Antialias -** Aktiviert/Deaktiviert das Antialiasing.

**Drahtmodell** Zeigt 3D Objekte als Drahtmodelle an und verringert dadurch die Rechenzeiten.

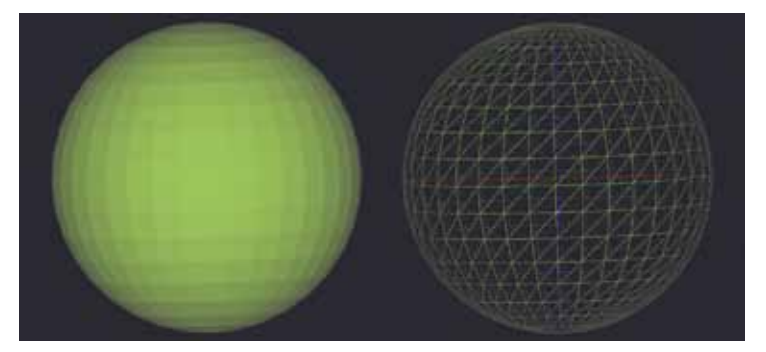

**An Raster einrasten,** Aktiviert/Deaktiviert das Einrasten am Zeichnungsraster.

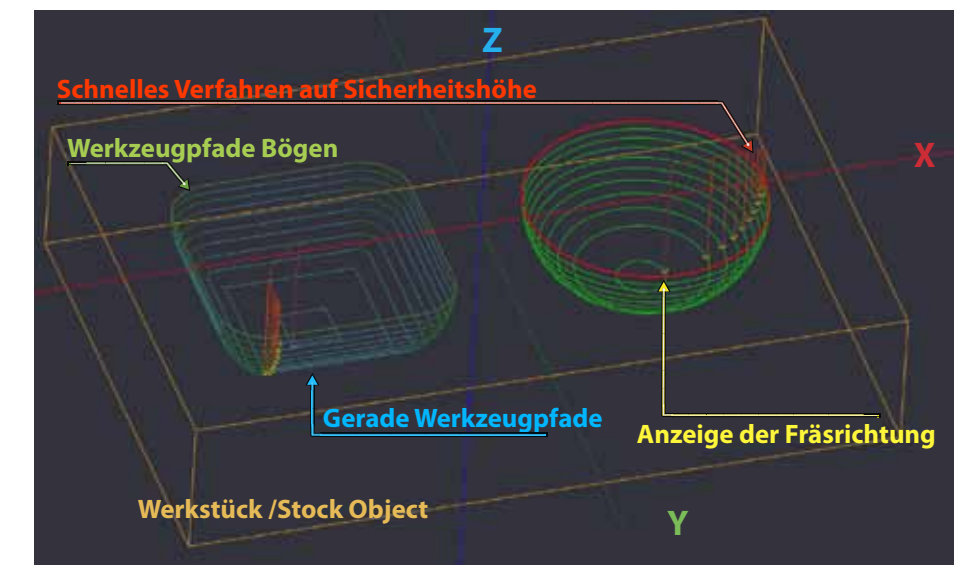

**An Objekten ausrichten,** Aktiviert/Deaktiviert das Einrasten an bestehenden Objekten.

**Opazität der Programmoberfläche** Die Deckkraft des Zeichnungsfensters kann eingestellt werden, um Zeichnungen die unter dem Programm liegen, abzupausen. Wert = 0 - 100. Fenster deckend = 100%, 60% - 80% werden zum Abpausen eingestellt.

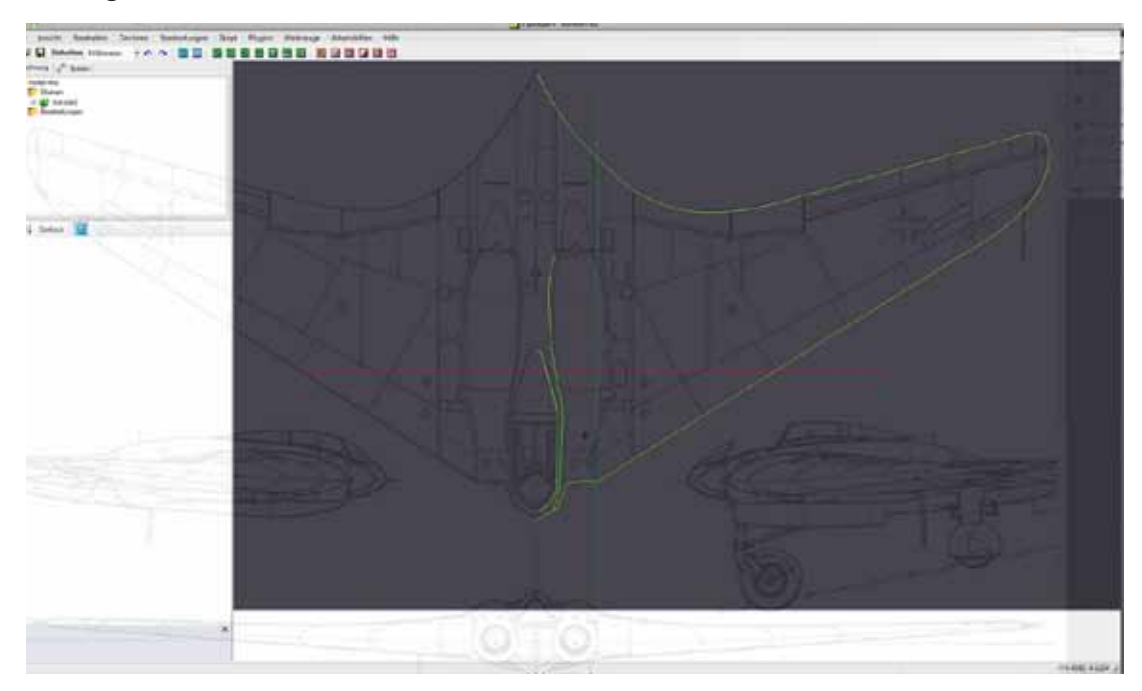

<span id="page-16-0"></span>**XY / XZ / YZ Ebene -** Zeigt eine Ansicht aus der gewünschten Richtung des Koordinatenkreuzes. Die Ansichten können mit **Zurücksetzen** zurückgesetzt werden oder mit **ALT+Doppelklick** auf das Zeichnungsfenster..

**Werkzeugweg Ansicht filtern** - Dieser Filter ermöglicht eine wirksame optische Kontrolle der Werkzeugwege. Mit diesem Filter können Werkzeugwege nach ihrer Abfolge in X-Y-Richtung und/oder Z-Richtung angezeigt werden

 $\sigma$ 

**Werkzeugweg Index,** Wenn aktiviert, können die Werkzeugwege in der Reihenfolge ihrer Ausführung durch Änderung der Zahlenwert auf der rechten Seite angezeigt werden.

**Z Tiefe Index,** Wenn aktiviert können Werkzeugwege nach ihrer Lage in der Z-Achse durch Änderung des Zahlenwertes angezeigt werden.

Im Beispiel auf dem Bild werden die bereits kontrol-

lierten Werkzeugwege in blau angezeigt, der aktuelle (Nummer 2) in Gelb. Alle anderen Werkzeugwege werden ausgeblendet.

#### **Das Menü Bearbeitung**

**Aufsprengen**, Zerlegt ein Zeichnungsobjekt in seine Einzelteile. Polylinien werden in Linien und Bögen zerlegt, Punktlisten werden in einzelne Punkte zerlegt, Textobjekte werden in einzelne Buchstaben zerlegt, Regionen werden in Außen und Innenkonturen zerlegt.

**Vereinen** Es wird ein Toleranzwert abgefragt. Alle Liniensegmente, deren Abstände geringer als der Toleranzwert sind werden zu einem Objekt verbunden.

**Abstand**, erzeugt eine Polylinie, mit einem abgefragten Abstand, um ein Objekt oder um einen offenen Pfad herum.

**Kontur um Polylinie**, erzeugt eine geschlossene Kontur um eine offene Polylinie herum. Wird die Option auf geschlossene Objekte angewandt, wird im gewählten Abstand innen und außen jeweils eine Kontur gezeichnet.

**Vereinen**, vereint mehrere selektierte sich überschneidende Objekte zu einem Einzigen:

**Abziehen**, Subtrahiert zwei bestehende Objekt voneinander.

**Schnittmenge bilden**, erzeugt aus zwei übereinander liegenden und selektierten Objekten eine Schnittmenge. Diese wird als neues Objekt angelegt.

**Zuschneiden**, beschneidet ein gewähltes Objekt mit einem zweiten. Nach auswählen der Funktion muss das zu beschneidende Objekt ausgewählt und mit Enter bestätigt werden, dann wird das beschneidende Objekt gewählt und bestätigt. Als letztes kommt eine Abfrage ob das innere(I) oder äußere(O) Objekt behalten werden soll.

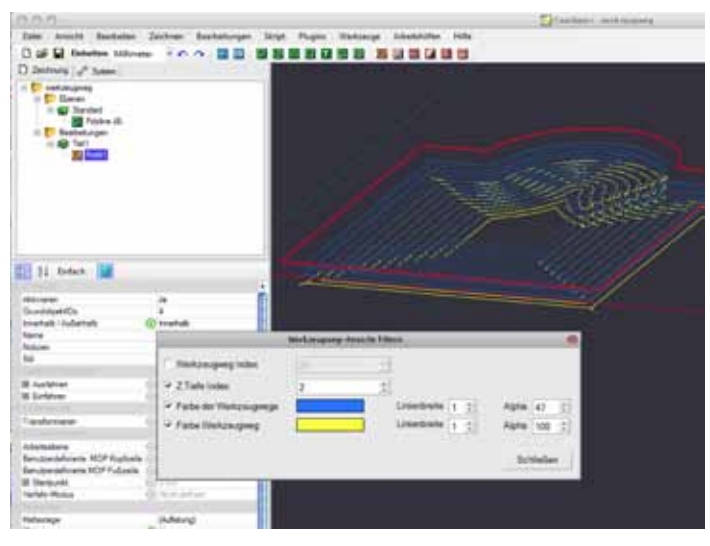

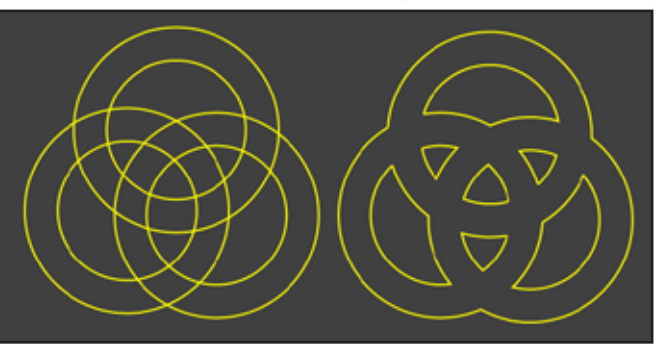

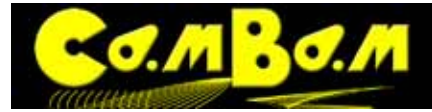

**Schnittpunkte bilden**, Erzeugt an den Überschneidungen zweier Objekte Punkte mit einer wählbaren Toleranz und speichert diese in eine Punktliste

**An Pfadkreuzungen aufteilen**, bricht zwei Objekte an ihren Schnittpunkten nach einer wählbaren Toleranz auf.

**Umwandeln in,** Objekte werden in **Polylinien** (Ctrl+P) oder **Bereiche** (Ctrl+R) umgewandelt.

#### **Transformieren,**

**Bewegen** (CTRL+M) Nach Auswahl eines Referenzpunktes kann ein Objekt zu einem zweiten Referenzpunkt bewegt werden.

**Größe anpassen** (Ctrl+E)Die Größe eines gewählten Objektes kann in einer Matrix angepasst werden, entweder nach Zielgröße oder prozentualen Werten. Durch Auswählen von **Seitenverhältniss beibehalten** werden die Proportionen erhalten. Es kann auch von mm in Inch umgerechnet werden. Durch **Anwenden** werden die Transformationen ausgeführt.

**Drehen** (Ctrl+R) , ein Objekt kann um einen wählbaren Referenzpunkt rotiert werden.

**Ausrichten**, ein Objekt kann mittels einer Matrix am Koordinatenkreuz ausgerichtet werden,

**Reihenkopie**, es werden in der Abfolge abgefragt, die Anzahl der Kopien, der Abstand der Kopien und ein Vergrößerungsfaktor, in der Eingabeart X,Y,Z, (Größe).

**In polarer Anordnung kopieren,** nach Setzen eines Mittelpunktes für die Kopie wird die Anzahl der Kopien abgefragt, dann der Winkel um den die einzelnen Objekte rotiert werden sollen.

**Zentrieren (Ausdehnung),** ein Zeichnungsobjekt wird nach seinen maximalen Ausdehnungen Zentriert. **Zentrieren (nach Punkten)** ein Zeichnungsobjekt wird nach seinen Kontrollpunkten zentriert.

**Anwenden der Transformationen**, wenn in den Grundeinstellungen der Wert **Transformationen automatisch anwenden** auf **Nein** steht, müssen die Änderungen hiermit ausgeführt werden, ansonsten werden sie automatisch ausgeführt.

#### **Polylinie · Menü zum Bearbeiten von Polylinien**.

**Bearbeiten** Zeigt die Knotenpunkte einer Polylinie an und macht sie Bearbeitbar, analog einem Doppelklick auf die Polylinie.

**Richtung umkehren,** dreht die Reihenfolge der Knotenpunkte einer Polylinie, Endpunkt = Startpunkt **Aufräumen**, doppelte Knotenpunkte einer selektierten Polylinie werden entfernt.

**An Punkten aufteilen**, wird ein Punkt auf eine Polylinie gesetzt und dieser ausgewählt, wird die Polylinie mit dieser Funktion an der Stelle des Punktes gebrochen.

**Startpunkt setzen**, setzt den Startpunkt einer geschlossenen Polylinie an eine beliebige Stelle. **Bogengenauigkeit**, durch setzen eines Wertes wird die Bogengenauigkeit reduziert oder erhöht. Durch das Reduzieren auf Werte von 0.1mm oder 0.01mm wird die Anzahl der Knotenpunkte und damit die Dateigröße oft drastisch reduziert.

**Überschneidungen entfernen**, durch eingeben eines Toleranzwertes werden Überlappungen in Polylinien entfernt

#### **Oberflächen · Menü zur Bearbeitung von 3-D Oberflächen**.

**Schneide in Ebene X, Y, Z,** zerteilt ein 3D-Objekt in eine Reihe scheibenförmiger Polylinien mit einem gewählten Abstand in Richtung der gewählten Koordinate. So können aus 3D-Objekten 2-D Konturen extrahiert werden, die dann separat mit Profil- und Taschen-MOPs bearbeitet werden.

**Silhouette- Kontur folgende Polylinien,** erzeugt Polylinien, die der Außenkontour des 3D Objektes in eine gewählten Abstand nach innen folgen. Das Bild zeigt mit **Silhouette** erzeugte Polylinien. Diese Anwendung ist sinnvoll, wenn wie im Beispiel ein Objekt eher mit dem Profil MOP als im 3D Profil gefräst werden kann. **Oberfläche umdrehen,** die Option "Oberfläche umdrehen" dreht die Normalen eines 3D Objektes von

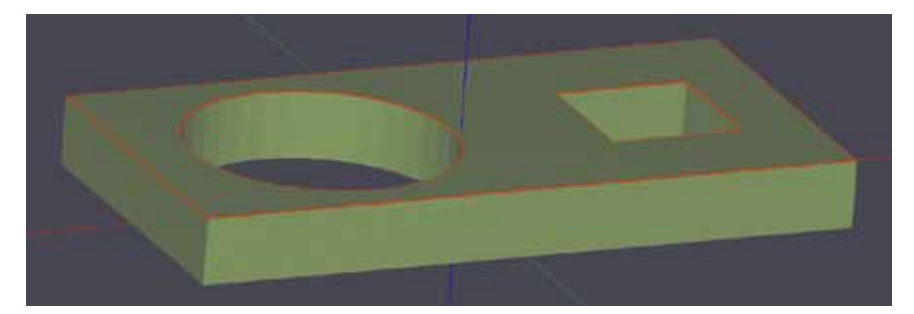

<span id="page-18-0"></span>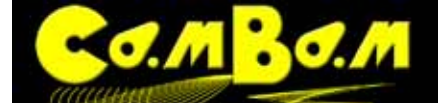

OOCCONDING

innen nach außen und umgekehrt. Wenn die Normalen eines geladenen 3D Objektes in die falsche Richtung (nach innen) zeigen, wird das Objekt in CamBam schwarz dargestellt. Die Werkzeugwege würden bei einem solchen Objekt ebenfalls innen angelegt. Wird die Option "Oberfläche umdrehen" auf ein solches Objekt angewendet, werden die Normalen gedreht und die Werkzeugwege liegen außerhalb des Objektes.

**Alles Auswählen,** wählt alle vorhandenen Objekte im Zeichnungsfenster aus.

**Alles auf diesem Ebene** auswählen, wählt alle Objekte auf dem aktuellen Ebene aus **Ausschneiden(ctrl+x), Kopieren(ctrl+c), Einfügen(ctrl+v)**, die gebräuchlichen Funktionen

**Rückgängig Wiederherstellen**, die gebräuchlichen Funktionen um einen Bearbeitungsschritt zurück zu gehen oder wieder her zu stellen.

#### **Das Menü Zeichnen**

**Polylinie (P)**, zeichnet eine Polylinie

**Kreis (C)**, zeichnet einen Kreis

**Punkte (D)**, zeichnet Punktelisten, die z.B. zum Bohren verwendet werden

**Rechteck (B)**, zeichnet ein Rechteck

**Text (T)**, in einem sich öffnenden Fenster können Textobjekte erzeugt werden.

**Bogen (A)**, zeichnet einen Bogen.

**Punkteliste**, mit den Unterfunktionen werden Punktlisten erzeugt werden.

**Geometrie aufteilen**, platziert auf eine gewählte Polylinie nach eingegebenen Wert eine bestimmte Menge an Punkten.

**Schritte um Geometrie**, erzeugt Punkte die mit gewähltem Abstand um eine Polylinie angelegt werden. **Fülle Geometrie**, füllte eine Gewählte Polylinie mit Punkten in gewählter Distanz.

**Geometrie mit Anstand füllen,** füllt eine Geometrie mit Punkten in gewählter Distanz mit Abstand zur Polylinie.

**Zentrum** erzeugt einen Punkt im Zentrum einer Geometrie.

**Ausdehnung**, erzeugt Punkte die in rechteckiger Anordnung um die Begrenzung eines Objekte angeordnet werden.

**3D Oberflächen**, erzeugt 3D Oberflächen aus verschiedenen Quellen.

#### **Von Mesh-Datei**

**Von Bitmap,** verwendet die Graustufen einer Bitmap zur Erzeugung eines 3D Objektes. Diese Funktion ersetzt den Relief Generator) ( Heightmap Generator)

**Aus Textdatei**, verwendet eine von verschiedenen Programmen ausgegebene Koordinatenliste um 3D Oberflächen zu erzeugen. RAW

**Extrudieren**, extrudiert 2D Polylinien zu 3D Objekten.

#### **Fülle Bereich - Füllt Bereiche mit Polylinien**

**Abstand - Innen,** Abstand der Polylinien zueinander und Abstand von innen können gewählt werden. **Abstand - Außen,** Abstand der Polylinien zueinander und Abstand von außen können gewählt werden. **Innen und Außen Abstand**, Abstand der Polylinien zueinander und Abstand von innen /außen können gewählt werden.

**Horizontales Linienraster**, Abstand der Polylinien zueinander und Abstand von außen können gewählt werden.

**Vertikales Linienraster**, Abstand der Polylinien zueinander und Abstand von außen können gewählt werden.

<span id="page-19-0"></span>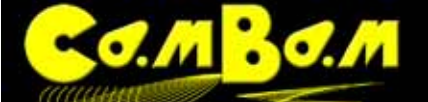

O**O** C **C I I M C** 

**Das Menü Maschinenbearbeitung**

- **2DProfil Maschinenoperation**
- **<sup><b>D**</sup> Taschen Maschinenoperation.
- **Gravieren Maschinenoperation.**
- **3D Maschinenoperation.**
- **Bohren Maschinenoperation.**

#### **G** Code importieren

 **Drehwerkzeug Maschinenoperation**. Die Drehwerkzeug Maschinenoperation ist als einzige zur Zeit nur über diese Menü erreichbar.

**G Code ausgeben**, erzeugt den G Code des ausgewählten Bearbeitungen Ordners, Teils oder MOP und speichert ihn.

**Werkzeugwege erzeugen**, generiert / regeneriert die Werkzeugwege

**G-Code bearbeiten**, startet den in den Grundeinstellungen angegebenen Editor.

#### **Das Menü Skript**

In CamBam können viele Aufgaben durch externe Scripten erledigt werden. Viele von Nutzern entwickelte Scripten findet man im **[CamBam Forum.](http://www.cambam.co.uk/forum/index.php)** CamBam liefert im Systemordner /Scripts eine Skripten bereits mit.

**Öffnen,** öffnet ein vorhandenes Skript.

**Neu**, öffnet einen Scripteditor in den ein neues Skript geschrieben werden kann. Vorauswahl VBScript und JScript.

#### **Das Menü Plugins**

CamBam kann mit Plugins (Erweiterungen) erweitert werden. Viele von Nutzern entwickelte Plugins findet man im **[CamBam Forum.](http://www.cambam.co.uk/forum/index.php)** Mit CamBam werden zwei Plugins geliefert, das

**Text Rundsatz Plugin** erzeugt in Bögen gesetzten Text.

**Relief Generator** erzeugt Gravuren aus Bitmap Bildern. Im Gegensatz zur Erzeugung einer 3D Oberfläche können allerdings keine Zustellungen erfolgen. Der Relief Generator eignet sich daher für nur für flache Gravuren.

Weitere Plugins können installiert werden indem sie einfach in den Systemordner /plugins gelegt werden und CamBam neu gestartet wird.

#### **Das Menü Werkzeuge**

**Einstellungen sichern**, speichert geänderte Grundeinstellungen.

**Einstellungen beim Beenden speichern**. Sollte immer aktiviert sein, damit CamBam beim Beenden geänderte Grundeinstellungen speichert.

**Zeige Systemordner**, bietet schnellen Zugriff auf die Systemordner mit allen Bibliotheken, Plugins, Scripten usw.

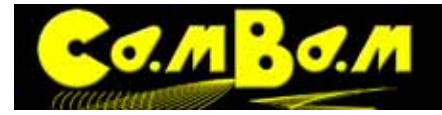

**Optionen** analog zu Reiter System -> Konfiguration.

**Auf neue Version prüfen**, veranlasst CamBam nach neuen Updates zu suchen.

**Nachrichten löschen**, löscht die Nachrichten im **Nachrichtenfenster (6).**

**Objekt Abmessungen,** im Nachrichtenfenster werden die Koordinaten und Abmessungen eines selektierten Objekts gezeigt.

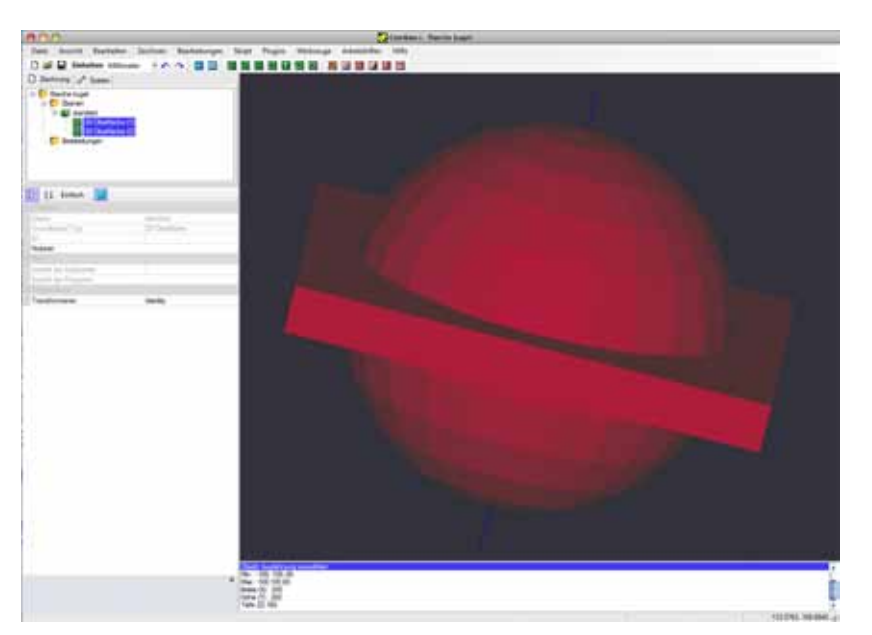

**Messen,** (M) mittels gesetzten Punkten können Strecken gemessen werden.

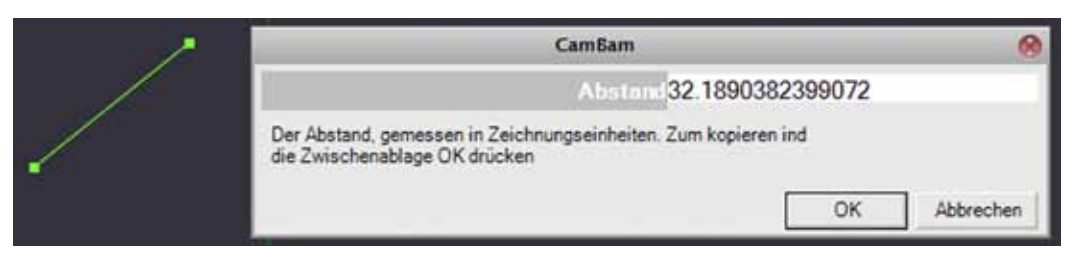

**Postprozessor neu laden**, lädt den eventuell editierten Postprozessor neu.

**Simulieren mit CutViewer** - Wenn CutViewer installiert ist, übergibt CamBam den G Code zur Simulation an CutViewer.

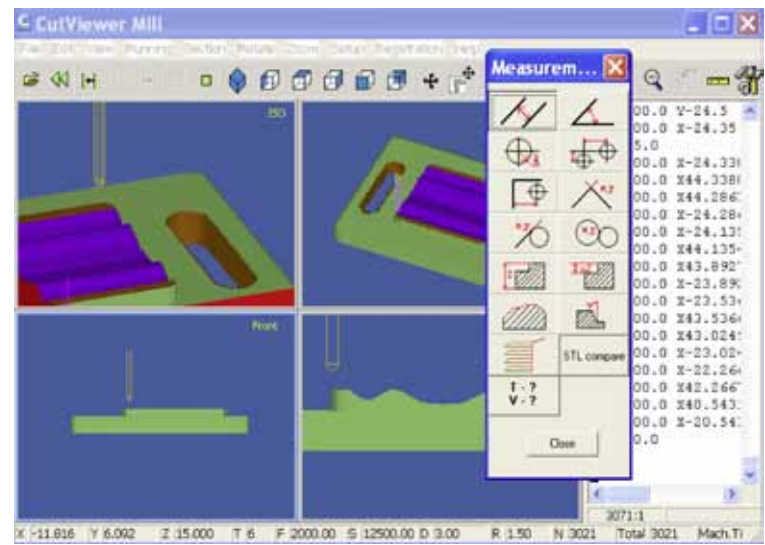

<span id="page-21-0"></span>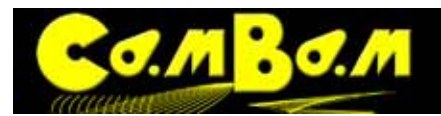

#### **Das Menü Arbeitshilfen**

Zwei weitere Module die mit CamBam geliefert werden.

**Zahnscheibe - Modul zur Herstellung von Zahnriemenrädern.** Dieses Plugin erzeugt Zahnriemenräder mit einer Steigung von 5mm. Die Anzahl der Zähne bestimmt den Umfang.

**Evolventenverzahnung - Modul zur Berechnung und Erstellung von evolventen Zahnrädern.**

**Das Menü Hilfe** 

**Inhalt (F1),** öffnet die Hilfe in einem installierten Browser.

**Beispiele ansehen,** Schnellzugriff auf den Beispielordner von CamBam.

**CamBam Homepage** - Online-Schnellzugriff zur CamBam Homepage **<http://www.cambam.info/>**

**Online Forum -** Online - Schnellzugriff zum CamBam Online Forum **[http://www.cambam.co.uk/forum/index.](http://www.cambam.co.uk/forum/index.php) [php](http://www.cambam.co.uk/forum/index.php)**

**Übersetzungen**- Online-Schnellzugriff auf die existierenden Übersetzungen.

**Über CamBam**, Zeigt die Versionsnummer der installierten Version CamBam an und weitere Informationen, z.B. die Lizenz.

<span id="page-22-0"></span>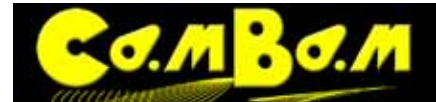

### **Konfiguration**

Nach der Installation von CamBam 0.9.8 sollte erst einmal eine Grundkonfiguration der Software erfolgen. Falls ein Update aus einer früheren 0.9.8 Version durchgeführt wurde, werden die Grundeinstellungen übernommen.

Falls ein Update aus einer Version 0.9.7 durchgeführt wurde, so müssen die Grundeinstellungen neu erfolgen, da in der Version 0.9.8 die Bibliotheken unter dem Standardpfad

"C:\Dokumente und Einstellungen\All Users\Anwendungsdaten\CamBam plus 0.9.8"

Gespeichert werden und nicht mehr im CamBam Programmverzeichniss.

Der größte Teil der Grundeinstellungen wird unter dem Reiter "System" im Bereich Konfiguration durchgeführt. Für die Grundkonfiguration sind schon Werte vorgegeben. An dieser Stelle ist es sinnvoll ein Standardtemplate anzufertigen, was grundsätzliche Einstellungen, wie das bevorzugte Maßsystem, beim Öffnen jeder Datei einliest.

#### **Anlegen eines Standardtemplate**

Ein Standardtemplate ist eine leere CamBam-Datei, in der folgende Einstellungen durchgeführt werden.

1. Das bevorzugte **Maßsystem** wird ausgewählt -> Hauptmenü -> Einheiten -> **Millimeter**

2. Im **Baummenü** (**Die Benutzeroberfläche 2**) unter **Bearbeitung** sollten die Standardwerte für die Ausgabe eingestellt werden.

**Werkzeugwege vor der Ausgabe neu erzeugen:** Diese Option weist CamBam an ob und wann die Werkzeugwege einer MOP, bei der Ausgabe des G-Code, neu generiert werden sollen. **Immer,** die Werkzeugwege werden bei jeder Ausgabe des G-Code neu generiert **.** Alternativ kann eine Abfrage mit **Eingabeaufforderung** ausgewählt werden, bei der Ausgabe des G-Code erscheint eine Abfrage ob die Werkzeugwege neu generiert werden sollen. Bei langen Berechnungszeiten kann so auf eine Neuberechnung der Werkzeugwege verzichtet werden. **Wenn nötig,** die Werkzeugwege werden nur neu berechnet wenn eine Änderung vorgenommen wurde .

**Schnelle Eintauchhöhe:** Hier sollte ein geringer positiver Wert eingegeben werden (z.B. 0.2). Beim Verfahren der Z-Achse zwischen Sicherheitshöhe und Werstückoberfläche verwendet CamBam standardmäßig den im MOP angegebenen **Eintauch Vorschub**. Das kann sehr zeitraubend sein. **Schnelle Eintauchhöhe** veranlasst CamBam zum Verfahren der Z-Achse zwischen Sicherheitshöhe und dem eingegebenen Wert (in diesem Fall 0.2) über Werkstückhöhe mit **Vorschub** zu verfahren, was wesentlich schneller ist.

**PostProzessor**: Da in der Regel nur mit einem Postprozessor gearbeitet wird, wählt man hier den Standardpostprozessor aus.

Alle weiteren Werte lassen wir, soweit sie nicht standardmäßig festgelegt werden sollen auf ihren Voreinstellungen und **speichern** die Datei als Standardtemplate im Verzeichniss: **C:\Dokumente und Einstellungen\All Users\Anwendungsdaten\CamBam plus 0.9.8\templates**.

Das Standard-Template wird nun in "System -> Konfiguration unter dem Wert **Zeichnungsvorlage** ausgewählt. Nach allen Änderungen im Bereich "System" werden die Einstellungen mit **Menü -Werkeuge -> Einstellungen sichern** gespeichert. Ansonsten werden die Werte erst beim Beenden von CamBam gespeichert und das nur wenn unter **Menü -> Werkzeuge -> Einstellungen beim Beenden speichern** ausgewählt ist.

#### **Konfiguration**

Es können nun weitere Vorgaben nach Wunsch in System -> Konfiguration durchgeführt werden. In der Regel sind die Voreinstellungen schon gut.

#### **Eigenschaften, alphabetisch geordnet:**

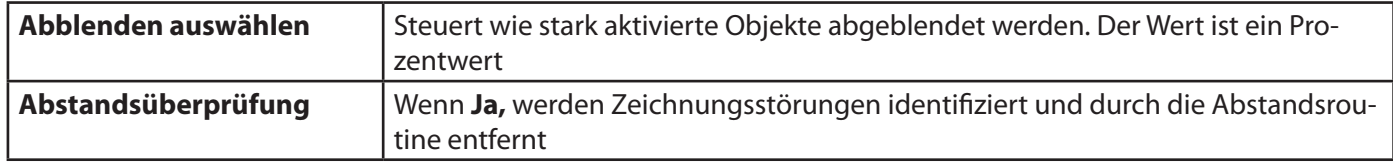

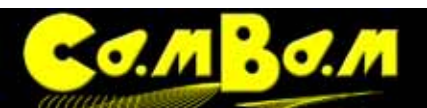

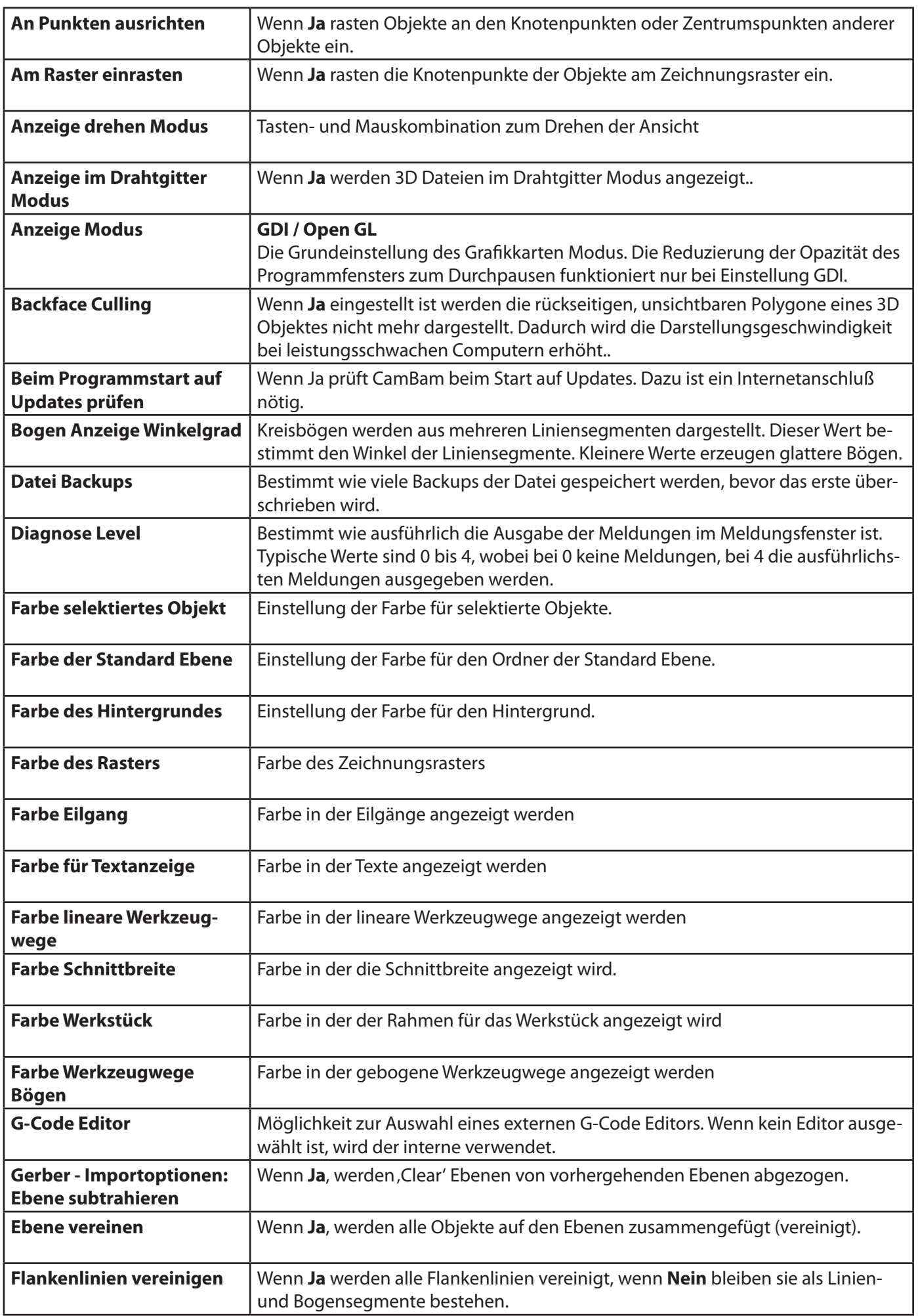

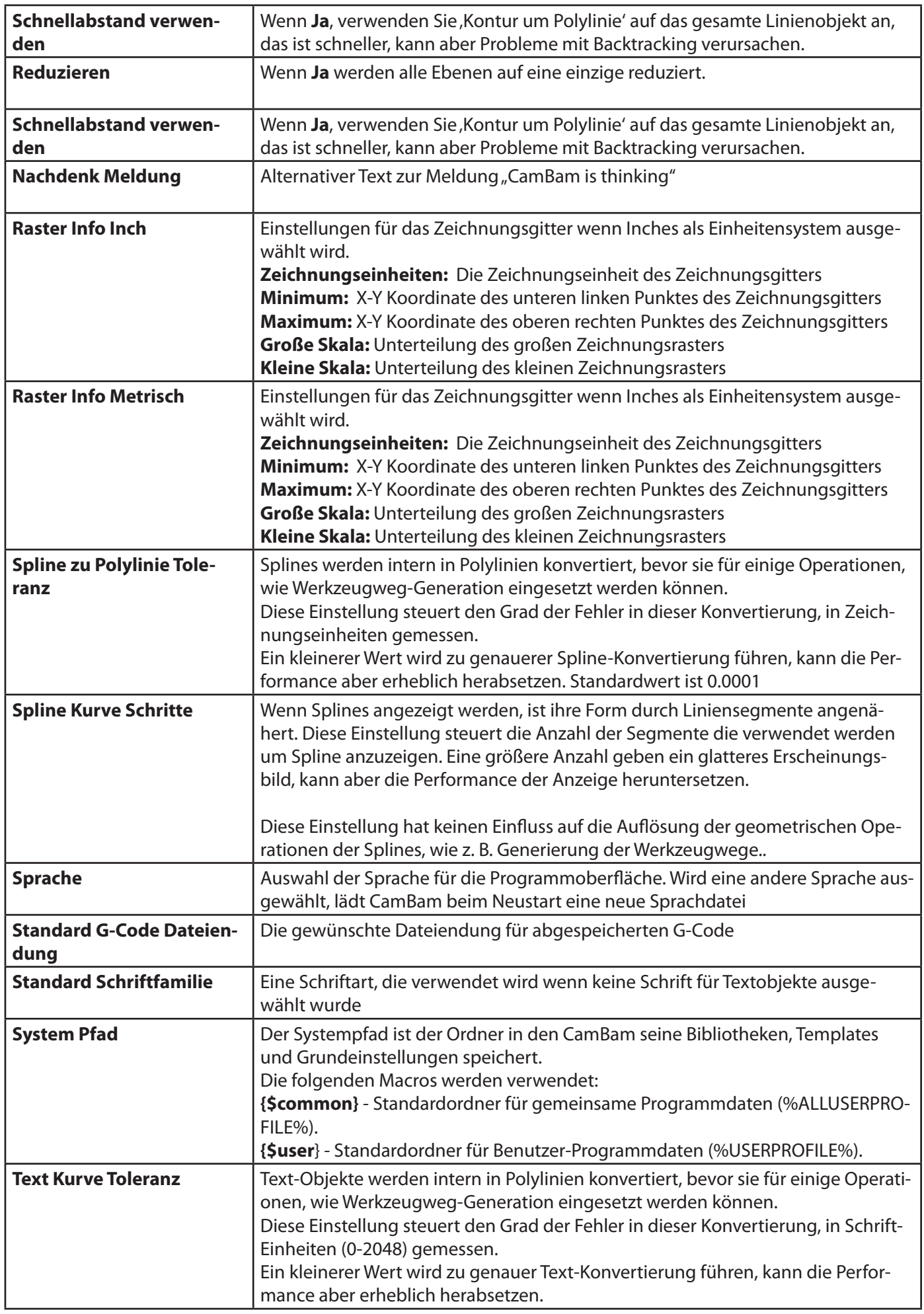

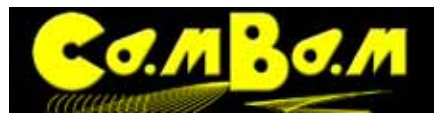

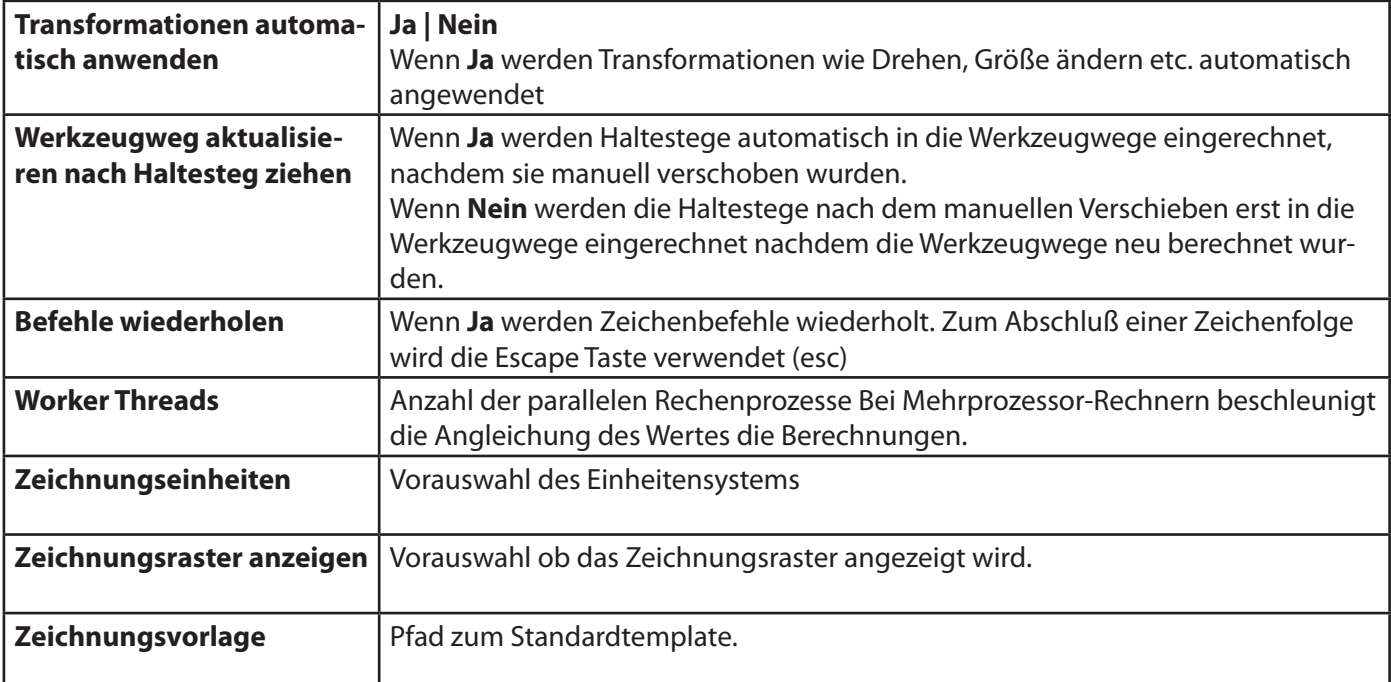

<span id="page-26-0"></span>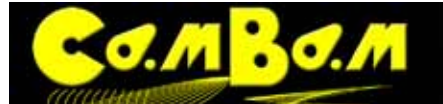

### **Was ist neu in Version 0.9.8**

#### **Version 0.9.8K**

**· Mit** der Version 0.9.8K gibt es zum ersten Mal eine lokalisierte und somit eine deutsche Oberfläche. Die gewünschte Sprache installiert sich nach Abfrage bei der Installation. Im Menü gibt es eine Option um jeweils die aktuellste Sprachdatei zu installieren, was gerade für die Anfangszeit positiv ist.

Zu dieser neuen Funktion gibt es ein Übersetzungs-Plugin, das jedem die Möglichkeit gibt, seine Sprachdatei anzupassen. Aber, Vorsicht, viele Optionen in der Oberfläche werden nach dem Alphabet angeordnet. Wenn die Bezeichnungen geändert werden, verlassen die Optionen evt. ihren angestammten Platz. Man muss sich nicht nur an die deutschen Bezeichnungen gewöhnen, sondern auch an eine neue Anordnung der Optionen. Auf der anderen Seite kann dadurch auch die Anordnung der Optionen beeinflusst werden, z.B. mit Lehrzeichen oder Nummerierungen

**· In** der englischsprachigen Oberfläche wurden die Optionsbenennungen überarbeitet.

- **· Bearbeiten Subtrahieren** arbeitet jetzt mit mehreren Formen.
- **· Transformationen** können nun auf Bohr MOP angewendet werden.

**· Bug fix:** Verbesserte Speicherverwaltung für feine Auflösungen für 3D-Scanline-Operationen.

Die für mich wichtigste Neuerung in CamBam 0.9.8 K ist die bessere Speicherverwaltung im **3D CAM-System**. Alles was Berechnungen im 3D Bereich betrifft, geht jetzt wesentlich schneller. Auch der "Out of Memory-Bug" muss nun erzwungen werden und tritt bei meinen Test-Bearbeitungen nicht mehr auf.

**Auflösung** und **Seitliche Zustellung** erlauben nun Werte von 5% (0.05) und weniger. Damit sind Oberflächen der höchsten Güte in allen Materialien möglich.

**· Bug fix:** Die Bugs zur Begrenzung der Werkzeugwege mit 3D MOP´s wurden behoben.

**· Bug fix:** "Cusp, Werkzeugweg Bugs behoben.

**· Bug fix**: Wenn im Postprozessor keine Arbeitsebenen definiert sind wird standardmäßig die Arbeitsebene XY verwendet.

- **· Bug fix**: Begrenzungen in Verbindung mit Form Option (in 0.9.8K3)
- **· Bug fix**: Begrenzungen Rundungsfehler bei der Berechnung
- **· Bug fix**: Schachtel Bug bei eigenen Bohr Skripten
- **· Bug fix**: Verbesserte Werkzeugwege bei Haltestegen

**· Schnittbreiten für Spiralbohren zeigt nun die Schnittbreite der Spirale an**

- **· Änderungen** am Prozessor Post System um an Laser-/ Plasma zu unterstützen.
- **· Gravieren** nutzt nun Werkzeug V-Winkel um Tiefen Zustellung maximalen Ubergangsabstand zu bestimmen.

**· Bug fix**: Diverse andere Bugfixes

**· Gerber Import**: Alle Apertur-Typen werden nun korrekt behandelt, sowie Subtraktion von Ebenen.

Die Leistung der Form Vereinigen Routinen wurde verbessert. In der Konfiguration wurden weitere Import-Optionen hinzugefügt.

Gerber - Reduzieren

Wenn Ja, Alle Ebenen werden auf eine einzige reduziert.

Gerber - Ebenen subtrahiere

Wenn Ja, werden, Clear' Ebenen von vorherstehenden Ebenen abgezogen.

Gerber - Ebenen vereinen

Wenn Ja, werden alle Formen auf jeder Ebene vereinigt.

Gerber - Linien vereinen

 Wenn Ja, werden Konturen vereinigt. Wenn Nein werden die Konturen in einzelnen Linien und Bogensegmenten belassen.

Gerber - Schnellabstand verwenden

Wenn Ja, wenden sie Kontur um Polylinie auf das gesamte Objekt an.

Einstellung für alle Optionen auf, Nein', sollte helfen selbst komplizierte Gerber Dateien schnell zu öffnen.

#### **Vor der Version 0.9.8K**

ACHTUNG: Seit der Version 0.9.8f sind die Ordner für die Postprozessoren (Post), Scripten (Script), Beispiele (Samples genau wie alle Bibliotheken im System-Ordner. Sollten Sie mit einem angepassten Postprozessor arbeiten oder

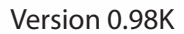

<span id="page-27-0"></span>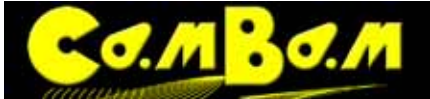

Skripten verwenden, so müssen diese nun in die dementsprechenden Ordner kopiert werden. **(Windows XP)**

C:\Dokumente und Einstellungen\All Users\Anwendungsdaten\CamBam plus 0.9.8

#### **(Windows 7)**

\ProgramData\CamBam plus 0.9.8\

Das entsprechende Verzeichnis kann direkt aus CamBam geöffnet werden. **Menü -> Tools -> Browse system folder** 

#### **Das neue Teil Objekt**

Teil ist als Bauteil zu verstehen. Das Teil-Objekt ist eine Möglichkeit zur Gruppierung mehrerer MOP´s. Eine einzige Zeichnungsdatei kann viele verschiedene Teil-Objekte beinhalten.

Teile können über die Objekt-Eigenschaften oder nach einem Doppelklick auf den Teil umbenannt werden. Über das Kontextmenü (Rechtsklick auf den Teil) kann man auf verschiedenen Teil-Optionen zugreifen. Wählt man **Werkzeugwege erzeugen** oder **G-Code ausgeben** so werden für alle MOP´s in diesem Teil neue Werkzeugpfade generiert oder der G-Code ausgegeben. Ebenso wirkt die Tastenkombination STRG+T wenn der Teil ausgewählt ist, für alle MOP´s in diesem Teil. Ist dagegen eine einzelne MOP ausgewählt, werden nur die Werkzeugwege, bzw. der G Code für diese MOP generiert.

Standardmäßig wird der G-Code immer für alle MOP´s der gesamten Zeichnung geschrieben, **Rechtsklick auf die Zeichenfläche -> Bearbeitung -> G-Code ausgeben**. Wenn man den Rechtsklick auf einen Teil oder einen einzelne MOP anwendet, so wird der G-Code nur für diesen Teil oder diese MOP geschrieben. Der Name des Teil oder MOP wird an den Dateinamen des G-Code angehängt ( z.B. testdatei.Teil1.nc) Damit erhält man die Möglichkeit nur einzelne Teile eines NC-Programmes zu testen.

Die Datei **heart-shaped-box.cb** im Ordner CamBam-Samples (C:\Dokumente und Einstellungen\All Users\Anwendungsdaten\CamBam plus 0.9.8\samples\**heart-shaped-box.cb**) ist ein gutes Beispiel für die Verwendung von Teilen.

#### **Maschinen-Eigenschaften und die neuen CAM-Stile**

Die Machinen-Templates aus den früheren CamBam Versionen wurden durch **CAM-Stile** ersetzt und die Möglichkeiten haben sich stark verändert. Wie bei den Templates sind die CAM-Stile eine Möglichkeit, wiederkehrende Maschinenparameter für die Wiederverwendung in späteren Zeichnungsdateien zu gruppieren .

#### **Mehr dazu in der CAM-Stil Dokumentation.**

Der Eigenschaften Browser wurde ebenfalls geändert, um eine ausgewählte Mindestzahl von gemeinsamen Eigenschaften, sowie alle Eigenschaften, die vom Standard geändert worden sind zu zeigen. Zum Umschalten zwischen dieser vereinfachten Sicht und die vollständige Liste der verfügbaren Eigenschaften werden die **Ausführliche Einstellungen** und **Einfach**-Buttons am oberen Rand des Eigenschaften Browser verwendet.

Ausführliche Einstellungen Eine neue System-Baum-Anzeige wurde hinzugefügt worden. Diese wird durch Klicken auf die Registerkarte System am oberen Rand des Zeichnung Baum ausgewählt.

Das System-Baum wird verwendet, um die Konfigurationseinstellungen zu verwalten und Bibliotheken zu speichern die für alle CamBam Zeichnungsdateien zur Verfügung stehen.

Neu seit 0.9.8f

Ein neues Einfügeformat **Format einfügen** wurde in das Kontextmenü der CAM-Stile und der MOP´s hinzugefügt. Es kann auch mit dem Tastaturkürzel Shift+Ctrl+V ausgeführt werden. Kopiert man mit Ctrl+C oder über das Menü -> Bearbeiten -> Kopieren eine MOP oder einen CAM-Stile, so werden alle

Werte des kopierten Objektes in die Ziel-MOP oder den Ziel-CAM-Stile übernommen. Mit dieser Abfolge können z.B. die kompletten Werte eines MOP in einen neuen CAM-Stils übernommen werden. Wenn das neue Einfügeformat zum kopieren von Werten zwischen MOP und CAM-Stil verwendet wird kann auch die neue Kontextmenü-Option bei MOP´s **"Auf Standardwerte zurücksetzen"** sehr nützlich sein.

#### **Werkzeugbibliotheken**

Unter dem System-Reiter befindet sich eine Werkzeugdatenbank. Jedes Werkzeug in der Datenbank besitzt einen Index, die Werkzeugnummer. Zur Auswahl eines Werkzeugs aus der Datenbank in einer MOP kann die Werkzeugnummer aus einer Dropdown-Liste ausgewählt werden. Alle weiteren relevanten Daten zum gewählten Werkzeug

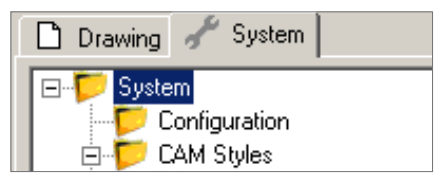

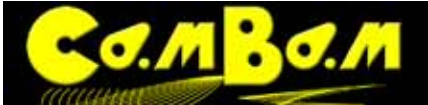

werden dann aus der Datenbank in die MOP übernommen. Verschiedene Eigenschaften können in der Werkzeugdatenbank gespeichert werden, die Wichtigsten sind jedoch der Werkzeugdurchmesser und die Werkzeugform. Es können mehrere Werkzeugdatenbanken gespeichert werden, die somit auch als Werkzeugpaletten verstanden werden können. Werkzeuge können über die Zwischenablage in andere Werkzeugdatenbanken kopiert werden. Maschinenoperationen und Teile haben eine Werkzeugdatenbank-Eigenschaft. Wird diese leer gelassen, wird die Standard-Werkzeugdatenbank, bezogen auf die eingestellte Zeichnungseinheit (mm /Inch) verwendet. (Default- {\$Units}). Die Werkzeugdatenbank-Eigenschaft wird nur in der Ausführlichen-Einstellung angezeigt. Neu seit 0.9.8f

Ein neues **Werkzeug Namensformat** Eigenschaft wurde zur Werkzeugdatenbank hinzugefügt. Das ist ein Muster, nach dem automatisch aussagekräftige Werkzeugnamen erstellt werden können. Dazu können die Makros Durchmesser{\$diameter}, Anzahl der Schneiden {\$flutes} Werkzeugform{\$profile} verwendet werden. Beispiel:

Ich verwende für meine Werkzeugnamen das **Werkzeug Namensformat**: {\$diameter}mm {\$profile} {\$flutes} Schneiden.

Somit werden die Werkzeugnamen einheitlich z.B. wie folgt generiert: 001: 1.00mm EndMill 1Schneiden 002: 1.00mm EndMill 2 Schneiden ...........u.s.w

#### **Weitere System-Bibliotheken**

Material- und Maschinen-Bibliotheken sind auch unter der Registerkarte System zu finden. Diese Bibliotheken sind weitgehend Platzhalter für die Zukunft und ihre Verwendung wird in den nächsten Releases erweitert werden.

Seit Version 0.9.8f wird auch die Bibliothek der zur Verfügung stehenden Postprozessoren unter dem System-Reiter angezeigt.

Unter dem Reiter System ist ein **Konfiguration**-Ordner. Dies stellt eine alternative Methode für den Zugriff auf die allgemeinen Konfigurationseinstellungen aus dem **Menü -> Werkzeuge -> Optionen** zur Verfügung. Mehr über die Einstellungen der Konfiguration steht im Kapitel **Grundlagen- Konfiguration von CamBam**

#### **Das neue Werkstück-Objekt**

Eine Material-Block-Objekt kann jetzt in der MOP-Ebene oder Teil-Ebene definiert werden. Derzeit werden nur rechteckige Material-Blöcke unterstützt.

**Werkstück Größe** wird verwendet, um die X-, Y-und Z-Dimension der Material-Blöcke zu setzen.

**Werkstück Abstand** wird verwendet, um die Position der linken unteren Ecke des Material-Blocks zu definieren. Zum Beispiel, einen **Werkstück Abstand** von -10, -20, würde den Materialblock 10 Einheiten nach links auf der x-Achse und 20 Einheiten nach unten auf der Y-Achse, bezogen auf die Grundansicht bewegen. **Werkstück Oberfläche** definiert die Z Position der Oberseite des Materials.

Das Werkstück Objekt kann verwendet werden, um automatisch einige Zerspanungseigenschaften zu berechnen. Wenn in einer MOP(Maschinen Operation) oder einem CAM-Stil die **Werkstück Oberfläche** Eigenschaft auf **Auto**  gestellt ist, wird der Wert aus **Werkstück Oberfläche** verwendet.

Wenn in einer MOP oder einem CAM-Stil die **Zieltiefe** Eigenschaft auf **Auto** gestellt ist, wird der Wert aus der **Werkstück Oberfläche** und aus der Z-Größe des Materials verwendet um die **Zieltiefe** zu bestimmen. So wird eine MOP immer standardmäßig durch das Material fräsen.

Das Werkstück Objekt aus einer Teil-Ebene hat dabei Vorrang vor dem in einer Maschinenoperation definierten . Auf diese Weise ist es möglich, verschiedene Stock Objekte für jede Teil-Ebene zu definieren. Werkstück ist undefiniert, wenn X,Y und Z Größen auf Null gesetzt sind.

Hinweis: Falls Sie den CutViewer Mill-Simulator mit aktiviert Postprozessor (Mach3-CV.cbpp) verwenden, ist es nun nicht mehr notwendig, den die Material-Dimensionen in PostProcessorMacros im MOP einzugeben. Die Material-Dimensionen werden nun automatisch in den G-Code geschrieben.

#### **Das neue Verschachtelungsprogramm**

Um mehrere Kopien eines Werkstückes zu produzieren **selektieren** Sie das gewünschte **Teil** aus dem Bearbeitungen-Baum und öffnen Sie die Verschachtelung-Option in den Teil-Eigenschaften und erzeugen Sie die gewünschte Verschachtelung. Es stehen folgende Parameter zur Verfügung:

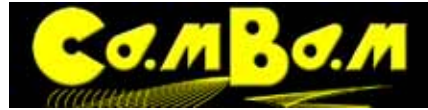

**Schachtel-Methode:** Setzen Sie dieses auf die Parameter **Raster**, **IsoRaster, Manuell oder Punktliste,** dann geben Sie die Werte für **Reihen** und **Spalten** ein um die Anzahl der Kopien festzulegen. Der Wert für **Abstand**  bestimmt den Abstand der Kopien zueinander .

Nachdem die Maschinenwege neu erzeugt sind, zeigt eine dünne Kontur die Kopien an. Das Zentrum jeder Kopie ist durch ein rotes Dreieck gekennzeichnet. Das Anklicken und ziehen auf dem Dreieck verschiebt einzelne Kopien nach Wunsch und ändert die **Schachtel-Methode** auf **Manuell.**

#### Neu in 0.9.8f

**Raster Ordnung** Kontrolliert die gitterförmige Anordnung der Kopien. Z.B. **Rechts Oben** erstellt Kopien nach rechts vom Original aus und danach eine Reihe höher. **Rechts Unten**: nach rechts vom Original und dann eine Reihe darunter.

**Links Oben** und **Links Unten** setzen die Kopien analog nach links oben oder unten.

**Oben Rechts** und **Oben Links** setzen die Kopien erst eine Reihe nach oben und dann nach rechts, bzw. links. **Unten Rechts** und **Unten Links** setzen die Kopien erst eine Reihe nach unten und dann nach rechts, bzw. links. Neu in 0.9.8f

**Wechselndes Raster** Wenn auf **Ja** gesetzt, wechselt die Anordnung die Richtung in jeder einzelnen Zeile oder Spalte (je nach **Raster Ordnung**). Wenn **Nein** dann wird Zeile oder Spalte wird in der gleichen Reihenfolge abgefahren um am Ende zum Anfang der nächsten Zeile/Spalte zurück zu fahren. Neu in 0.9.8f

**Raster Ordnung - Punktliste** Die Lage jeder Kopie wird von einem Punktlisten-Zeichnungsobjekt genommen, die in der **Punkte-Liste ID** Eigenschaft genommen wird. Eine neue**Schachtelung zu Punktliste** Kontextmenü-Funktion wurde hinzugefügt, auf diese Weise kann eine Liste von Punkten effektiv von einem Teil zum anderen durch eine gemeinsame Punktliste kopiert werden.

#### Neu in 0.9.8f

**Anordnung im G-Code** steuert wie verschachtelte Objekte im G-Code ausgegeben werden.

**Auto** - Alle aufeinanderfolgenden MOP´s in dem Teil mit der gleichen Werkzeugnummer werden in den G-Code geschrieben, dann erfolgt die Ausgabe aller MOP´s mit dem nächsten Werkzeug. Werkzeugwechsel werden minimiert.

**Jede Mop schachteln** - Alle MOP´s einer Kopie werden in Abfolge ausgegeben. Dieses erfordert evt. je Kopie mehrere Werkzeugwechsel.

**Alle MOP je Kopie** Alle MOP´s eines Teils werden ausgegeben, bevor alle MOP´s des nächsten Teils ausgegeben werden.

In den G-Code werden die Objekte als Kopien geschrieben, was den Umfang des G-Code vergrößern kann, aber Probleme bei der Verwendung von G-Code-Unterprogrammen (Subroutinen) verhindert.

Die Unterstützung von manuellem Drehen von Kopien sowie API´s für die Anbindung von Drittanbieter-Programmen ist für die nähere Zukunft geplant.

Die Datei **Snap-together-box.cb** im Ordner CamBam-Samples (C:\Dokumente und Einstellungen\All Users\Anwendungsdaten\CamBam plus 0.9.8\samples\) veranschaulicht die Verwendung eines geschachtelten Werkstücks.

#### **Haltestege wurden weiterentwickelt**

Eine neue **Haltestege**-Eigenschaft wurde hinzugefügt. Es kann im Profil-MOP nun zwischen rechteckigen und dreieckigen Haltestegen gewählt werden. Dreieckige Haltestege vermeiden weitgehend die Markierung mit dem Werkzeug im Material.

**Grenzwert Größe** ist eine weitere neue Eigenschaft. Wenn der Umfang einer Form kleiner als dieser Wert ist, wird kein Haltesteg eingefügt.

Haltestege können jetzt auch Text und Bereichs-Objekten zugefügt werden.

Die Haltestege-Funktion hat sich als ein sehr komplexes Thema herausgestellt.

Eine Erklärung der Einstellungen zu den Haltestegen ist im **Kapitel 4.5 Bearbeitung-Haltestege** zu finden.

#### **Änderungen bei Taschen**

Bei der Verwendung von Taschen-MOP's **gibt es nun eine neue Eigenschaft mit dem Namen Bereichs Füllstil.** Diese Eigenschaft ermöglicht das Ausräumen von Taschen mit verschiedenen Frästrategien wie **Innen und** 

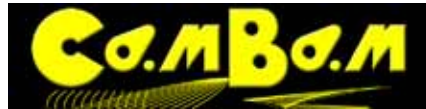

**Außen Abstand**, **Innen Abstand**, **Außen Abstand**, **horizontalen Fräsbahnen** und **vertikalen Fräsbahnen**. Abbildungen und Erklärungen zu diesen Frässtrategien finden Sie im **[Kapitel CAD- Bereich füllen](#page-107-1)** 

Die Datei **CamBam.cb** im Ordner CamBam-Samples (Systemordner/samples) veranschaulicht die Verwendung verschiedener Taschen-Methoden.

#### **Die Innenecken ausräumen-Option**

I

Innere Ecken, die von einem Werkzeug nicht komplett ausgefüllt werden, bereiten Probleme und müssen aufwändig nachgearbeitet werden, wenn Teile zusammengesteckt werden sollen.

Eine neue Eigenschaft, **Innenecken ausräumen** kann auf die boolschen Werte **Ja** oder **Nein** gesetzt werden. Wenn der Parameter **Ja** gesetzt ist, werden die inneren Ecken ausgefräst indem ein Überschneiden der Ecke durchgeführt wird.

Wenn **Werkzeugprofil** in der MOP auf **V-Nutfräser**(Bild 2) gesetzt ist, wird der Schnitt zur Ecke rampenförmig nach oben gezogen und die Ecke wird ausgespitzt. Mit einem geeigneten V-förmigen Fräser ergibt das saubere scharfe Ecken.

Die Datei **Snap-together-box.cb** im Ordner CamBam-Samples (Systemordner/samples) veranschaulicht die Verwendung von **Innenecken ausräumen.**

Die Datei **CamBam.cb** im Ordner CamBam-Samples (Systemordner/samples) enthält ein Beispiel eines V-Ecken-Profils im letzten Teil.

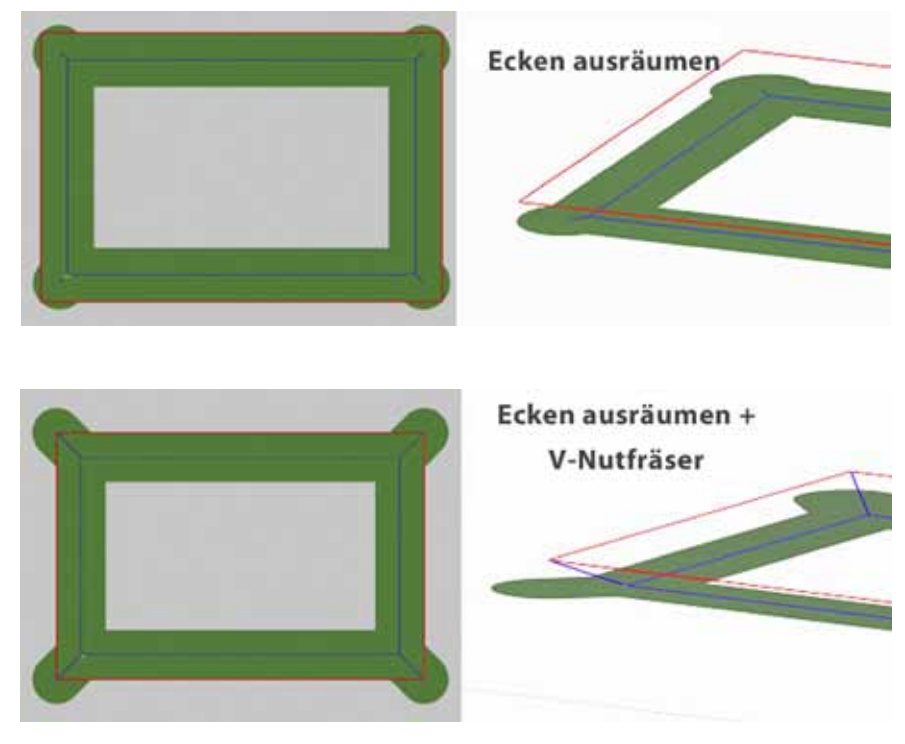

#### **Neues Verhalten beim Ein- und Ausfahren aus dem Material**

Ein **Einfahren / Ausfahren** mit dem **Ein, Ausfahrtyp** eingestellt auf **Spirale** ist eine nützliche Methode, um einen Werkzeugweg, sanft in einem bestimmten Winkel ins Werkstück hinein zu fahren. Neu ist, das wenn der Spiralwinkel auf Null gesetzt ist, die **Tiefe Zustellung** verwendet wird, um einen Rampenwinkel zu errechnen, der die Werkzeugbahn in einem Umfang einer Werkzeugbahn um den Wert der **Tiefe Zustellung** ins Material

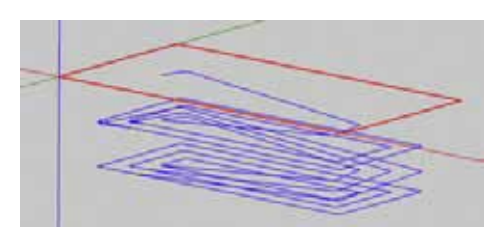

hinein zu fahren (Bild rechts). In diesem Fall ersetzt der **Ein, Ausfahrtyp** das eingestellte **Tiefe Zustellung,** so das die Werkzeugbahn in einer kontinuierlichen Kurve bis zur Zieltiefe fährt. Ein weiterer (nicht spiralförmiger) Werkzeugweg wird auf der Zieltiefe eingefügt.

Eine neue Eigenschaft **Ausfahren** wurde in das Programm eingefügt. Derzeit wird nur tangentiales Ausfahren des Werkzeugs unterstützt. Mit dieser Funktion werden An- und Abfahrbögen erzeugt.

Die Datei **continuous-Spiral-feed.cb** im Ordner CamBam-Samples (Systemordner/samples) veranschaulicht die Verwendung von sowohl kontinuierlichen spiralförmigen Zuführungen und herausfahren des Werkzeugs.

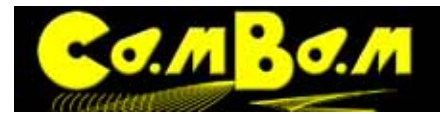

#### **Änderungen in 3D-Profilen**

In früheren Versionen von CamBam wurde der 3D-Körper bearbeitet indem er von zwei 3D-Punkten, **VolumeMin** und **VolumeMax** und gesteuert wurden. Das war sowohl verwirrend, als auch inkonsistent mit anderen Bearbeitungen.

In dieser Versionen von CamBam (V 0.9.8) wurde der 3D-Körper zwischen der Eigenschaft **Werkstückoberfläche**, und dann abwärts zum Wert **Zieltiefe**. Dies bringt das 3D-Profil mehr in Einklang mit anderen Bearbeitungen. Beachten Sie, dass bestehende 3D-Profil-Dateien möglicherweise nicht richtig funktionieren, bis eine korrekte Zieltiefe (oder Materialdicke), definiert ist.

Ein Bearbeitungsbereich kann zusätzlich mit zwei neuen 2D-Punkten: **Ausschnitt Max** und **Ausschnitt Min** begrenzt werden. Diese beiden Punkte sind für die Bearbeitung auf die X-Achse und die Y-Achse beschränkt. **Ausschnitt Max** und **Ausschnitt Min** sind nur gültig, wenn die **Begrenzungs Methode** auf **Begrenzungsrahmen** eingestellt ist.

Die Datei **skull-big-foam.cb** m Ordner CamBam-Samples (Systemordner/samples) zeigt die neuen 3D-Profil Methoden. Es ist auch ein Beispiel für die Verwendung mehrerer Teile in einer Zeichnung.

**HINWEIS**: In der neuen Art und Weise mit **CAM Stile** zu arbeiten, ist es möglich, das die Eigenschaft **Tiefe Zustellung** nicht den Wert aus dem Standard-Stil erbt, wenn eine horizontale oder vertikale 3D-Schlicht-Bearbeitung definiert ist. Um dies zu vermeiden, geben Sie eine **Tiefe Zustellung = 0** explizit in der MOP ein, oder wählen Sie für diese Maschinenoperation einen 3D-Finishing-Stil aus, in dem die Eigenschaft **Tiefe Zustellung den Wert 0 besitzt**.

#### **Änderungen in Bohroperationen**

Eine neue Eigenschaft **Höhe für den Rückzug** wurde in den Bohroperationen hinzugefügt. Für Bohroperationen mit Festzyklus, startet der Bohrzyklus auf der Höhe von **Rückzugshöhe,** und zieht sich beim Spanbrechen bis dorthin zurück. Wenn **Höhe für den Rückzug** auf **Auto** gestellt ist, ersetzt der Wert der Eigenschaft **Sicherheitshöhe** den Wert **Höhe für den Rückzug.**

Der G-Code Befehl G98 (Zyklus Bohren, Verweilen, Rückzug mit Vorschub ) befindet sich nun am Anfang eines Blocks von zyklischen Bohrbefehlen, wenn die Z-Position auf Sicherheitshöhe ist. Dies erlaubt es dem Steuerungsprogramm, nach einer Bohrung schnell auf Sicherheitshöhe zu fahren um dann an einer neuen Postion wieder schnell auf den Wert von **Höhe für den Rückzug** zu fahren.

Eine **Tiefe Zustellung** Eigenschaft wurde hinzugefügt. Diese wird verwendet, um die Ganghöhe bei Spiralbohrungen zu berechnen. Wenn **Tiefe Zustellung = 0** ist, wird die alte Methode, die das Verhältniss von Eintauchgeschwindigkeit zu Vorschub verwendet, ersetzt .

**Zieltiefe** muss jetzt als absolute Z-Koordinate angegeben werden, um es konsistent zu anderen Bearbeitungen zu gestalten. In früheren Versionen war die Zieltiefe ein relativer Offset zur Werkstück-Oberfläche.

Neue **Bohren Ausfahren** und **Rückzug Entfernung** Eigenschaften wurden hinzugefügt. Wenn **Bohren Ausfahren** auf **Ja** gesetzt wird, wird ein zusätzlicher Werkzeugpfad am Boden der Bohrung hinzugefügt, der entweder von der Mitte nach außen, oder von außen zur Mitte hin abfährt. Wenn **Rückzug Entfernung** ein **positiver Wert** ist, wird die Bewegung des Werkzeugs von Außen zur Mitte hin sein, wenn **Rückzug Entfernung =0** ist, geht die Werkzeugbahn von der Mitte nach Außen.

Mit der neuen Eigenschaften **Tiefe Zustellung** und **Bohren Ausfahren**, sollte es nun einfach sein, mit einem geeigneten Werkzeug, ein Gewinde zu schneiden.

**Auto Lochdurchmesser** wird unterstützt. Wenn der **Lochdurchmesser** auf **Auto** gesetzt ist und die Bohroperation auf einem Kreis beruht, wird nun der Kreisdurchmesser für den Lochdurchmesser der Bohrung verwendet.

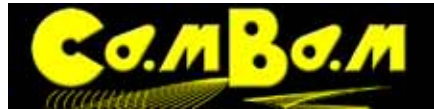

#### **Neue Bearbeitungsmethode für Polylinien**

Ein Doppelklick auf eine Polylinie (oder wählen Sie Bearbeiten aus dem Kontextmenü Polylinie), versetzt die Polylinie in einen Bearbeitungsmodus, in dem die Knotenpunkte mit der Maus an eine gewünschte Stelle gezogen werden können.

Polylinenbögen können noch nicht interaktiv bearbeitet werden, aber diese Ergänzung ist geplant.

#### **Neue Bearbeitungsmethode für Text**

Wenn ein neuer Text eingegeben oder wird ein bestehender Text mit einem Doppelklick angeklickt, öffnet sich der Texteditor und alle Schrift und Texteigenschaften können bearbeitet werden.

#### **Neue Bearbeitungsmethode - Kontur um Polylinie**

**Kontur um Polylinie** kann verwendet werden um eine geschlossene Polylinie mit einem definierten Abstand zu einer bestehenden nicht geschlossenen Polylinie zu erzeugen. Dazu wird eine nicht geschlossene Polylinie ausgewählt, dann **Kontextmenü ->Bearbeiten -> Kontur um Polylinie**, es öffnet sich ein Fenster in dem der Abstand der Linie eingegeben werden kann.

Die Linie, auf der ein **Kontur um Polylinie** basiert, kann sehr komplex sein. Das macht es nützlich für die Erstellung von Tracks auf Leiterplatten.

#### **Verbesserung der Werkzeugbahnerstellung, der Geschwindigkeit und der Zuverlässigkeit.**

Ein Großteil der Geometrie-Engine des Programms wurde für diese Version neu geschrieben. Dadurch wurden die Zeiten für die Werkzeugbahn-Berechnungen deutlich reduziert. Im Umgang mit fehlerhaften oder überlappenden Formen wurde CamBam dadurch wesentlich robuster .

#### **Gerber Import**

Eine Unterstützung von Gerber-Dateien wurde hinzu gefügt, ist allerdings noch in der Entwicklung.

Der Gerber-Importfilter erkennt derzeit keine Clearing-Ebenen oder benutzerdefinierte Makros für Durchbrüche. Nur Kreis und Rechteck-Standard Öffnungen werden derzeit unterstützt.

Die Dateien **opto\_input.pcb.output\_back.gbr** und **opto\_input.pcb.output\_back.cb** im Ordner CamBam-Samples (Systemordner/samples) zeigen den Gerber-Importfilter und die daraus resultierende CamBam-Fräs-Datei.

#### **Werkzeugweg-Ansicht filtern**

Mit dieser Option lassen sich Werkzeugwege filtern, es können einzelne Wergzeugwege oder Ebenen gefiltert werden. Verwenden Sie die **Menü-> Ansicht -> Werkzeugweg-Ansicht filtern** , das Kontextmenü oder das Tastenkürzel **STRG + F**.

Zur Anzeige einzelner Werkzeugwege, geben sie im **Werkzeugweg-Ansicht filtern** den **Werkzeugweg-Index** des anzusehenden Werkzeugwegs an.

Der Index der Werkzeugwege richtet sich nach der Reihenfolge wie die Fräsbahnen abgearbeitet werden. Durch Drücken der Home-Taste wird der Index zurückgesetzt auf 0 (Anm. des Übersetzers: Die Home-Taste auf dem Mac trägt einen Pfeil von unten rechts nach oben links ).

Um alle Werkzeuzwege einer bestimmten Tiefe zu überprüfen benutzt man den **Z-Tiefe Index** Filter. Scrollen mit dem Mausrad über dem Auswahlfenster des Toolpath Index oder Z Tiefe Index blättert durch die einzelnen Werkzeugwege.

Dieser Filter ist nützlich, wenn die Diagnose kompliziert geschichteten Werkzeugwege wie 3D Z-Konstante Bearbeitungen.

Mit der Einstellung **Aktueller Werkzeugweg** können die Farbe, die Linienstärke und die Transparenz der nach Index ausgewählten Werkzeugpfade bestimmt werden.

Version 0.98K

Mit der **Erledigte Werkzeugwege** kann die Farbe aller bereits abgearbeiteten Werkzeugpfade bestimmt werden. Jeweils mit dem Wert **Linienstärke** kann die Linienstärke ausgewählt werden (Werte 1-5). Mit dem Wert **Alpha** wird die Deckkraft der Linien bestimmt (Werte von 0=unsichtbar bis 100= deckend).

#### **CNC Drehbank Operationen**

Eine experimentelle **[Drehbank Maschinenoperation](#page-58-0)** wurde in diese Version implementiert. Dies ist eine frühe, experimentelle Funktion und die daraus resultierenden G-Codes sollten mit Vorsicht verwendet werden!

#### **Weitere neue Funktionen und Änderungen**

 $50.6$ 

- **Version 0.9.8** hat einige definitive Unterschiede in den Anwendungsdateien. CamBam-Dateien enthalten nun eine Versionsnummer. Dateien aus älteren Versionen werden, wenn sie in Version 0.9.8 geöffnet werden, automatisch konvertiert. Alle Einstellungen sollten trotzdem kontrolliert werden. Es gibt zur Zeit keinen Weg, Dateien aus Version 0.9.8 in älteren Versionen zu verwenden. Öffnet man eine Datei in Version 0.9.8 und speichert sie, kann sie nicht mehr in älteren Versionen verwendet werden.
- Einige Eigenschaften wurden an andere Stellen verschoben oder wurden umbenannt. Alle Optionen, welche die Ansicht betreffen wurden aus dem **Machining-Menü** in das **View-Menü** verschoben. Weitere neue Ansichtsoptionen sind durch das Hauptmenü und das Kontextmenü zu erreichen.
- Viele Transformations-Funktionen (Verschieben, Drehen, Array-Kopien etc. )ändern nun die Ansicht der Form sofort und nicht nur die Transformations-Matrix. Das reduziert die Verwendung des Menübefehls **Apply Transformations**.
- Eine neue Ausricht Methode (**Menü->Transform->Align**) wurde hinzugefügt, die die Positionierung von 2Dund 3D-Objekten stark vereinfacht.
- **G-CodeOriginOffset** wurde in **MachiningOrigin** umbenannt und die **G-CodeOrigin** Option wurde entfernt. Die **MachiningOrigin** Eigenschaften können nun bei den Maschinen-Operationen in den Teil- oder Machining-Ordner eingegeben werden.
- Der neue System-Baum enthält außer den CAM-Style-Bibliotheken auch Werkzeug-Bibliotheken, Material-Bibliotheken und Maschinen-Bibliotheken. Die Verknüpfung dieser Bibliotheken ist noch im Aufbau und wird in den nächsten Versionen erweitert.
- Eine Verbesserungen der Post-Prozessor-Leistung führt zur schnelleren Erzeugung des G-Code.
- Eine neue **Tag**-Eigenschaft wurde hinzugefügt zu Zeichnungsobjekten, Ebenen, Teils und MOP´s. Dies ist eine Allzweck-Text-Eigenschaft und kann verwendet werden, um Notizen einzugeben. Diese Eigenschaft kann auch verwendet werden, um Parameter festzuhalten die von Zusatztools oder Plugins verwendet werden.
- Gravieren Maschinenoperationen unterstützen jetzt den **DepthIncrement** Parameter und zeigt auch Schnittbreiten (**CutWidht**).
- Eine Zeichnungs- Winkelbeschränkung wurde hinzugefügt. Halte die Shift-Taste beim Zeichnen von Polylinien oder anderen Formen, um die Punkteselektion auf den Winkel des vorher selektierten Punkt zu beschränken.
- GDI Anzeigemodus wurde neu geschrieben. Es sollte nun möglich sein, CamBam für alle Operationen im GDI-Modus zu verwenden. Dies ist nützlich für Probleme mit einigen OpenGL Display-Treibern.
- MOP´s und Teil´s können nun über die Zwischenablage kopiert werden, durch Ausschneiden CTRL+C / CTRL+X und Einfügen CTRL+V. Wenn mehrere Instanzen CamBam geöffnet sind, können MOP´s und Teil´s aus einer Zeichnung in eine Andere kopiert werden. Wie bei vorherigen Versionen können Zeichnungsobjekte durch ziehen mit der Maus aus dem Zeichnungs- in den Maschinen-Baum zu Maschinenoperationen zugeordnet werden.
- Eine neue Option ist die **Drahtmodell-Ansicht (Wireframe)** aus dem Hauptmenü oder dem Kontextmenü, um die Anzeige von 3D-Maschen auf Drahtgittermodelle umzuschalten.
- Wenn der Testzeitraum von CamBam abgelaufen ist, darf die Zahl der G-Code-Zeilen nun 500 statt bisher 300 betragen. Damit ist mit dieser Einschränkung CamBam 0.9.8 ohne Zeitlimit in voller Funktion verwendbar.

#### **Revision 0.9.8 i Änderungen**

•

- Bug fixed: Experimental-Optimierer mit der Einstellung **depth first** in Profilen mit Löchern erzeugte **level first**.
- Bug fixed: "Unable to create a file that already exists" error wenn Datei-Backup=0.

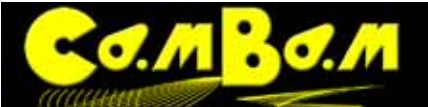

- Bug fixed: Gelegentlicher "Key not in dictionary" Errors im Werkzeugbahnen-Optimierer.
- Bug fixed: Toolpath to geometry von NCFile op erzeugte Polylinien mit NaN Werten.
- Bug fixed: Polylinien mit nur 2 Segmenten verursachten Offset Errors wenn OffsetBacktrackCheck=True.
- Bug fixed: Eingabe, c' im Polylinien Zeichnen Modus startete Kreis zeichnen.
- Style ausgewählte Werkzeugnummer zeigt jetzt Werkzeug der Werkzeugbibliothek die im aktuellen Teil oder im Machining-Ordner gewählt ist.
- Hinzugefügt unter Menü-Hilfe ein Direktlink zu den Beispielen (view Samples).
- Werkzeuge in der Bibliothek können nun reindexiert werden durch auswählen eines existierenden Werkzeugverzeichnisses.
- Hinzugefügt RapidDownToClearance Option zum Postprozessor. Einstellung False verhindert diese Schnellfahrt.
- Bug fixes: Eine Reihe von GDI-Anzeigeproblemen, Zeichnungs- und Bearbeitungsproblemen wurden behoben.
- Bei der Installation werden die Rechte des Systemordners automatisch gesetzt.

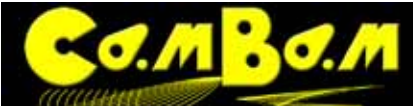

#### **Ein einfaches Beispiel - Eine Schrittmotorhalterung**

Dieses Beispiel beschreibt den grundsätzlichen Weg , ausgehend von einer 2D CAD-Zeichnung zum endgültigen G-Code. Das zu erstellende Objekt ist eine Halteplatte für einen Nema 23 Schrittmotor und enthält CAD-Zeichnung, Taschen fräsen und Bohrprogramm. Der grundsätzliche Workflow zur Erstellung von CAM-Dateien ist zuerst eine Zeichnung zu erstellen oder eine Zeichnung in CamBam zu laden. Dann werden die Maschinenoperationen für jeden Arbeitsgang angelegt und schließlich der G-Code generiert.

Die kompletten Dateien zu diesem Tutorial können unter folgender Adresse heruntergeladen werden:

**[http://www.cambam.info/doc/plus/images/basics/](http://www.cambam.info/doc/plus/images/basics/nema23-mount.zip) [nema23-mount.zip](http://www.cambam.info/doc/plus/images/basics/nema23-mount.zip)**

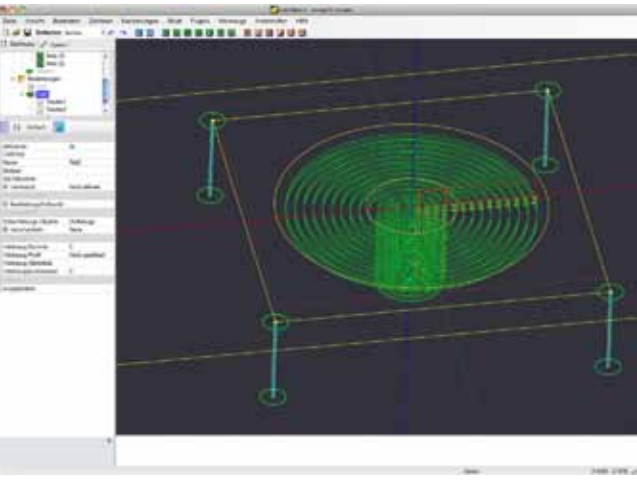

#### **Schritt 1 - Eine neue Zeichnung erstellen**

Starten Sie mit einer neuen Zeichnung, benutzen Sie Menü -> Neu, oder klicken Sie auf das **In Elgen** - Icon in der Werkzeugleiste.

In diesem Beispiel arbeiten wir in der Zeichnungseinheit Inch. Der erste Schritt ist die gewünschte Zeichnungseinheit aus dem Dropdown-Menü aus zu wählen. **Junits** Inches

Cambam arbeitet grundsätzlich in Zeichnungseinheiten und nicht in Maßeinheiten. Wenn Sie ein Objekt in 10 Zeichnungseinheiten mit der Maßeinheit Millimeter anlegen und dann die Maßeinheit nach Inch wechseln, so ist das Objekt nun 10 Inches groß.

In der Ansicht möchten wir die Achsen und das Layoutraster sehen. Schalten Sie die Achsen mit dem **Achslinien anzeigen-Button** <sub>z</sub>ei und das Layoutraster mit dem Zeichnungsraster anzeigen-Button **auch der Werk**zeugleiste ein.

Um das Bild nun zu zentrieren und bildschirmfüllend einzurichten, wählen Sie **Ansicht ->Zoom auf Bildschirm einpassen** aus dem Hauptmenü.

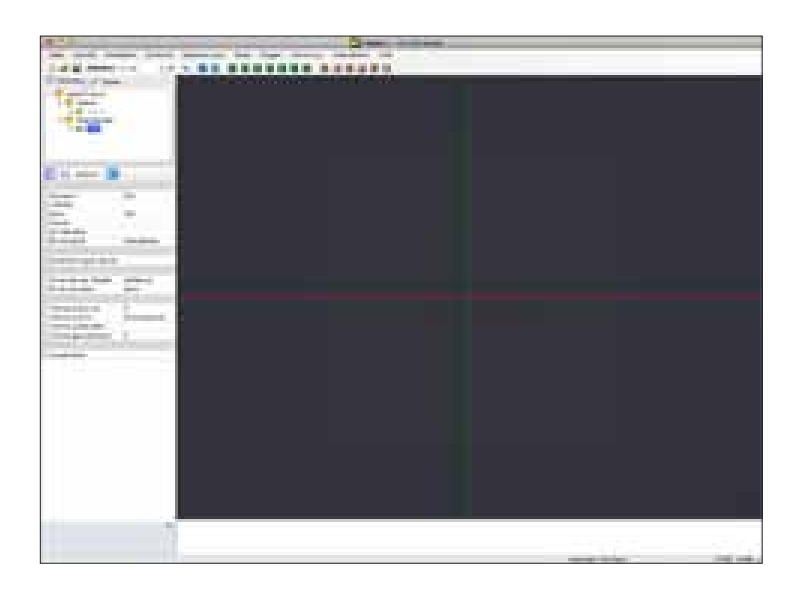

#### **Schritt 2 - Zeichnen der Kreise**

Wir ziehen einen Kreis um die Schrittmotorwelle zu definieren. Dieser Kreis wird später verwendet um eine kreisförmige Tasche für den Gehäusekragen zu fräsen. Für einen Nema 23 Schrittmotor wird dieser Kreis mit einem Durchmesser von 1.5 Inch (38,1 mm) angelegt. Ein zweiter Kreis mit Durchmesser 0.5 Inch für die Welle wird ebenfalls gezeichnet. Œ

Klicken Sie auf den **Button Kreis** in der Werkzeugleiste.

Wähle Sie den Mittelpunkt für den Kreis auf dem Zeichnungs-Ursprung (0,0). Wenn **An Raster einrasten** nicht ein-
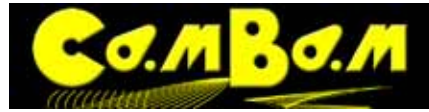

geschaltet ist, klicken Sie mit der rechten Maustaste auf die Zeichnung um das Kontextmenü anzuzeigen, klicken Sie dann auf **Ansicht -> An Raster einrasten**.

Wählen Sie einen weiteren Punkt für den Radius des Kreises. Wählen Sie den Punkt (0.75,0). Die Punktkoordinaten werden unten rechts in der unteren Statusleiste angezeigt. Wenn es die aktuellen Raster-Einstellungen nicht zulassen, wird die Auswahl der genauen Koordinate nicht möglich sein. Wählen Sie dann über das Kontextmenü **Transformieren -> Größe anpassen** und geben Sie die gewünschten Maße für den Kreis in das Fenster ein: **1.5,1.5,0**

Ein Kreis Zeichnungsobjekt wird nun im Zeichnungsbaum auf der linken Seite angezeigt. Die Eigenschaften für diesen Kreis werden auch im Objekt-Eigenschaften-Fenster auf der unteren linken Seite angezeigt. Der (Zentrum) sollte mit den Koordinaten 0,0,0 und der Durchmesser sollte mit 1.5 angegeben sein. Diese Werte können, falls erforderlich, im Objekt-Eigenschaften-Fenster geändert werden.

Legen Sie einen zweiten Kreis mit dem Mittelpunkt des Ursprungs und dem Durchmesser 0.5 an.

# **Schritt 3 - Zeichnen und zentrieren eines Rechteckes**

Der rechteckige Körper eines Nema 23 Schrittmotor ist etwa 2.36 Inch. Wir werden unsere Montageplatte mit den Maßen 5 Inch Breite und 2,375 Inch Höhe anlegen.

Wählen Sie das Rechteck-Werkzeug über den Button **Zeichnen Rechteck auch der Werkzeugleiste. Wieder wird** eine Eingabeaufforderung an der Oberkante der Zeichnung angezeigt. Um das Zeichnen zu vereinfachen legen wir das Rechteck mit der linken unteren Ecke auf den Nullpunkt. Klicken Sie auf den Ursprung für den unteren linken Punkt zeigen dann mit der Maus auf den Punkt (5,2.375). Auch wenn die genauen Koordinaten nicht ausgewählt werden können, kann die Größe später über das Objekt-Eigenschaften-Fenster korrigiert werden.

**TIPP**: Um die Zeichnung zu verschieben, klicken und ziehen Sie mit der mittleren Maustaste. Zum Vergrößern/ Verkleinern der Anzeige arbeiten Sie mit dem Mausrad.

Ein Rechteck-Objekt sollte im Zeichnungs-Baum erscheinen und seine Eigenschaften werden im Objekt-Eigenschaft-Fenster angezeigt. Ändern Sie die **Höhe**, **Breite** und **unteren linken Punkt** falls erforderlich.

Nun wird das Rechteck auf den Nullpunkt zentriert. Stellen Sie zunächst sicher, dass es ausgewählt ist (es wird in fett und rot markiert), dann wählen Sie über die rechte Maustaste, **Kontextmenü -> Transformieren - Zentrieren (Ausdehnung)** .

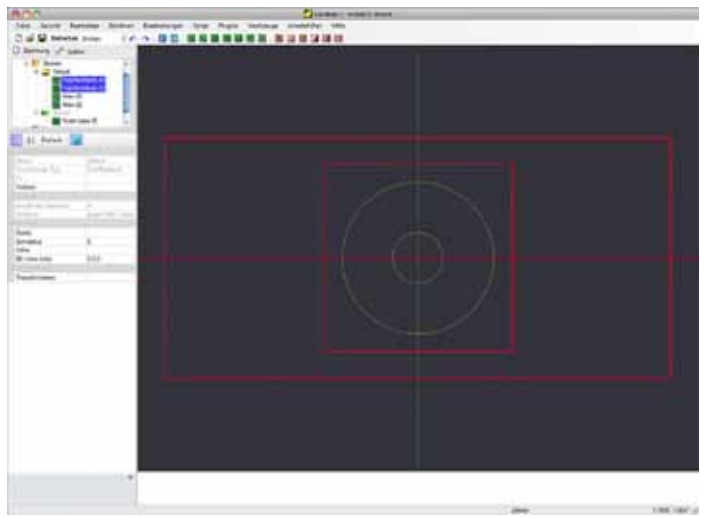

# **Schritt 4 - Einfügen der Punkte für die Bohrungen**

**6.M** 

Der Nema 23 Schrittmotor hat 4 Schraubenlöcher, die in einem Quadrat von 1,856 Inch angeordnet sind. Später werden wir den 4 Punkten Bohr-Maschinen-Operationen (Bohr MOP´s) zuweisen. Wir benötigen also 4 Punkte mit einem quadratischen Abstand von 1,856 Inch.

Wähle aus der Werkzeugleiste den **Button Zeichnen Punkteliste** . Klicken Sie auf 4 Punkte um den Ursprung mit den folgenden Koordinaten:

(0,928, 0,928), (0,928, -0,928), (-0,928, -0,928), (-0,928, 0,928)

Drücken Sie die Eingabetaste (Enter) oder klicken Sie mit der mittleren Maustaste auf den Punkt in der Zeichnungs-Liste.

Ein Punktlisten-Objekt wird im Zeichnungsbaum angezeigt und die Eigenschaften werden im Objekt-Eigenschaften Fenster angezeigt. Es gibt eine Eigenschaft Namens Punkte, der das Wort (Auflistung) folgt. Klickt man auf diese Eigenschaft erscheint ein [...] Button. Über diesen kann man eine Liste mit den Koordinaten der einzelnen Punkte öffnen. In der Liste können die Koordinaten editiert werden.

Ein alternativer Weg, um dies zu erreichen ist, ein Rechteck mit dem unteren linken Punkt auf dem Ursprung zu erzeugen, Höhe und Breite sollten 1,856 sein. Wählen Sie das Rechteck und zentrieren Sie es (**Kontextmenü ->** 

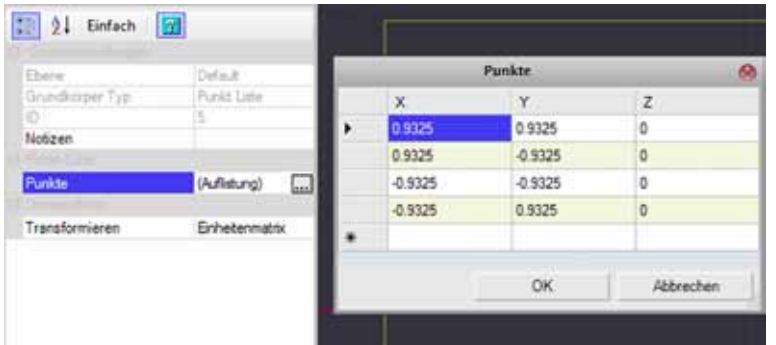

**Transformieren - Zentrieren (Ausdehnung)**. Nun legen Sie eine Punkte-Liste an wie vorher beschrieben. Die Punkte legt man dabei auf die Eckpunkte des Quadrats. Dazu deaktiviert man **An Raster einrasten** und aktiviert **An Objekten ausrichten**. Beide Optionen sind auch über das **Kontextmenü -> Ansicht** zu erreichen. Sobald die Punkte gezeichnet sind kann das Führungsquadrat gelöscht werden.

Die Geometrie für die Schrittmotoren Platte ist nun abgeschlossen, es wäre jetzt ein guter Zeitpunkt, um sicherzustellen, dass die Zeichnung gespeichert wurde.

#### **Schritt 5 - Erzeugen einer Taschenfräsung**

Wählen Sie den großen Kreis aus, klicken Sie dann auf den Pocket-Maschinenoperation-Button **in** in der Werkzeugleiste. Eine neue Taschen-Maschinenoperation wird erstellt und im Zeichnungsbaum unter **Bearbeitungen** angezeigt. Im Objekt-Eigenschaft-Fenster sind alle Pocket-Eigenschaften zur Bearbeitung bereit.

Die Zahl der Optionen für die mechanische Bearbeitung sieht auf den ersten Blick sehr umfangreich aus, aber es gibt in der Regel nur ein paar Eigenschaften, die geändert werden müssen. Diese Optionen können durch die sinnvolle Erzeugung von Templates nahezu automatisiert werden. Beachten Sie dazu das Kapitel **CAM-Stile**.

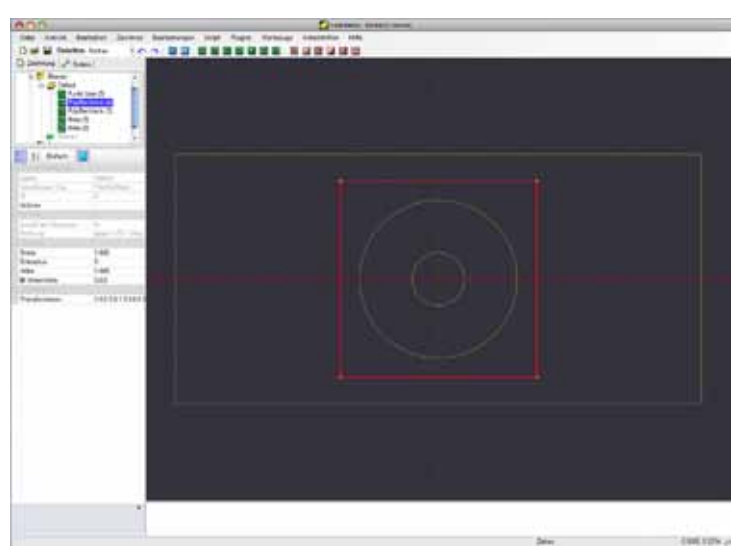

Für dieses Beispiel wählen wir einen 0,125" Hartme-

tallfräser und fräsen bei einer Vorschubgeschwindigkeit von 7 ipm. Der Eintauch-Vorschub wird 2 ipm betragen, bei einer Zustellung von 0,02 inch.

## **Ändere folgende Eigenschaften im Objekt-Eigenschafts-Fenster:**

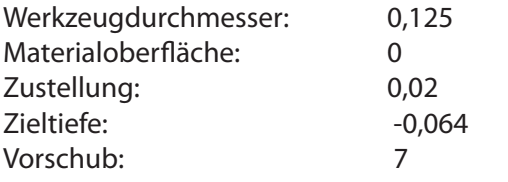

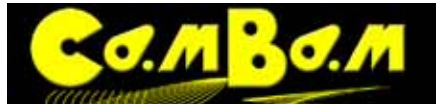

Eintauchgeschwindigkeit: 2 Sicherheitshöhe: 0,1

HINWEIS: Der Wert **Zieltiefe** legt die endgültige Tiefe der Tasche fest und ist die Z-Koordinate (relativ zum Ursprung) der Unterseite der fertigen Tasche. CamBam verarbeitet positive Z-Werte ausgehend vom Arbeitstisch und negative Z-Werte ausgehend von der Materialoberfläche. Wenn man versucht eine Zieltiefe oberhalb der Werkstückoberfläche einzugeben, gibt CamBam eine Warnung aus.

Mit einem Rechtsklick auf die Zeichenfläche und **Kontextmenü -> Bearbeitung -> Werkzeugwege** erzeugt man nun die Werkzeugwege. Die Pfade zeigen die Bahn der Mittelachse des Schneidwerkzeuges. Bogen-Werkzeugwege sind grün, gerade Linien werden in blauer Farbe angezeigt (Wenn die Farbeinstellungen in der Konfiguration nicht geändert wurden).

Um die Werkzeugweg von der Seite zu sehen, wählen Sie **Menü -> Ansicht -> XZ-Ebene**. Dies zeigt 4 Fräsebenen. Die X-Achse, durch die rote Linie angedeutet, ist das Niveau der Oberfläche. Der Abstand zwischen den einzelnen Ebenen ist in **Tiefe Zustellung** gesetzt. Die Ebene des Bodens der Tasche wird in **Zieltiefe** eingegeben.

Um die Ansicht zu drehen, halten Sie die Alt-Taste gedrückt und ziehen Sie auf der Zeichnung mit der Maus. Um die Ansicht zurückzusetzen, halten Sie die Alt-Taste gedrückt und machen einen Doppelklick auf die Zeichnung. Ein anderer Rotationsmodus kann über die Grundeinstellungen **Reiter System -> Konfiguration-> Anzeige** 

**drehen Modus = Links-Mitte oder Links-Rechts**  gesetzt werden. In diesem Modus kann die Ansicht durch drücken der mittleren Maustaste oder rechten Maustaste gedreht und mit der linken gezogen werden. Um die Ansicht in diesem Modus zurück zu setzen, machen Sie einen Doppelklick mit der mittleren Maustaste.

Jetzt werden wir eine zweite Tasche einfügen zum Fräsen des Wellendurchgangs. Wählen Sie den inneren Kreis und fügen Sie eine zweite Taschen MOP hinzu. Folgende Eigenschaften werden eingestellt:

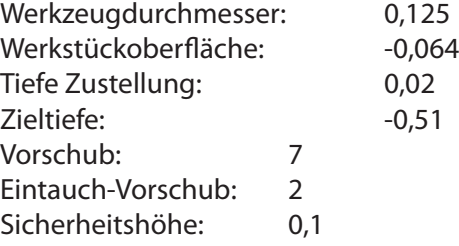

Nach der Erzeugung der Werkzeugwege (Strg+T) sieht das Ganze nun so aus:

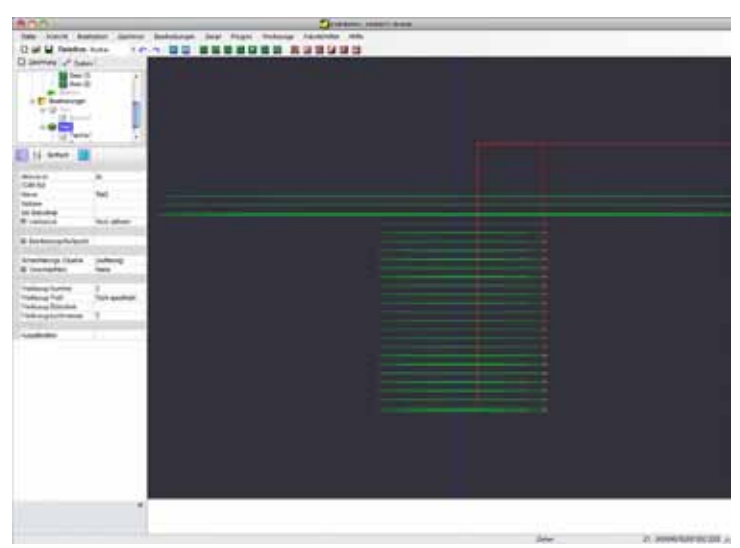

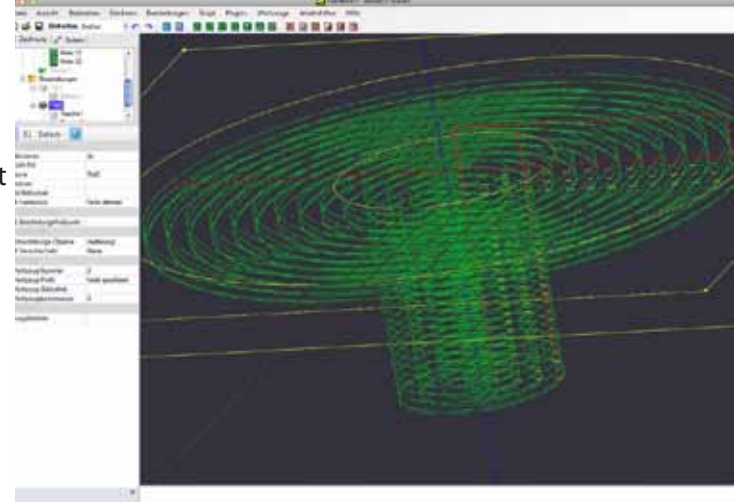

## **Schritt 6 - Einfügen der Bohr-Maschinen-Operationen**

Wählen Sie das Punktlisten-Objekt, das die Schraubenlöcher definiert, aus und dann klicken Sie auf den Button Bohr MOP **8** aus der Werkzeugleiste. Wenn die Punkte nicht über die Zeichnung ausgewählt werden können, lassensie sich auch über den Zeichnungsbaum auswählen .

CamBam unterstützt derzeit 3 verschiedene Bohrverfahren:

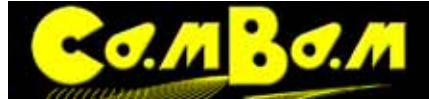

- **Normale Bohrungen**, die G-Code Festzyklen G81, G82, G83, Verwendung für jeden Bohrer.
- **Spiral Fräsen**, erzeugt wird eine spiralförmige Fräsung bei der jedes Fräswerkzeug verwendet werden kann.
- **Custom Scripts** erlauben das Einfügen G-Code Schnipsel an jedem Bohrpunkt.

In diesem Beispiel wird 4 x 0,1406 Inch gebohrt, in diese Bohrungen kann dann ein Gewinde für Maschinenschrauben eingesetzt werden. Der 0.125 Fräser sollte noch in der CNC-Maschine sein, nachdem die Tasche gefräst wurde, so verwenden wir die Spiral Fräsen Bohr- Option, um den korrekten Durchmesser zu bohren.

Ändere die Bohr-Maschinen Operation die folgenden Eigenschaften:

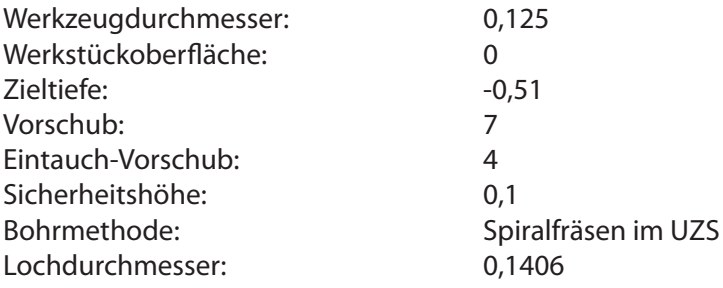

HINWEIS: Der Abstand oder Winkel der Bohrspirale kann durch Veränderung der Tiefenzustellung gesteuert werden. Dabei ist der Wert für die Tiefenzustellung = eine Umdrehung in der Spirale. Generieren Sie die Werkzeugwege erneut und speichern nicht vergessen.

# **Schritt 7 - Erzeugen des G-Code**

Die Zeichnung ist gespeichert, dann können wir nun den G-Code erzeugen.

Vorher sollte man in einer Sichtprüfung nochmals alle Werkzeugbahnen kontrollieren.

Man erzeugt eine G-Code-Datei über das Kontextmenü (rechte Maustaste auf die Zeichnung) **-> Bearbeitung -> G-Code ausgeben.**

CamBam wird dann in einem Fenster den Speicherort der G-Code Datei abfragen. Wenn die Zeichnungsdatei gespei-

chert wurde, wird für die G-Code-Datei der gleiche Namen im gleichen Ordner vorgeschlagen. Die Dateierweiterung ist standardmäßig "nc". Die Standard Dateiendung kann in der Konfiguration unter der Eigenschaft Stan**dard G-Code Dateiendung** geändert werden.

Wenn die Zieldatei bereits existiert wird CamBam beim nächsten Speichern nachfragen ob diese überschrieben werden soll.

Um zu steuern, wie die G-Code Datei erzeugt wird, wählen Sie den Ordner Bearbeitung aus dem Zeichnungsbaum. Die Eigenschaften für diese Zeichnung wird dann in den Objekteigenschaften-Fenster angezeigt.

Für NIST RS274-Interpreter wie EMC2, Mach3 und USB-CNC sollten die Auswahl des **Default Post Prozessors** in Ordnung sein.

Um das zu überprüfen, ist die **Bogenzentrum** Eigenschaft gut. Diese Einstellung steuert, wie die I-und J (Kreismittelpunkt) Koordinaten für Bogen G-Code (G02 und G03) angelegt werden und definiert Absolut-oder Inkremental. Hier muss die Methode ausgewählt werden, welche die Steuerungssoftware der Maschine interpretieren kann. Ist das nicht der Fall, werden in der Steuerungssoftware wirre Bögen sichtbar.

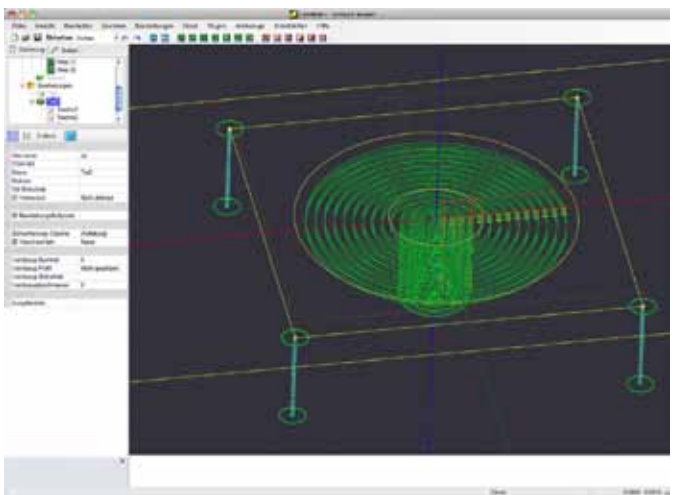

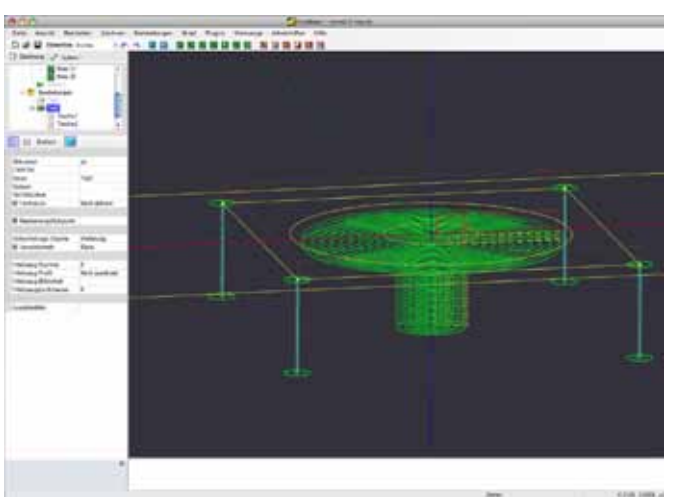

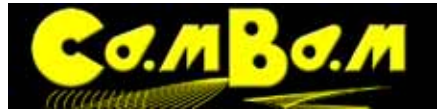

# **Die Maschinenoperationen (MOP)**

## **Verwendung der Maschinenoperationen**

Die Bearbeitungen in CamBam heißen **Maschinenoperationen** oder **Operation maschineller Fertigung**, kurz **MOP** genannt. Je nach Verwendungszweck verfügt CamBam über verschiedene Maschinenoperationen mit unterschiedlichen Eigenschaften. Alle Maschinenoperationen können einem oder mehreren Zeichnungsobjekten zugeordnet werden.

Für die Bearbeitung in 2D oder 2,5D finden die Maschinenoperationen **Profil,** Profil, Taschenfräsen und

**Bohren Verwendung.** 

Für Gravuren verwendet man die Gravier - MOP. Maschinenwege die in dieser MOP angelegt werden verlaufen immer mittig der Zeichnungskontur.

Für Fräsungen in 3D verwendet man die 3D-Profil MOP (3D-Profil) Diese MOP ermöglicht spezielle 3D Frässtrategien. 3D-Objekte können aus verschiedenen 3D-Programmen importiert oder mit den Oberflächen Funktionen in CamBam erzeugt werden.

Im experimentellen Stadium ist noch die CNC-Drehbank MOP. Diese MOP basiert auf einer 2D Funktion in der das zu drehende Profil bearbeitet wird.

## **Eine Maschinenoperation (MOP) hinzufügen**

Um eine MOP hinzuzufügen, wählen Sie einen oder mehrere Zeichnungsobjekte aus, dann klicken Sie auf das entsprechende Icon in der Werkzeugleiste **(5)** oder wählen Sie die gewünschte MOP aus dem **Hauptmenü** -> **Bearbeitungen**. Die Drehbank-MOP hat zur Zeit noch kein Icon in der Werkzeugleiste, sie ist nur über das Menü -> **Bearbeitungen** -> **Drehwerkzeug** zu erreichen.

Eine andere Art, eine MOP hinzuzufügen, besteht darin, eine bestehende Operation aus einer bestehenden MOP zu kopieren. Diese Kopie kann aus der aktuellen Datei oder aus einer weiteren bereits bestehenden Datei kopiert werden. Man öffnet dazu diese Datei in einer weiteren Instanz vom Programm CamBam und kopiert die gewünschte MOP mit den Kopieren / Einfügen Befehlen (Strg+C / Strg+V). Die Mop kann sowohl in das gleicheTeil oder ein Anderes kopiert werden.

In den Optionen einer MOP ist ein Parameter **Grundobjekt IDs** vorhanden, der die Nummern der Zeichnungsobjekte (2D oder 3D) enthält, die mit dieser MOP bearbeitet werden (Siehe Bild). Beachten Sie das der Parameter **Grundobjekt IDs** nur in den erweiterten Optionen aufgeführt ist.

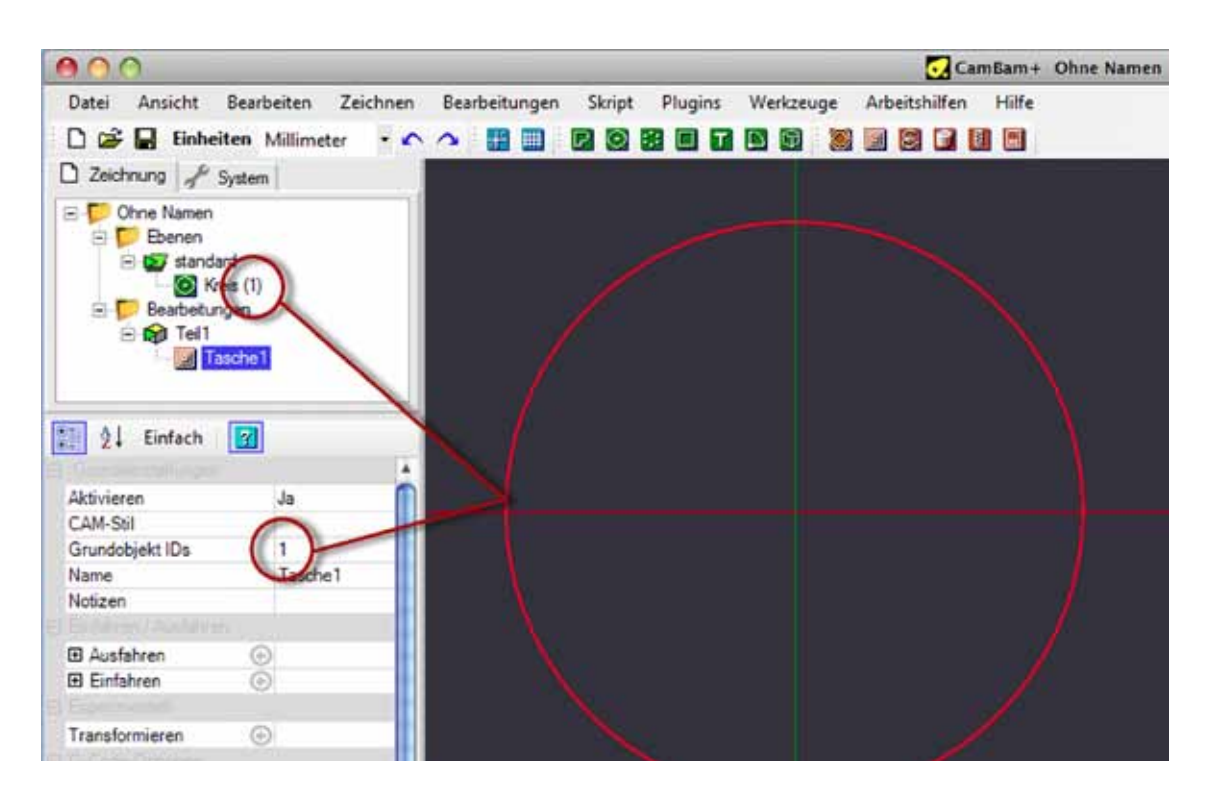

## **Modifizieren einer MOP zugeordneten Zeichnungsobjekte**

 $\sim$   $\sigma$ 

Es kann während der Bearbeitung nötig sein die einer MOP zugeordneten Zeichnungsobjekte zu ändern, weitere hinzuzufügen oder Zeichnungsobjekte zu entfernen. Dafür kann es mehrere Gründe geben:

- Es sollen weitere Zeichnungsobjekte dieser MOP zugeordnet werden.
- Die ID des Zeichnungsobjektes das der MOP zugeordnet war hat sich durch die Bearbeitung geändert (z.B. Konvertierung in Polylinie)
- Es sind Kopien der Zeichnungsobjekte angelegt worden, die der gleichen Bearbeitung zugeordnet werden sollen.
- Es sind Zeichnungsobjekte die der Bearbeitung zugeordnet waren entfernt worden.

Es gibt verschiedene Möglichkeiten die Zuordnung von Zeichnungsobjekten zu einer MOP zu ändern :

1.) Eine MOP wird mit der rechten Maustaste angeklickt. Es öffnet sich das Kontextmenü und man wählt **Zeichnungsobjekte auswählen** aus. Nun können die zum MOP zuzuordnenden Zeichnungsobjekte ausgewählt werden. Sollen mehrere Zeichnungsobjekte gewählt werden drückt man während des Anklickens der Objekte die Ctrl-Taste. Die Auswahl wird mit **Enter** abgeschlossen.

2.) Wenn man auf den kleinen Button neben dem Parameter **Grundobjekt IDs** in den Eigenschaften der MOP klickt erreicht man die gleiche Funktion und kann die Zeichnungsobjekte wie oben beschrieben auswählen.

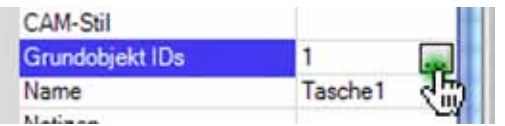

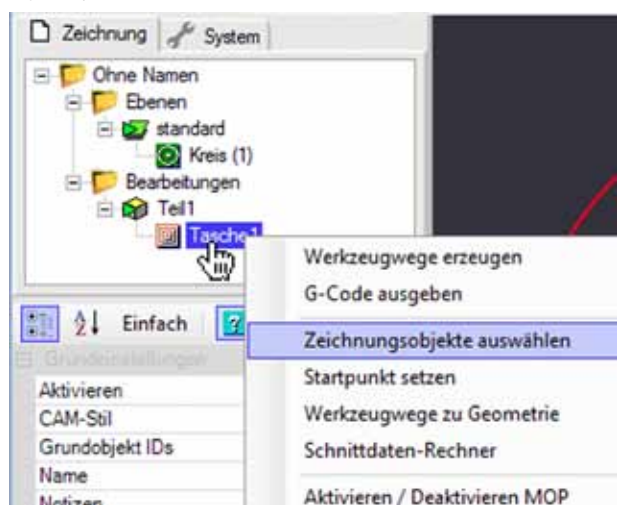

3.) Man kann die ID-Nummern der gewünschten Zeichnungsobjekte durch Komma getrennt in das Parameterfeld des **Grundobjekt IDs** Parameter schreiben.

#### **Verwalten von Maschinenoperationen (MOP)**

Das Kontextmenü einer MOP erlaubt die folgenden Operationen:

**Werkzeugwege erzeugen:** Mit dieser Funktion werden die Werkzeugwege erzeugt oder aktualisiert. Je nachdem ob die Funktion auf den Bearbeitungen-Ordner, ein Teil-Objekt oder eine einzelne MOP angewendet wird, werden entweder alle Werkzeugwege neu generiert, nur die des ausgewählten Teils oder nur die der ausgewählten MOP.

**G-Code ausgeben:** Mit dieser Funktion wird der G-Code ausgegeben. Je nachdem ob die Funktion auf den Bearbeitungen-Ordner, ein Teil-Objekt oder eine einzelne MOP angewendet wird, werden entweder alle MOP im Bearbeitungen-Order, oder nur die des ausgewählten Teils, oder nur ein oder mehrere MOP in den G-Code geschrieben. Der G-Code der gesamten Datei wird im Format **Dateiname.Dateiendung** ausgegeben. Der G-Code eines Teils wird im Format **Dateiname.Teilname.Dateiendung** gespeichert. Der G-Code einer einzelnen MOP wird im Format **Dateiname.Teilname.[MOPname].Dateiendung** gespeichert.

**Zeichnungsobjekte auswählen:** Nach Auswahl dieser Option können die in dieser MOP behandelten Zeichnungsobjekte durch anklicken neu ausgewählt werden.

**Startpunkt setzen**. Legt den Startpunkt einer MOP an dem die Bearbeitung beginnen soll durch einen Mausklick fest. Dieser Startpunkt wird durch einen roten Kreis, der später mit der Maus bewegt werden kann, angezeigt. Die Koordinaten des gewählten Startpunkt werden im Parameter **Startpunkt** angezeigt und können auch numerisch bearbeitet werden.

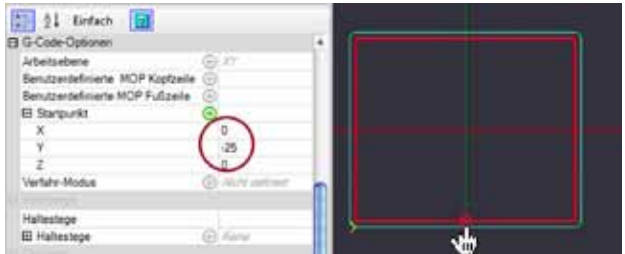

**Werkzeugwege zu Geometrie**: CamBam kann die Werkzeugwege bestehender G-Code-Dateien zu Polylinien wandeln (**Backplotting**). Eine G-Code-Datei wird geöffnet und die Funktion wird ausgewählt. CamBam erzeugt aus den Werkzeugwegen neue Polylinien. Diese können ganz normal weiter verwendet werden. Auch die Werkzeugwege die aus einer MOP erzeugt wurden, können wieder in eine Polylinie gewandelt werden. Diese Dateien können auch zur Weiterverarbeitung in Drittprogrammen als DXF exportiert werden. Weiteres im Kapitel **[Backplotting](#page-92-0)**

**Schnittdatenrechner:** CamBam verfügt über einen Vollwertigen Schnittdatenrechner. Dieser wird in zukünftigen Programmversionen mehr und mehr mit den Bibliotheken verknüpft. Zur Zeit müssen noch alle Werte eingetragen werden.

**Aktivieren / Deaktivieren MOP**: Eine MOP kann deaktiviert werden, der Name erscheint ausgegraut und sie wird bei der Erstellung des G-Code nicht berücksichtigt.

**Ausschneiden, Kopieren oder Einfügen**: Diese Funktionen ermöglichen es, Kopien einer kompletten MOP oder eines Teils inklusive der enthaltenen MOP´s mit allen Parametern anzufertigen und zu vervielfältigen. Zeichnungen, Teile und MOP können auch von einer CamBam Instanz in die andere kopiert werden.

**Ziehen mit der Maus**- Einzelne oder mehrere aktivierte Mop oder Teil-Objekte können im Baum durch ziehen mit der Maus an andere Stellen bewegt werden.

М<mark>В</mark>С.М

**Format einfügen:** Mit dieser neuen Funktion können alle Parameter einer MOP in eine bestehende andere MOP oder in einen CAM-Stil kopiert werden. Dazu wird die MOP mit **Kopieren** kopiert und mit **Format einfügen**  in die andere MOP oder in den CAM-Stil eingefügt. . **[Siehe Bearbeitung der Stil-Bibliotheken](#page-72-0)**

**Löschen :** Löscht eine Maschinenoperation. Es folgt noch eine Bestätigungsabfrage.

**Umbenennen**: Erlaubt das Umbenennen einer Maschinenoperation. Im Namensfenster kann nun der Name editiert werden. Das Gleiche erreicht man durch einen Doppelklick auf den Namen oder der Name kann in den Parametern des MOP geändert werden.

# **Auf Standardwerte zurücksetzen:**

Mit dieser Funktion werden alle manuell geänderten Parameter des MOP auf die Vorgaben des korrespondierenden CAM-Stils zurück gesetzt. Wurde kein CAM-Stil ausgewählt, so werden die Vorgaben des Standardstils nach gewähltem Einheitensystem verwendet. Der Standardstil ist der im Ordner -> System -> CAM-Stile, je nach gewähltem Einheitensystem Standard-in für Inch oder Standard-mm für metrisches System vorhandene Stil ohne Namen.

Achtung, der Stil ohne Namen darf nicht gelöscht werden! Um die Standardvorgaben zu ändern, können die Vorgaben in diesem Stil geändert werden.

Weiteres dazu im Kapitel **[CAM-Stil Dokumentation](#page-72-0)** 

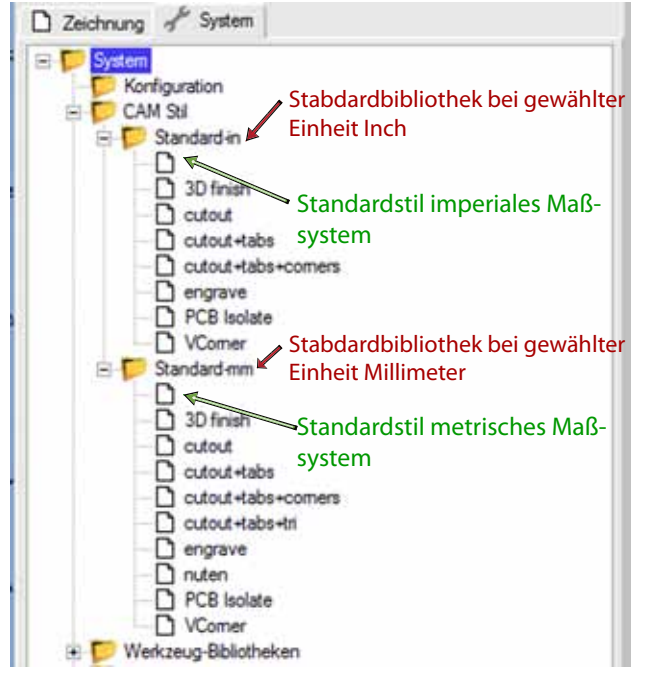

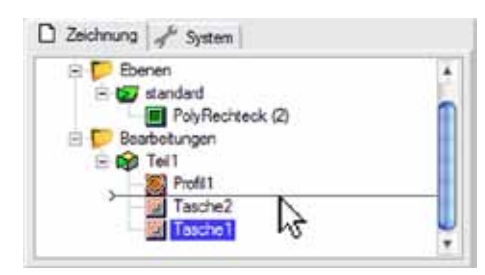

<span id="page-43-0"></span>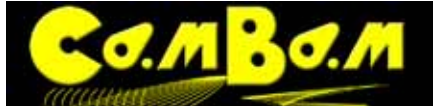

# **2 D Profil und 2,5D (pseudo 3D) Maschinenoperation**

2D Maschinenoperationen werden zum Ausfräsen von Formen verwendet .

Taschenfunktionen werden ergänzt durch Schrägen und Radien.

Fräsungen können außerhalb/innerhalb einer Form angelegt werden.

Absteigende und aufsteigende Werkzeugbahnen und verschiedene Haltestege werden unterstützt. Alle Parameter alphabetisch

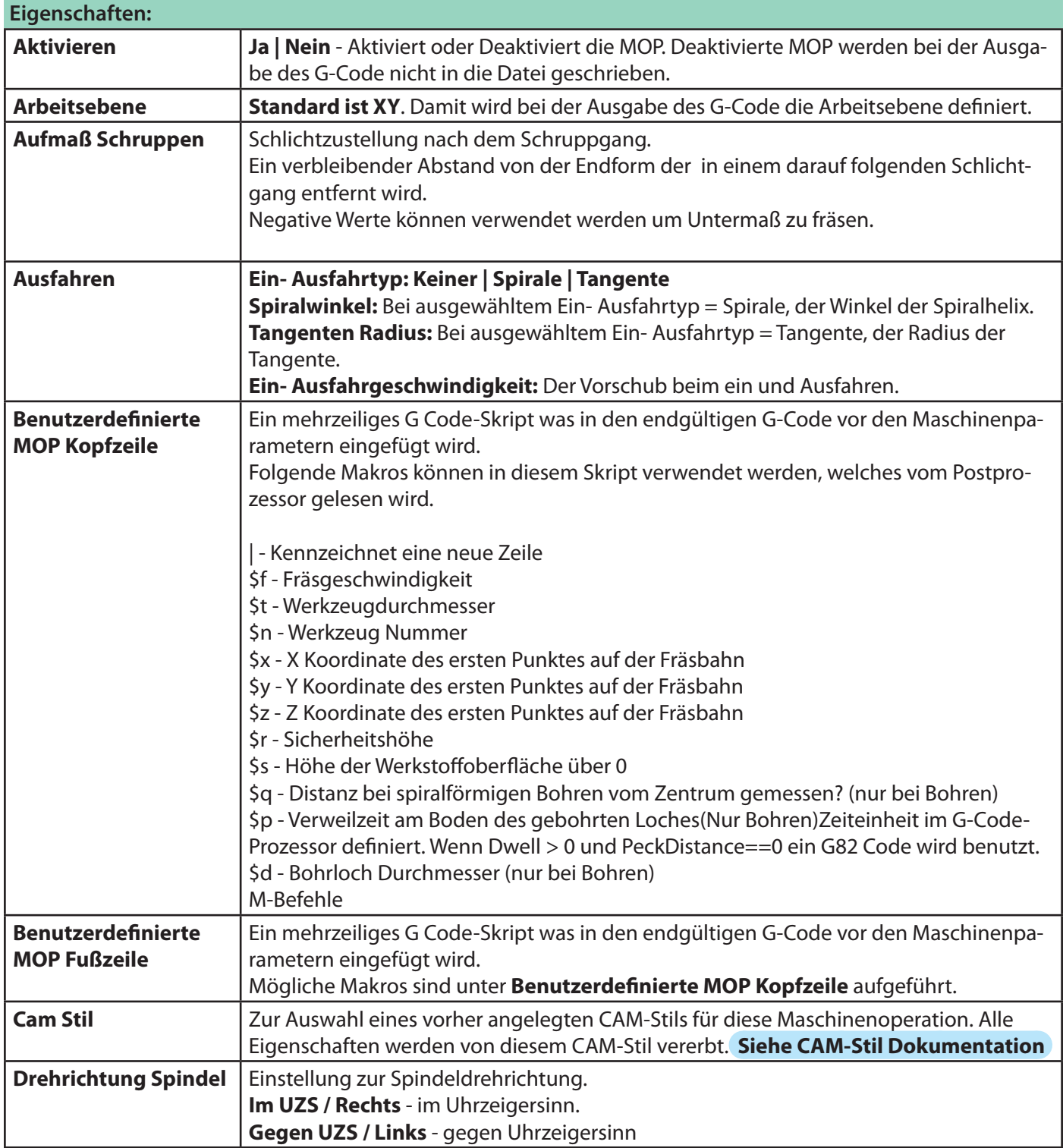

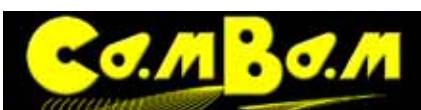

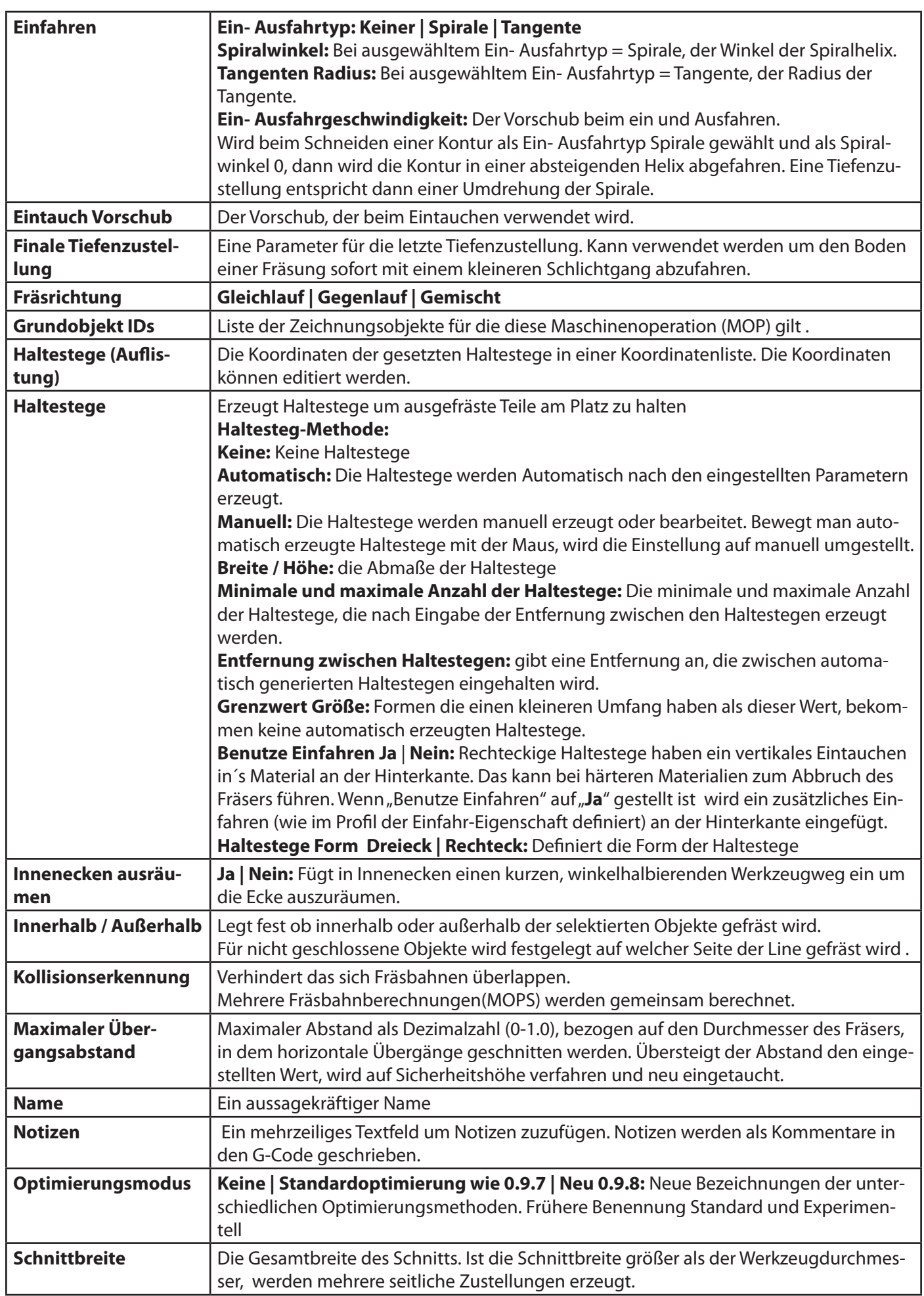

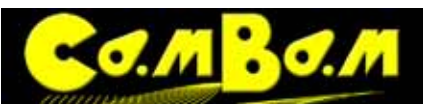

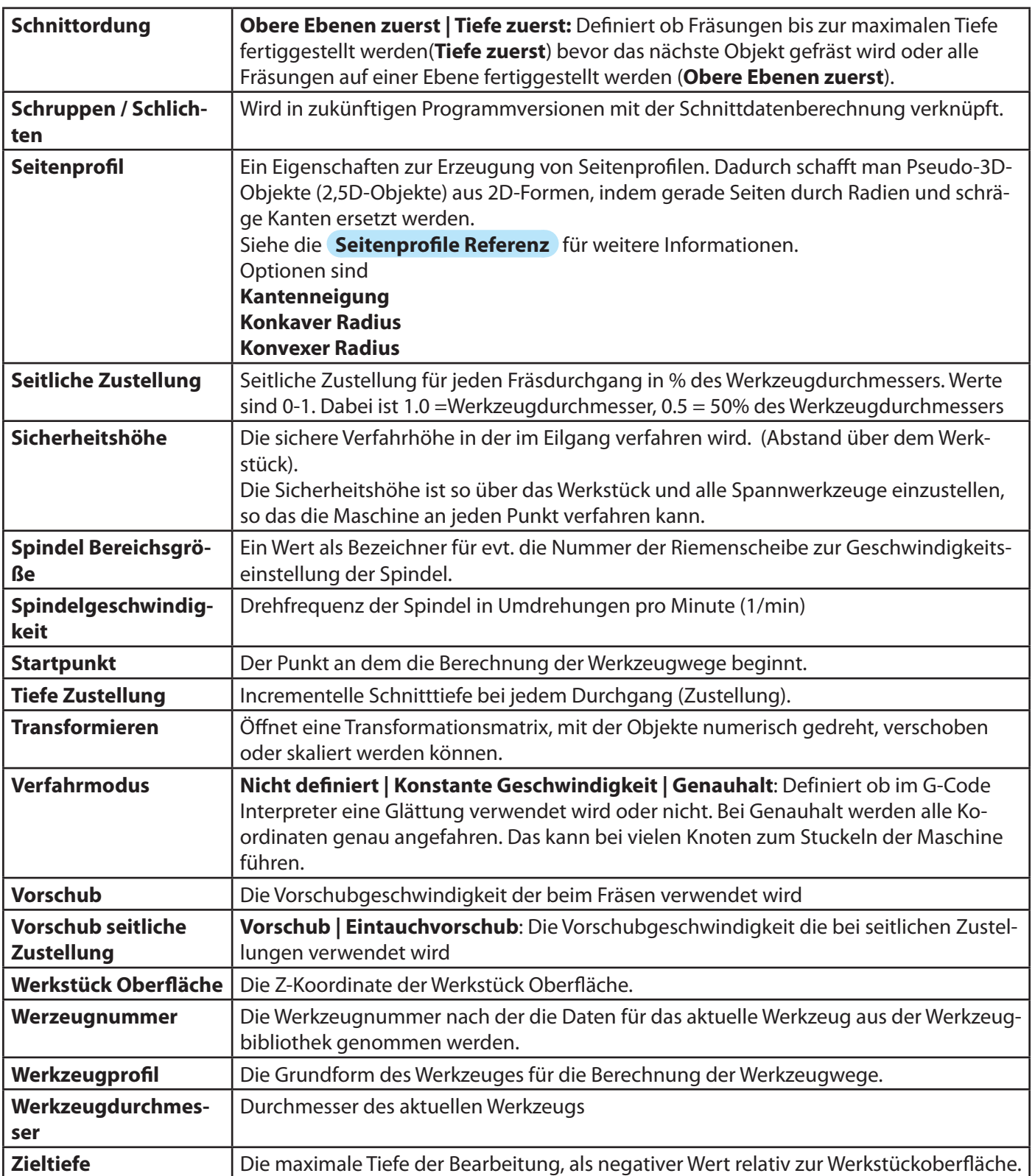

<span id="page-46-0"></span>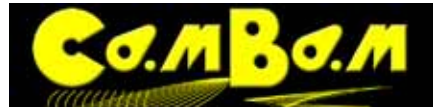

# **Taschenfräsen Maschinenoperation**

Taschen sind auf einer bestimmten Tiefe ausgefräste begrenzte Formen, die komplett ausgeräumt werden. Wenn ausgewählte Formen weitere Formen enthalten, erkennt Cambam diese als Inseln. Der Bereich um diese Inseln herum wird dann ausgeräumt und die Inseln bleiben stehen.

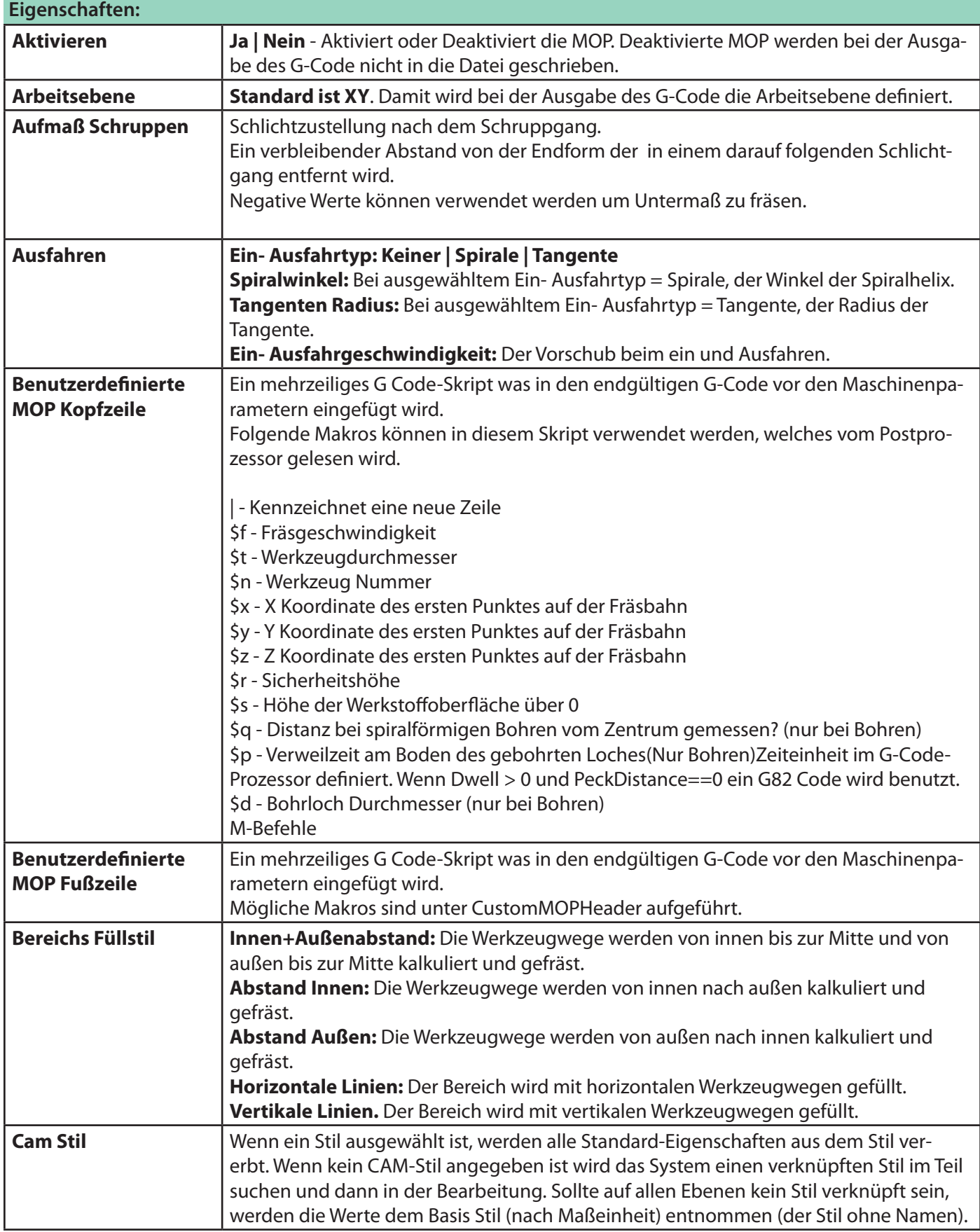

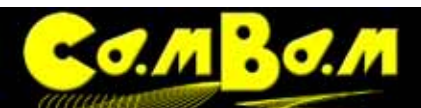

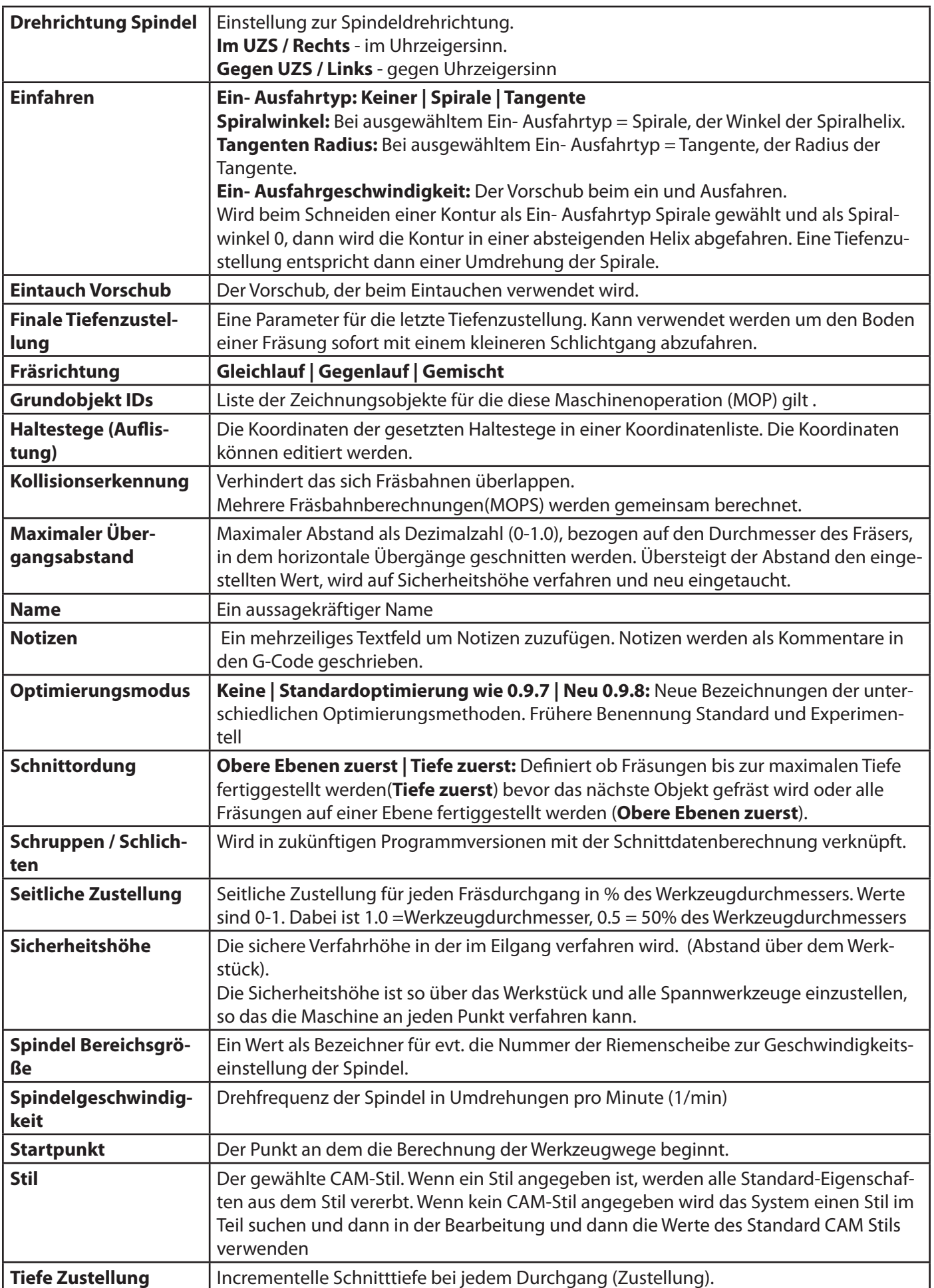

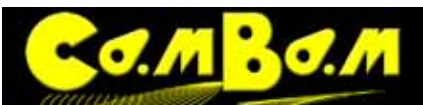

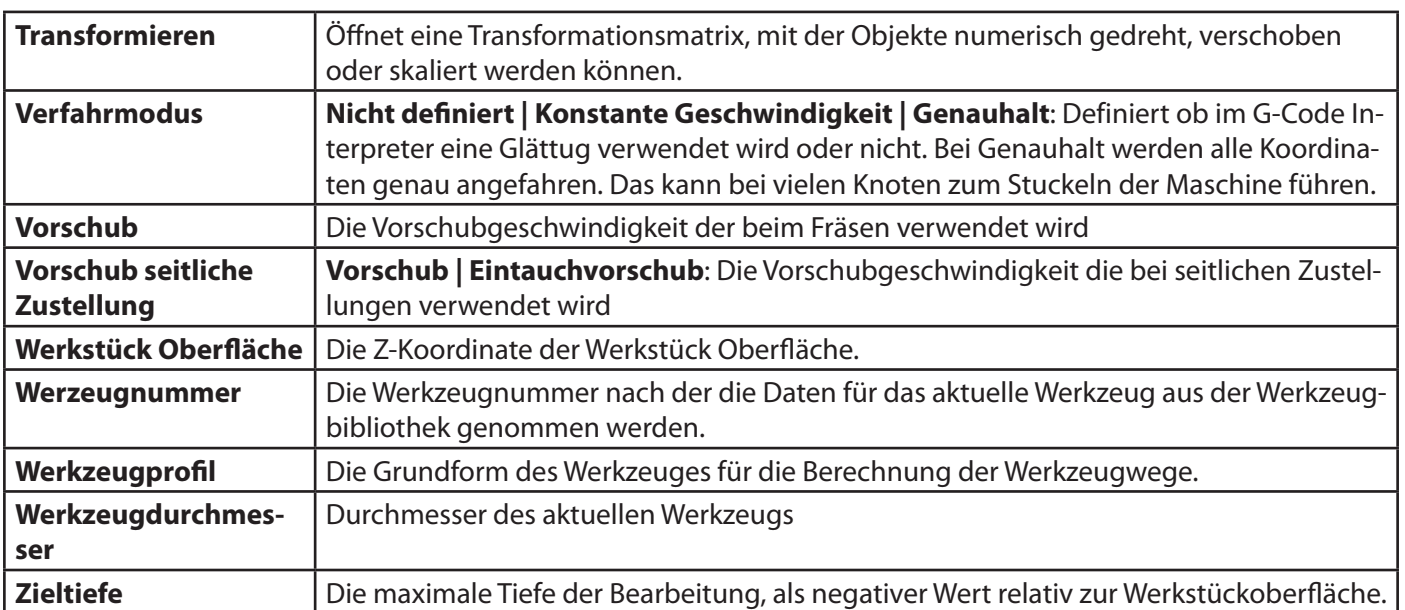

<span id="page-49-0"></span>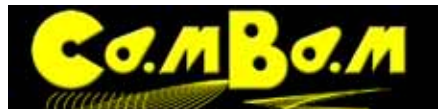

# **Bohren Maschinenoperation**

Wird benutzt um kreisförmige Löcher aus einer Punkteliste oder nach Kreisen zu fräsen.

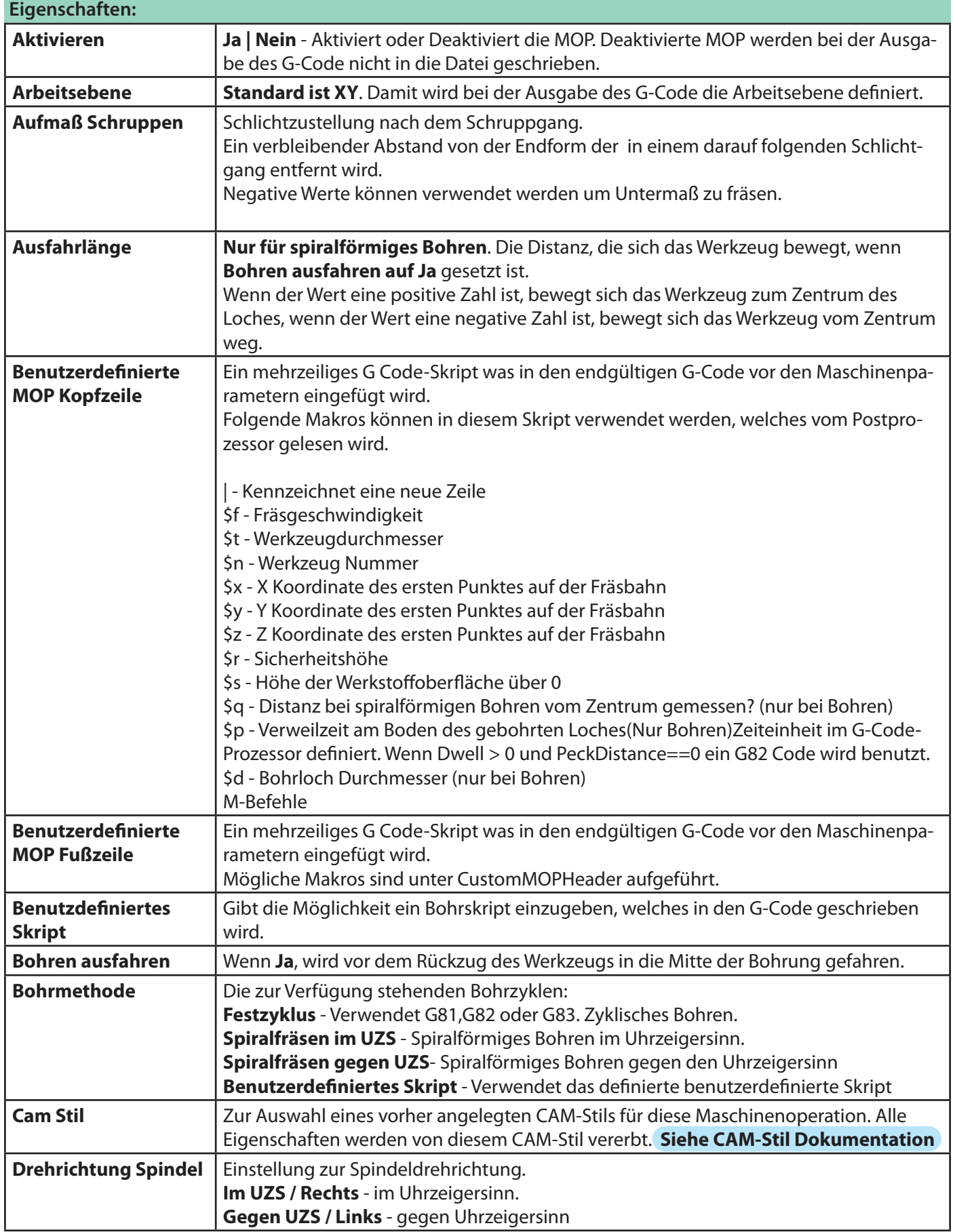

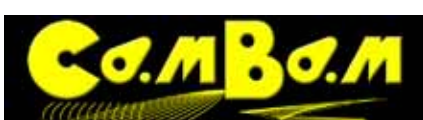

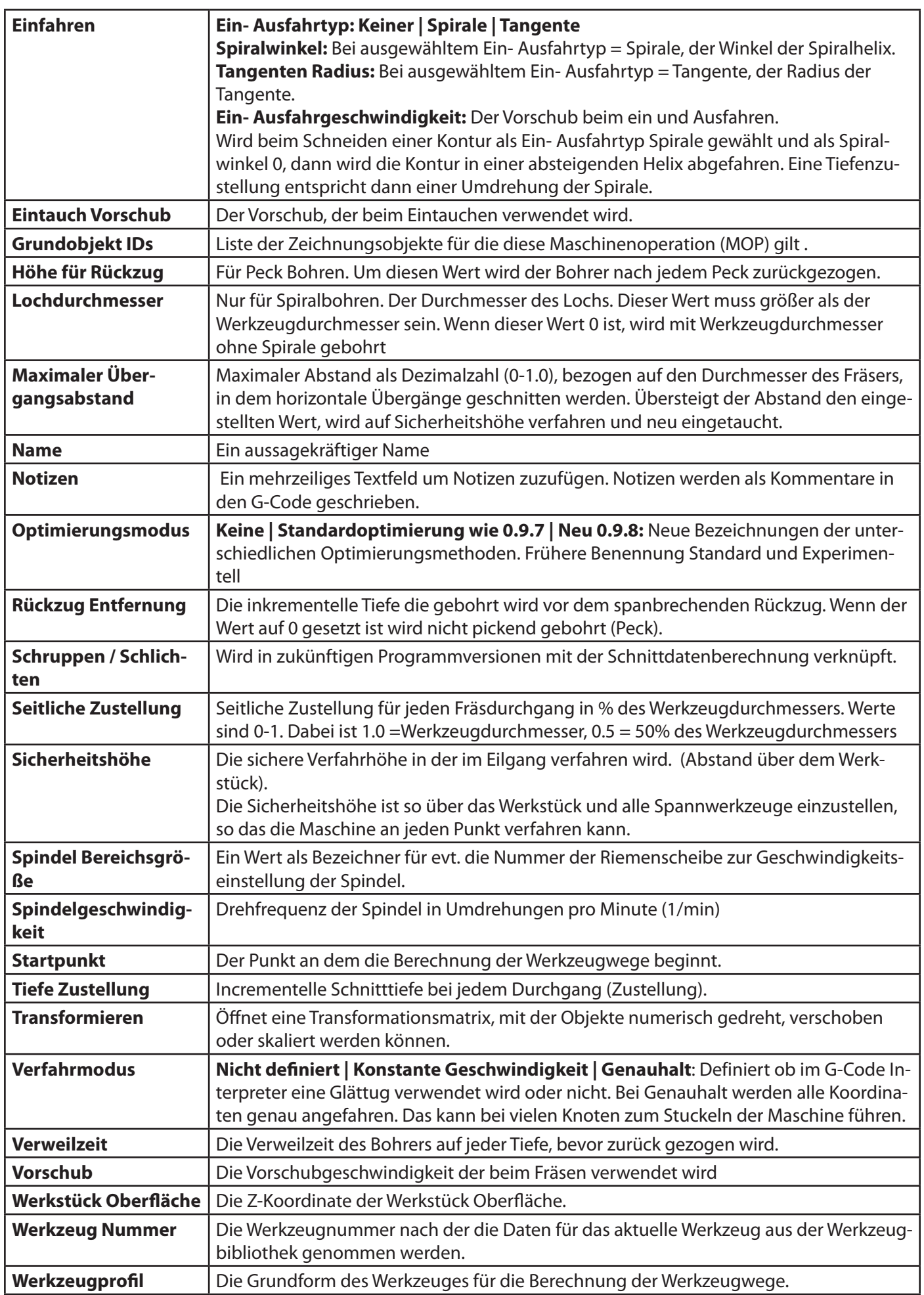

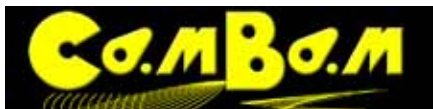

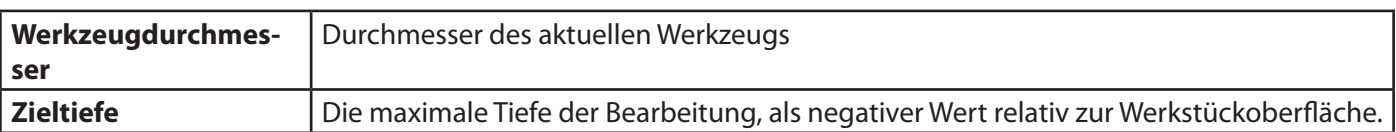

<span id="page-52-0"></span>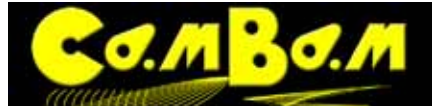

# **Gravieren Maschinenoperation**

Gravieren Maschinenoperationen folgen den ausgewählten Formen, inklusive Bewegungen der Z-Achse. Ein Werkzeugweg eines Gravier-MOP liegt immer mittig auf einer Polylinie, nie wie bei den anderen MOP, daneben. Deshalb eignet sich ein Gravier-MOP auch für das Fräsen von Schlitzen nach einer einfachen geraden Polylinie

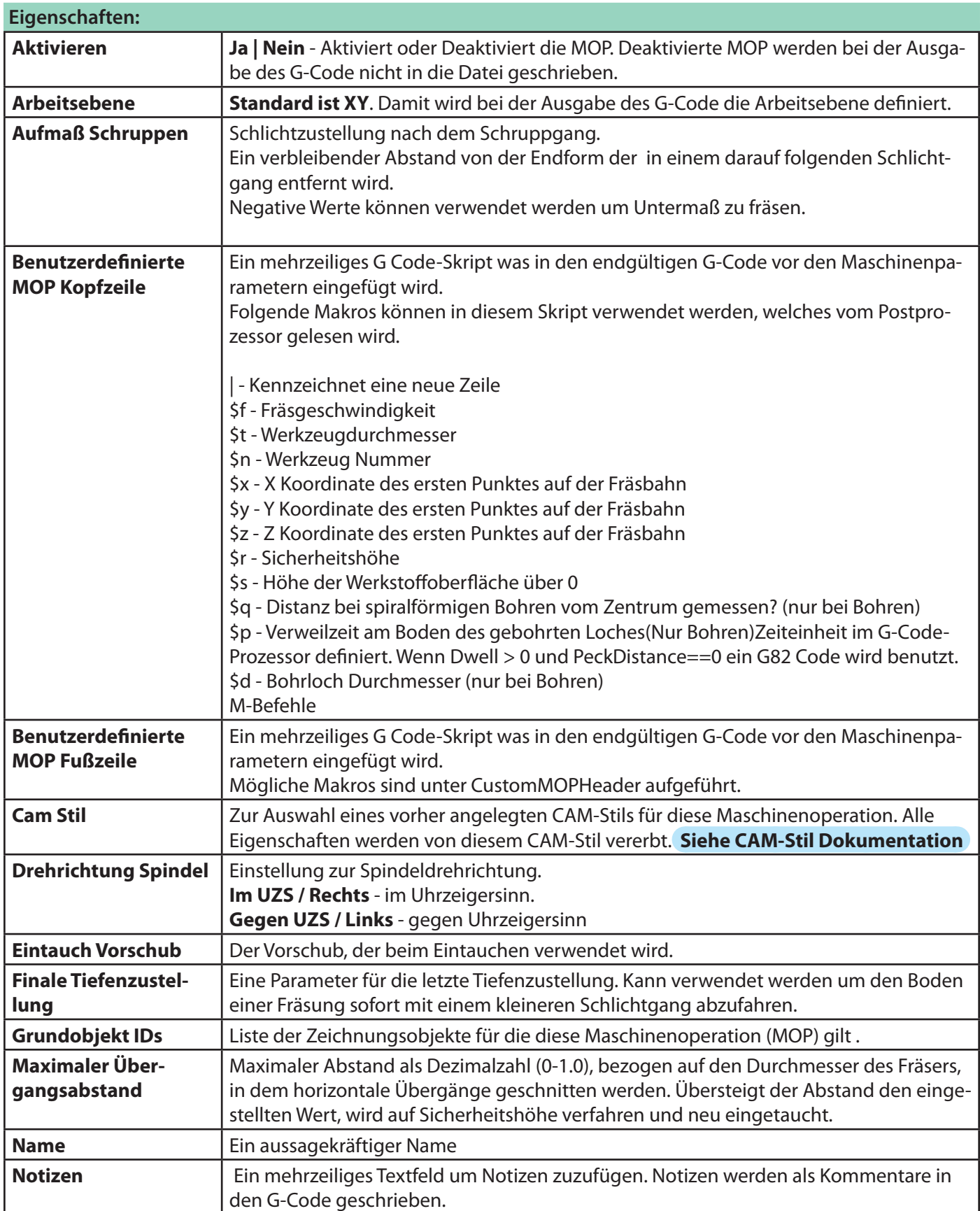

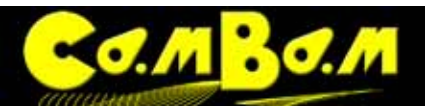

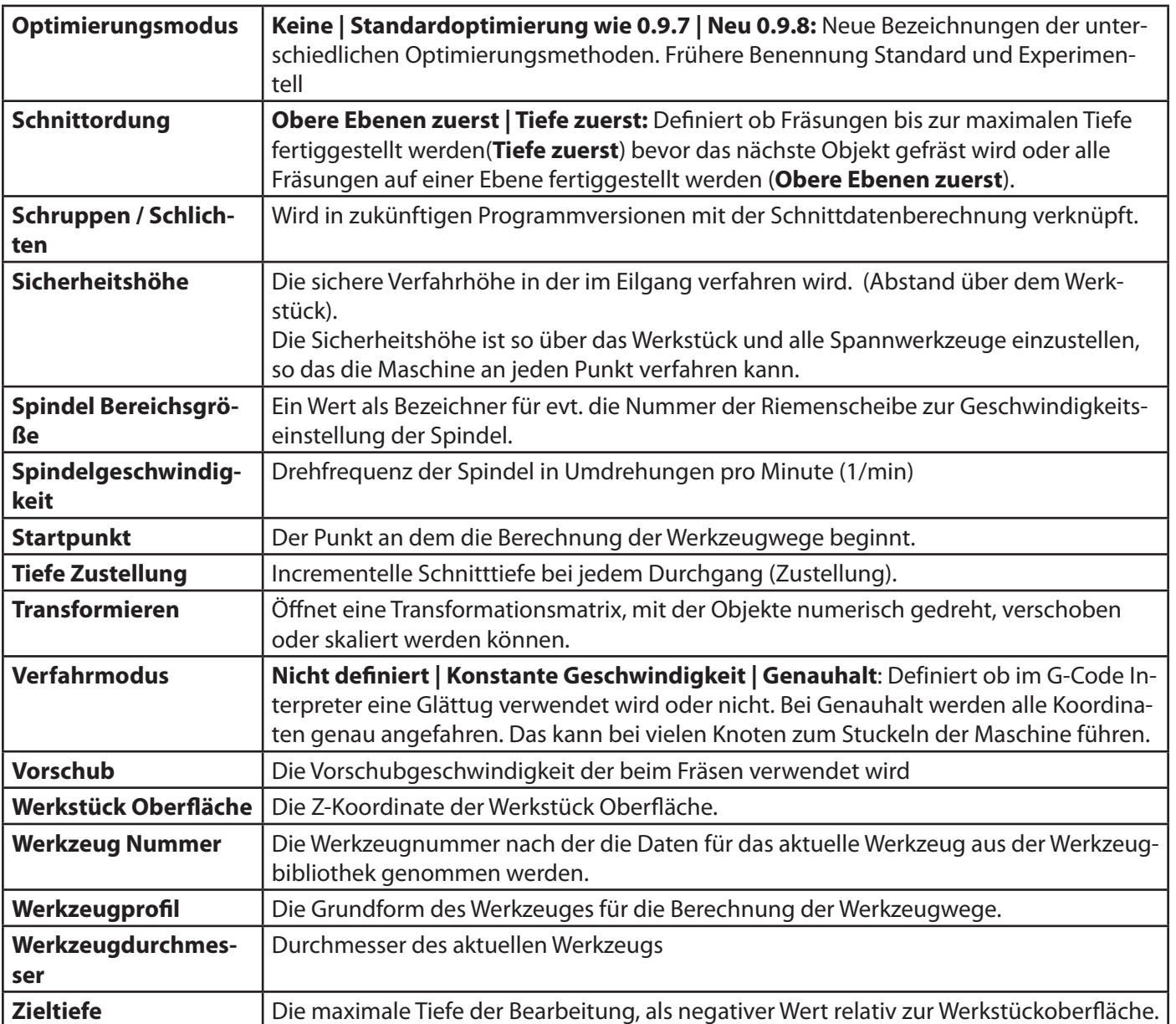

<span id="page-54-0"></span>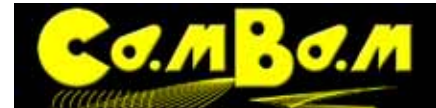

# **3D-Profile Maschinenoperation**

3D Profile werden benutzt um 3D-Objekte von 3D-Meshfiles zu fräsen. Zur Zeit werden die Dateiformate **3DS** und **STL** für den Import von 3D Objekten unterstützt.

3D Profile unterstützen folgende Strategien:

- Z-Ebenen konstantes Schruppen und Schlichten (folgt den Objektkonturen, Höhenlinienfräsen)
- Horizontales und Vertikales Schruppen und Schlichten
- Vorder- und rückseitige Bearbeitung
- Erzeugung von negativen Formen (zum Abformen-)
- Einschränkung des Randbereiches um Maschinenzeiten einzusparen
- Experimentelle Unterstützung für Extrusionsköpfe

## **[Siehe 3D-Profile Tutorial](#page-126-0)**

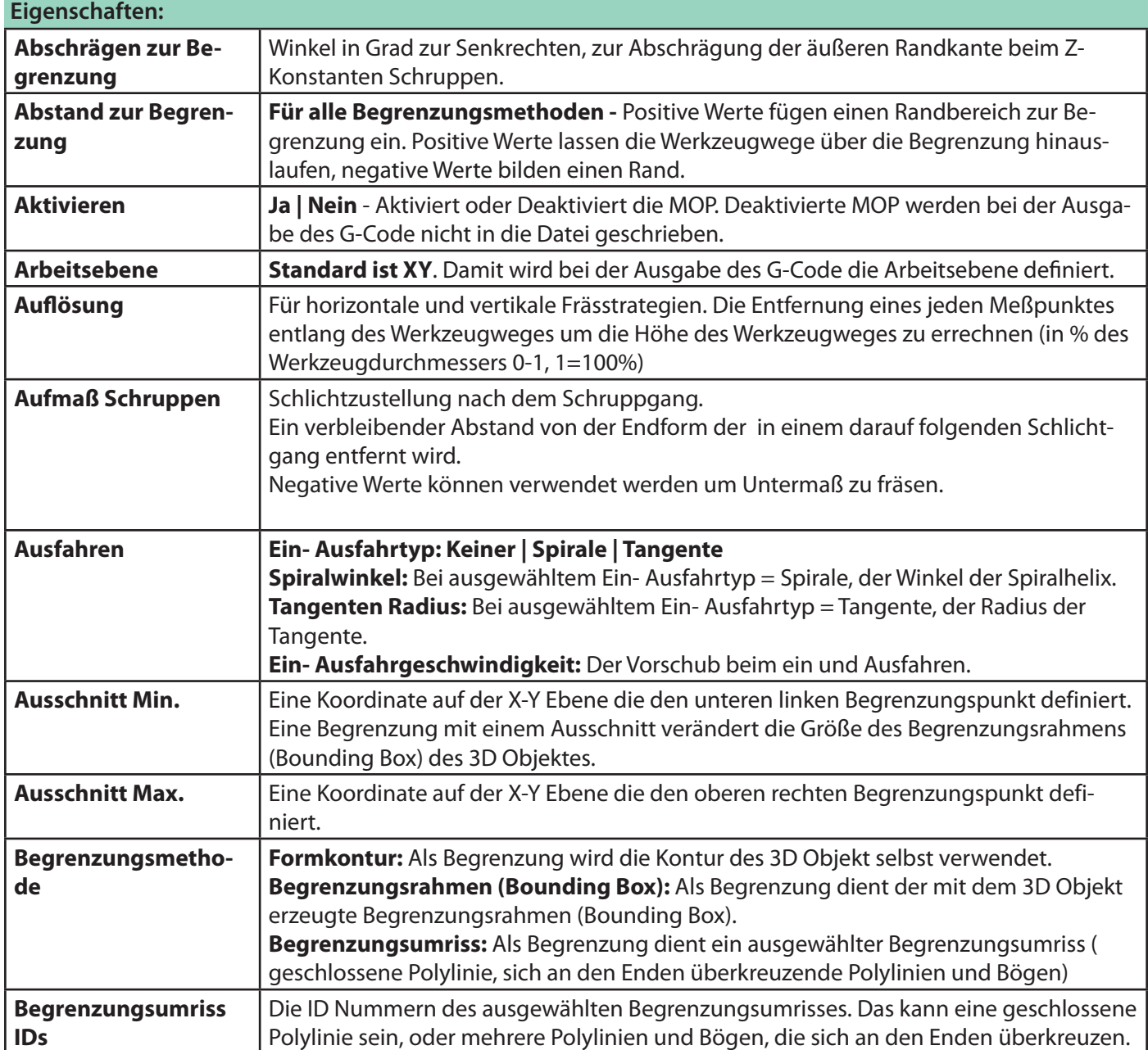

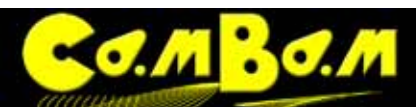

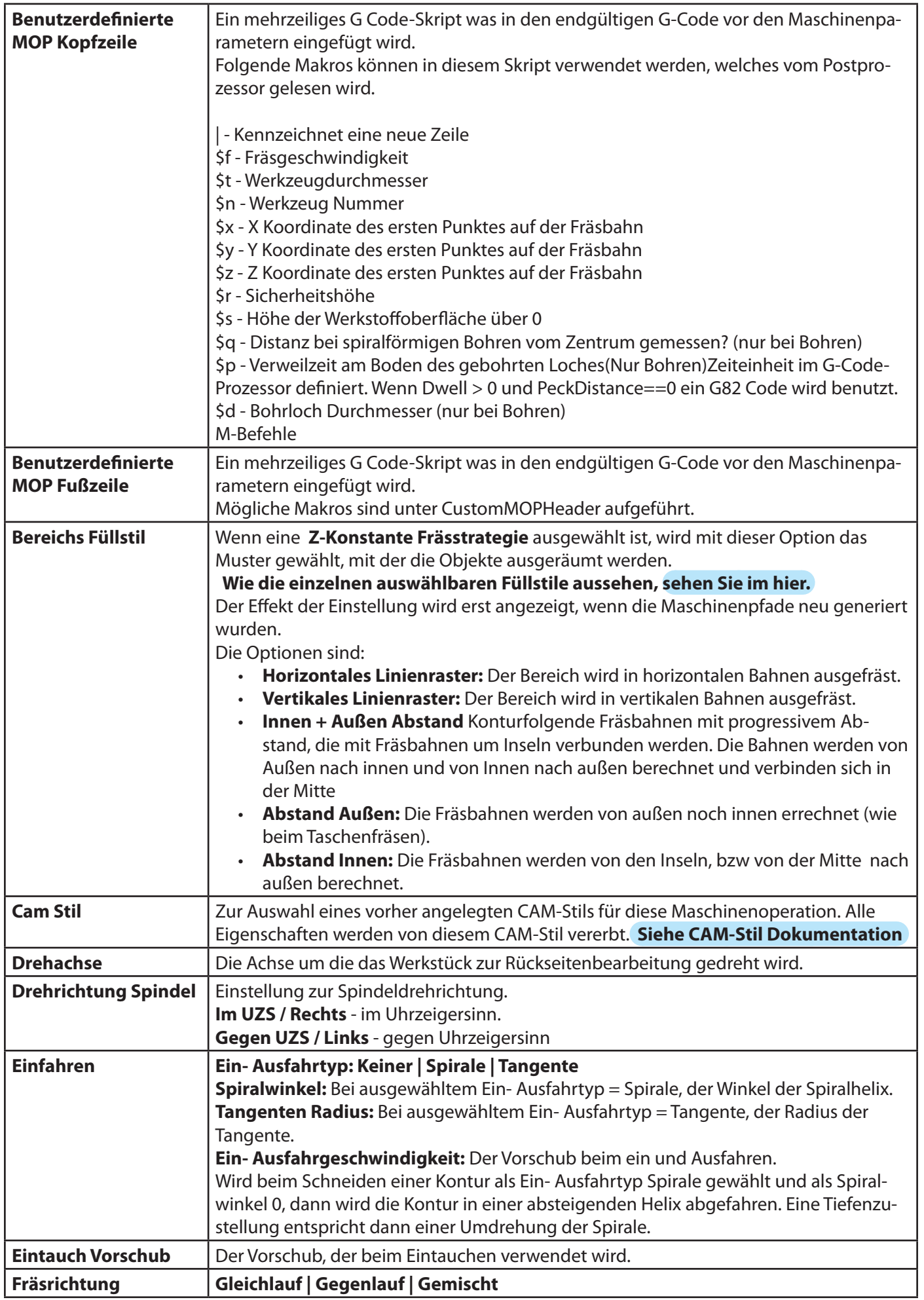

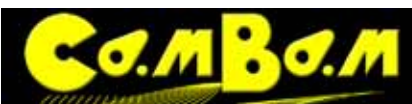

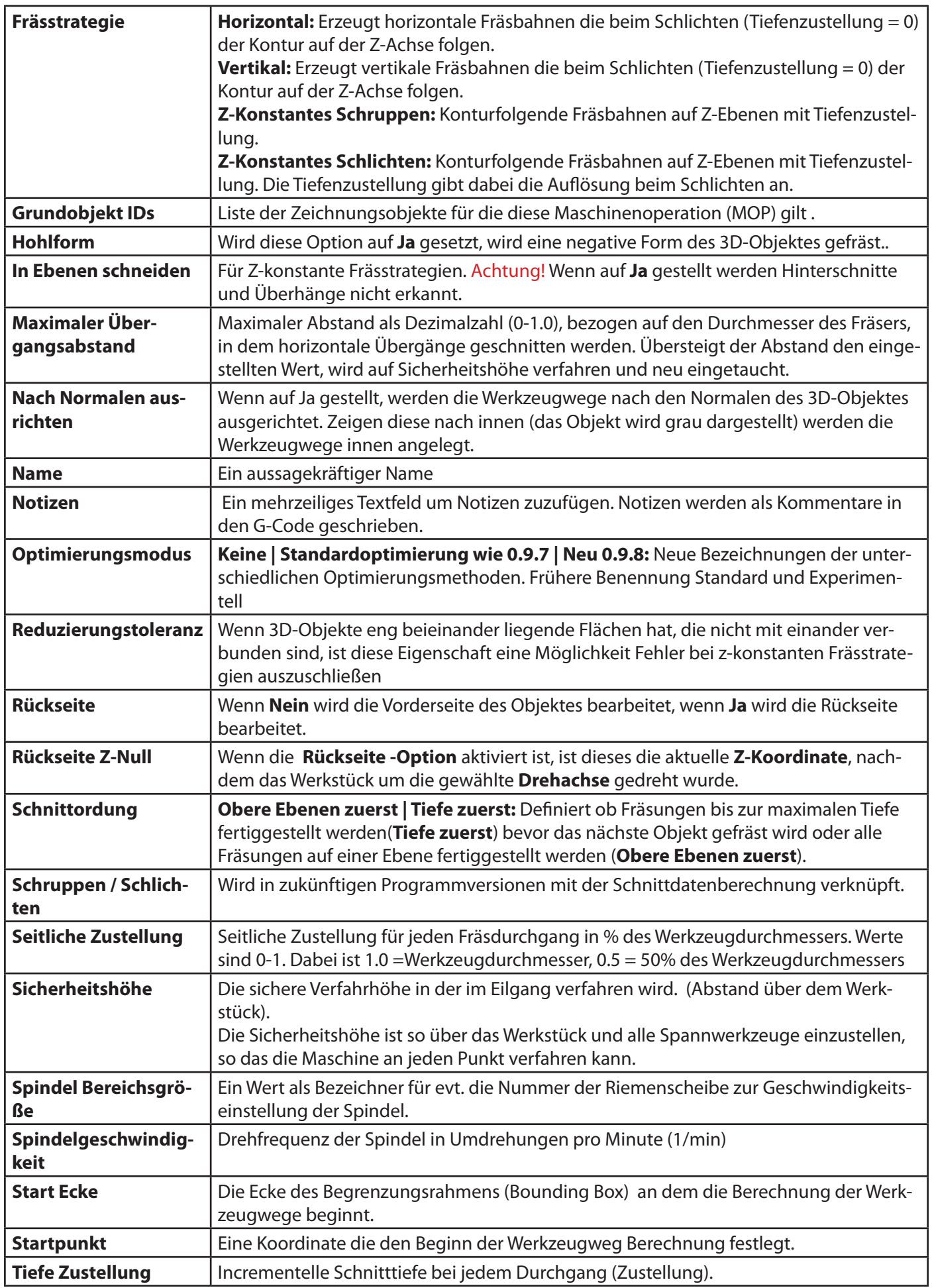

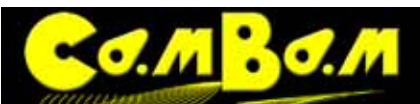

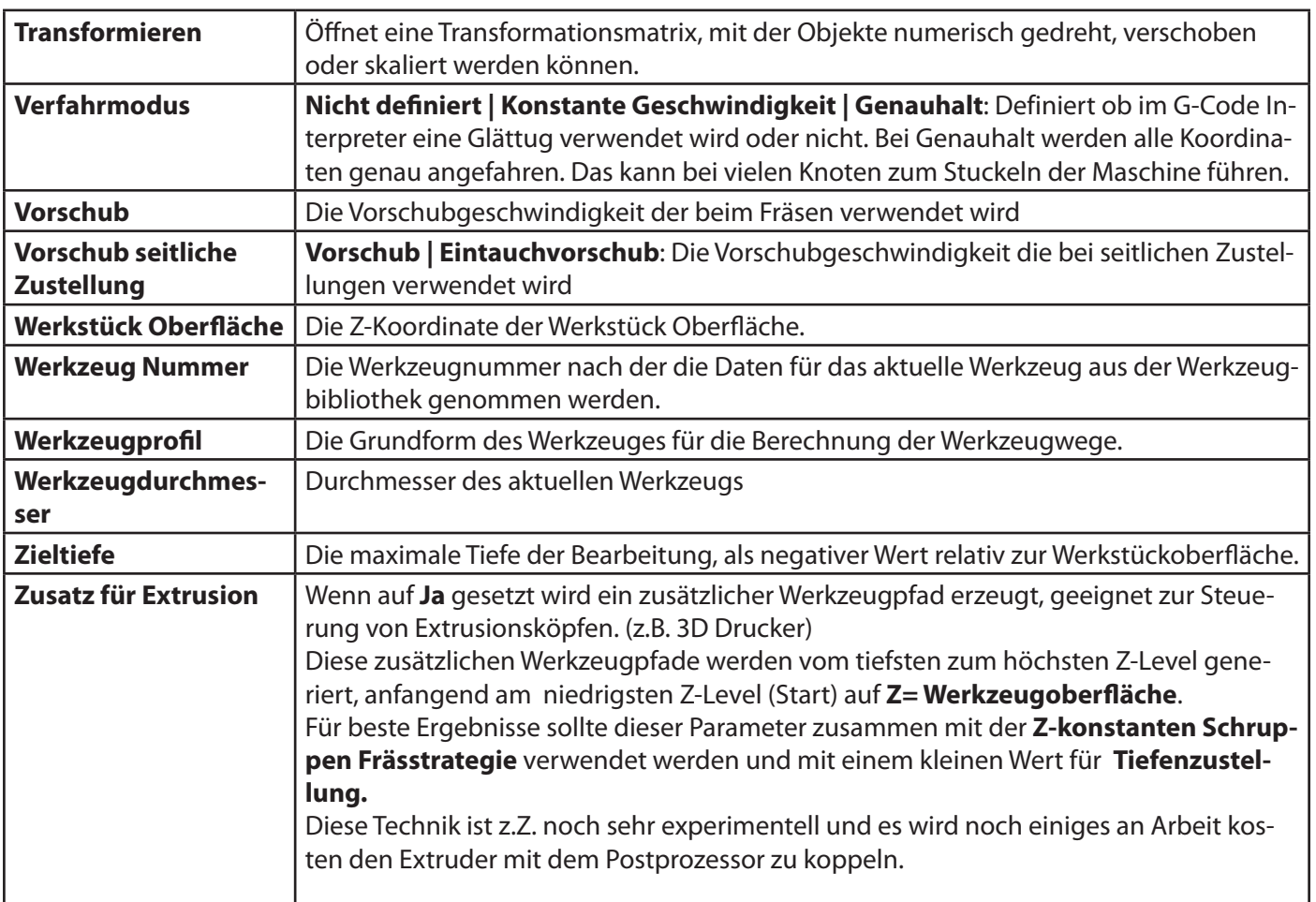

# <span id="page-58-0"></span> **CNC Drehen**

**HINWEIS! Der CNC-Drehmaschinen-Code ist neu in Version 0.9.8 und ist noch in der Erprobung und Entwicklung.**

**Verwenden Sie jeden Drehmaschinen-Gcode mit Vorsicht und verwenden eine Simulation oder schneiden Sie in der Luft bevor Sie in die Bearbeitung gehen!**

Anfänglich als Plugin angeboten ist in CamBam 0.9.8 eine CNC-Drehmaschinen MOP enthalten. Die Datei **lathe-test.cb** im Beispielordner von CamBam (Menü -> Hilfe -> Beispiele ansehen)

In diesem ersten Drehbank Release gibt es eine Reihe von Einschränkungen:

- Nur Profildrehen wird derzeit unterstützt, kein Plandrehen, Bohren oder Gewindeschneiden.
- Neben dem Werkzeug-Radius, gibt es keinen Mechanismus, um eine Drehmeißel Form zu definieren. Das Teil sollte gezeichnet werden um Größe und Form des Drehmeißels zu kontrollieren.

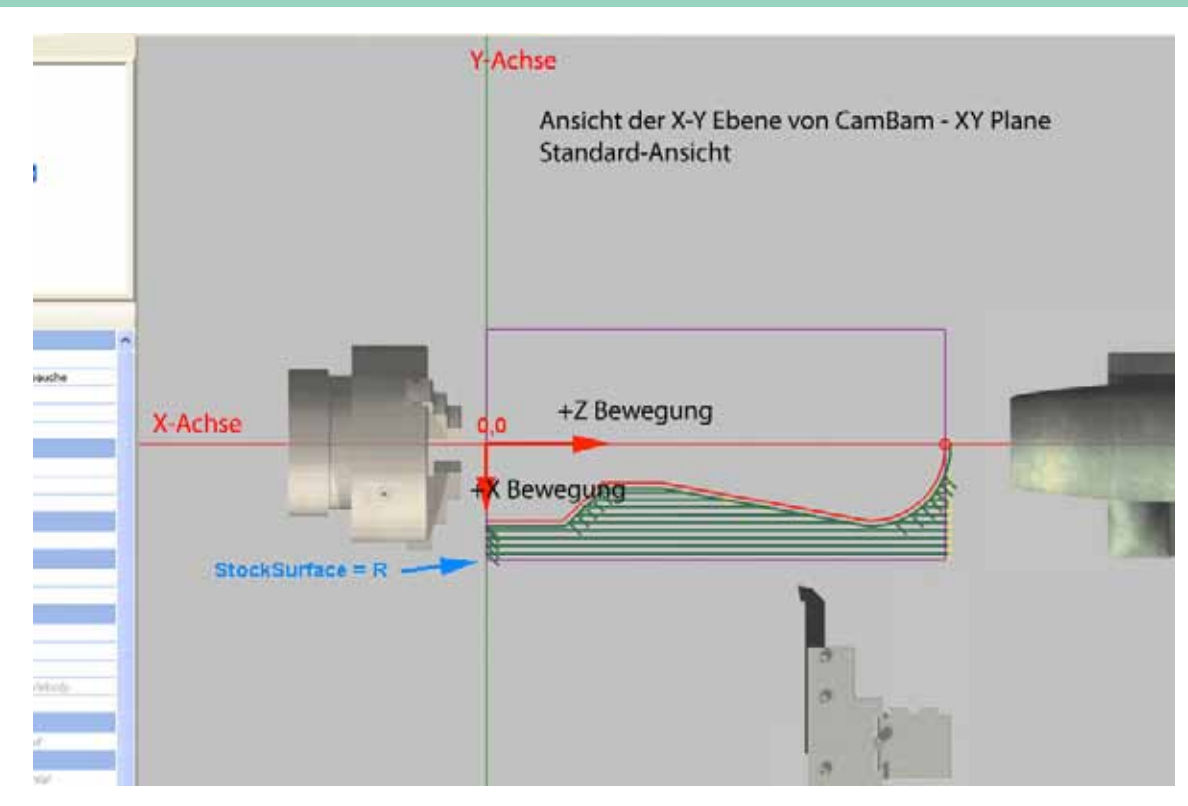

#### **Zeichnen:**

Ein Drehbank Profil kann aus einer 2D-Linie, die die zu drehende Form erzeugt, gezeichnet werden. Die zu zeichnende Form sollte so ausgerichtet werden:

Die Drehmaschine + X-Achse wird in der -Y-Richtung gezeichnet und

die Drehmaschine + Z-Achse wird in der + X-Richtung gezeichnet.

Das ist so, dass die Zeichnung in der gleichen Ausrichtung, wie beim Stehen vor einer konventionellen Drehmaschine erscheint.

Die Werkzeugwege werden auf Standard-Drehmaschine X und Z-Koordinaten umgewandelt wenn der G-Code erzeugt wird.

Zeichnen Sie nur die Profillinie des Schnittes. Zeichnen Sie keine geschlossene Polylinien, gespiegelt Linien auf der gegenüberliegenden Seite der Drehachse oder Linien entlang der Drehachse werden ebenfalls versucht in Schnitte zu wandeln, was Probleme ergeben wird.

Die Profillinie kann überall in der Zeichnung gezogen werden. Wenn diese Profillinie vom Ursprung entfernt liegt, sollte der Maschinen-Nullpunkt so eingestellt werden, dass die Profillinie auf der Drehachse und an der Z = 0 (Drehmaschinen- Koordinate) liegt.

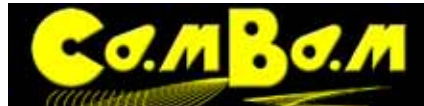

Ein Beispiel eines Profils das den Zeichnungsnullpunkt richtig verwendet. Die Werkzeugwege werden korrekt

## errechnet

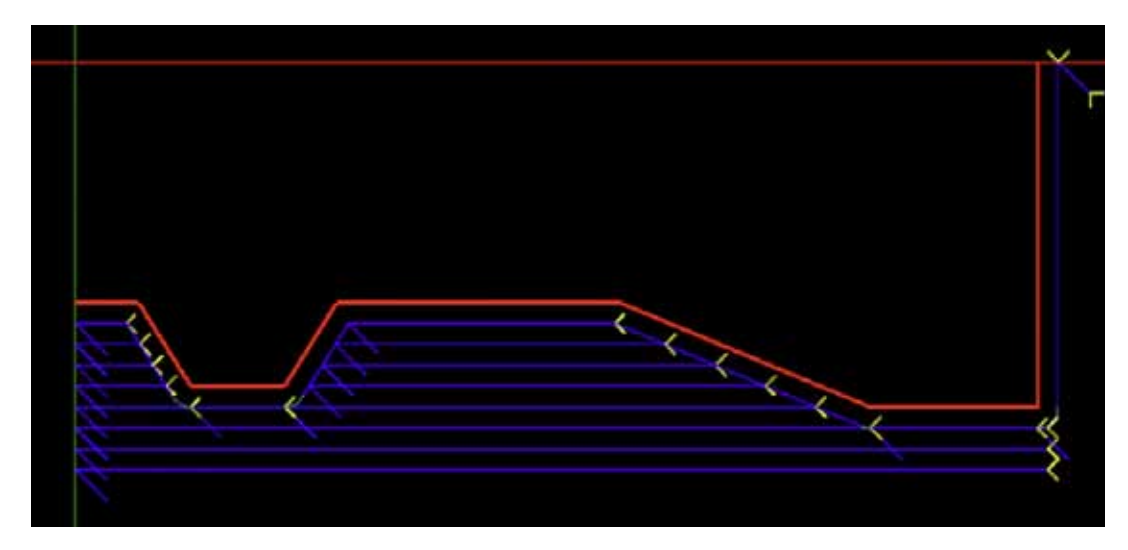

Ein Beispiel eines Profils mit falsch gesetztem Nullpunkt. Die Werkzeugwege werden nicht um die Drehachse gezeichnet.

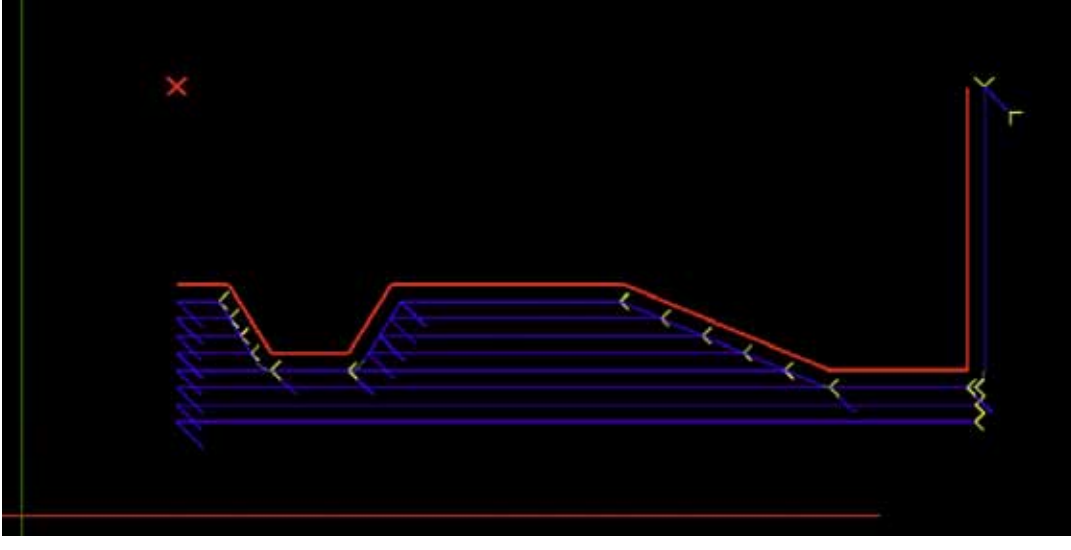

#### **Das Werkstück:**

Die Drehmaschinen MOP kann Informationen über die Werkstückgröße verwenden um die Werkzeugwege danach auszurichten.

CamBam´s Werkstück Definitionen können zur Zeit nur rechteckige und keine zylinderförmigen Objekte beinhalten. Jedes Werkstück wird daher als rechteckiges Werkstück angezeigt.

Die X-Größe des Werkstückes ist die Werkstücklänge (entlang der Z-Achse der Drehbank), als Y- und Z- Größe sollte der Durchmesser des Werkstückes eingestellt werden.

Als **Werkstückoberfläche** sollte der Radius des Werkstücks eingegeben werden.

Der Werkstück-Abstand sollte für X und Y Werte negative Zahlen beinhalten.

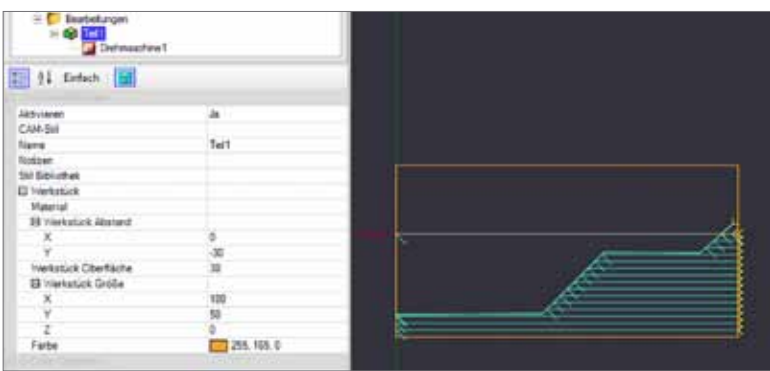

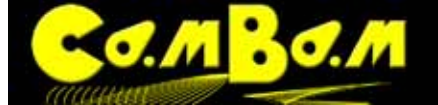

## **Verwenden der Drehbank-Operation:**

Wählen Sie eine geeignete gezeichnete Profil Linie aus, dann wählen Sie eine Drehmaschinen MOP aus dem Bearbeitungen Menü **(Menü -> Bearbeitungen -> Drehmaschine)**

Hinweis: Die Drehmaschine MOP hat zur Zeit noch keinen Button in der Werkzeugleiste und ist nur über das Bearbeitungen-Menü auszuwählen.

Folgende Werte müssen gesetzt werden:

**Arbeitsebene** muß auf XZ gesetzt sein.

**Werkstückoberfläche** entspricht dem **Radius** des Werkstücks.

**Sicherheitshöhe** ist größer als der Werkstückradius.

**Maschinen Nullpunkt** ist auf die Richtung der rotierenden Achse gesetzt

**Werzeugdurchmesser** ist auf den Durchmesser des Werzeuges gesetzt (gemessen an der Spitze).

Werkzeug Profil ist auf "Drehmaschine" gesetzt.

**Aufmaß Schruppen** ist auf den korrekten Wert gesetzt. Schruppen, Schlichten.

Wenn **Schruppen** gesetzt ist sollte ein kleiner Wert für **Aufmaß Schruppen** gesetzt werden, das ist eine geringe übrigbleibende Schicht, die beim Schlichten abgenommen wird.

**Tiefenzustellung** und **Vorschub** müssen je nach Material eingestellt sein.

Das definieren der Werkstück Oberfläche (Kontextmenü -> Bearbeitungen-Ordner oder Teil-Ordner) ist geschehen. Ein funktionierender Postprozessor wie z.B. Mach3-Turn oder EMC-Turn ist in den Bearbeitungen-Eigenschaften ausgewählt.

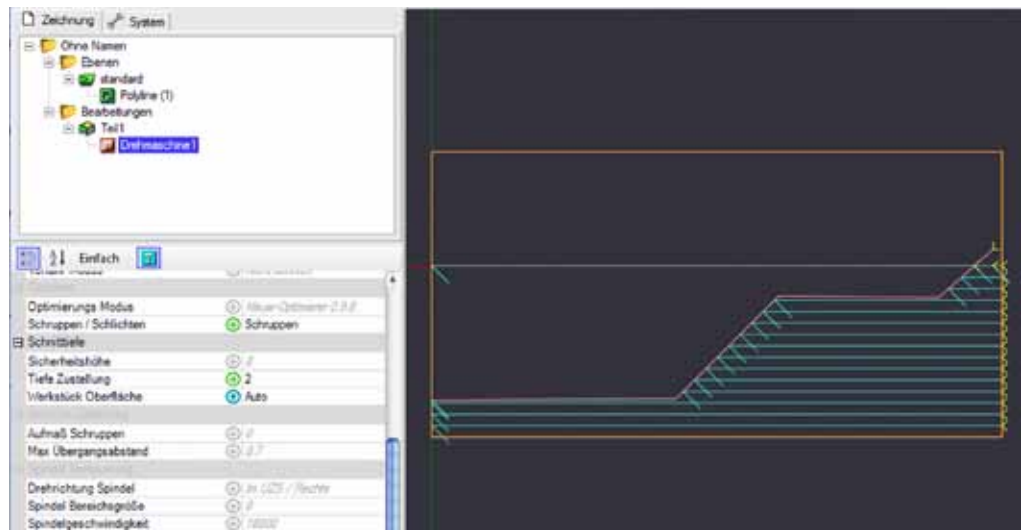

Wird der Parameter **Werkstück Oberfläche** auf **Auto** gestellt, werden die Ausmaße der Kontur verwendet um die Werkstückabmessungen zu bilden.

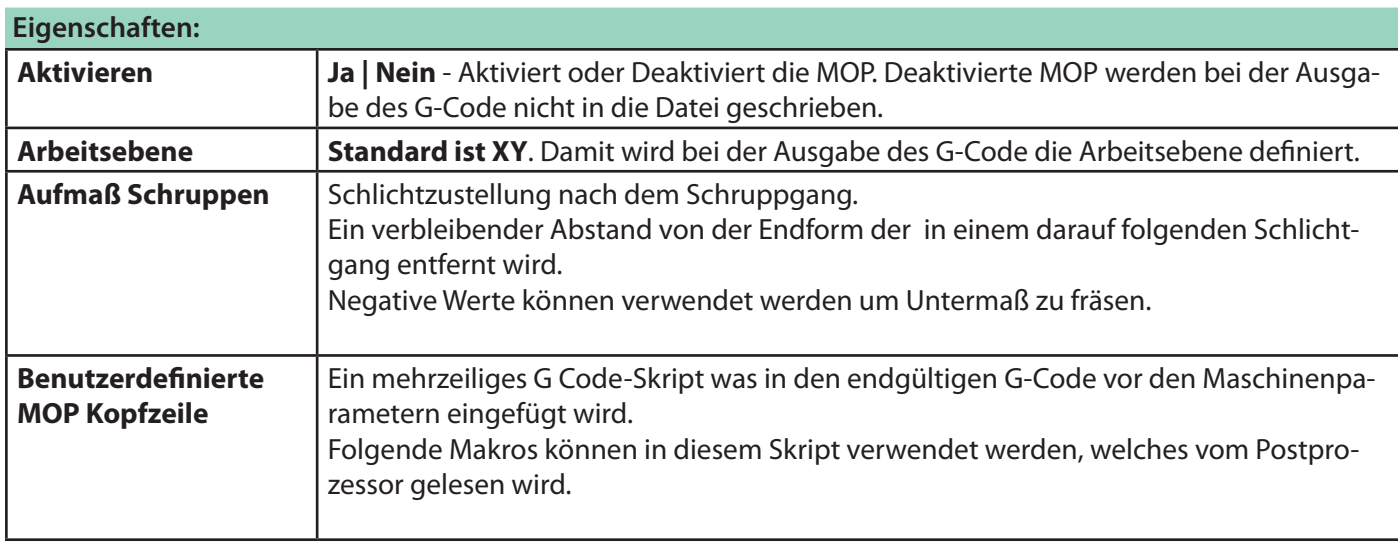

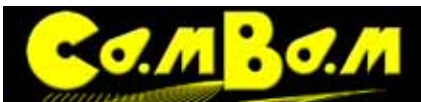

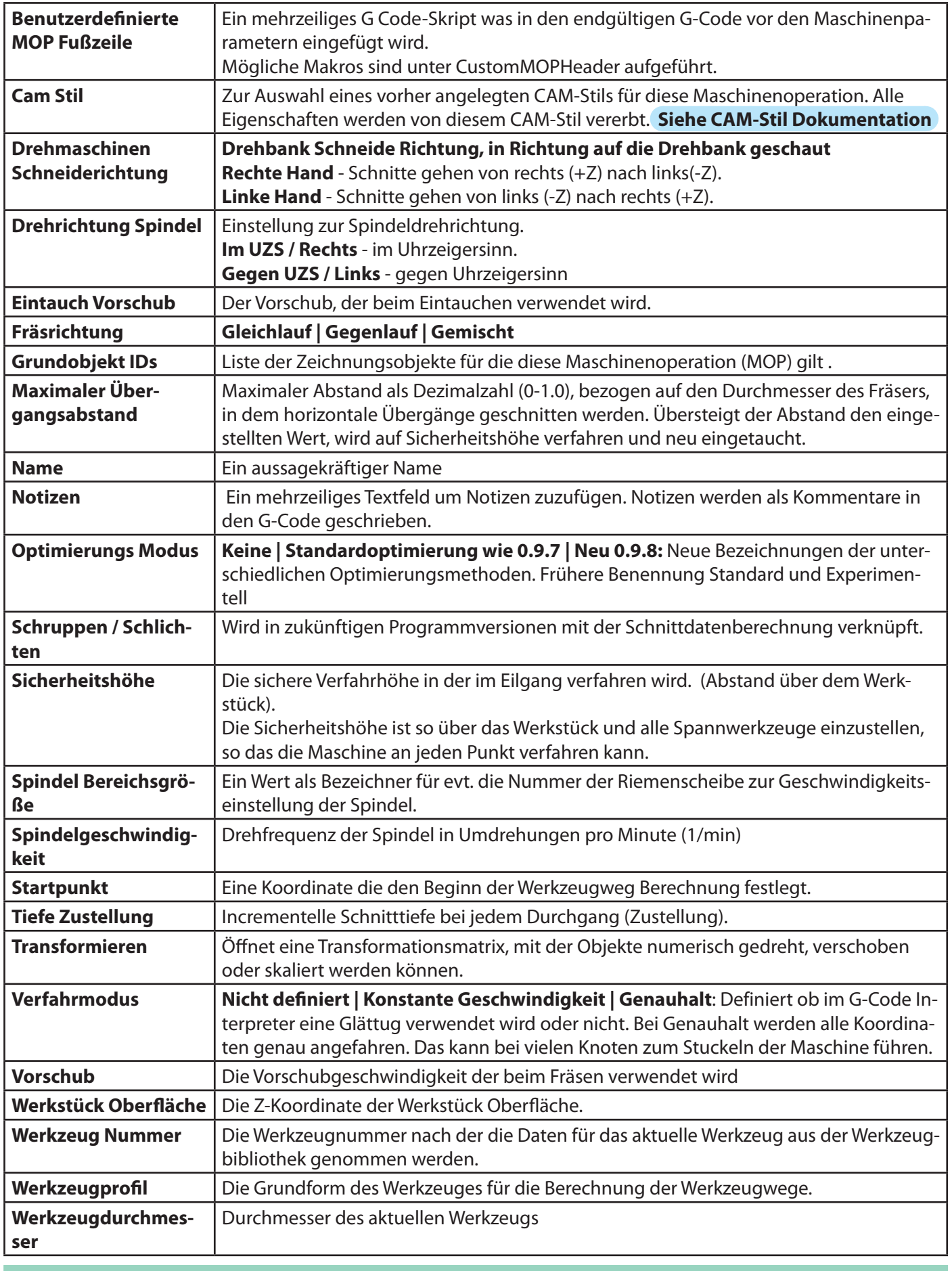

## **Post Prozessor**

Drei Beispiel Drehmaschinen Postprozessor Definitionen wurden mitgeliefert: Mach3-Turn, Mach3-Turn-CV (Mach3 mit CutViewer Definitionen) und EMC2-Turn.

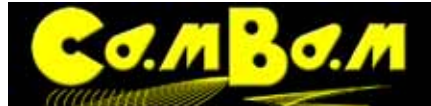

Diese Definitionen müssen eventuell angepasst werden, je nach verwendeter Steuerungs-Hardware.

Dieser Abschnitt beschreibt einige Postprozessor Eigenschaften, die für die Anpassung des Drehbank G-Code verwendet werden.

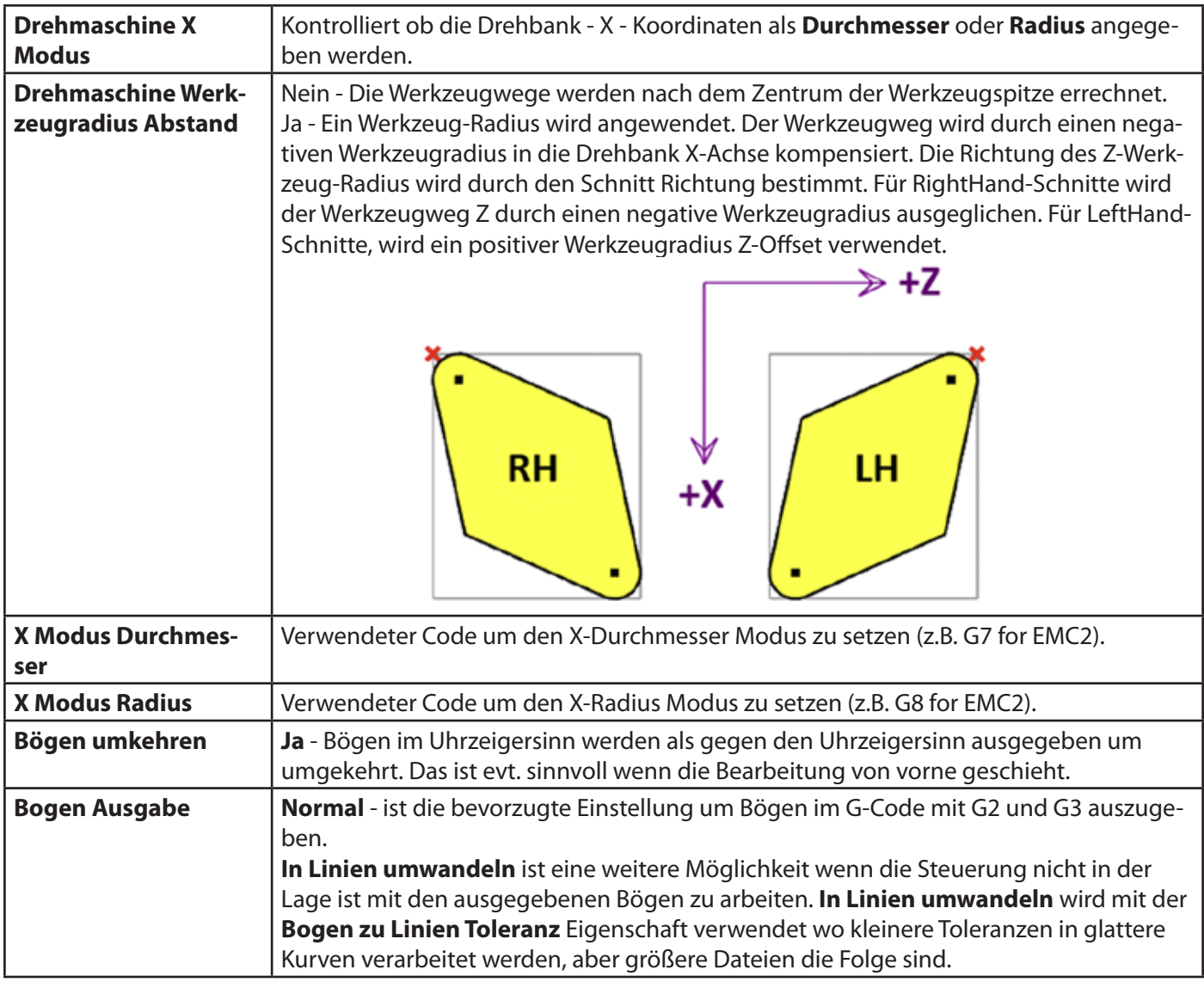

#### **Werkzeug-Definitionen**

Eine Beispiel Werkzeug-Bibliothek ( Lathe-mm) ist in CamBam installiert. Die Werkzeug-Bibliothek kann durch Veränderung der **Werkzeug Bibliothek** Eigenschaft in den Teil-Eigenschaften oder in den Bearbeitungen-Eigenschaften ausgewählt werden. Werkzeug-Bibliotheken sind derzeit eher entwickelt um Fräswerkzeuge zu unterstützen, statt Drehmaschinenwerkzeuge. Allerdings gibt es ein paar sinnvolle Parameter die in der Werkzeug-Bibliothek gespeichert werden sollten.

**Werkzeugprofil** sollte immer auf die neue Drehmaschinen Option eingestellt werden. Unter anderem weist das den Postprozessor an, Werkzeugdurchmesser oder Werkzeugradius zu bestimmen. Eine neue Eigenschaft **Werkzeugwechsel** wurde hinzugefügt. Dies ist ein Text-Wert, der vom Post-Prozessor bei der Verwendung des {\$ tool.toolchange} Makro verwendet werden kann um Werkzeugwechsel im G-Code zu definieren.

**Beispiel**. CutViewer Turn erkennt einen G-Code Kommentar, der die Geometrie des Drehmeißel im folgenden Format definiert: TOOL / STANDARD, BA, A, R, IC, ITP

Lesen Sie die CutViewer Turn-Dokumentation für Details dieser Beschreibung. Hier ist eine Zusammenfassung der Parameter:

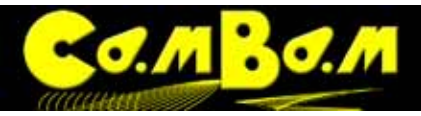

- **BA** Retour Winkel (?).
- **A**  Winkel.
- **R** Radius.
- **IC** Innenkreis.
- **ITP** Imaginärer Werkzeugpunkt. 0 = Werkzeugzentrum, 3 für die Rechte Hand Abstand, 4 Linke Hand Abstand.

• Dieses Beispiel einer Werkzeugwechsel Eigenschaft definiert einen Rechte Hand Schnitt mit einem 2mm Radius, Winkel 40 Grad Retour-Winkel und 40 Grad Neigung.

 $\{5 \text{ comment}\}$  TOOL / STANDARD, 40,40,  $\{5 \text{ tool.radius}\}$ ,  $\{5 \text{ 2,3 endcomment}\}$ 

# **Arbeiten mit Ebenen**

Ebenen bringen Ordnung in eine Zeichnung. Beim Import einer Zeichnung werden je nach CAD Anwendung die angelegten Ebenen mitgebracht, oder alle Objekte sammeln sich auf der Ebene"Default". Es können über das

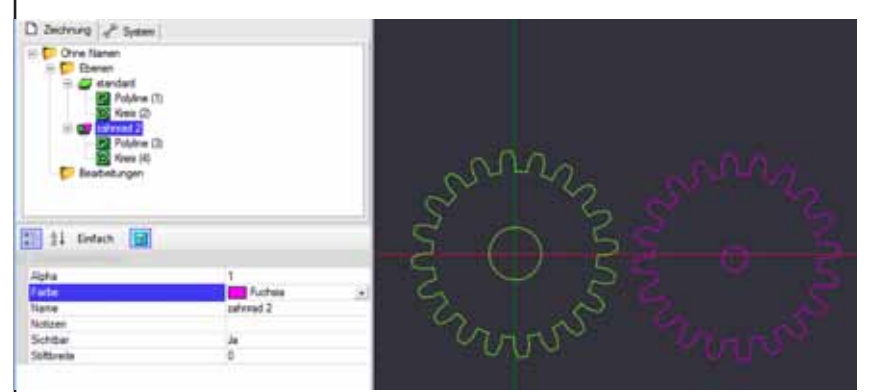

Kontextmenü, rechter Mausklick auf den Ordner Ebenen, neue Ebenen angelegt werden. Aktiviert man eine Ebene kann man in den zugehörigen Optionen den Namen und die Farbe ändern. Die auf den Ebenen angeordneten Objekte erhalten diese Farbe wenn sie nicht aktiviert sind. Ebenen können zum besseren Überblick aus- und eingeblendet werden (**Kontextmenü -> Ebene -Verbergen, Einblenden**).

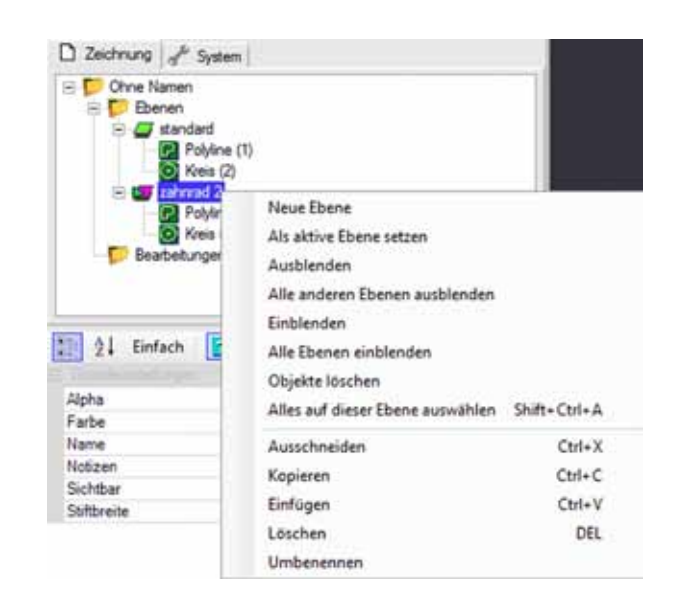

Das Kontextmenü der Ebenen:

- Neue Ebene
- Als aktive Ebene setzen
- Ausblenden
- Alle anderen Ebenen ausblenden
- **Einblenden**
- Alle Ebenen einblenden
- Objekte löschen Löscht alle Objekte auf dieser Ebene
- Alles auf dieser Ebene auswählen
- Ausschneiden
- Kopieren
- Einfügen
- Löschen
- (Ebene) Umbenennen

Objekte in den Ebenen können mit der Maus gezogen werden. Sie können von einer auf eine andere Ebene gezogen werden und die Reihenfolge der Objekte auf den Ebenen und die Anordnung der Ebenen zueinander kann so geändert werden.

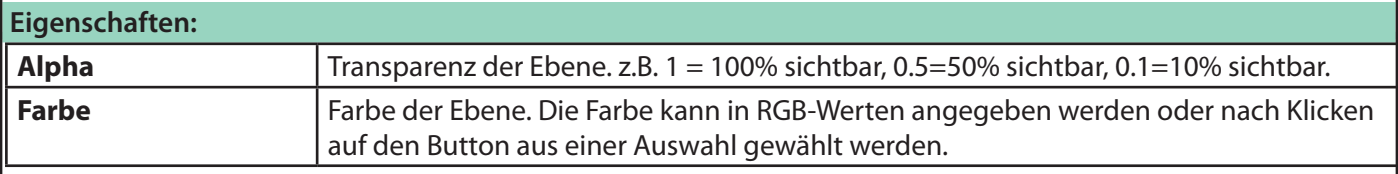

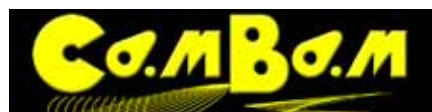

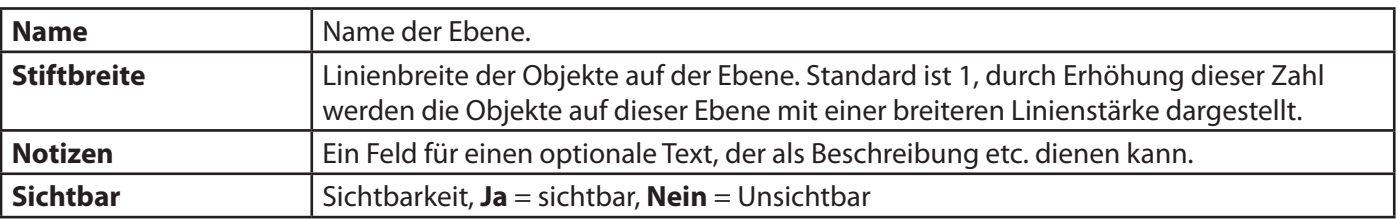

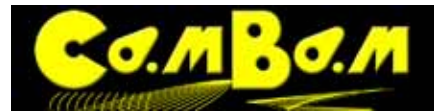

# **Erzeugung des G-Code**

Der grundsätzliche Workflow für die Erzeugung des G-Code ist:

- 1. Erzeugen oder importieren von gezeichneten Objekten
- 2. Auswählen von gezeichneten Objekten und definieren von Maschinen-Operationen
- 3. Maschinenpfade berechnen und visuelle Kontrolle
- 4. Erzeugen der G-Code-Datei

### **Erzeugen der Werkzeugwege und Kontrolle**

Die Werkzeugwege werden generiert, indem man im Hauptmenü -> Bearbeitungen -> Werkzeugwege erzeugen auswählt, durch drücken der Tastenkombination **CTRL+T**, oder durch anklicken des Bearbeitungen-Ordners, eines Teils oder einer MOP und dann der **Werkzeugwege erzeugen** Auswahl im Kontextmenü.

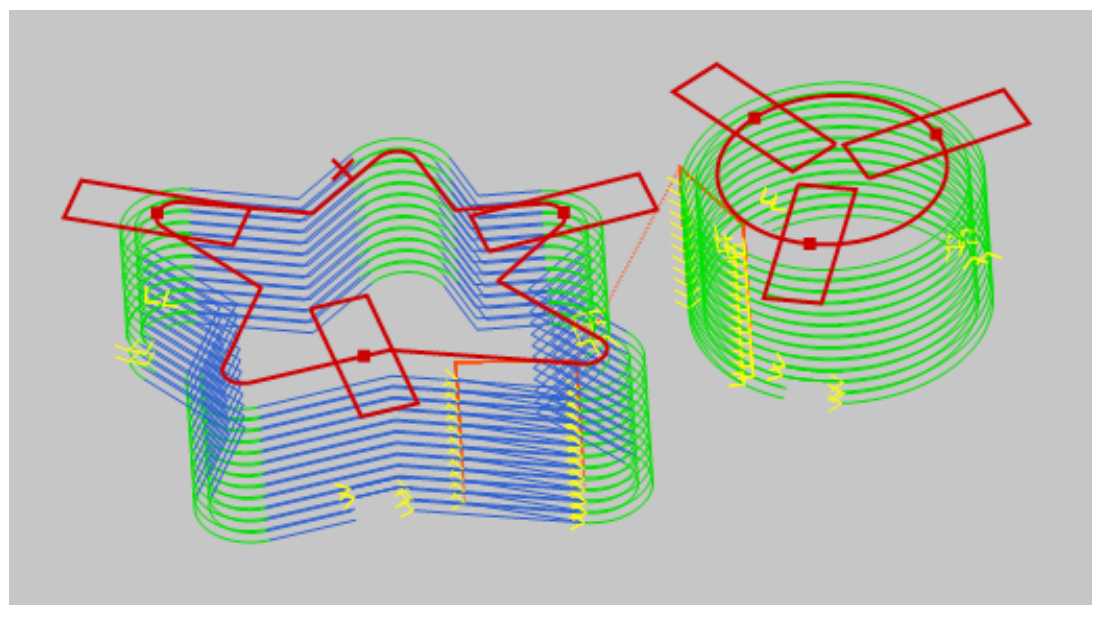

CamBam enthält eine 3D-Ansicht. Die Ansicht ist drehbar um Details von allen Seiten zu sehen ( **ALT+Ziehen**) So sind auch Werkzeugwege und Tiefenlevels von der Seite sichtbar.

Die Werkzeugwege zeigen das Zentrum des Werkzeuges. Gerade Linien und Bögen werden dabei in unterschiedlichen Farben angezeigt. Kleine gelbe Pfeile zeigen die Fräsrichtung an. Schnelle Fahrten auf Sicherheitshöhe werden durch unterbrochene rote Linien angezeigt.

Es gibt eine ganze Anzahl an Einstellungen, die das Aussehen der Werkzeugwege beeinflussen können. Um diese Einstellungen anzuzeigen wählt man im Zeichnungsbaum den Bearbeitungen-Ordner aus. Die einstell-

baren Eigenschaften werden im Eigenschaften Browser eingegeben.

Anmerkung: Diese Optionen werden in der jeweiligen Zeichnungsdatei gespeichert. Voreinstellungen für neue Zeichnungen können im **[Standardtemplate](#page-22-0)** gespeichert werden.

Werkzeugwege können zur besseren Übersicht im **Menü -> Ansicht -> Werkzeugwege anzeigen**, oder in der entsprechenden Kontextmenü-Option, ein- und ausgeblendet werden.

Wird im **Menü -> Ansicht -> Schnittbreiten anzeigen** eingeschaltet, dann wird die Breite der des Werkzeugs der entgültigen Fräsbahn angezeigt.

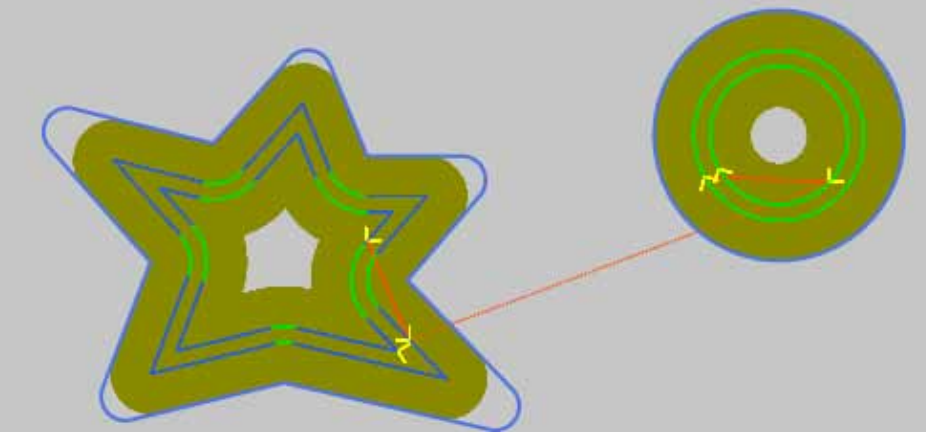

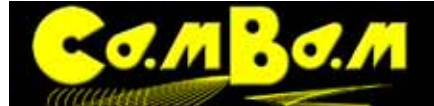

Die **Option Schnittbreiten anzeigen=Ja** ist ein guter Weg um zu beurteilen, was gefräst wird und was stehenbleibt.

Die Anzeige der Fräsbahnen im Werkzeugdurchmesser ist nur in der XY-Ansicht genau.

### **Erzeugen und speichern der G-Code-Datei**

Wenn die Maschinenoperationen eingestellt und kontrolliert sind kann die G-Code-Datei erzeugt werden. Dazu verwendet man die Option "**Bearbeitungen -> G-Code ausgeben**" im Menü oder entsprechend im Kontextmenü beim anklicken des Bearbitungen-Ordners, des teil-Ordners oder einer MOP-

Falls aus der Datei noch keine G-Code-Datei erzeugt wurde erscheint ein Ziel-Speichern-Fenster.

Der Dateiname und der Pfad zur G-Code-Datei werden neben der Option **Ausgabedatei** in den **Bearbeitungen-Optionen** angezeigt. Dort können auch Name und Pfad zur G-Code-Datei verändert werden, in dem man auf den Button [...] klickt.

In der Konfiguration kann eine Standard-Dateiendung unter **Standard G-Code Dateiendung** voreingestellt werden. Diese Option sollte, wenn immer mit der gleichen Maschine gearbeitet wird im **[Standardtemplate](#page-22-0)** gespeichert werden.

Oft ist es sinnvoll einen G-Code von nur einer Maschinen-Operation zu erzeugen. Dann können einzelne MOP´s separat getestet werden. Um von einzelnen MOP´s den G-Code zu erzeugen klickt man mit einem Rechtsklick auf die gewünschte Maschinenoperation und wählt aus dem Kontextmenü **G-Code ausgeben** aus.

**G-Code editieren**: In CamBam wird G-Code mit einem Script-Editor zur Bearbeitung geöffnet. Dazu verwendet man die Funktion G-Code bearbeiten aus dem Kontextmenü des Bearbeitungen-Ordners. Es kann auch ein anderer Texteditor als Standardeditor in CamBam eintragen werden, um den Eingebauten zu ersetzen. Um dies zu tun, ändert man die Eigenschaft **G-Code Editor** in der Konfiguration von CamBam ( ->System->Konfiguration) mit Hilfe der Schaltfläche rechts neben der Eigenschaft. Es öffnet sich ein Fenster in dem der Pfad zum Editor ausgewählt wird. Im folgenden Beispiel wird der Standard-Editor "Notepad" von Windows ausgewählt.

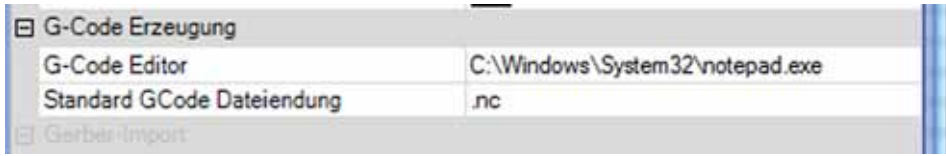

#### **Bearbeitungs Optionen**

In jeder CamBam-Datei kann eine Anzahl an Einstellungen zur Berechnung und Ansicht der Werkzeugwege und zur Ausgabe in G-Code gespeichert werden. Mit den Einstellungen können auch Skripten in den G-Code geschrieben werden. Hier wird die Einstellung der Werte im Bearbeitungen-Ordner behandelt. Wenn Einstellungen analog dieser im Teil-Objekt gemacht werden so haben diese Vorrang vor denen im Bearbeitungen-Ordner. Einstellungen in MOP´s haben wiederum Vorrang vor den Einstellungen im Teil Objekt und vor denen im Bearbeitungen Objekt.

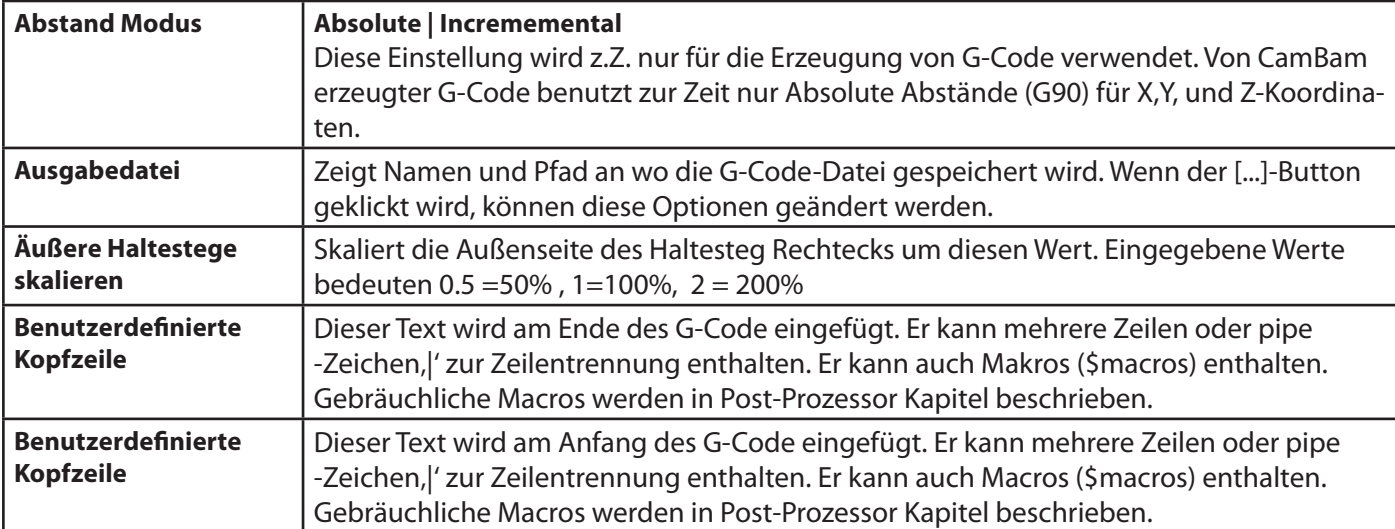

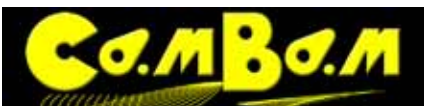

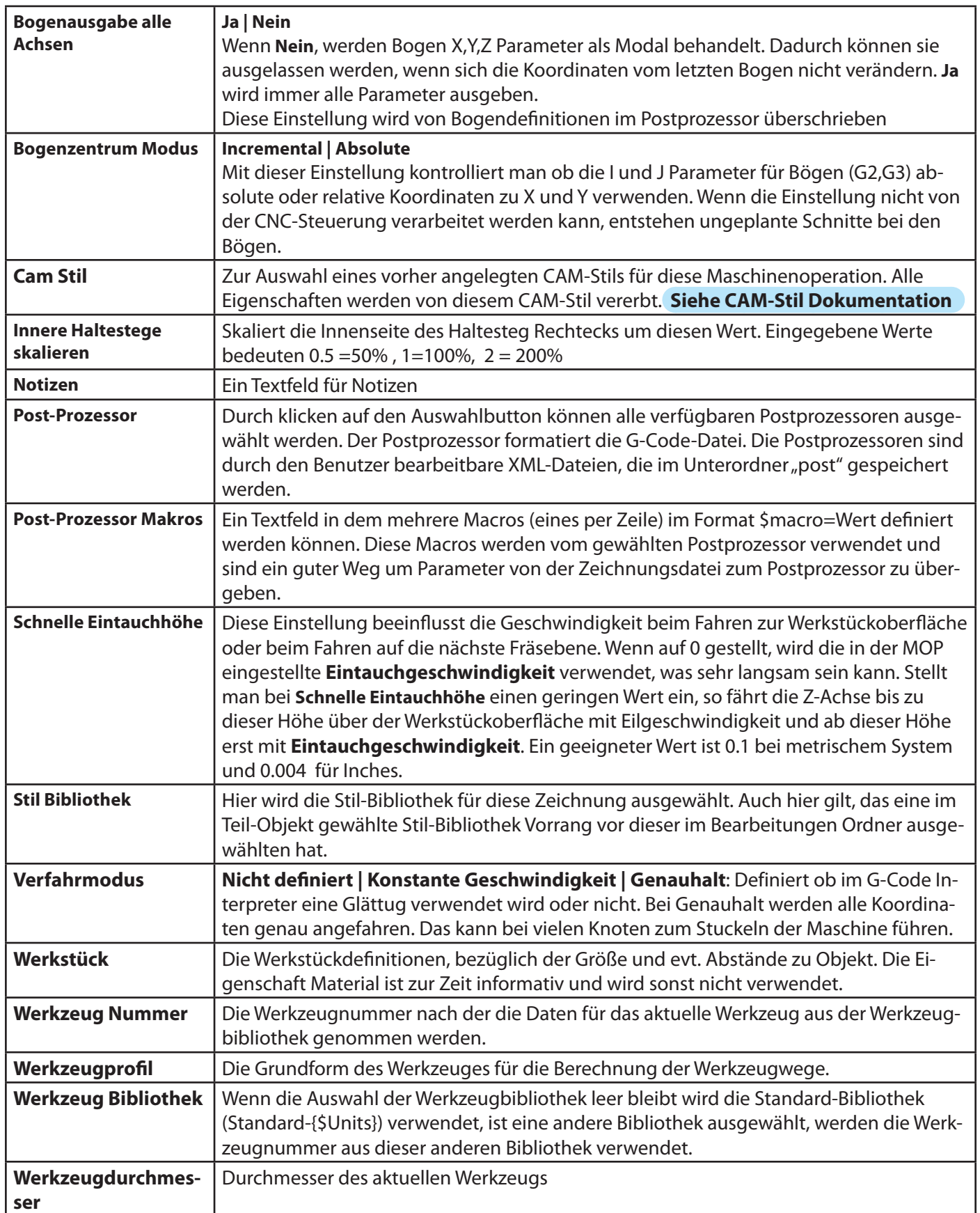

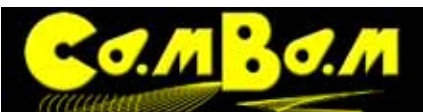

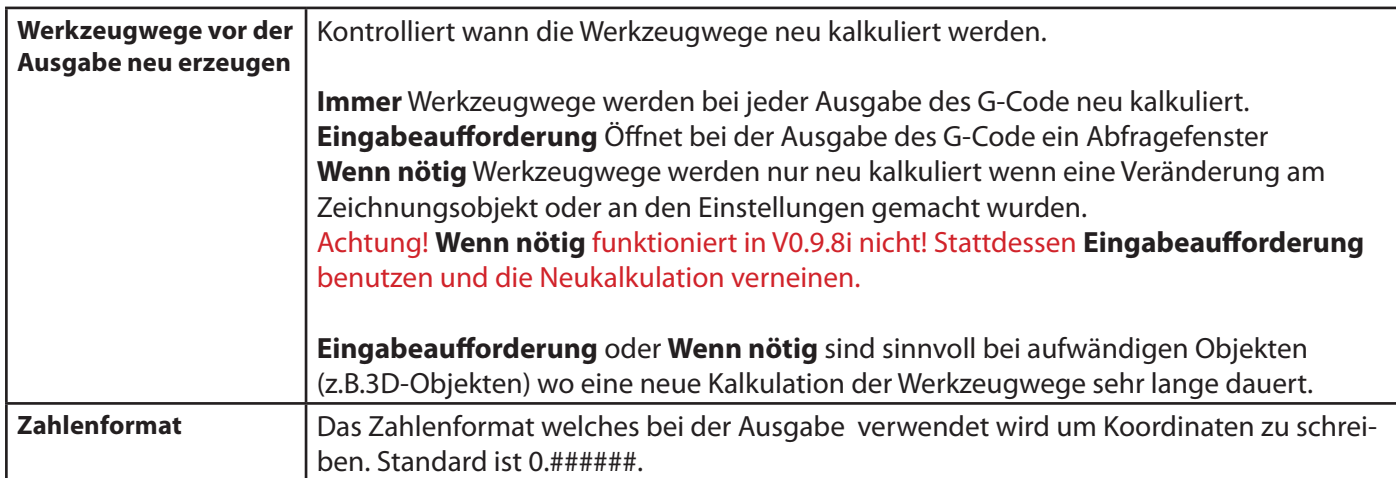

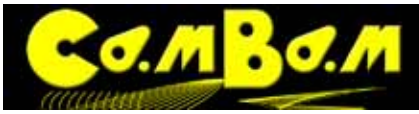

# **Das Teil oder eine Gruppierungen**

Ein **Teil** ist eine Möglichkeit zur Gruppierung mehrerer Maschinenbearbeitungen **MOP**. So können in einem Teil sinnvoller weise Maschinenoperationen nach zu fertigenden Teilen geordnet werden. Ein Teil ist mit einem kistenförmigen Icon gekennzeichnet 62

Einzelne Teile können über das Kontextmenü aktiviert oder deaktiviert werden oder indem nach Anklicken eines Teil die Leertaste gedrückt wird.

Zur **Erstellung** der **Werkzeugwege** wird über das **Kontextmenü -> Werkzeugwege erzeugen** ausgewählt. Das kann auf einzelne Maschinenoperationen MOP, auf Teile, oder auf den Bearbeitungen Ordner angewendet werden. Es werden dann die jeweiligen Werkzeugpfade generiert.

Standardmäßig werden in den ausgegebenen G-Code alle MOP aus aktiven Teilen geschrieben. Um

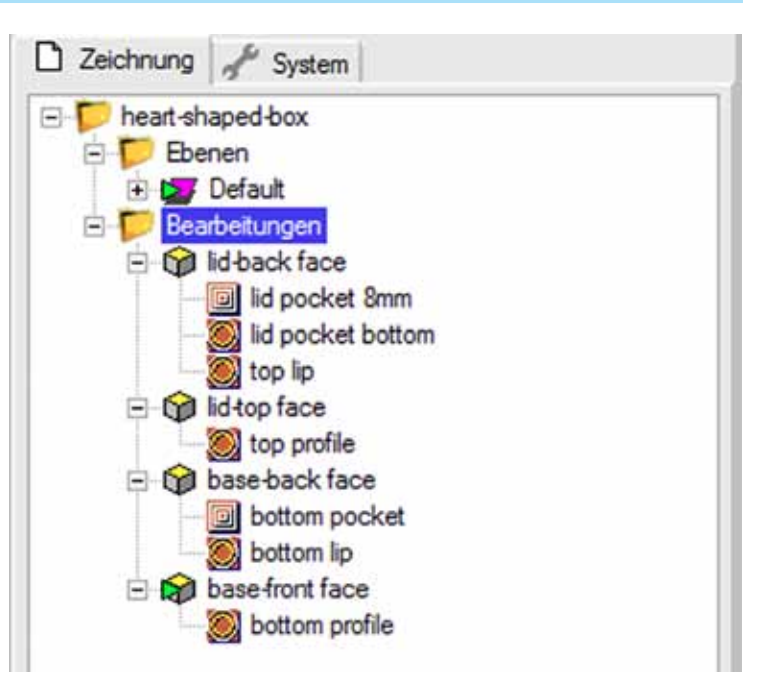

nur den G-Code für eine Teil auszugeben, klickt man auf das gewünschten Teil mit der rechten Maustaste (Kontextmenü) und wählt die Option **G-Code ausgeben** aus. Das geht ebenfalls mit einzelnen MOP´s. Um den G-Code des gesamten Programms auszugeben klickt man auf den Bearbeitungen-Ordner und verwendet im Kontextmenü **G-Code ausgeben.** Oder man verwendet die Tastenkombination **STRG+T.**

Die Datei **heart-shaped-box.cb** im Ordner CamBam-Samples (Menü -> Hilfe -> Beispiele ansehen) ist ein gutes Beispiel für die Verwendung von Teilen. In dieser Datei wurden die Maschinen Operationen (**MOP**) in verschiedenen **Teilen** angelegt um Vorder- und Rückseite, Klappe und Boden einer hölzernen Box zu trennen.

Einige der **Teil**-Eigenschaften, wie **Werkstückoberfläche** und **Werkzeuge** sind im übergeordneten Ordner **Bearbeitungen** wiederholt. Normalerweise ist es am besten, diese Eigenschaften auf der **Bearbeitungen** Ordner-Ebene zu definieren, so dass sie nur einmal pro Zeichnung definiert werden. Wenn im **Teil** keine Maschinen-Optionen eingegeben sind, wird der entsprechende Wert aus dem übergeordneten Bearbeitungen-Ordner verwendet. Es kann nützlich sein, die Maschinen-Optionen, die vom übergeordneten Bearbeitungen-Objekt abweichen, im **Teil** zu definieren, z.B. wenn ein Teil eine unterschiedliche Materialhöhe verwendet .

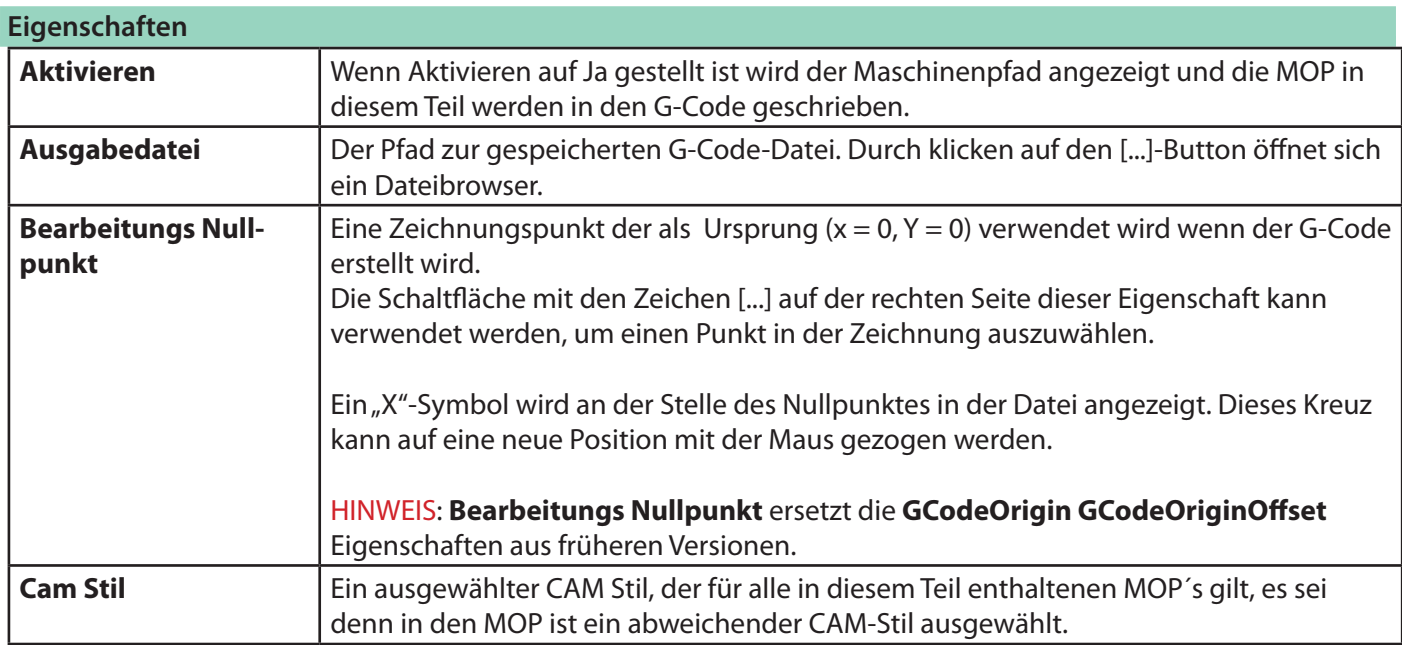

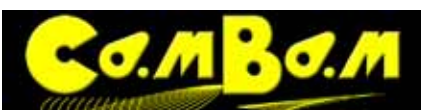

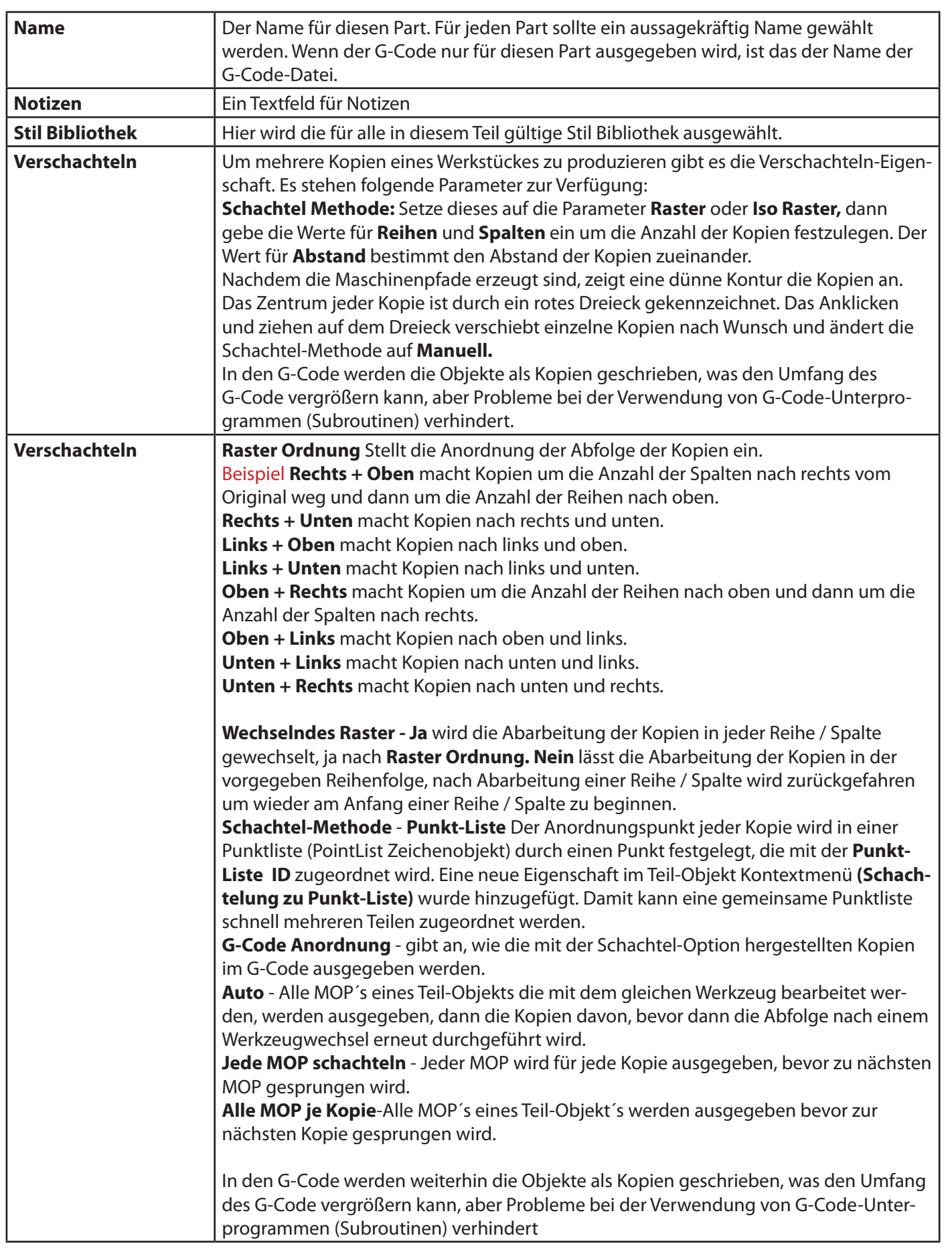

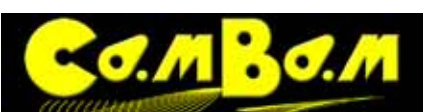

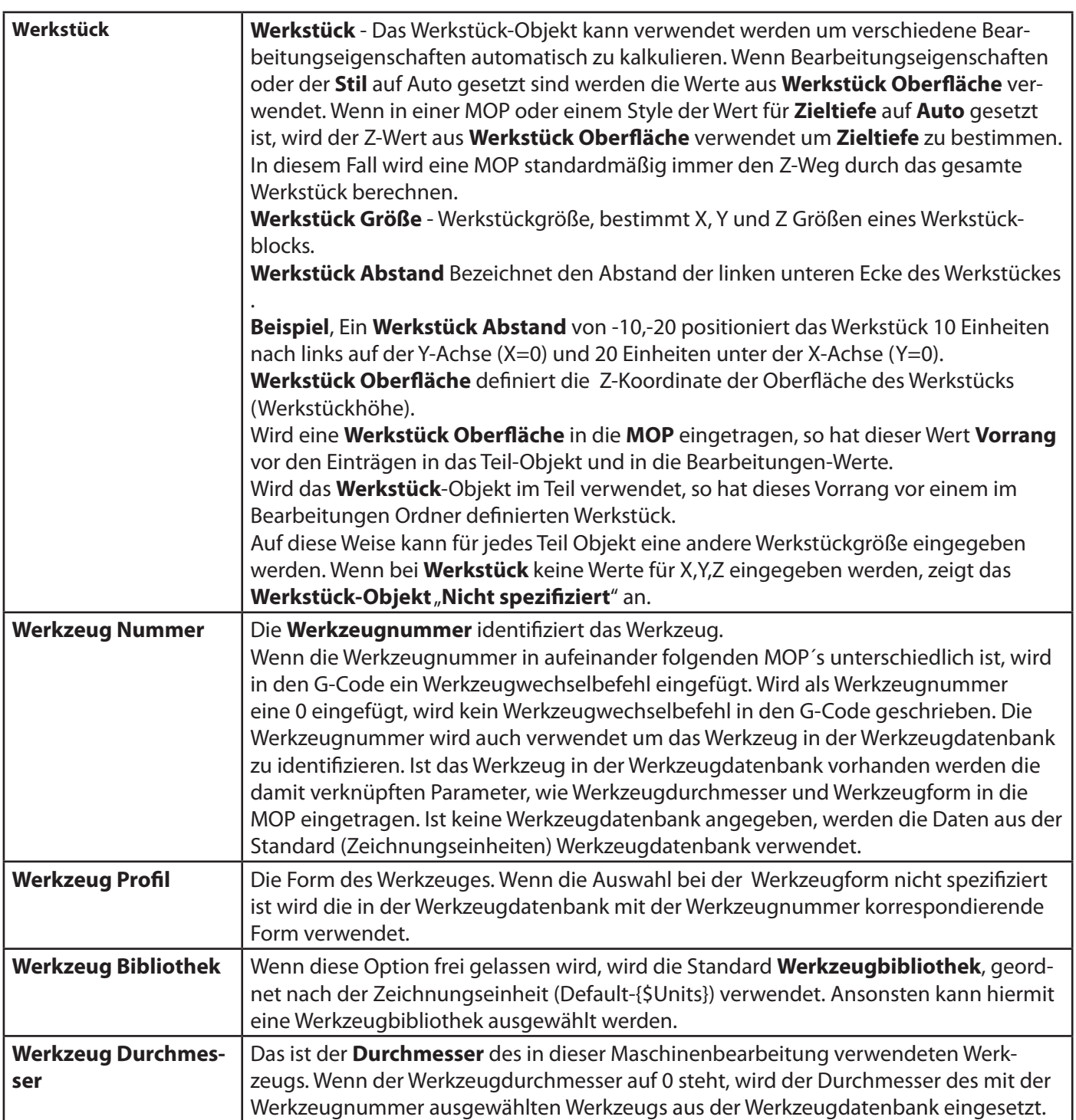
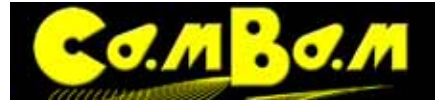

# OOCCONDING

# **Bibliotheken CAM-Stil Dokumentation ...**

Jeder Bearbeitungsvorgang (MOP)hat jetzt eine Stil-Eigenschaft. Diese Eigenschaft bezieht sich auf einen CAM-Stil, der in einer für alle Zeichnungen gültigen System-Bibliothek gespeichert ist. Im Gegensatz zu den früheren Templates, werden die CAM-Stile nicht in die Zeichnungsdatei eingebunden. Stattdessen verweist die Maschinen-Operation (MOP) auf das Stil-Objekt, um Eigenschaften bei Bedarf zu verwenden. Dadurch wirken sich alle Änderungen an einem CAM-Stil unmittelbar auf alle MOP´s aus, die sich darauf beziehen. Ebenfalls neu ist die **System-Baum-Anzeige**. Diese wird durch Klicken auf die Registerkarte System am oberen Rand des Zeichnungs-Baums ausgewählt. Unter dem Reiter System, finden Sie die Konfigurationseinstellungen und Bibliotheken zu den CAM-Stilen, Materialien, Werkzeugen und Maschinendefinitionen.

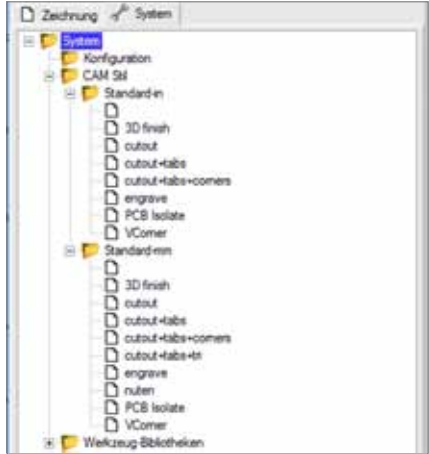

#### **Auto- Standard und Wert Eigenschaften**

Die Art und Weise wie die Eigenschaften von Maschinenoperationen (MOP) in der Version 0.9.8 eingegeben und angezeigt werden hat sich geändert. Die Eigenschaften ausgewählter Objekte werden immer noch im Objekt-Eigenschaften-Browser verwaltet, allerdings kann der Status der Eingabefelder geändert werden. Ein **rechter Mausklick** auf den Namen der Eigenschaft öffnet eine Auswahl folgender Optionen: **Standard, Auto, Wert**.

**Standard** - der Wert dieser Eigenschaft wird aus dem CAM-Stil der in dieser MOP ausgewählt wurde ausgelesen. Standard-Eigenschaften werden in grau kursiv dargestellt.

**Auto** - Die Einstellung Auto wird verwendet, wenn CamBam intern den Wert errechen soll. Zum Beispiel kann CamBam, wenn die **Zieltiefe**-Eigenschaft auf Auto eingestellt ist, die Zieltiefe so berechnen, das das Werkstück komplett durchgefräst wird.

**Wert** - Der Wert der Eigenschaft wird als Zahl eingegeben. Dieser Wert überschreibt den im verbundenen CAM-Stil eingetragenen Wert.

#### **CAM Stile in MOP´s, Teilen und Bearbeitungen**

CAM-Stile können jeder einzelnen Maschinenoperation, jedoch auch jedem Teil oder dem übergeordneten Bearbeitungen-Ordner zugeordnet werden.

Wird in der MOP keine Verknüpfung zu einem CAM-Stil eingetragen, so sucht CamBam in der nächst höheren Ebene nach einem verknüpften CAM-Stil. Wird im MOP kein CAM-Stil eingegeben, wird der mit dem übergeordneten Teil verknüpfte verwendet. Ist dort ebenfalls keiner eingetragen, wird der vom Bearbeitungen-Ordner verwendet. Ist nirgendwo ein CAM-Stil eingegeben, so wird ein Standard-Stil verwendet (Stil ohne Namen in der Bibliothek). Achtung: der CAM-Stil ohne Namen darf nicht gelöscht werden. Dann funktioniert CamBam nicht mehr und muß neu installiert werden!

In der Hierarchie von Oben nach unten bedeutet dies, wird für den Bearbeitungen-Ordner ein CAM-Stil vergeben, so wird dieser durch den CAM-Stil der mit darunter liegenden Objekten verbunden ist, überschrieben.

#### **Stil Bibliotheken**

CAM-Stil-Definitionen sind in Stil-Bibliotheken gespeichert die sich unter dem Reiter System -> CAM-Stile befinden. Die Stil-Bibliotheken basieren auf XML-Dateien werden standardmäßig im Verzeichnis Dokumente und Einstellungen\ All Users\Anwendungsdaten\ CamBam plus 0.9.8 gespeichert. Dieser Pfad kann in **->System- >Konfiguration ->System Pfad** geändert werden. Diese Bibliotheken können kopiert und modifiziert werden und neue CAM-Stil-Bibliotheken können definiert werden. Änderungen zur ursprünglichen Stil-Bibliotheken werden

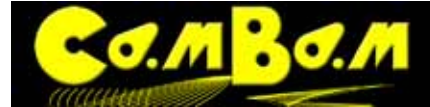

erkannt, wenn CamBam neu gestartet wird, oder durch Rechtsklick (Kontextmenü) auf den CAM-System-Ordner **Stile -> Aktualisieren**. **Nachdem CAM-Stile bearbeitet wurden müssen sie gesichert werden. Dazu verwendet man den Befehl -> Menü -> Werkzeuge -> Einstellungen sichern.**

CAM Stile enthalten Eltern Stil-Eigenschaften, so das Stile sich auf übergeordnete Stile stützen können. Wenn der übergeordnete Stil-Parameter nicht gesetzt ist, wird der übergeordnete Stil ohne Namen verwendet.

Achtung: der CAM-Stil ohne Namen darf nicht gelöscht werden. Dann funktioniert CamBam nicht mehr und muß neu installiert werden!

Wenn die Eigenschaften im CAM-Stil ohne Namen möglichst nah an die Standardaufgaben angepasst ist, können viele Aufgaben erledigt werden ohne das spezielle Stile angelegt werden.

Wenn CAM-Stile verändert werden, müssen die CAM-Stile über **Kontextmenü -> Neu laden** aktiviert werden. Es kann zu den CAM-Stilen ein optionaler **Eltern Stil Parameter** angegeben werden. Das kann verwendet werden, um den richtigen CAM-Stil auszuwählen, wenn der Name des CAM-Stile in mehreren Bibliotheken verwendet wird. Der **Eltern Stil Parameter** kann folgende Makros enthalten:

**{\$Material}** Erweitert die Eigenschaften eines CAM-Stile um ein Material, welches in der Material-Bibliothek **System->Materialien** definiert wurde.

**{\$Units}** Der Name wird um das Kürzel für die ausgewählte Zeichnungseinheit erweitert. Z.B. mm für Millimeter, in für Inches.

Wenn keine Stil-Bibliothek angegeben ist, werden die Stil Bibliotheken in der folgenden Reihenfolge durchsucht:

- 1. {\$Material}-{\$Units} (Wenn kein Material definiert ist)
- 2. Standard-{\$Units}

## **Eigenschaften Konflikt Warnung**

Wenn der Wert einer Standard-Eigenschaft verändert wurde wird eine Warnmeldung angezeigt. Dazu öffnet sich ein Fenster in dem es folgende Auswahlmöglichkeiten gibt:

- **Neuen Wert verwenden** Der neu eingegebene oder neu errechnete Wert wird verwendet.
- **Vorhandenen Wert verwenden** Der vorher eingestellte Wert wird weiter verwendet. Dazu wird der Status

des Eingabefeldes von Default auf Wert geändert.

• **Abbrechen der aktuellen Aktion** - Der vorher eingestellte Wert wird verwendet und der Status des Eingabe-

feldes bleibt bei Default. Die angefangene Aktion wird abgebrochen.

Wenn die Checkbox **Gleiche Aktion für alle Konflikte** ausgewählt wird, dann wird die ausgewählte Option verwendet, wenn ein weiterer Konflikt auftritt. Wenn die Zeichnungsdatei neu geöffnet wird, wird die Warnmeldung bei einem Konflikt erneut angezeigt.

Die Konflikt-Warnung wurde eingeführt um versehentliche Änderungen an den System-Bibliotheken zu verhindern.

Wenn eine Datei auf einen anderen Rechner transferiert wird, ist es nicht nötig alle Bibliotheken mit zu transferieren. Die eingestellten Werte bleiben in der Datei vorhanden.

#### **Kopie von Eigenschaften zwischen MOP und CAM-Stil**

Seit Version 0.9.8i können die kompletten Werte einer MOP in einen CAM-Stil übernommen werden. Das ist besonders hilfreich, falls man mit alten CamBam-Dateien arbeitet und die Werte weiter verwenden möchte. Um diese Kopie durchzuführen verwendet man das Kontextmenü (rechte Maustaste), klickt den gewünschten MOP an und wählt **Kopieren**, oder man verwendet das Tastenkürzel **Ctrl+C**. Dann wechselt man in das Systemmenü und legt in der gewünschten Bibliothek einen neuen CAM-Stil an. Die Werte werden mit Kontextmenü **Format einfügen** oder **Shift+Ctrl+V** eingefügt. Man kann auch die Werte bestehender CAM-Stile auf diese Weise aktualisieren. Möchten Sie einen CAM-Stil kopieren, die Werte übernehmen um nur wenige Werte abzuändern, klicken Sie den zu kopierenden CAM-Stil an und verwenden Sie den Befehl **Neue CAM-Stil-Variante** aus dem Kontextmenü. CAM-Stile können mit der Maus zwischen Bibliotheken hin und hergezogen werden.

**Nachdem CAM-Stile bearbeitet wurden müssen sie gesichert werden. Dazu verwendet man den Befehl "Zu XML sichern" im Kontextmenü einer Bibliothek.**

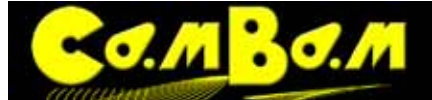

## **Werkzeugbibliotheken**

## **Die Prioritäten der Bibliotheken.**

Bei allen Bibliotheken gibt es eine **Hierarchie der Vererbung**, deren Priorität von unten nach oben geht. Ein Eintrag in der **MOP** hat immer **Vorrang vor** den Einstellungen im **Teil** Objekt. Eine Einstellung im **Teil** hat immer **Vorrang vor** den Einstellungen im **Bearbeitungen** Objekt.

Das erlaubt eine Vielzahl von Kombinationsmöglichkeiten in der Verwendung von Bibliotheken.

Ein Beispiel: Im Bearbeitungen Ordner wird keine Werkzeugbibliothek ausgewählt ist, es gilt global die Standardbibliothek{Maßeiheit}.

Wird im ersten Teil eine andere Werkzeugbibliothek gewählt, so werden für alle in diesem Teil enthaltenen MOP nur die Werkzeuge der dort gewählten Bibliothek angezeigt. Trotzdem können weitere Werkzeuge in der MOP per Hand eingetragen werden.

Wird in einem zweiten Teil keine Werkzeugbibliothek angegeben, so erbt dieses die Einstellung des Bearbeitungen-Ordners, in dem in diesem Beispiel durch **keine** Auswahl die Standardbibliothek gilt. Im zweiten MOP werden also alle Werkzeuge der Standardbibliothek {Maßeiheit} angezeigt.

#### **Die Werkzeugdatenbanken**

Unter dem System-Reiter befindet sich eine Werkzeugdatenbank. Jedes Werkzeug in der Datenbank besitzt einen Index, die **Werkzeugnummer**. Es können über das Kontextmenü jederzeit neue Bibliotheken und enthaltene Werkzeuge angelegt werden. Nach der Bearbeitung oder Neuanlage von Bibliotheken muß die entsprechende Bibliothek mit **-> Kontextmenü -> Zu XML sichern** gespeichert werden.

Es gibt für die Maßsysteme Millimeter und Inch, sowie für die Drehwerkzeuge bereits angelegte **Standardbibliotheken**. Je nach gewähltem Einheitensystem gilt die jeweilige Bibliothek (Standard mm oder Standard inch oder lathe mm bei Drehmaschinen-MOP).

Die in der Datenbank gespeicherten Werkzeugbibliotheken können im Bearbeitungen-Ordner global für alle untergeordneten Teile, im Teil-Objekt für alle in diesem Teil befindlichen MOP, ausgewählt werden. Wird dort nichts gewählt, gilt global die Standardbibliothek der gewählten Maßeinheit.

Die Werkzeuge werden durch Werkzeugnummern identifiziert. Diese Nummern werden auch vom Postprozessor in den G Code geschrieben (T1, T2 usw.). Man sollte deshalb darauf achten, das nicht zwei Werkzeuge mit der gleichen Nummer und unterschiedlichen Werten in einem Programm verwendet werden. Die Nummer 0 wird vom Post Prozessor ignoriert, es wird kein Werkzeugwechsel in den G Code geschrieben

#### Neu seit 0.9.8f

Ein neues **Werkzeug Names Format** Eigenschaft wurde zur Werkzeugdatenbank hinzugefügt. Das ist ein Muster, nach dem automatisch aussagekräftige Werkzeugnamen erstellt werden können. Dazu können die Makros Durchmesser{\$diameter}, Anzahl der Schneiden {\$flutes} Werkzeugform{\$profile} verwendet werden.

## **Beispiel:**

Ich verwende für meine Werkzeugnamen das **Werkzeug Names Format**: **{\$diameter}mm {\$profile} {\$flutes} Schneiden**.

Somit werden die Werkzeugnamen einheitlich z.B. wie folgt generiert: 001: 1.00mm EndMill 1Schneiden 002: 1.00mm EndMill 2 Schneiden ..........u.s.w

#### **Die Werkzeugbibliothek und der Schnittdaten-Rechner**

In CamBam ist ein Rechner für Fräsparameter **(Schnittdaten Rechner)** eingebaut. Mit diesem Rechner sind die grundsätzlichen Fräsparameter, bezogen auf ein Werkzeug, leicht zu errechnen. Zu finden ist der Rechner wenn man mit dem Kontextmenü auf einen Mop klickt. Dabei übernimmt der Kalkulator teilweise die Werte für das in diesem MOP eingestellte Werkzeug aus der Werkzeugdatenbank.

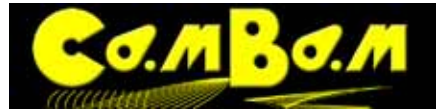

## **Die bei der Kalkulation verwendeten Werte sind:**

## **Anzahl der Schneiden**

#### **Durchmesser des Werkzeugs**

**Zahnvorschub,** Spanlast, die eine Schneide beim Fräsen aufnimmt, wird in der Regel vom Fräserhersteller angegeben und ist je nach Material unterschiedlich.

#### **Schnittgeschwindigkeit**

#### **Vorschub**

#### **Drehzahl der Spindel - 1/min**

Wenn man seine Werkzeugdatenbanken einmal aufgebaut hat, ich verwende zum Beispiel eine Werkzeugdatenbank pro Material, dann erhält man mit der Verwendung des Fräsparameter Rechners schnell die nötigen Daten für die im MOP benötigten Fräsparameter.

Achtung! Wie bei jedem Rechner für Fräsparameter gilt auch hier, das die errechneten Werte nur Anhaltspunkte sind. Es gibt für jedes Holz, für jeden Kunststoff, für jede Metalllegierung unterschiedliche Werte. Der Fräsparameter Rechner soll weiter entwickelt werden, um auch die Materialdatenbanken in die Berechnung ein zu beziehen. Zur Zeit haben die Materialdatenbanken und die Maschinendefinitionen noch keine Funktion.

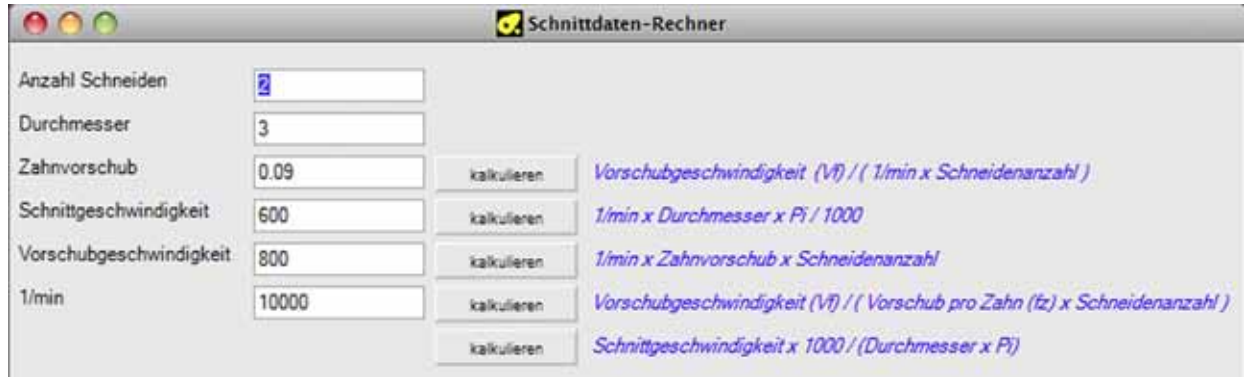

#### **Die Material- und Maschinendatenbanken**

Die Datenbanken haben zur Zeit keine Funktion.

#### **Die Post Prozessor Datenbank**

In der Post Prozessor Datenbank sind alle im Systemordner "post" installierten Post Prozessoren aufgelistet. Wird ein Post Prozessor ausgewählt kann man die enthaltenen Parameter einstellen.

Eine Übersicht über das Post Prozessor System und die verwendeten Makros sind im Kapitel **[Das Post Prozessor](#page-85-0)  [System](#page-85-0)** zu finden

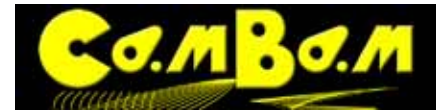

## **Haltestege**

Haltestege werden verwendet um Teile nach dem Durchfräsen des Materials am Herausfallen zu hindern. Die 2D Profil Maschinenoperation enthält eine **Haltesteg** Eigenschaft.

## **Die Parameter:**

Die Parameter Breite (Breite der Tabs) und Höhe (Höhe der Tabs = restliches Material)

Der **Minimale Anzahl Haltestege** Parameter und die Anzahl **Maximale Anzahl Haltestege** geben die min. und max. Anzahl der Tabs an die erstellt werden, der Wert der **Entfernung zwischen Haltestege** bestimmt die Anzahl der Tabs.

Nehmen wir z.B. ein Rechteck mit den Maßen 50 mm x 30 mm = 160 mm Umfang. Setze ich einen Wert von 30 mm für die **Entfernung zwischen Haltestege** (Berechnung: 160 / 30 = 5,33) es werden 5 Tabs erstellt, sofern mein Wert **Maximale Anzahl Haltestege** dies zulässt.

Für eine feste Anzahl von Tabs gibt man für **Minimale Anzahl Haltestege** und **Maximale Anzahl Haltestege** den gleichen Wert und setzt den Wert **Entfernung zwischen Haltestege** auf 0.

Der **Grenzwert Größe** Parameter bestimmt die Strecke unterhalb derer kein Tab erstellt werden soll.

Rechteckige Haltestege werden zu einem vertikalen Sprung an der Hinterkante führen. Dies kann, vor allem in härteren Materialien, das Werkzeug stark beanspruchen oder Markierungen in der Oberfläche erzeugen. Wenn

**Benutze Einfahren** gesetzt ist, wird eine rampenförmige Bewegung (wie in der **Einfahren** Eigenschaft definiert) an der Hinterkante eingefügt.

Sie können unter **Haltestege Form** zwischen quadratischen oder dreieckigen Haltestegen wählen. Upps das Bild ist gerade, eine klassische optische Täuschung ;-)

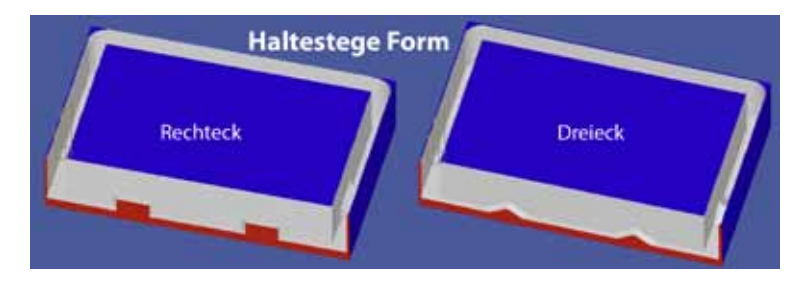

Bei der Auswahl zwischen quadratischen und dreieckigen Tabs sollte man folgendes beachten. Quadratische Tabs sind statisch kompakter. Sie können durch ihre größere Fläche mit kleineren Abmessungen angelegt werden. Am Ende eines quadratischen Tabs kommt es durch das fortwährende Eintauchen des Fräsers in jeder vom Tab betroffenen Zustellung bei harten Materialien zu sichtbaren Spuren in der Oberfläche. In diesem Fall sind die dreieckigen Tabs zu verwenden. Jedoch muss man beachten, das bei einem quadratischen Tab das Eintauchen am Ende des Tabs in der Eintauchgeschwindigkeit durchgeführt wird. Bei einem dreieckigen Tab wird die Abwärtsbewegung immer in normaler Vorschubgeschwindigkeit durchgeführt.

## **Erstellen der Haltestege:**

Die Haltestege können sowohl über die Optionen, als auch über das Kontextmenü erstellt werden.

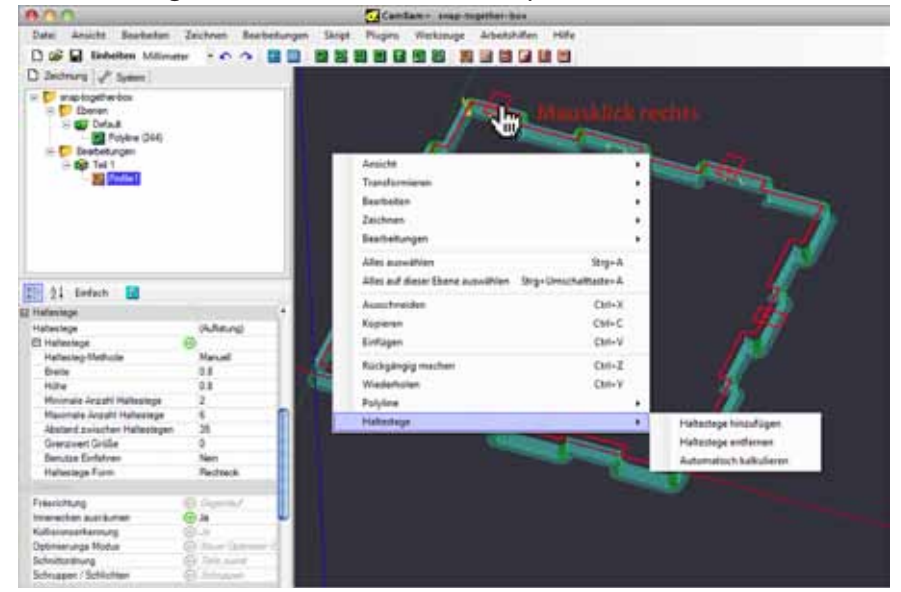

Falls die Grundoptionen bereits aus einem CAM Stil kommen wurden, erreicht man über das **Kontextmenü -> Haltestege -> Haltestege kalkulieren**, das die Haltestege automatisch erzeugt werden Nachdem die Werkzeugwege neu generiert wurden werden die Haltestege auch in den Werkzeugwegen angezeigt. Wenn in der **Konfiguration Werkzeugweg aktualisieren nach Haltesteg ziehen** auf "Ja" eingestellt ist, werden beim ziehen der Haltestege die Werkzeugwege aktualisiert, Wenn "Nein" eingestellt ist, müssen die Werkzeugwege neu generiert werden, bevor Änderungen an den Werkzeugwegen sichtbar werden.

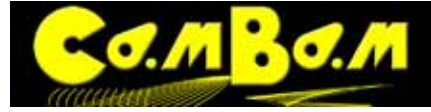

Falls die Optionen der Haltestege im Optionen Browser eingestellt wurden, reicht ein Einstellen der **Haltesteg Methode** auf **Automatisch** um die Haltestege zu erzeugen. Auch hier müssen erstmalig die Werkzeugwege neu erzeugt werden.

Über den Rechtsklick auf eine aktivierte Polylinie und das Kontextmenü können einzelne Haltestege hinzugefügt oder entfernt werden. Die **Haltestege Methode** schaltet damit auf **Manuell** um

#### **Zusätzliche Einstellungen**

Zwei neue Parameter wurden zu den Optionen des **Bearbeitungen-Ordner** zugefügt, **Haltestege innen skalieren** und **Haltestege außen skalieren**. Mit Hilfe dieser Parameter werden die Tabs nach außen oder nach innen verschoben. Diese Parameter ermöglichen es mit Tabs auf engen Räumen, wo der Tab mehr als einen Werkzeugpfad kreuzen würde zu arbeiten. Durch die Reduzierung der Größe **Haltestege innen skalieren** / **Haltestege außen skalieren** behebt sich dieses Problem. Wenn die Software ein Problem erkennt erscheint der Tab mit einem roten Kreuz so das ein problematisch angelegter Tab schnell zu identifizieren ist und zu editieren ist. Standardgröße des **Haltestege außen skalieren** ist 1 (1 x Ø Fräser), die von **Haltestege innen skalieren** ist 0,5 (50% Ø Fräser).

Auf dem nächsten Bild, links, sind die Haltestege zu lang und bedecken den gegenübeliegenden Werkzeugweg, Durch verändern der Werte von **Haltestege innen skalieren** und **Haltestege außen skalieren** kann das Problem gelöst werden (rechtes Bild, ein Wert von 1 außerhalb von 0,3 innen).

Unter bestimmten Umständen Ist es nicht möglich einen Werkzeugweg für einen Haltesteg zu erzeugen, oftmals wenn die Haltestege an einer Ecke liegen. Es ist in der Regel ausreichend, den Haltestege ein wenig zu verschieben um das Problem zu beheben.

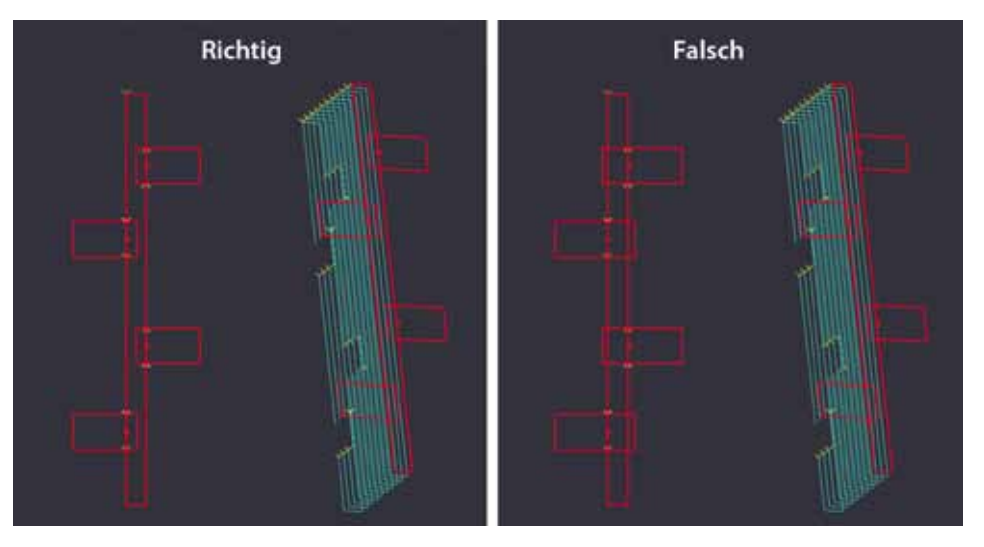

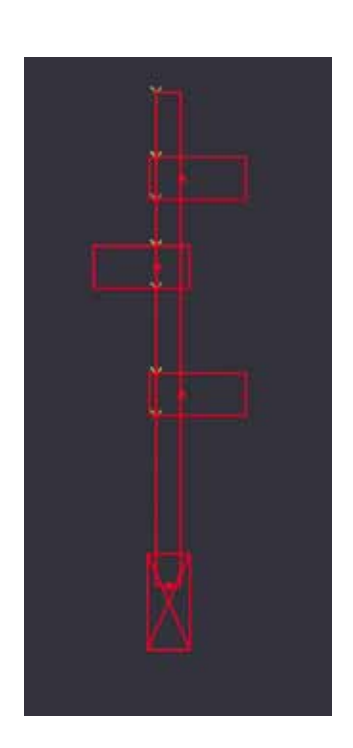

Auf dem Bild links ist ein Tab an der Unterseite defekt und muss verschoben werden.

#### **Manuelle Verschiebung von Tabs.**

Eine neue Option wurde in die Konfiguration (System -> Konfiguration) von Cam-Bam aufgenommen. (Menü: Extras / Optionen)

**Werkzugweg aktualisieren nach Haltesteg ziehen** (Das ist der längste Name einer Option im gesamten Programm ;-)) Wenn **Ja**, werden die Werkzeugwege neu berechnet, wenn Sie einen Haltesteg verschieben (ziehen des Haltestege mit der Maus), wenn **Nein** wird erst nach dem neu generieren der Werkzeugwege das Ergebnis sichtbar.

Wenn viele Tabs verwendet werden und Ihr PC ist ein bisschen langsam ist kann es sein das das Verschieben der Haltestege zu längeren Rechenzeiten führt. Dann sollte **Werkzeugweg aktualisieren nach Haltesteg ziehen** auf Nein gesetzt werden. Wenn Tabs manuell verschoben oder platziert werden, springt die Option **Haltestege Methode** von **Automatisch** auf **Manuell**.

Tabs können kreuz und quer mit der Maus an geeignete Stellen gezogen werden. Stellt man die Option **Haltestege Methode** wieder auf Automatisch zurück, so werden nach der nächsten Generierung der Werkzeugwege alle Tabs in die automatisch erzeugte Anordnung zurückgesetzt.

Alle Tabs werden in einer Punktliste Haltestege mit Koordinaten verzeichnet. Durch klicken auf den Button [...] in der ersten Zeile (Auflistung) kann diese Liste geöffnet und bearbeitet werden.

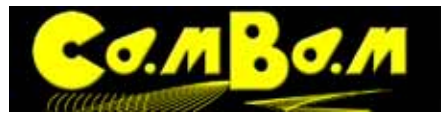

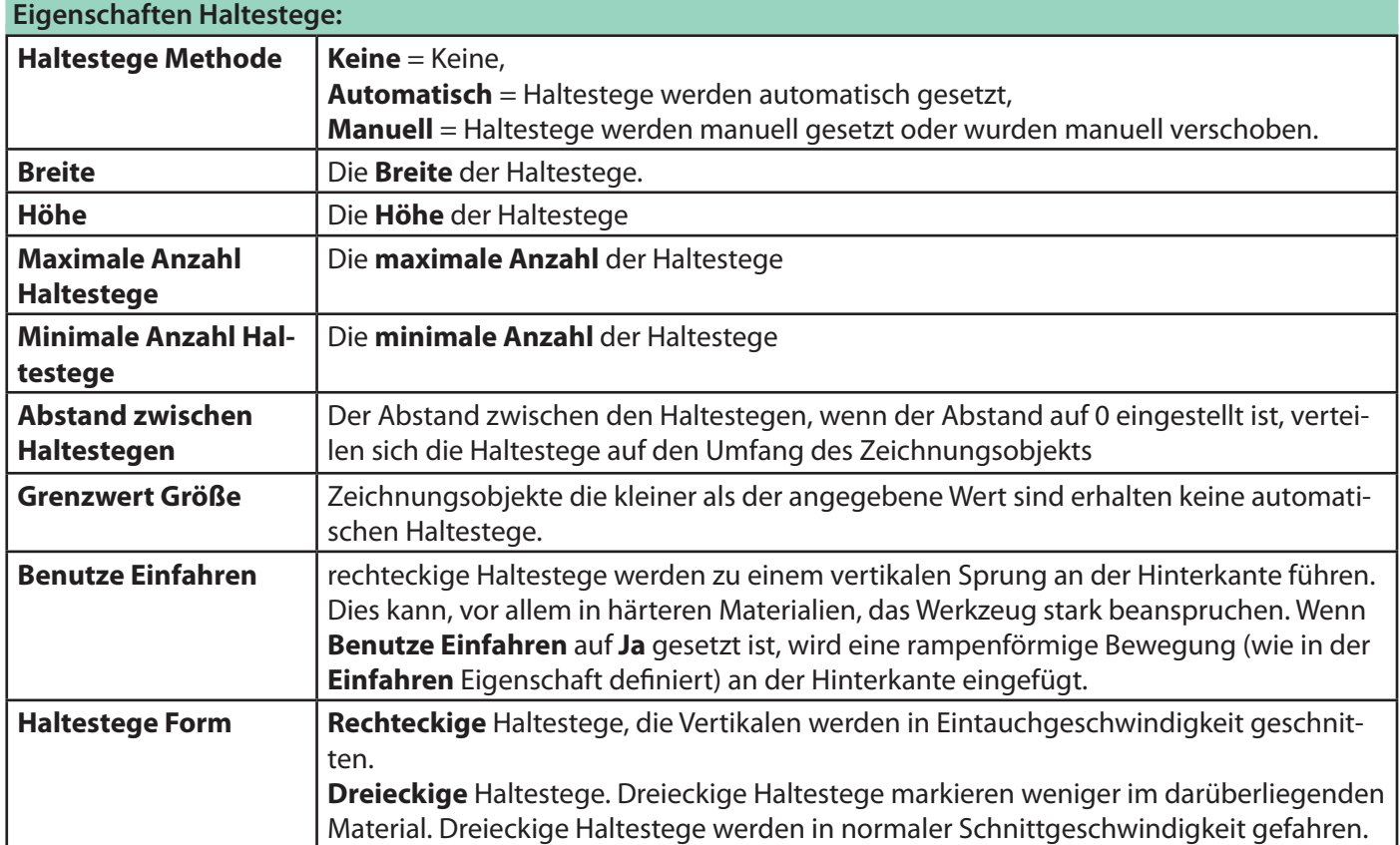

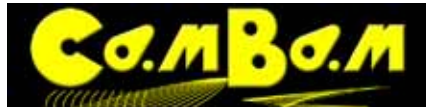

# **Seitenprofile**

Seitenprofile sind ein Verfahren zur Herstellung von Pseudo-3D-Objekten (2.5D) aus 2D-Formen durch das Hinzufügen von Radien und Steigungen an den Seiten. Seitenprofile werden durch die Manipulation der **Seitenprofil**-Eigenschaft des 2D-Profil-Maschinenoperation geschaffen.

Die Dateien **side profiles.cb** und **heart-shaped-box.cb** im Ordner CamBam-Samples (Unterordner im Systemordner) veranschaulichen verschiedene Methoden mit Seitenprofilen zu arbeiten.

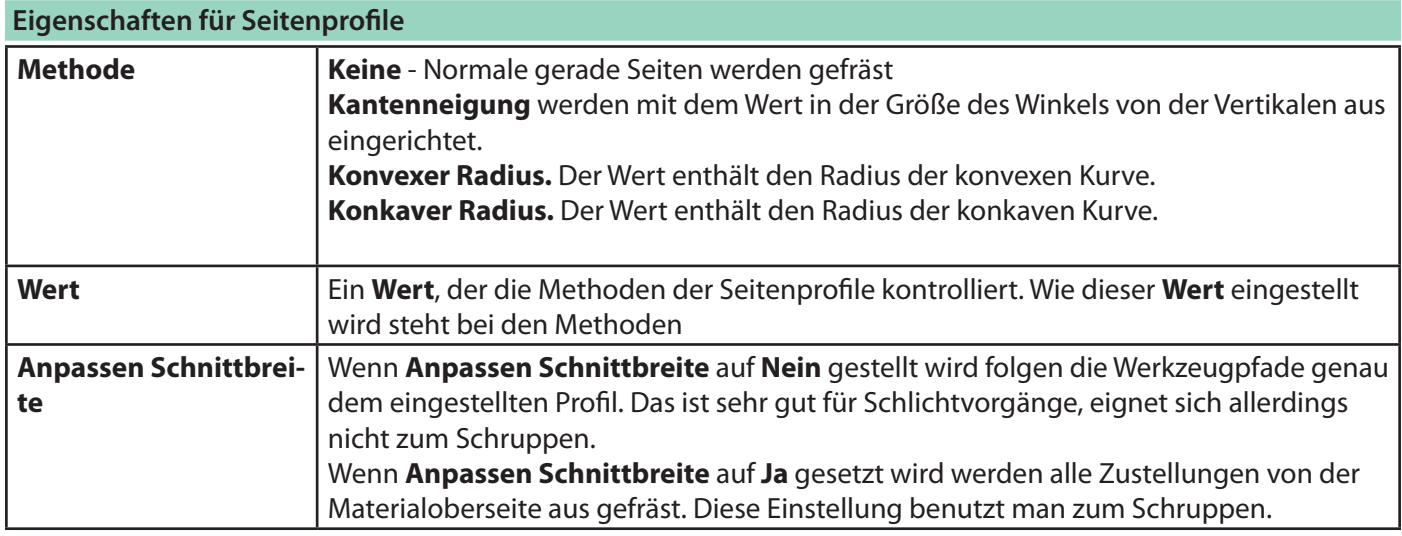

## Der Parameter **Anpassen Schnittbreite**

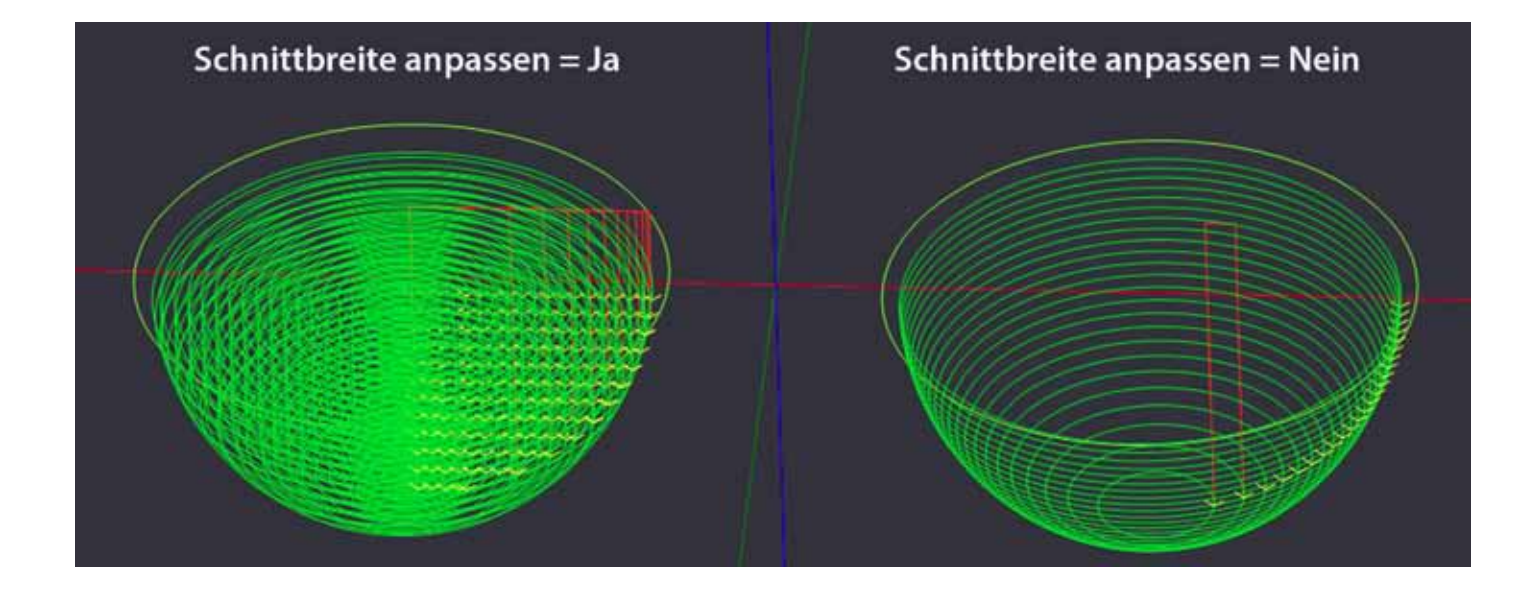

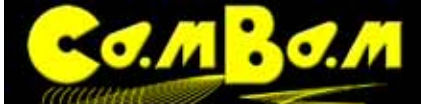

O回 C 图 图 图 图 图 W Version 0.98 K

Ein positives Vorzeichen (+) vor dem Wert bringt dabei einen unterschiedlichen Effekt als ein negatives Vorzeichen(-). Unten sind einige Beispiele von unterschiedlichen Methoden und positiven, bzw. negativen Werten. Die Bilder sind Screenshots aus der Datei **side profiles.cb** im Ordner CamBam-Samples (Systemordner \samples).

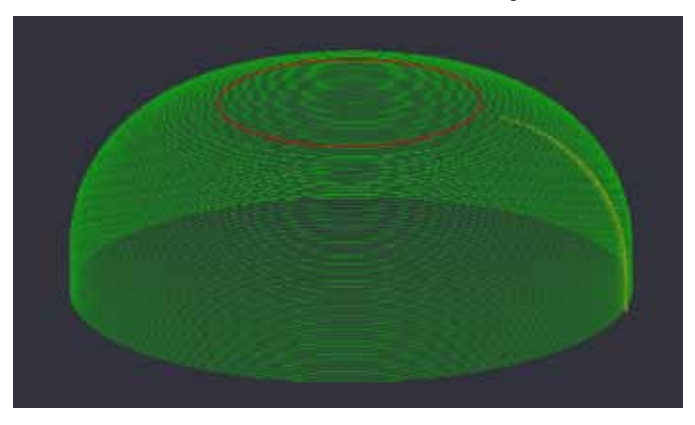

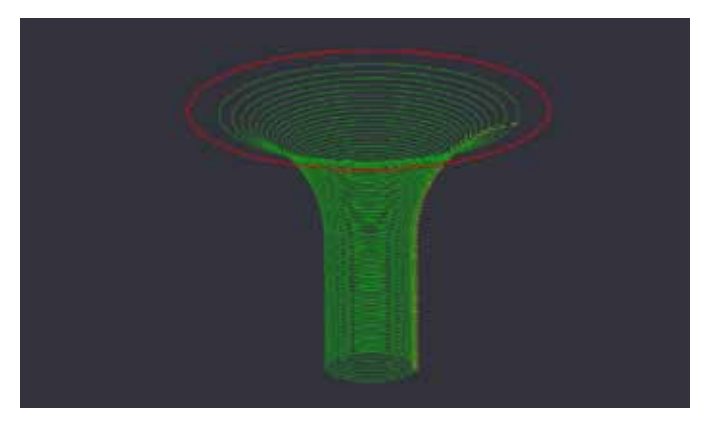

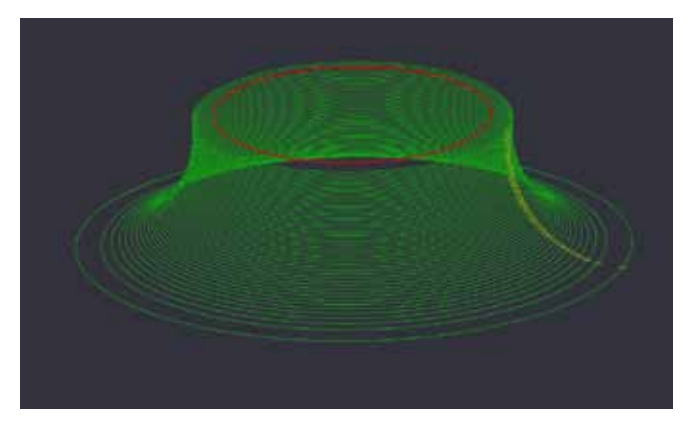

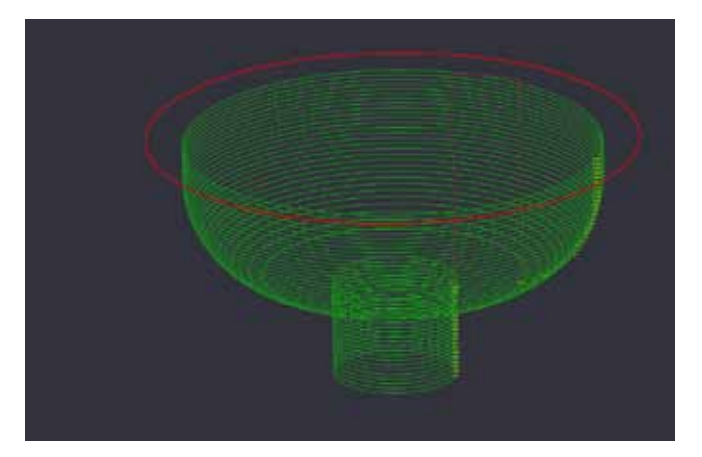

Methode=Konkaver Radius, Wert=+Ve, Profil=Innerhalb Methode=Konkaver Radius, Wert=-Ve, Profil=Innerhalb

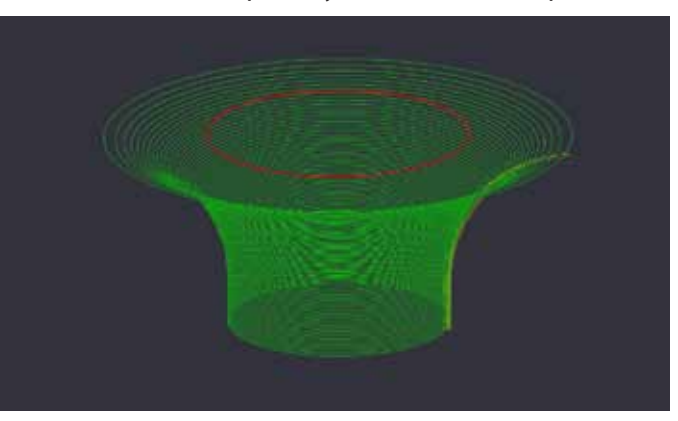

Methode=Konvexer Radius, Wert=+Ve, Profil=Außerhalb Methode=Konvexer Radius, Wert=-Ve, Profil=Außerhalb

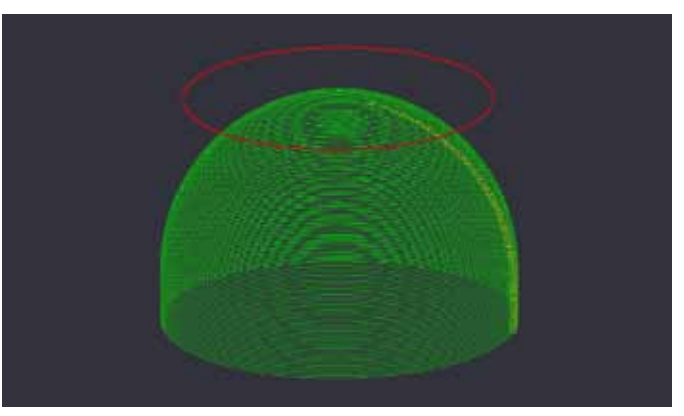

Methode=Konvexer Radius, Wert=+Ve, Profil=Innerhalb Methode=Konvexer Radius, Wert=-Ve, Profil=Innerhalb

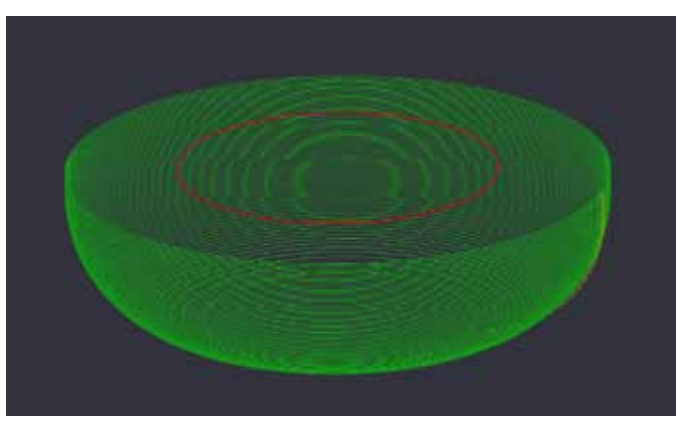

Methode=Konkaver Radius, Wert=+Ve, Profil=Außerhalb Methode=Konkaver Radius, Wert=-Ve, Profil=Außerhalb

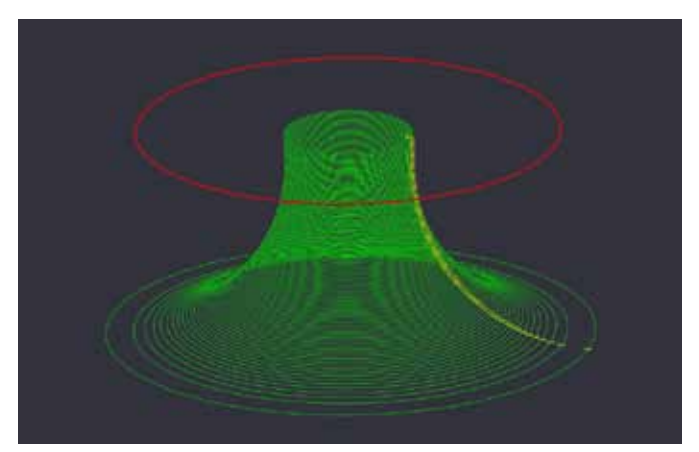

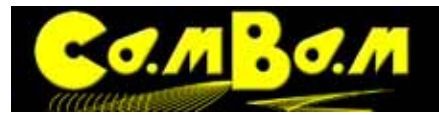

# Version 0.98 K

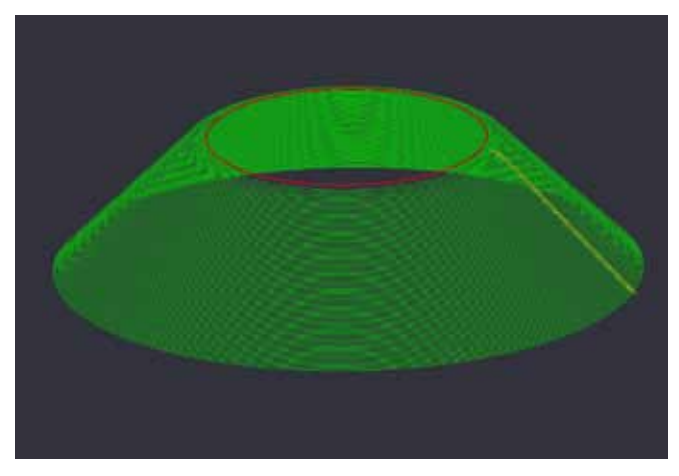

Methode=Kantenneigung, Wert=+Ve, Profil=Außerhalb Methode=Kantenneigung, Wert=-Ve, Profil=Außerhalb

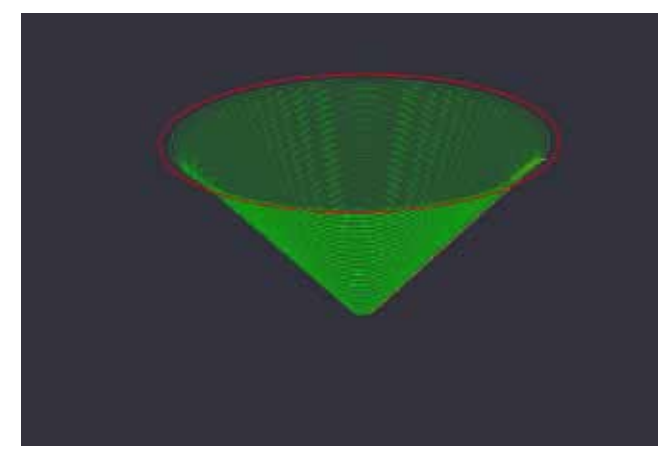

Methode=Kantenneigung, Wert=+Ve, Profil=Innerhalb Methode=Kantenneigung, Wert=-Ve, Profil=Innerhalb

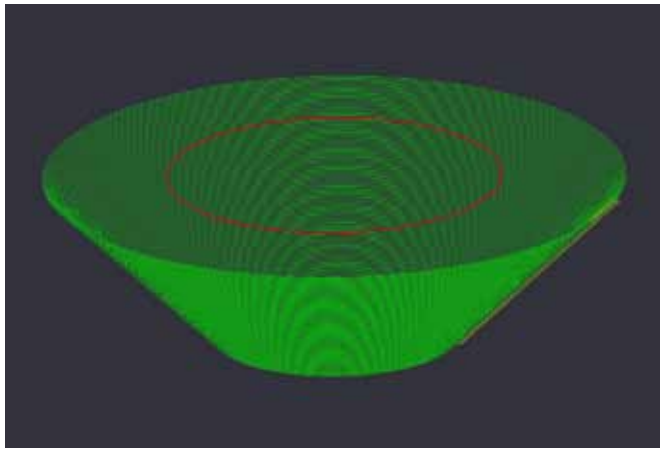

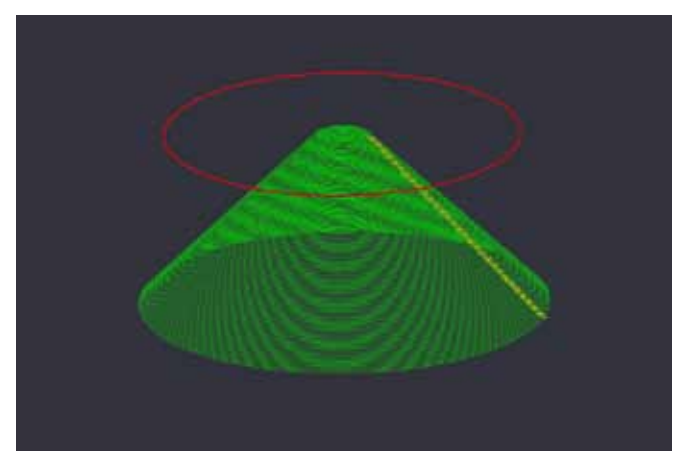

# **Ein- und Ausfahren des Fräsers**

Mit den Funktionen Einfahren und Ausfahren kann eingestellt werden wie das Werkzeug beim Fräsen in das Material eintaucht.

Das kann sowohl sinnvoll sein um Markierungen an harten Materialien durch gerades eintauchen zu verhindern, es kann auch das Fräsen von Taschen mit Fräsern ohne Stirnschnitt ermöglichen, man kann mit diesen Funktionen horizontale Nuten in eine Werkstückkante fräsen oder Gewinde schneiden.

Die Ein- und Ausfahroptionen funktionieren in den 2D und 3D Profilen (MOP) sehr gut. Bei der Verwendung in einer Taschen-MOP kann tangentiales **Ein- und Ausfahren** mit zu großen Radienwerten ein überschneiden der Tasche mit sich bringen.

Für das Ein- und Ausfahren des Fräsers stehen zwei Eigenschaften zur Verfügung.

## **Einfahren** und **Ausfahren**.

Sowohl **Einfahren** als auch **Ausfahren** haben jeweils drei einstellbare Verhalten, **Keine, Spirale** und **Tangente**. Setzen Sie **Ein- oder Ausfahrtyp** auf **Keine**, um diese Funktion zu deaktivieren.

Für das Verhalten **Spirale** kann zusätzlich ein **Spiralwinkel** eingegeben werden und für **Tangente** kann ein **Radius** angegeben werden.

Zusätzlich kann eine separate Vorschubgeschwindigkeit (**Ein- Ausfahrgeschwindigkeit**) eingegeben werden. Das diese Option in beiden Funktionen **Ein- Ausfahrgeschwindigkeit** heißt ist ein Fehler, der in einer späteren Version von CamBam korrigiert wird.

## **Ein- Ausfahrtyp Spirale:**

## Wählen Sie bei **Ein- Ausfahrtyp Spirale** aus.

Das Werkzeug fährt von einer zur nächsten Zustellungsebene nicht durch ein vertikales Eintauchen, sondern durch eine spiralförmige Rampe. Der Winkel der Rampe wird mit der Eigenschaft **Spiralwinkel** in Winkelgrad angegeben

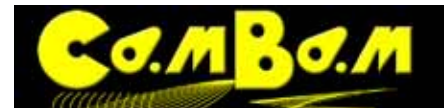

.

# Version 0.98 K

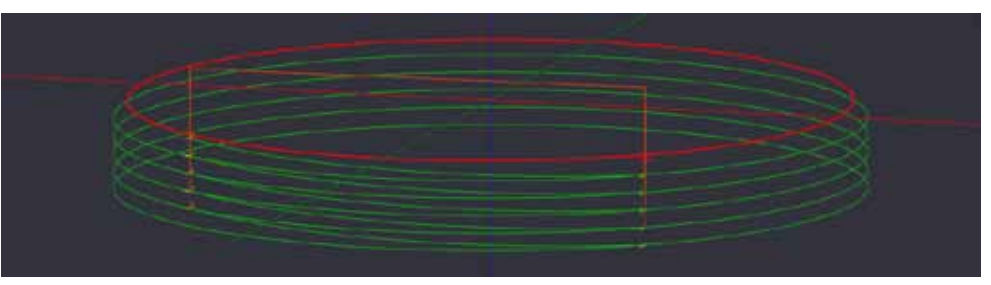

Die definierte Rampe wird auf jeder Zustellung zur Nächsten eingefügt. Wenn in **Spiralwinkel** ein Winkel größer 0 eingegeben wird, werden Werkzeugwege auf den Ebenen der Zustellung horizontal gefräst.

Wird bei Spiral Winkel der Wert 0 eingegeben, so werden nicht horizontale Zustellungen, verbunden mit rampenförmigem Eintauchen gefräst, sondern die Werkzeugpfade an sich erhalten die Form einer Spirale. Dabei entspricht eine Umdrehung der Spirale einer Tiefenzustellung Diese Funktion sieht zuerst recht simpel aus, ist aber

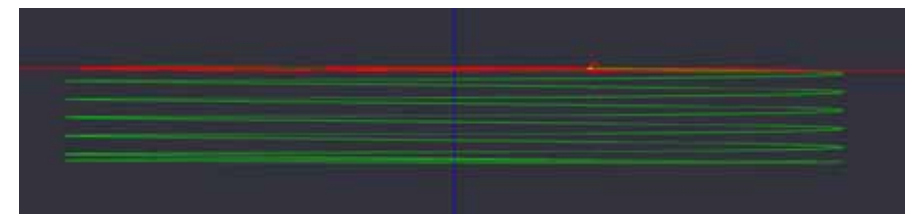

überaus mächtig. Mit dieser Funktion lassen sich Taschen fräsen mit Werkzeugen ohne Stirnschnitt, es lassen sich Gewinde schneiden und Markierungen des Werkzeuges beim Verwenden vieler Zustellungen bleiben komplett aus. Die letzte Zustellung am Boden des Werkzeugweges wird immer horizontal gefräst. Durch Einsatz der Eigenschaft Finale Tiefenzustellung lässt sich noch ein weiterer abschließender schlichtender Werkzeugweg einfügen.

## **Fräsen von Taschen mit Ein- Ausfahrmethode Spirale.**

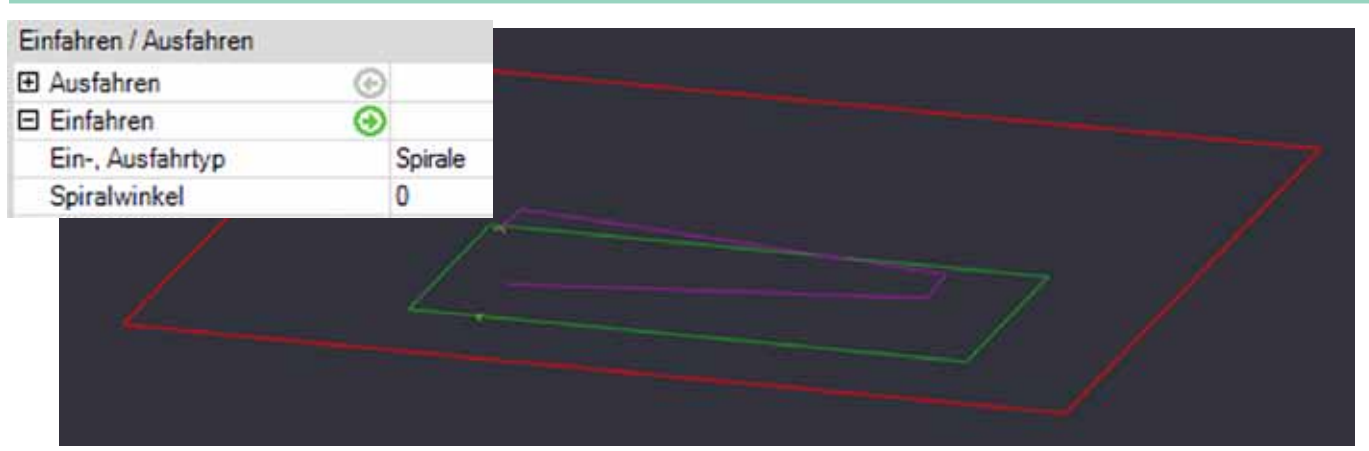

Eintauchen in eine Tasche mit **Ein- Ausfahrtyp Spirale** und einem Spiralwinkel von 0°. Der Fräser fährt eine Umdrehung der Spirale bis auf die Höhe der ersten Zustellung.

Der Vorteil dieser Eintauchmethode ist die Verlagerung der Kräfte von der Stirnschneide auf die Seitenschneiden. Je nach Fräsertyp ist die Stirnschneide nur einseitig vorhanden. Die Stirnschneide wegen ihrer geringen Dimensionierung und Geometrie wesentlich weniger Belastbar als die Seitenschneiden.

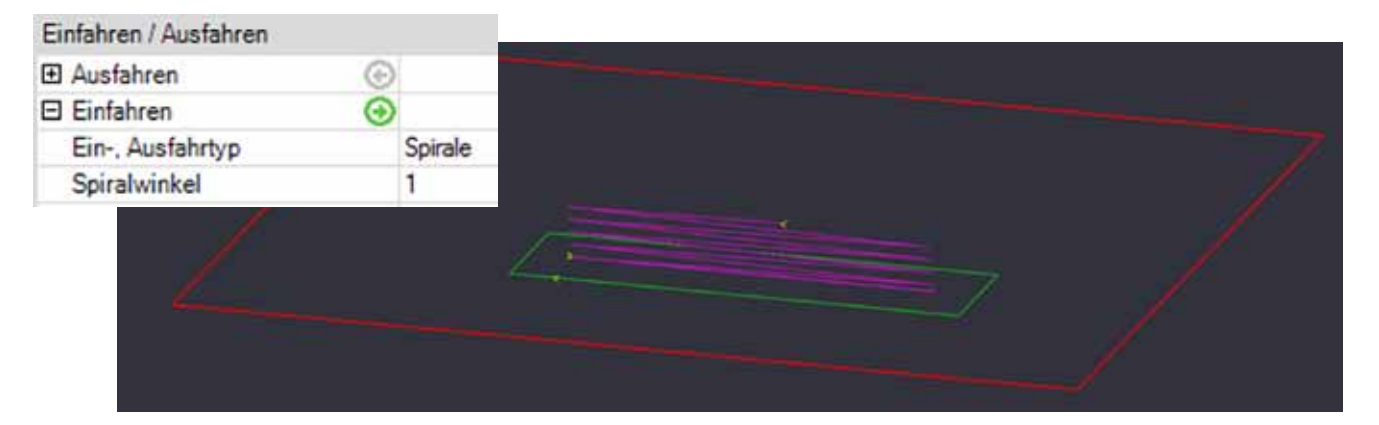

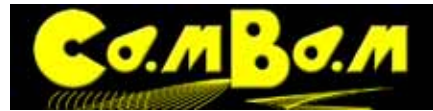

Eintauchen in eine Tasche mit einem Spiralwinkel von 1°. Wenn Fräser keine Stirnschneide haben, kann mit diesem niedrigen Spiralwinkel ein Eintauchen nur mit Seitenschneiden erfolgen.

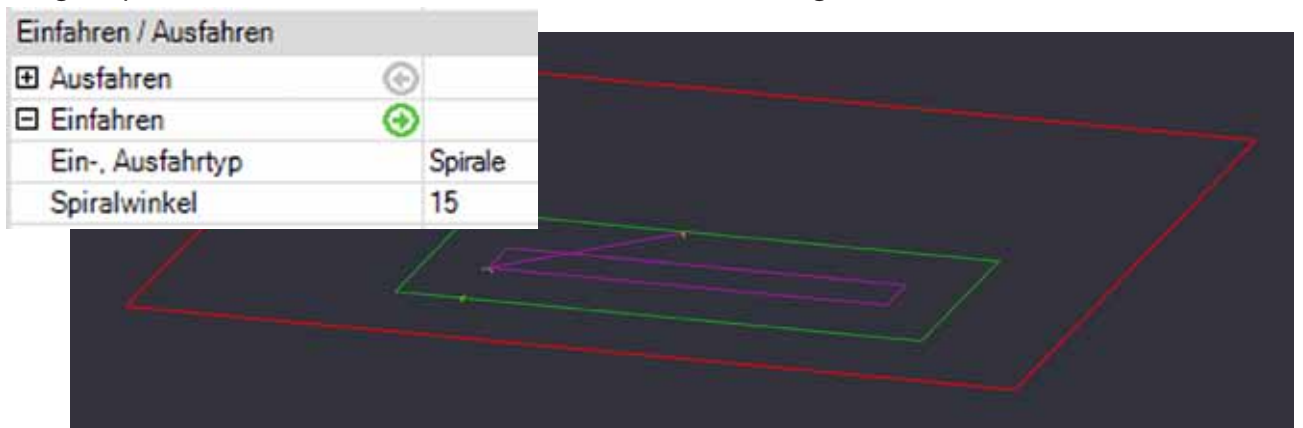

Eintauchen in eine Tasche mit einem Spiralwinkel von 15°. Eine optimale Methode um eine schnelle Bearbeitungsgeschwindigkeit mit der Entlastung der Stirnschneide zu kombinieren.

#### **Gewindeschnitt mit Ein- Ausfahrtyp Spirale**

Ein **spiralförmiger Einfahren** kann zum Schneiden von Gewinde verwendet werden. Leider habe ich noch keinen Weg gefunden ein Sackgewinde zu schneiden, da der spiralförmige LeadInMove mit einem horizontalen Werkzeugpfad endet. Im Beispiel schneide ich ein Loch M 10 mit einem Gewindefräser der einen Durchmesser von 7,5mm und eine Schneidenhöhe von 5mm hat. Das Kernloch von 8.5mm ist bereits gebohrt, bzw gefräst. Das metrische Gewinde M10 hat eine Steigung von 1.5mm. Die Materialstärke beträgt 10mm Ich verwende folgende Einstellungen. **Tiefenzustellung = 1.5** (= Steigung)

**Zieltiefe = -15** (= Materialstärke + Schneidenlänge)

## **Ein- Ausfahrtyp Spirale**

**Spiralwinkel = 0** (1 Umdrehung=1 Tiefenzustellung)

**Aufmaß Schruppen =1.25** (Endschnitt Ø =10mm - Ø des Fräsers [ 7.5mm ] / 2. Dadurch wird über die

RoughingClearence der Fräser auf angewiesen das Gewinde auf Ø10mm zu fräsen.

#### **Ausfahren Tangente**

**Tangenten Radius = 0.7** Durch eine kleine Tangente am Ende der Fräsung wird der Fräser in Richtung Mitte gefahren bevor er über die Z-Achse ausgezogen wird. Dadurch wird eine Beschädigung des gerade geschnittenen Gewindes verhindert.

Der Parameter **Ein- Ausfahrgeschwindigkeit** kontrolliert die Vorschubgeschwindigkeit beim Ein- und Ausfahren.

## **Ein- Ausfahrtyp Tangente:**

Der **Ein- Ausfahrtyp Tangente** veranlasst das ein Ein- und Ausfahren in einer keisförmigen Bahn zu den Werkzeugwegen hinzugefügt wird. Das verhindert Markierungen durch Zustellungen am Frästeil. Der Parameter mit dem die Größe der Bögen bestimmt wird ist der **Tangenten Radius**. Die Stelle an der der Einfahr- und Ausfahrbogen erzeugt wird ist der Startpunkt der MOP. Dieser Punkt kann über den Parameter **Start Punkt** gesetzt werden. Der **Ein- Ausfahrtyp Tangente** erzeugt immer z-konstante Ein- und Ausfahrbögen.

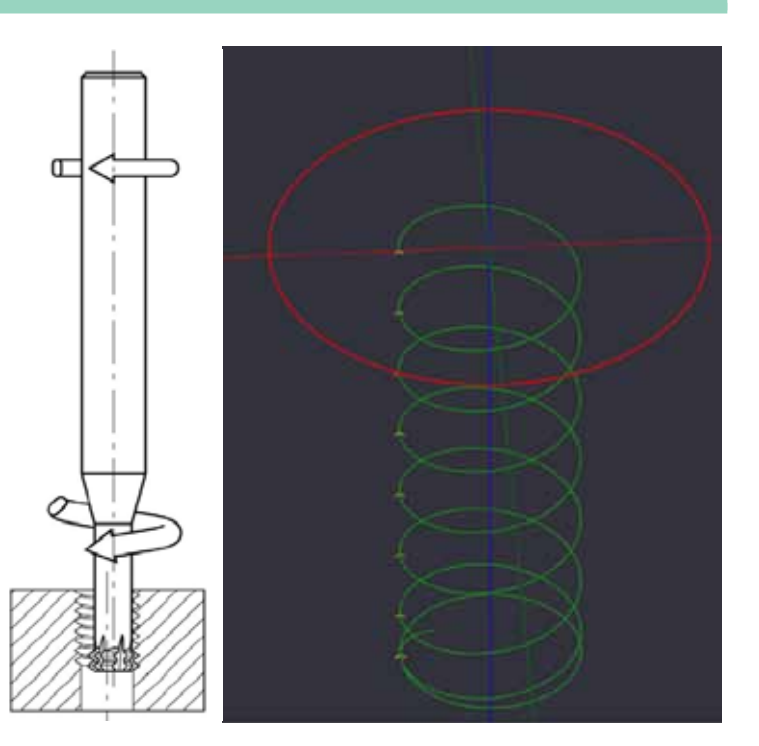

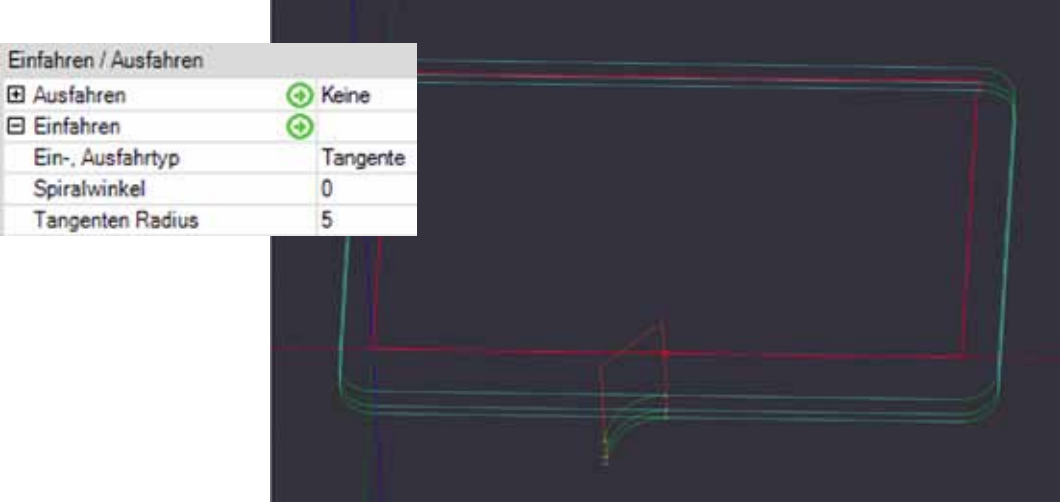

Im Bild oben wurde ein **Einfahren** mit **Ein- Ausfahrtyp Tangente** und einem Tangenten Radius von 8mm gesetzt. Eine Fräsarbeit mit dem Einsatz von **Einfahren** und **Ausfahren**. Auf jeder Zustellung wird die Fräsung Bogenför-

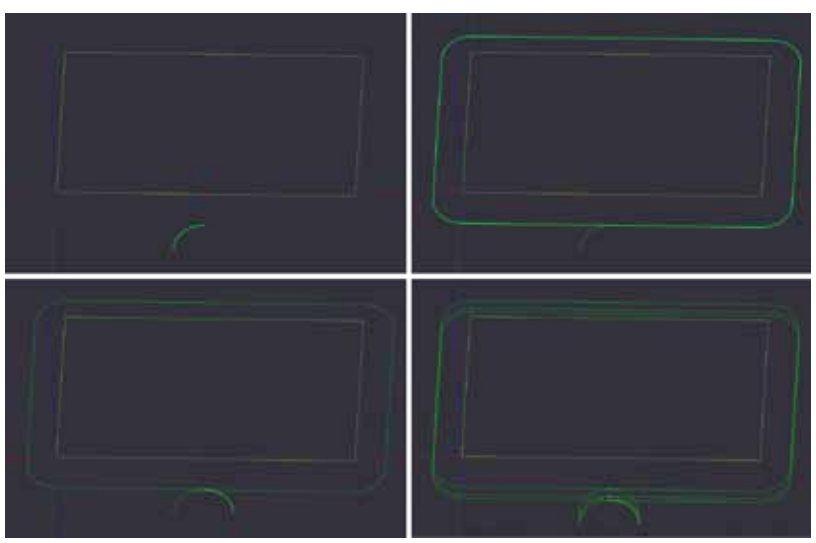

mig angefahren, dann wird die Zustellung gefräst und dann wird bogenförmig aus gefahren. Das vierte Bild oben zeigt die Fräsarbeit mt allen 3 Zustellungen.

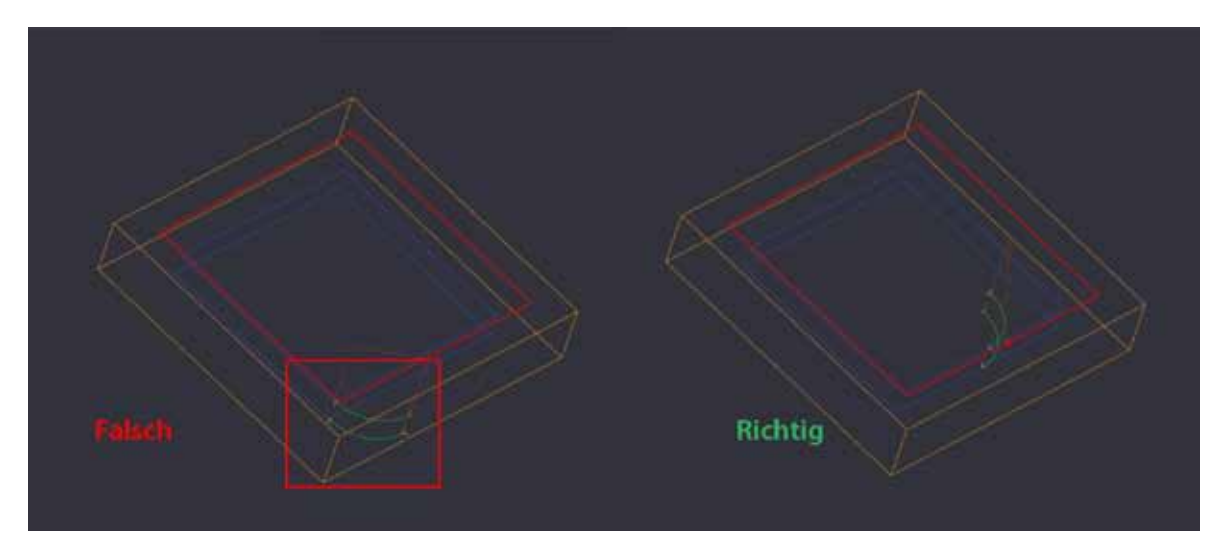

Im Bild oben wurde der **Ein- Ausfahrtyp Tangente** mit dem Standard Nullpunkt verwendet. Die Einfahrbögen schneiden durch das Material. Im rechten Bild ist das Ergebniss der richtigen Einstellung zu sehen. Der Nullpunkt (**Start Punkt**) wurde in der Mitte des Objektes platziert. Die Einfahrbögen funktionieren richtig.

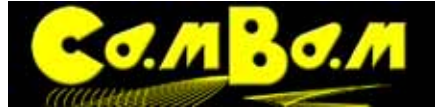

## <span id="page-85-0"></span>**Post Prozessor System**

Die Formatierung der generierten G-Code-Datei wird durch den Post Prozessor kontrolliert. Die Post Prozessoren sind bearbeitbare XML-Dateien und befinden sich im Unterordner "post" im SystemVerzeichniss von CamBam. Die Post Prozessor Dateien haben die Dateiendung "cbpp".

Der Post Prozessor wird in der Zeichnungsdatei in den Einstellungen des "Bearbeitungen-Ordners" ausgewählt. Dazu wird der "Bearbeitungen-Ordner" im Zeichnungsbaum ausgewählt. Wenn kein spezieller Post Prozessor ausgewählt wird, oder "Default", so wird ein mit der RS274 NIST G-Code Spezifikation kompatibler Post Prozessor verwendet, mit dem viele gebräuchliche CNC-Steuerungen arbeiten können, wie z.B. Mach3, EMC oder USBCNC.

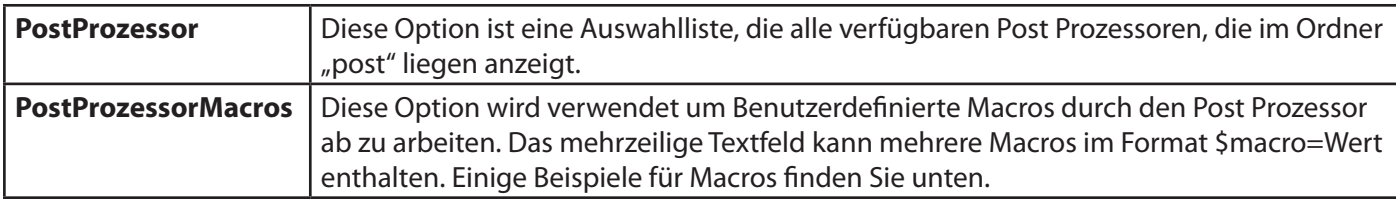

Wenn Post Prozessor-Dateien modifiziert oder neue angelegt werden muss die Liste der Post Prozessoren mit der "Postprozessoren neu laden" im Menü Werkzeuge neu geladen werden.

Um einen Post Prozessor zum standardmäßig voreingestelleten Post Prozessor für alle neuen CamBam-Dateien zu definieren legt man eine neue leere CamBam-Datei an, trägt die gewünschten Einstellungen in die "Bearbeitungen"-Optionen ein und speichert diese Datei. Diese Datei wird dann im Systemmenü -> Konfiguration ausgewählt.

## Post Prozessor Dateiformat

Jeder Texteditor kann verwendet werden um die Post Prozessoren in den .cbpp-Dateien zu bearbeiten, jedoch ist ein Texteditor mit farbiger XML Script-Unterstützung hilfreich um Fehler zu vermeiden. Postprozessoren mit der cbpp sind im Unterordner \post im Systemordner gespeichert.

Die XML-Datei enthält eine Anzahl hierarchisch geordneter Abschnitte. Jeder Abschnitt kann Text enthalten, der direkt bei der Ausgabe in den G-Code geschrieben wird, dazu Text-Makros im Format {\$macro}. Die Makros können an mehreren Stellen definiert werden. Global für alle Zeichnungsdateien in der Post Prozessor- Datei (.cbpp), oder als Benutzer-Makros jeweils nur für die Zeichnungsdatei gültig, in den Maschinen-Optionen.

Bei der Ausgabe des G-Code werden die Makros ausgewertet und das Ergebniss als Text in den G-Code geschrieben. Sollten folgende Optionen nicht im Eigenschaftsbrowser zu sehen sein, achten Sie darauf das die Ansicht auf **Erweitert** gestellt ist

Struktur der Post Prozessor Datei

## **<PostProzessor>**

Dieser übergeordnete Hauptabschnitt enthält die Angaben über die gültige XML-Version und kann die folgenden Unterabschnitte beinhalten.

## **<PostFile>**

Dieser Abschnitt definiert die generelle Struktur der G-Code-Datei. Er enthält typischer Weise 3 Macros die nach Regeln, die in weiteren Abschnitten der .cbpp-Datei festgelegt werden, ausgewertet werden.

{\$header} - Dieses Macro wertet den <Header>-Abschnitt aus, wie unten beschrieben.

{\$mops} - Dieses Macro wertet die Maschinenoperationen aus. Für jede Maschinenoperation wird ein Textblock angelegt. Jeder Textblock wird nach den in der Maschinenoperation <MOP> eingetragenen Werten ausgewertet. {\$footer} - Dieses Macro wertet den <Footer>-Abschnitt aus, wie unten beschrieben.

## **Beispiel:**

*<PostFile>% O{\$o} ( MY FANUC POST ) {\$header} G0 X10Y10Z0*

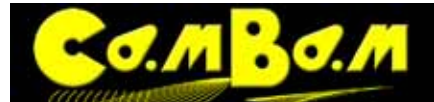

*{\$mops} {\$footer} %</PostFile>*

## **<Header> (Dateikopf)**

Definiert die Textregeln, die vom {\$header}-Macro verwendet werden.

#### **Beispiel:**

*<Header>{\$comment} {\$cbfile.name} {\$date} {\$endcomment} {\$tooltable} {\$comment} CUTVIEWER {\$endcomment} {\$comment} FROM/0,0,5 {\$endcomment} {\$comment} TOOL/MILL,1,0,20.0,0 {\$endcomment} {\$comment}STOCK/BLOCK,{\$stock\_width},{\$stock\_length}, {\$stock\_height},{\$stock\_x},{\$stock\_y},{\$stock\_z} {\$endcomment} {\$cbfile.header} {\$units} {\$distancemode} {\$velocitymode} {\$cuttercomp(off)} {\$toolchange(first)} G54 ( Use fixture 1 ) {\$clearance} </Header>*

Ein weiteres Mal wird die **PostProzessorMakros** Eigenschaft verwendet um die {\$stock\_...}-Macros zu durchlaufen, in diesem Beispiel mit Texten wie folgt:

\$stock\_length=150 \$stock\_width=150 \$stock\_height=12.7 \$stock\_x=75 \$stock\_y=75 \$stock\_z=12.7

## **<Footer> (Dateifuß)**

Definiert die Textregeln, die vom {\$footer}-Macro verwendet werden.

#### **Beispiel:**

*<Footer>{\$clearance} G28 G91 Z0 G90 G53 X-15.0 Y0.0 M09 {\$spindle(off)} {\$endrewind} </Footer> <ToolTableItem>*

Definiert wie jeder Eintrag im {\$tooltable}-Makro erstellt wird. Werkzeugtabellen werden typischerweise im header einer Datei eingetragen und enthalten als Kommentar eine Liste der in dieser G-Code-Datei verwendeten Werkzeuge.

#### **Beispiel:**

*<ToolTableItem>{\$comment} T{\$tool.index} : {\$tool.diameter} {\$endcomment}</ToolTableItem>*

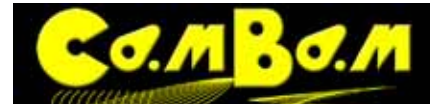

## **<MOP> (Maschinenoperationen)**

Definiert wie die einzelnen {\$mops}-Makros formatiert sind. Jede aktive Maschinenoperation der Zeichnungsdatei erhält den eigenen <MOP>-Abschnitt.

## **Beispiel:**

*{\$comment} {\$mop.name} {\$endcomment} {\$toolchange} {\$velocitymode} {\$workplane} {\$mop.header} {\$spindle} {\$s} {\$blocks} {\$mop.footer}*

## **<ToolTableItem> Werkzeugtabellen**

Definiert wie jeder Eintrag des {\$mops} Makro formatiert wird. Werkzeugtabellen werden typischerweise im header der Datei platziert und enthalten Komentare in Textform über die Werkzeuge die im G-Code verwendet werden.

#### **Beispiel:**

*{\$comment} T{\$tool.index} : {\$tool.diameter} {\$endcomment}*

## **<ToolChange> (Werkzeugwechsel)**

Definiert wie das {\$toolchange}-Macro formatiert ist.

## **Beispiel:**

*{\$clearance} {\$comment} T{\$tool.index} : {\$tool.diameter} {\$endcomment} {\$comment} Tool Radius and Taper coming soon {\$endcomment} {\$comment} TOOL/MILL, {\$tool.diameter}, {\$tool.radius}, {\$tool.length}, 0 {\$endcomment} T{\$tool.index} M6*

## **<G0>, <G1>, <G2>, <G3>, <G81>, <G82>, <G83>**

Diese Abschnitte definieren, wie die üblichen G-Code-Operatoren ausgegeben werden.

## **Optionen - Bogenzentrum Absolut**

Wird im {\$mop.header} Makro verwendet um ArcCenterMode als Absolut zu spezifizieren. Mach3 verwendet G90.1

## **Optionen - Bogenzentrum Incremental**

Wird im {\$mop.header} Makro verwendet um ArcCenterIncremental als Incremental zu spezifizieren. Mach3 verwendet G91.1

## **G Codes - Fräserkorrektur aus, Fräserkorrektur links, Fräserkorrektur rechts**

Wird im {\$cuttercomp(off|L|R)} Makro verwendet. Typischerweise Off=G40, Left=G41, Right=G42.

## **G Codes - Festzyklus Start**

Code Sequenz wird verwendet am Start einer Gruppe Festzyklen Blöcke. Typischerweise G98 für Rückfahrt auf den initialen Level nach Festzyklus.

## **G Codes - Festzyklus Ende**

Code Sequenz wird verwendet am Ende von Festzyklen Blöcken. Typischerweise G80

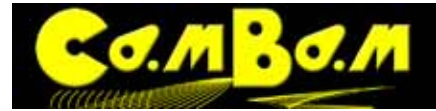

## **G Codes - Entfernung Absolut, Entfernung Inkremental**

Typischerweise absolut=G90, incremental=G91. Achtung! Der Inkrementale Entfernungs Modus wird zur Zeit nicht unterstützt.

## **G Codes - Einheiten (Metrisch), Einheiten (Zoll)**

Typischerweise zoll=G20, millimeter=G21.

## **G Codes - Verfahr-Modus Konstante Geschwindigkeit, Verfahr-Modus Genauhalt**

Typischerweise Genauhalt=G61, Konstante Geschwindigkeit=G64

## **G Codes - ArbeitsebeneXY, ArbeitsebeneXZ, ArbeitsebeneYZ**

Typischerweise XY=G17, XZ=G18, YZ=G19.

## **G Codes - XModus Durchmesser**

Wird im {\$lathexmode}Makro verwendet um X-Werte im Durchmesser-Modus zu spezifizieren. EMC2 verwendet G7

## **G Codes - XModus Radius**

Wird im {\$lathexmode}Makro verwendet um X-Werte im Radius-Modus zu spezifizieren. EMC2 verwendet G8

## **M Codes - Ende Rücklauf**

Typischerweise M30

## **M Codes - Wiederholen**

Typischerweise M47

## **M Codes - Spindel UZS, Spindel gegen UZS, Spindel aus**

Typischerweise CW=M3, CCW=M4, Off=M5

## **M Codes - Stopp**

Typischerweise M=0.

## **Bewegungen <Eilgang>, <Vorschub>, <Bogen im UZS>, <Bogen gegen UZS>,**

Diese Abschnitte definieren, wie die üblichen G-Code-Bewegungsinstruktionen ausgegeben werden.

. **Beispiel:** *Rapid {\$g0} {\$\_f} {\$\_x} {\$\_y} {\$\_z} {\$\_a} {\$\_b} {\$\_c}*

*FeedMove {\$\_g1} {\$\_f} {\$\_x} {\$\_y} {\$\_z} {\$\_a} {\$\_b} {\$\_c}*

*ArcCW {\$g2} {\$\_f} {\$\_x} {\$\_y} {\$\_z} {\$i} {\$j}*

*ArcCCW {\$g3} {\$\_f} {\$\_x} {\$\_y} {\$\_z} {\$i} {\$j}*

**Achtung**: Die G-Code Operatoren {\$g...} und deren Parameter können mit einem Unterstrich(\_) Präfix ausgezeichnet werden. So werden modale Werte ausgezeichnet. Sie werden nur ausgegeben, wenn der jeweilige Wert verändert wird. Ein weglassen des Unterstriches veranlasst, das der Wert jedes Mal ausgegeben wird.

## **Festzyklen - Bohren, Bohren mit Spanbrechen, Bohren mit Verweilzeit (Peck)**

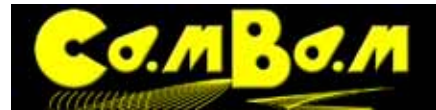

*Drill {\$g81} {\$\_x} {\$\_y} {\$\_z} {\$\_r} {\$\_f}*

*DrillDwell {\$g82} {\$\_x} {\$\_y} {\$\_z} {\$p} {\$\_r} {\$\_f}*

*DrillPeck {\$g83} {\$\_x} {\$\_y} {\$\_z} {\$p} {\$\_q} {\$\_r} {\$\_f}*

## **Drehmaschine - Drehmaschine X Modus**

Für Drehbank-Operationen, spezifiziert ob X-Werte im Radius oder Durchmesser-Modus sind.

## **Optionen - Bogen Ausgabe**

Steuert wie Bögen im G-Code ausgegeben werden. Wenn auf **ConvertToLines** gesetzt ist, werden Bögen als kurze Liniengeraden ausgegeben.

## **Optionen - Bogen zu Linien Toleranz**

Wenn Ausgabemodus ArcOutput=ConvertToLines verwendet wird gibt dieser Wert den Maximalwert erlaubter Errors an. Kleinere Toleranzen geben gleichmäßigere Kurver aus, resultieren aber in größeren Dateien.

## **Optionen - Sicherheitsebene Achse**

Definiert auf welcher Achse Sicherheitsfahrten ausgeführt werden, ist normalerweise Z, kann aber bei Drehbank-Operationen auch X oder Z sein.

## **Optionen - Komentar, Ende des Komentars**

Definiert den zu verwendenden Text am Anfang und Ende eines Kommentares. Beispiel 1 *Comment: ( EndComment: )* Beispiel2 *Comment: ; EndComment:*

## **Optionen-Zeilenumbruch**

Neu in 0.9.8h Buchstabensequenz die am Ende einer Zeile als Umbruchzeichen verwendet wird, \r und \n können verwendet werden.

## **Optionen - Bogen umkehren**

wenn auf True gesetzt werden CW-Bögen als CCW-Bögen ausgegeben um umgekehrt. Das kann für Drehmaschinen Operationen nötig sein.

## **Optionen - Minimale Bogenlänge**

Ein numerischer Wert, der diePräzision von Bögen im ausgegebenen G-Code kontrolliert (G2, G3). Wenn die Länge eines Bogens kleiner als der angegebene Wert ist, wird stattdessen eine Gerade (G1) ausgegeben.Nütlich für TurboCNC Benutzer, wo kurze Bögen Fehler verursachen, auch bei WinPCNC treten solche Fehler auf.

## **Optionen - Maximale Bogenlänge**

Numerischer Wert der den maximalen Radius eines Bogens angibt. Bögen mit Radien größer als der Wert werden als Geraden ausgegeben (G1).

## **Optionen - Zahlenformat**

Das ist eine Formatierungsoption die bestimmt wie Fließkommazahlen ausgegeben werden. Ein Hash-Zeichen (#) bezeichnet einen optionale Ziffern-Platzhalter und eine 0 bezeichnet eine Zahl, die immer angezeigt wird, indem Nullen evt zum Auffüllen verwendet werden. Die G-Code Anweisungen können sich ändern, falls erforderlich. Zum

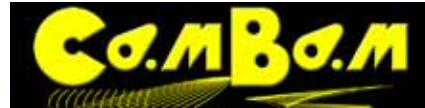

Beispiel, wenn ein Werkzeugwegeinen Übergang enthält von  $X = 1,234$  bis  $X = 1,233$  und eine Reihe vom Format #. # 0 verwendet wird, wird keine Anweisung in den Gcode geschrieben werden, außer die Koordinaten sind auf 2 Nachkommastellen identisch.

## **Optionen - Eilgang herunter von Sicherheitshöhe**

Wenn auf **Ja** gesetzt und Z ist über der Sicherheitshöhe, wird eine schnelle Fahrt auf Sicherheitshöhe verwendet. Wenn **Nein** wird die aktuelle Z-Höhe beibehalten.

## **Optionen - Großschreibung**

Wenn auf **Ja** gesetzt formatiert der Postprozessor den gesamten G-Code auf Großbuchstaben um. Das ist gebräuchlich für Fanuc Postprozessoren, die keine Kleinbuchstaben erlauben.

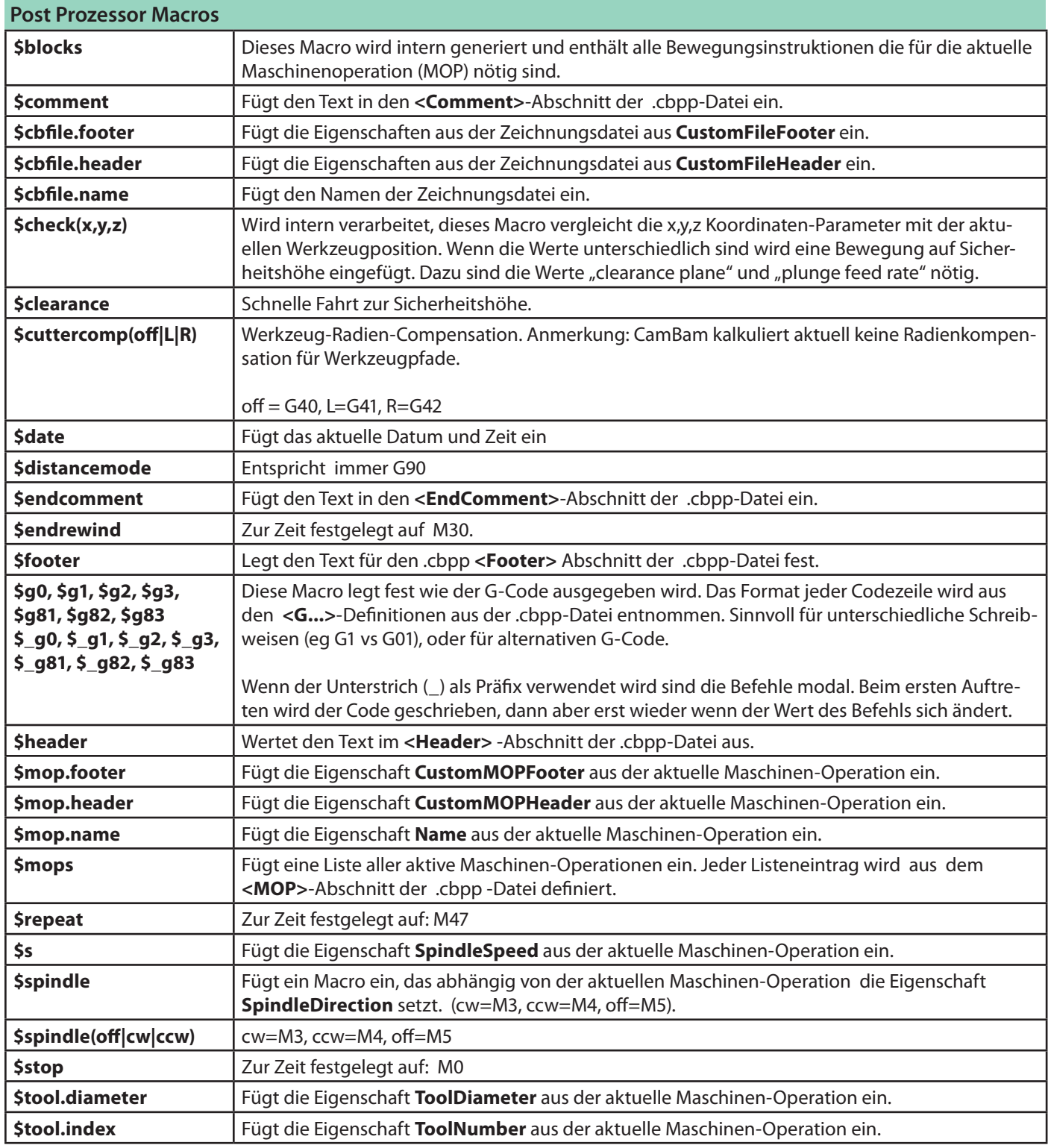

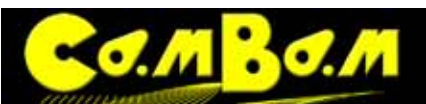

Version 0.98 K

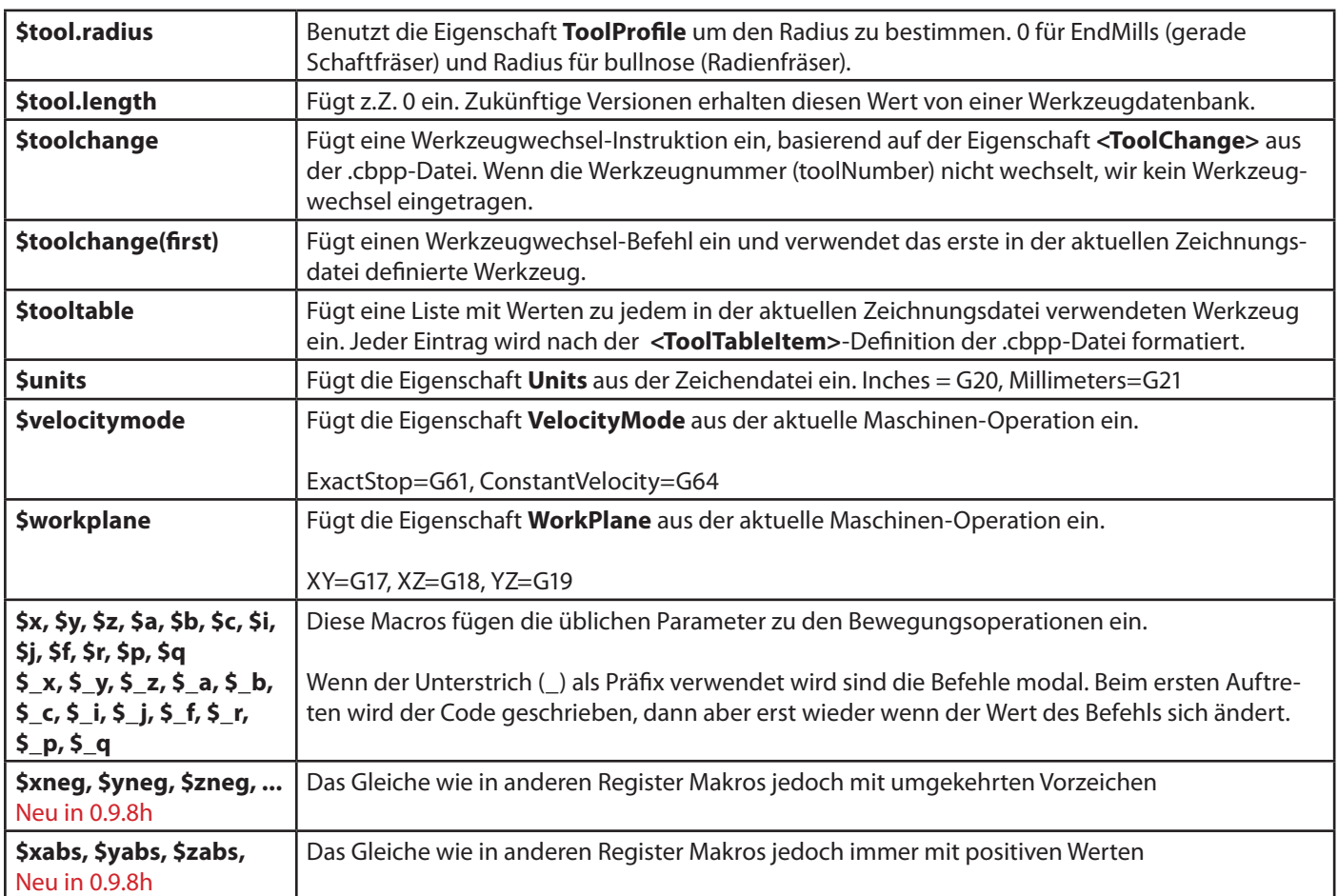

<span id="page-92-0"></span>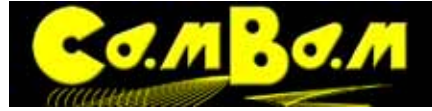

# **G-Code importieren und zu Objekten wandeln - Backplotting**

CamBam kann Maschinenpfade aus G-Code Dateien anzeigen. Das ist sehr hilfreich um gestellte G-Code Dateien auf Fehler zu untersuchen und diese auf die aktuelle Maschine abzustimmen.

CamBam kann aus bestehenden NC-Dateien wieder Objekte erstellen, die dann als DXF exportierbar sind (backplotting)

G-Code-Dateien können über das Menü: **Datei -> Öffnen** geöffnet werden oder per Maus in das Ansichtsfenster gezogen werden.

Aus der G-Code-Datei wird eine spezielle NC-Datei MOP erzeugt, die im Zeichnungsbaum angezeigt wird. Diese Maschinenoperation enthält Eigenschaften, die geändert werden können. Wenn Eigenschaften geändert werden müssen die Werkzeugpfade aktualisiert werden.

CamBam unterstützt beim zurückschreiben von G-Code zur Zeit nur Basis-G-Code ohne Subroutinen.

Neu in Version 0.9.8: Die Inhalte der G-Code-Datei referenzieren auf die NC-Datei

Eine weitere nützliche Funktion des "backplotting" ist die Möglichkeit aus dem G-Code Zeichnungsobjekte zu erstellen. Dazu wird das NC-Datei-MOP im Teil selektiert und mit dem Kontextmenü (rechte Maustaste) **-> Werkzeugwege zu Geometrie** konvertiert.

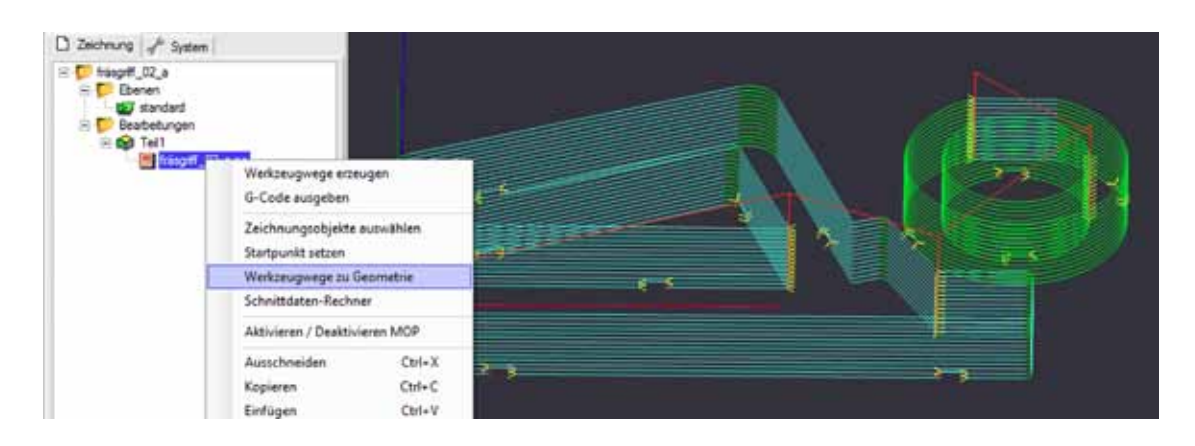

Eine G-Code Datei wird geöffnet und mit dem Befehl aus dem Kontextmenü **Werkzeugwege zu Geometrie** in Polylinien gewandelt.

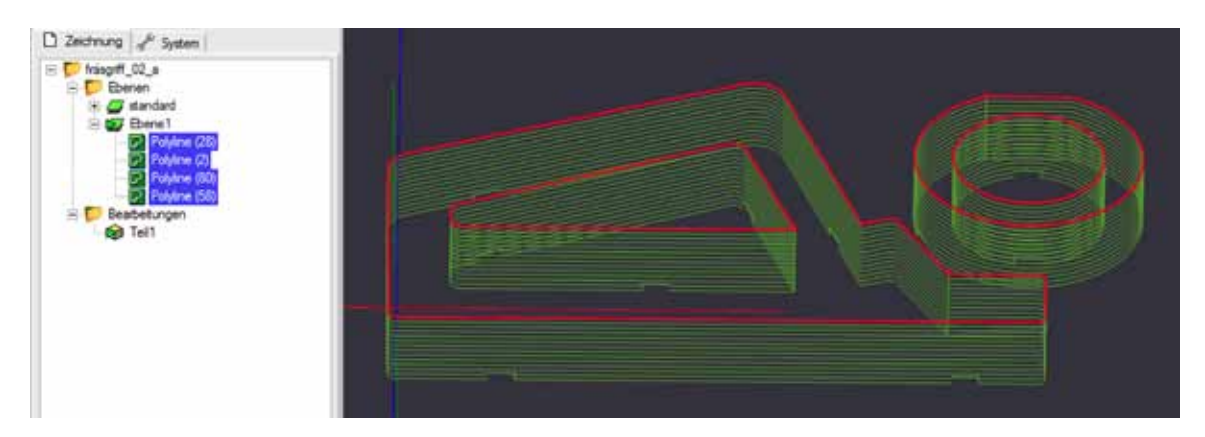

Jeder Werkzeugweg der G-Code Datei wird als eigene editierbare Polylinie angelegt. Die Polylinien können mit allen weiteren Bearbeitungsfunktionen weiter bearbeitet werden oder im DXF-Format zur Bearbeitung in anderen Programmen exportiert werden

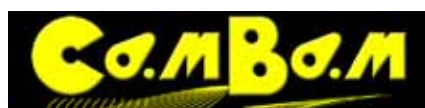

## **Eigenschaften:**

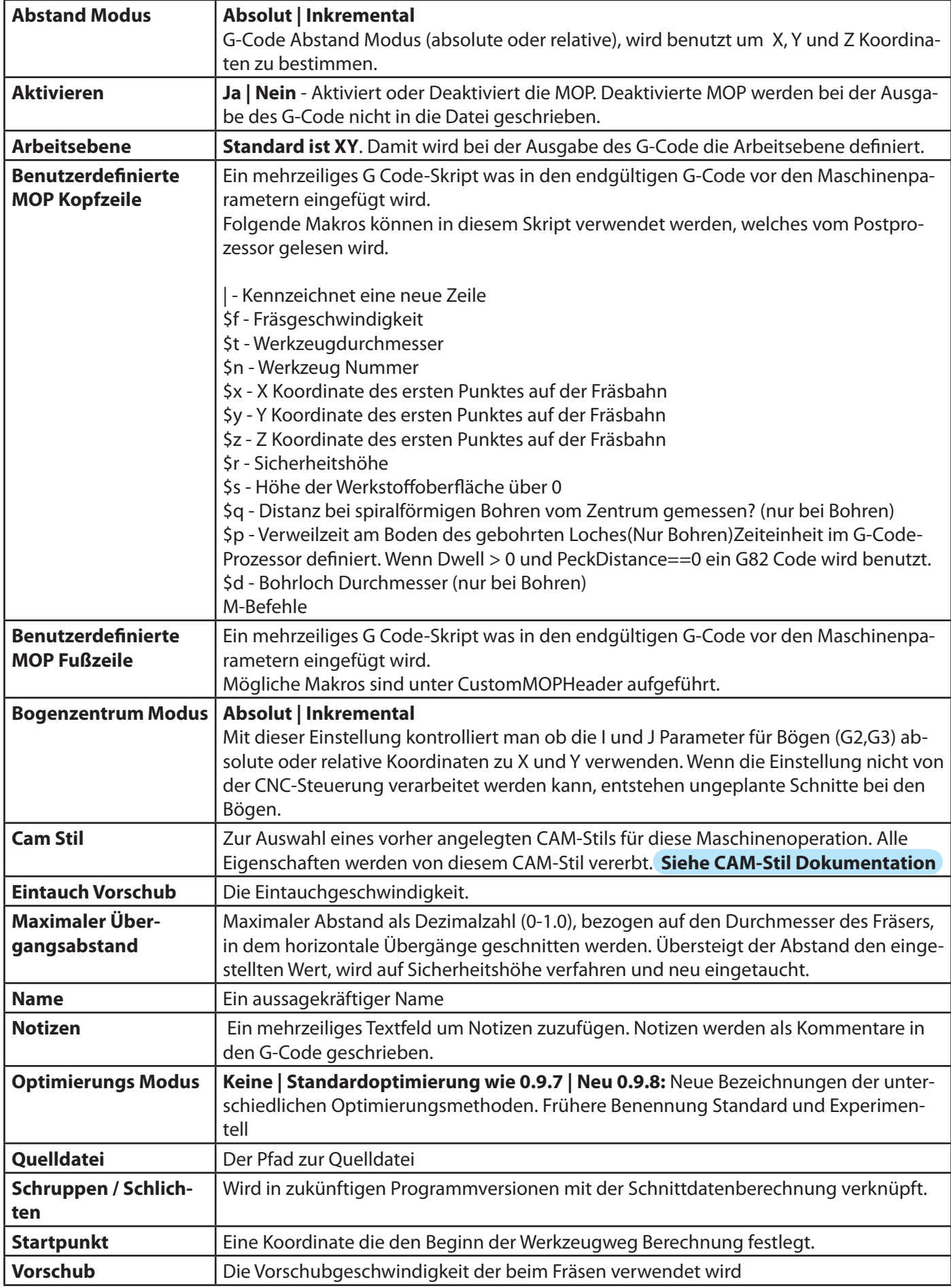

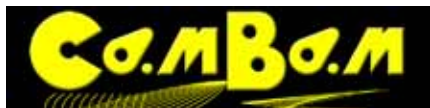

Version 0.98 K

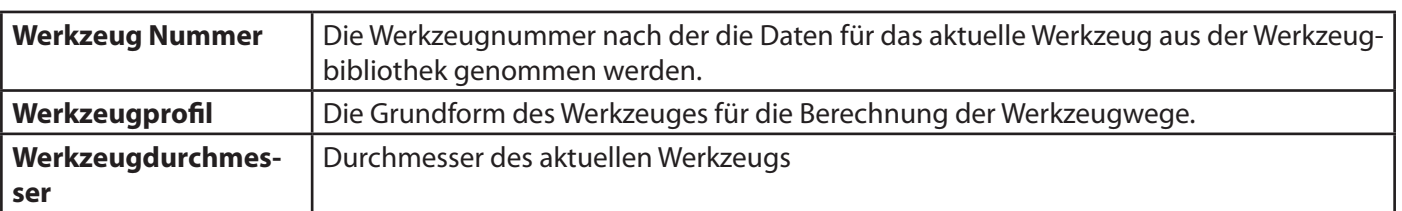

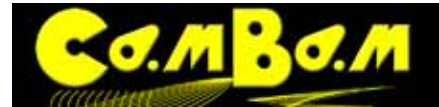

Version 0.98K

# **Zeichnen - CAD**

**CAD-Funktionen**

## **Grundeigenschaften:**

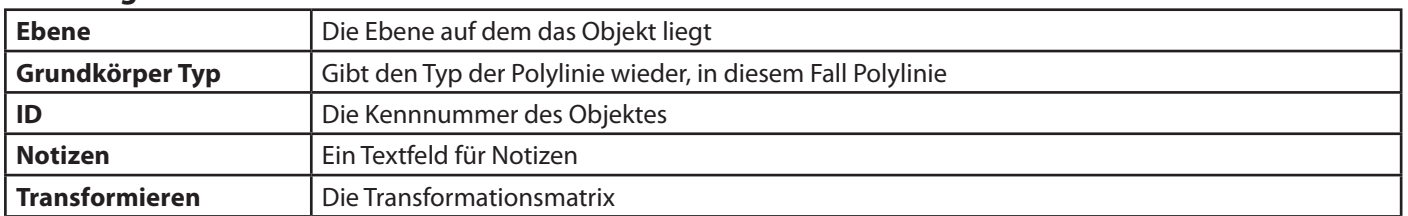

## **Polylinie**

Polylinien sind zusammenhängende gerade Linien und Bogensegmenten.

Polylinien werden intern in CamBam verwendet um die Werkzeugpfade darzustellen und entsprechen dabei dem G-Code G1 (Gerade) und G2, G3 (Kreisbahn im und gegen Uhrzeigersinn).

Beim Zeichnen von Polylinien hilft eine Einrastfunktion die durch SHIFT+ALT angeschaltet wird, um die Winkel der zu zeichnenden Linien zu begrenzen. Dazu hält man die SHIFT (Umschalt) Taste gedrückt und schaltet die Winkelbegrenzung durch gleichzeitiges Drücken der ALT Taste ein. Die Winkelbegrenzung bleibt aktiv so lange die SHIFT-Taste gedrückt bleibt. Die Winkelbegrenzung beträgt 15 Winkelgrad. Es können also nur Winkel von 15, 30, 45, 60, 90, usw. Grad gezeichnet werden.

## **Eigenschaften:**

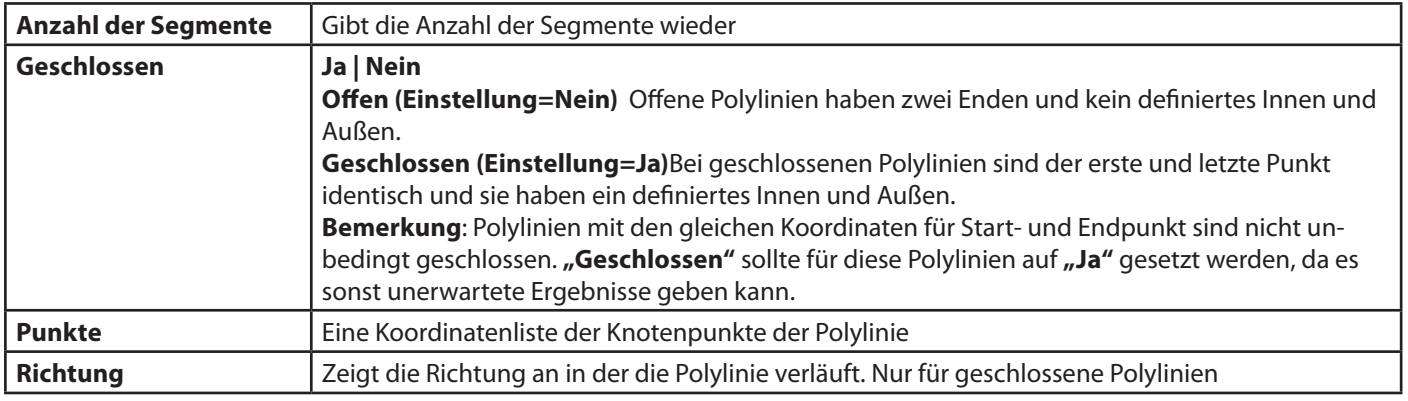

## **Kreis**

## **Eigenschaften**

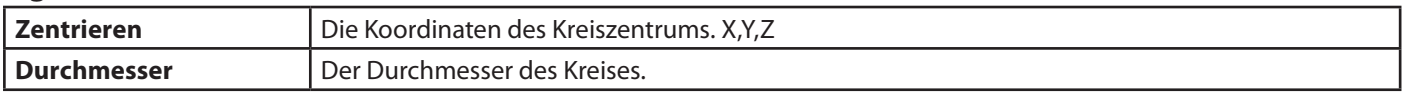

## **Punkte Liste**

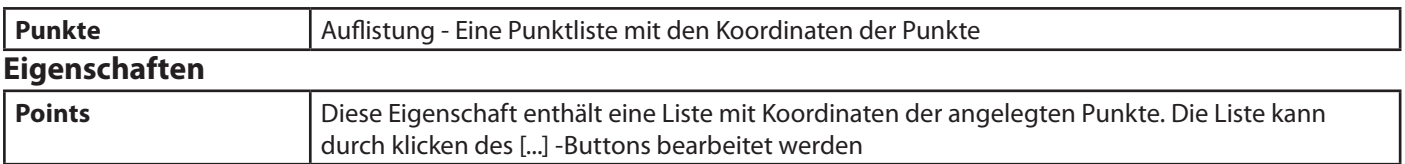

## *D* Rechteck

## **Eigenschaften**

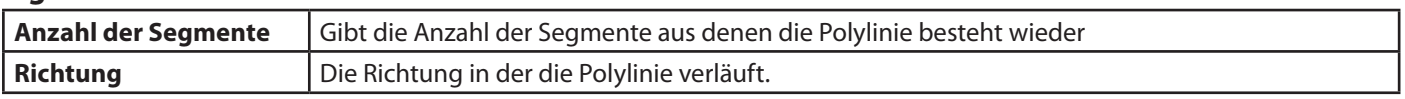

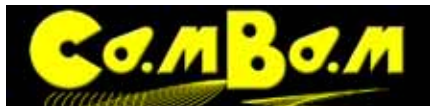

Version 0.98K

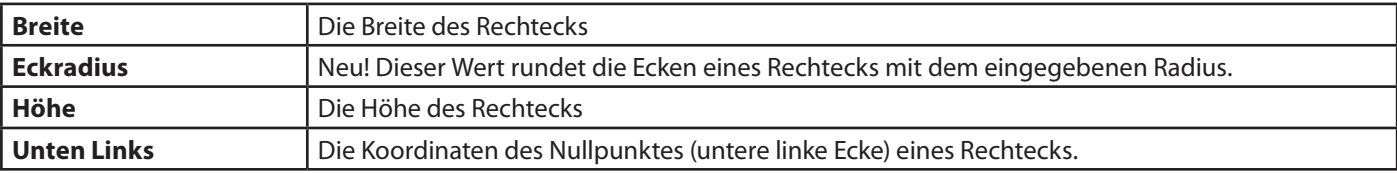

## **T** Text

## **Eigenschaften**

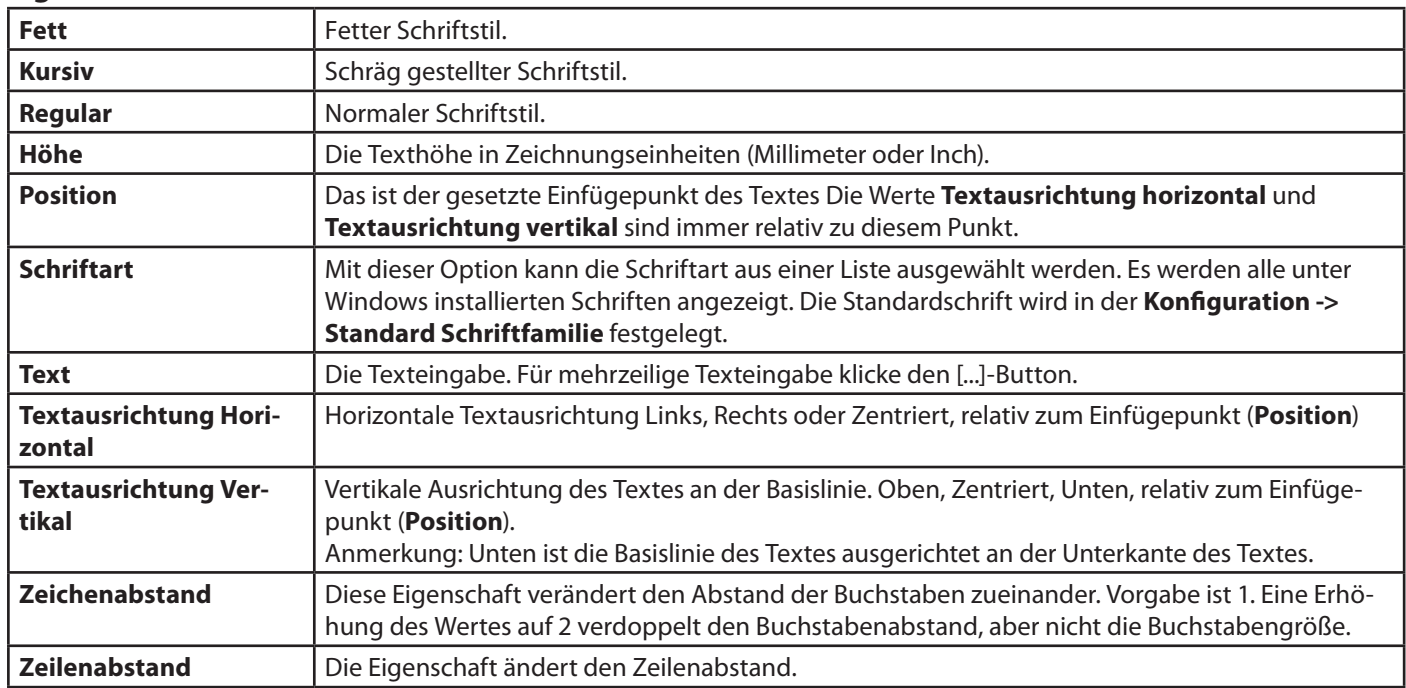

## **Bogen**

## **Eigenschaften**

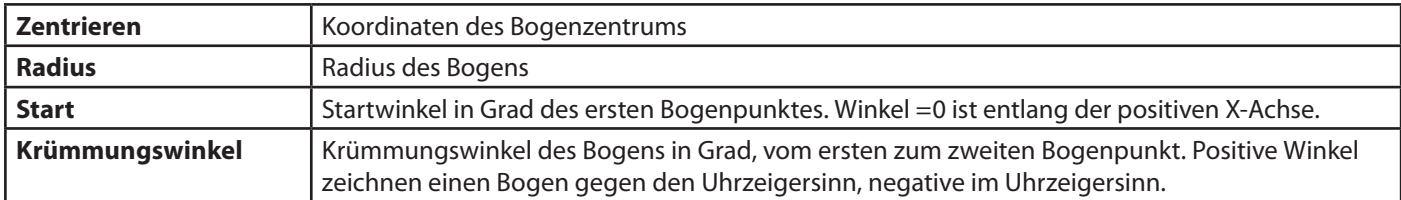

# **Oberflächen**

Es öffnet sich das Fenster zum Öffnen einer Datei. Über diese Option können nur **STL Dateien importiert** werden. Die importierten Oberflächen werden in die bestehende Datei aufgenommen. Es können auch mehrere unterschiedliche Objekte aufgenommen werden und dieses auch wenn sich in der Datei schon Objekte befinden. **3DS Dateien** können nur über den **Datei öffnen** Dialog geöffnet werden.

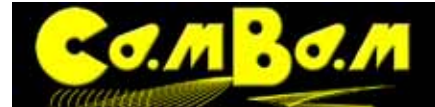

## **CAD Transformationen**

#### **Bewegen**

#### **Menü -> Bearbeiten -> Transformieren**, oder **Kontextmenü -> Transformieren**

Objekte können durch ziehen mit der Maus und gleichzeitig gedrückter Umschalttaste (Shift) verschoben werden. Mit Pfeiltasten und gleichzeitig gedrückter Umschalttaste (Shift), können selektierte Objekte verschoben werden. Dabei ist ein Schritt mit der Pfeiltaste eine kleine Einheit (Kleine Skala) des Hilfsrasters. Wenn Umschalttaste (Shift)+CTRL gedrückt sind wird das Objekt eine große Einheit (Große Skala) verschoben.

Anmerkung: Die Werte Kleine Skala und Große Skala können im Menü -> System -> Konfiguration eingestellt werden. Standardmäßig ist bei der Zeichnungseinheit Millimeter für **Kleine Skala = 1.00mm** und **Große Skala = 10.00mm** vorgegeben, bei Zeichnungseinheit Inch ist Kleine Skala= 0,0625 und **Große Skala** = 1 voreingestellt.

Alternativ kann das Kontextmenü -> Transformieren -> Bewegen verwendet werden. Dazu wird ein Startpunkt für die Verschiebung gewählt und dann ein Zielpunkt. Das kann nützlich sein, wenn eine exakte relative Position gefunden werden soll.

#### **Größe anpassen**

Ein aktiviertes Objekt kann über das **Menü -> Transformieren -> Größe anpassen** in der Größe seiner Dimensionen geändert werden. Es öffnet sich das rechts abgebildete Dialogfenster. Auf der linken Seite werden die Werte der Originalgröße angezeigt. Durch die Auswahl der Achsen kann bestimmt werden welche Werte verändert werden. Durch das Auswählen von **Seitenverhältniss beibehalten** werden die Proportionen des Objektes beibehalten. Durch drücken der Taste 100% werden die Werte im Fenster auf die Originalgröße zurück

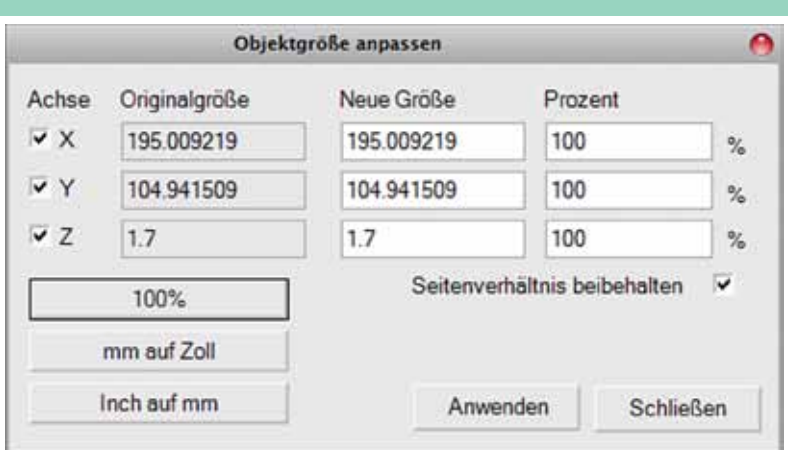

gesetzt. Mit weiteren Tasten kann automatisch von mm in Inch und von Inch in mm umgerechnet werden. Die Größenveränderung kann sowohl über Eingabe der neuen Größe im aktuellen Maßsystem (mm oder Inch) oder durch prozentuale Werte eingegeben werden. Durch drücken der Taste "Anwenden" werden die Eingaben auf das gewählte Objekt übernommen.

#### **Drehen**

Das Menü -> Transformieren -> Drehen dient dazu ausgewählte Objekte zu drehen.

Es gibt eine Abfrage für den Mittelpunkt (Zentrum) der Drehbewegung. Diese wird mit der Maus angeklickt. Als zweites wird ein Bezugswinkel abgefragt.

Mit der Maus kann man danach durch hin und her bewegen das Objekt drehen, der Drehwinkel wird in der Titelleiste angezeigt. Die Drehung erfolgt ab 0 Grad auf der X-Achse.

Objekte können um numerische Werte über die Transformieren-Matrix in den Eigenschaften des Objektes gedreht werden. Klickt man auf den [...] Button im Eigenschaftsparameter, so öffnet sich die Transformationsmatrix mit einem Fenster. Zum Drehen wählt man Rotation, die entsprechende Achse, gibt den Wert ein und schließt mit "Anwenden" ab. Die Transformationen werden dann beim Schließen des Fensters angewandt.

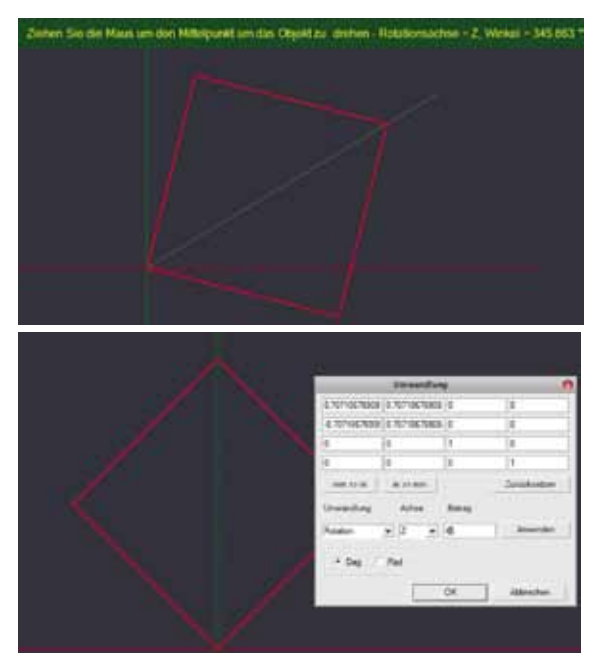

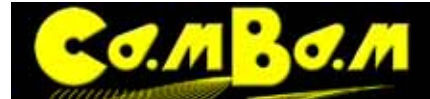

# Version 0.98K

#### **Ausrichten**

Das Menü -> Transformieren -> Ausrichten können Objekte am Achsenkreuz ausgerichtet werden. Nach Auswahl dieser Option öffnet sich ein Fenster mit Spalten für jede Achse. Für die X-Achse stehen zur Auswahl **Links**, **Zentrieren, rechts, Keine** und eine **Koordinateneingabe zur Verfügung.** Für die Y-Achse **Oben, Zentrieren, Unten, Keine**  und eine **Koordinateneingabe** , für die Z-Achse **Oben, Zentrieren, Unten, Keine** und eine **Koordinateneingabe.** In die **Koordinateneingabe** kann ein numerischer Wert

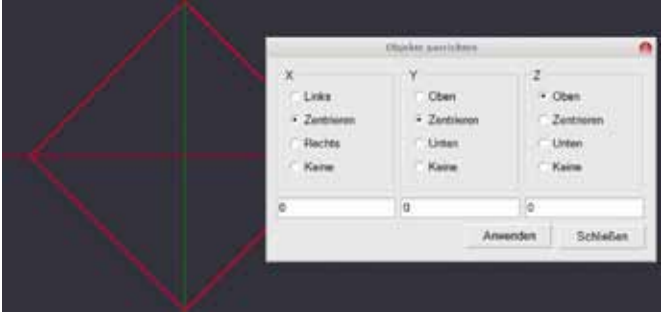

eingegeben werden, mit dem eine Differenz zu den Einstellungen erzeugt wird. Eine Ausrichtung X = Links mit Koordinate 10, wird das Objekt um 10 Zeichnungseinheiten von der Achse nach rechts anordnen. X = Links mit Koordinate -10, wird das Objekt um 10 Zeichnungseinheiten von der Achse nach links anordnen Der Bezugspunkt für die Funktion **Ausrichten** ist der Ursprung im Koordinatensystem (Nullpunkt) Die Eingabe wird mit **Anwenden** abgeschlossen.

#### **Reihenkopie**

Reihenkopie wird verwendet um Kopien von Zeichnungsobjekten in einem bestimmten Raster anzufertigen. Erst ein oder mehrere Objekte selektieren, dann über das **Menü -> Transformieren -> Reihenkopie** verwenden. Erst wird nach der Anzahl der Kopien gefragt, dabei wird das Mutterobjekt nicht mitgezählt.

Danach wird die Distanz jeder Kopie in Koordinaten (X,Y,Z) abgefragt. Die Koordinate Z kann ausgelassen werden, es wird dann 0 berechnet.

Dazu kann optional ein weiterer Wert zur Vergrößerung(skalieren>1) oder Verkleinerung (skalieren <1) jeder Kopie angehängt werden.

Jede Kopie wird dann mit der Formel 1+(skalieren-1)\*n berechnet, wobei n die Nummer der Kopie ist. z.B. ist 0,1,0,0.9 der Abstand jeder Kopie um 1 Zeichnungseinheit auf der Y-Achse und skaliert jede weitere Kopie um 0.9. Das funktioniert nicht richtig

#### **In polarer Anordnung kopieren**

**In polarer Anordnung kopieren** macht mehrfache Kopien um einen gewählten Punkt als Zentrum herum. Für die Kopie wird ein Winkel verlangt.

Objekt selektieren, **Menü -> Transformieren -> In polarer Anordnung kopieren**. Es wird zuerst ein Mittelpunkt für die Kopien angefragt, der mit Mausklick positioniert wird, danach nach der Anzahl der Kopien gefragt. Im nächsten Schritt müssen in einem Fenster die Winkel, die die Kopien zueinander haben in der Art X,Y,Z eingegeben werden. Der Wert wird in Winkelgrad gemessen.

Beispiel: um 12 Objekte um ein Zentrum zu kopieren wird als Anzahl 11 und als Winkel 0,0,30 eingegeben. Das bedeutet 30° um die positive Z-Achse herum wird kopiert.

#### **Zentrieren**

Das **Menü -> Transformieren -> Zentrieren** werden Objekte zum Koordinaten-Nullpunkt hin zentriert. Es gibt zwei Variationen

**Zentrieren (Ausdehnung)**verwendet das Zentrum der das Objekt umgebenden Box um das Objekt mit dem Nullpunkt zu zentrieren.

**Zentrieren (nach Punkten)** richtet den Schnittpunkt aller Kontrollpunkte des selektierten Objekts zum Nullpunkt aus.

**Transformieren Einheitenmatrix** Weitergehende Transformationen können mit der Transformations-Matrix erzeugt werden . Sie befindet sich unter

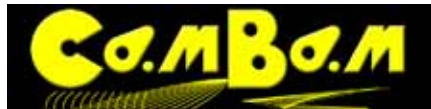

# O**O** C **C I I M C**

den Eigenschaften jedes Objekts. Die Matrix wird durch den Klick auf den [...] - Button geöffnet. In dieser 4 x 4 Matrix können Objekte numerisch skaliert, verschoben und gedreht werden. Werte können direkt in die Matrix eingegeben werden. Z.B. für eine Rotation wird dieses entsprechend mit den Auswahl-Buttons gewählt, der Wert, bei Rotation in Winkelgrad wird eingegeben. Durch drücken des **Anwenden**-Buttons wird die Drehung angewendet. Jedes Mal wenn der **Anwenden** Button gedrückt wird, werden die eingegebenen Transformationen erneut ausgeführt. Der Button **Zurücksetzen** setzt die Werte auf die Ursprünglichen zurück**.**

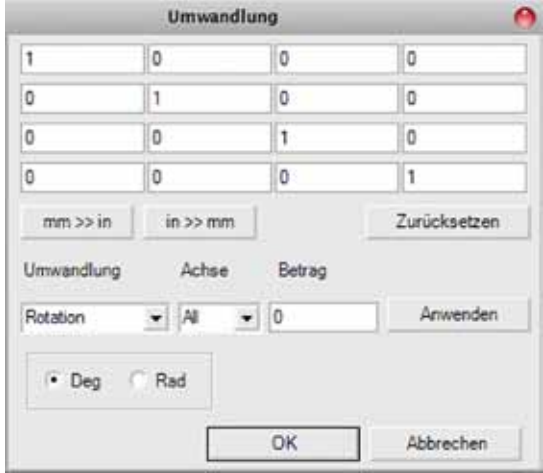

#### **Transformationen anwenden**

In der Version 0.9.8 werden Transformationen nun automatisch auf die Zeichnungsobjekte angewandt. Dieses kann im Menü -> System -> Konfiguration ->**Transformationen automatisch anwenden** an und ausgeschaltet werden. Steht **Transformationen automatisch anwenden** auf **Nein**, so werden die Transformationen erst ange-

zeigt, nachdem **Menü -> Transformationen -> Transformationen anwenden** gewählt wurde.

## **Bearbeiten von Polylinien**

#### **Bearbeiten**

**Menü -> Bearbeiten -> Polylinie -> Bearbeiten**, oder **Kontextmenü -> Polylinie -> Bearbeiten**, oder **Doppelklick auf die Polylinie**

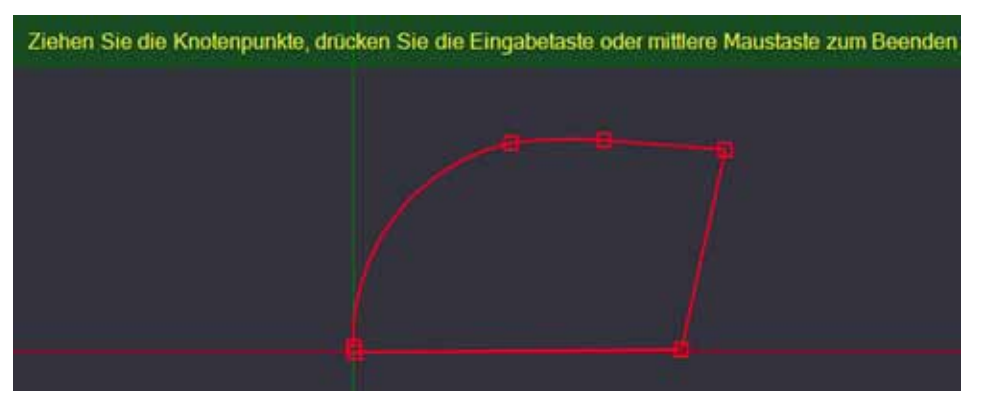

Zeigt die Knotenpunkte einer Polylinie an und macht sie verschiebbar. Man kann auf diese Funktion ebenfalls mit einem Doppelklick auf die Polylinie zugreifen. Diese Funktion funktioniert nur bei Polylinien. Rechtecke, Kreise oder Bögen müssen zuerst in Polylinien konvertiert werden. (**Bearbeiten -> Polylinie -> Umwandeln in Polylinie**)

#### **Richtung umkehren**

Mit dieser Funktion wird die Richtung eine Polylinie umgedreht. Wenn die Polylinie eine gerade offene Linie ist, so wird die Richtung, bezogen auf den Startpunkt umgedreht. Ein berechneter Werkzeugweg wird nach der Anwendung in die entgegen gesetzte Richtung gefahren. Wenn ein Werkzeugweg neben einer offenen geraden Polylinie liegt, so wird er nun auf der anderen Seite angelegt.

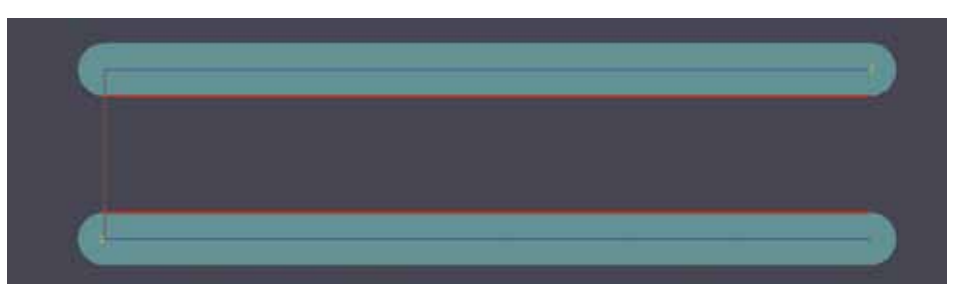

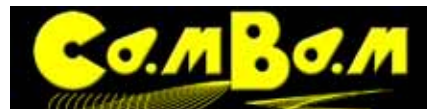

#### **Aufräumen**

Diese Funktion entfernt übereinander liegende Knotenpunkte einer Polylinie, die nach der Berechnung zu Fräsbahnen zum Stocken der Maschine führen würden.

#### **An Punkten aufteilen**

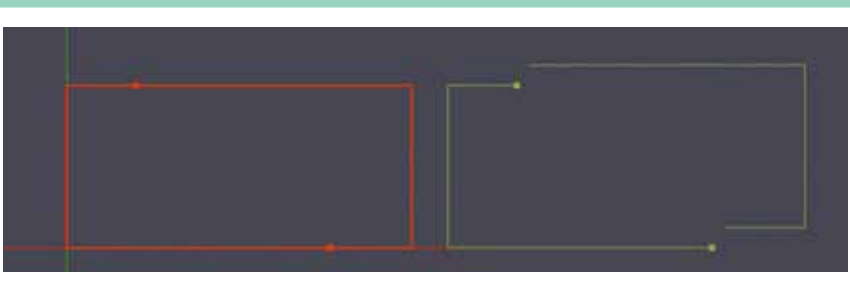

Mit Hilfe dieser Funktion kann eine Polylinie schnell mit Hilfe eines oder mehrerer Punkte an einer gewünschten Stelle aufgebrochen werden. Dazu platziert man an den gewünschten Bruchstellen Punkte, selektiert Objekt und Punkte und führt die Funktion **An Punkten aufteilen** durch. Danach ist die Polylinie an den Stellen der Punkte aufgebrochen. Die Punkte müssen dazu präzise auf der Linie platziert werden.

#### **Neuen Startpunkt setzen**

Mit dieser Funktion wird der Startpunkt einer Polylinie neu gesetzt. Diese Funktion setzt nicht den Startpunkt einer Bearbeitung, sondern den der Polylinie. Dadurch können jedoch die Richtung und der Beginn einer Bearbeitung beeinflusst werden.

#### **Bogen Genauigkeit.**

Diese Funktion glättet Bögen oder Linien zu Bögen. Diese Funktion kann aber auch sehr gut zum Bereinigen von Polylinien verwendet werden.

Wenn eine Datei über ein HPGL-Format in ein DXF gewandelt wurde, so bestehen Bögen nur aus vielen kurzen Linien. Aktiviert man diese kurzen Geraden alle und wendet **Bogen Genauigkeit** an, so werden diese kurzen Geraden in Bögen umgewandelt. Es muss ein Toleranzwert gesetzt werden. Im linken Bild sind einzelne Geraden, im rechten Bild wurden diese zu Bögen gewandelt und geglättet.

Eine von mir wesentlich häufiger vorkommende Benutzung dieser Funktion erlaubt

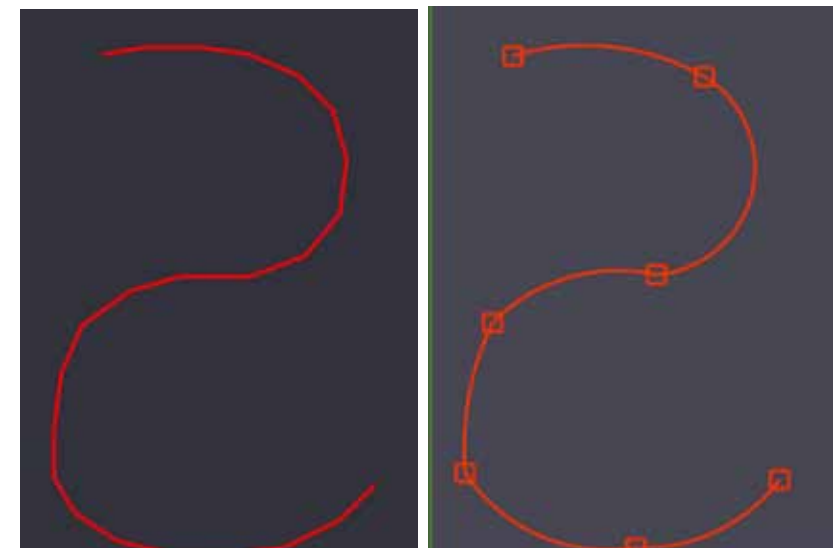

das drastische Reduzieren der Knotenpunkte bei importierten Polylinien. Viele CAD-Dateien oder Zeichnungen aus Grafikprogrammen haben nach dem Import viel zu viele Knotenpunkte auf den Polylinien. Das führt nicht nur zu teilweise extrem langen Berechnungszeiten bei der Erzeugung der Werkzeugwege, sondern oft auch zum stoppeln der Fräse bei der Produktion der Frästeile. Dazu sind diese vielen Knotenpunkte auch der häufigste Grund wenn es zu Fehlern bei der Berechnung der Werkzeugwege kommt. Ein Forenbesucher konnte kein **Innenecken ausräumen** erzeugen, nach der Reduktion der Knoten mittels **Bogen Genauigkeit** ging es dann einwandfrei. Dazu verringerte sich die Größe der Datei von ca 300Kb auf 12Kb ohne das die Präzision abgenommen hat. Wann immer es zu Fehlberechnungen kommt oder langsamen Berechnungen in CamBam kommt, sollte man zuerst die Knotenpunkte durch einen Doppelklick auf die Polylinie kontrollieren und nach Möglichkeit reduzieren

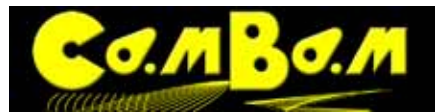

!

# O**O** C **C I I M C**

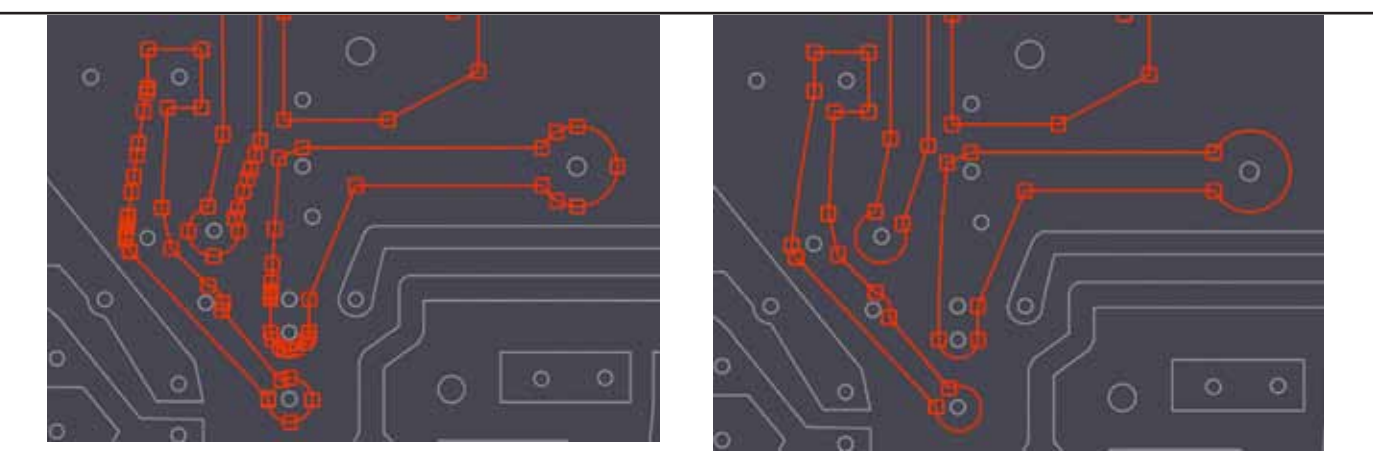

Diese zwei Bilder zeigen die drastische Reduktion der Knotenpunkte durch Eingabe eines Toleranzwertes von 0.01mm. Eine Toleranz von einem hundertstel Millimeter ist auf den meisten verwendeten Fräsen nicht zu sehen.

#### **Überlappungen entfernen**

Diese Funktion erlaubt das automatische Entfernen von sich überlappenden Polylinien. Dieses kommt häufig bei importierten Dateien vor und verhindert das saubere Erzeugen von Werkzeugpfaden oder führt beim **Verbinden** von Polylinien zu Absätzen.

## **Bearbeiten von Oberflächen**

#### **Schneide in Ebene X - Y - Z**

Diese Funktionen ermöglicht das Aufteilen eines 3D-Objekts entlang einer vorgegebenen Achse mit Polylinien. Dieses kann verwendet werden, um die Konturen des 3D-Objektes zu extrahieren, um eine Bearbeitungen mit 2.5D MOP darauf anzuwenden (Pseudo-3D).

Oftmals gibt es keine Notwendigkeit eine Datei für mechanische Teile als 3D-Objekt zu bearbeiten. Eine 3-D Bearbeitung ist zeit intensiver in der Bearbeitung und dazu oftmals nicht so präzise wie eine 2,5D Bearbeitung. In der Folge zeige ich eine gemischte Bearbeitung eines Teils. Ausgehend von einer in C4D erstellten 3-D Datei, die mit **Schneide in Ebenen** mit 2-D Konturen belegt wird.

Die Datei wird in Cambam geöffnet.

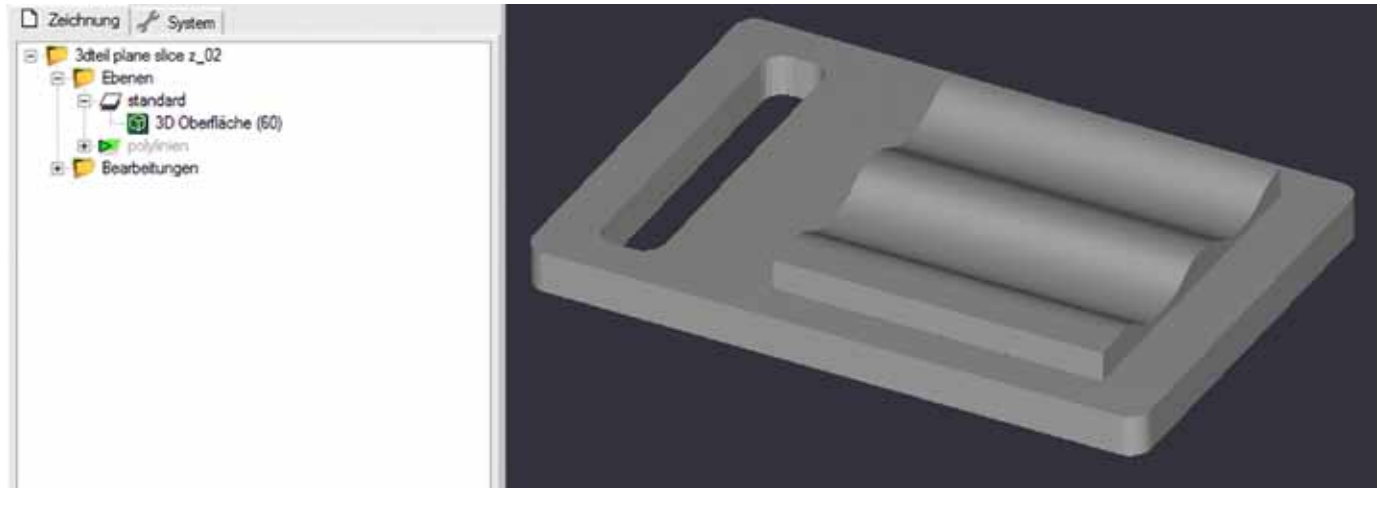

Für das obere Teil (Die Wellen) verwenden wir eine 3D-Bearbeitung, aber für die restliche Bearbeitung(die äußere Kontur, das Schlichten der Oberfläche und den Ausschnitt) kann man sinnvoller 2D Bearbeitungen verwenden.

Mit der Funktion **Schneide in Ebene Z** werden um das 3D Objekt in einem bestimmbaren Abstand Polylinien gezeichnet .

Man selektiert dazu das 3D Objekt und verwendet die Funktion -> **Menü -> Bearbeiten -> Oberflächen -> Schneide in Ebene Z**. In diesem Beispiel verwenden wir einen Wert von 10mm, das gesamte Teil wird 17 mm

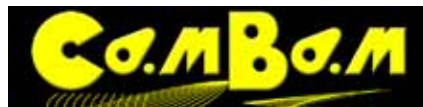

Version 0.98K

hoch.

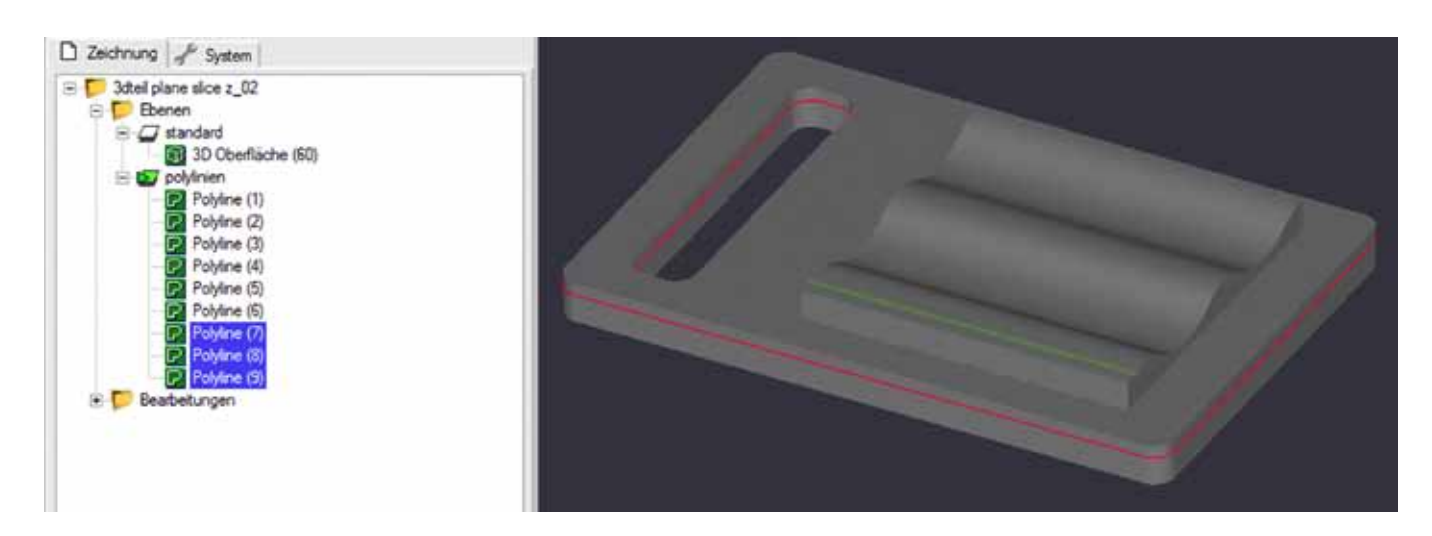

CamBam erzeugt in Z-Richtung nun alle 10mm eine Polylinie, welche die Konturen des 3D Objektes einfassen. Es ist sinnvoll bei so einer Bearbeitung mit mehreren Ebenen zu arbeiten. In diesem Fall liegt das 3D Objekt auf der Ebene 1, die erzeugten Polylinien auf der zweiten Ebene. Das ermöglicht die optische Trennung durch aus- und einblenden der Ebenen. Im folgenden Bild sind in Rot die Konturen zu sehen, die für die 2D Bearbeitungen benötigt werden. Alle anderen Konturen können gelöscht werden.

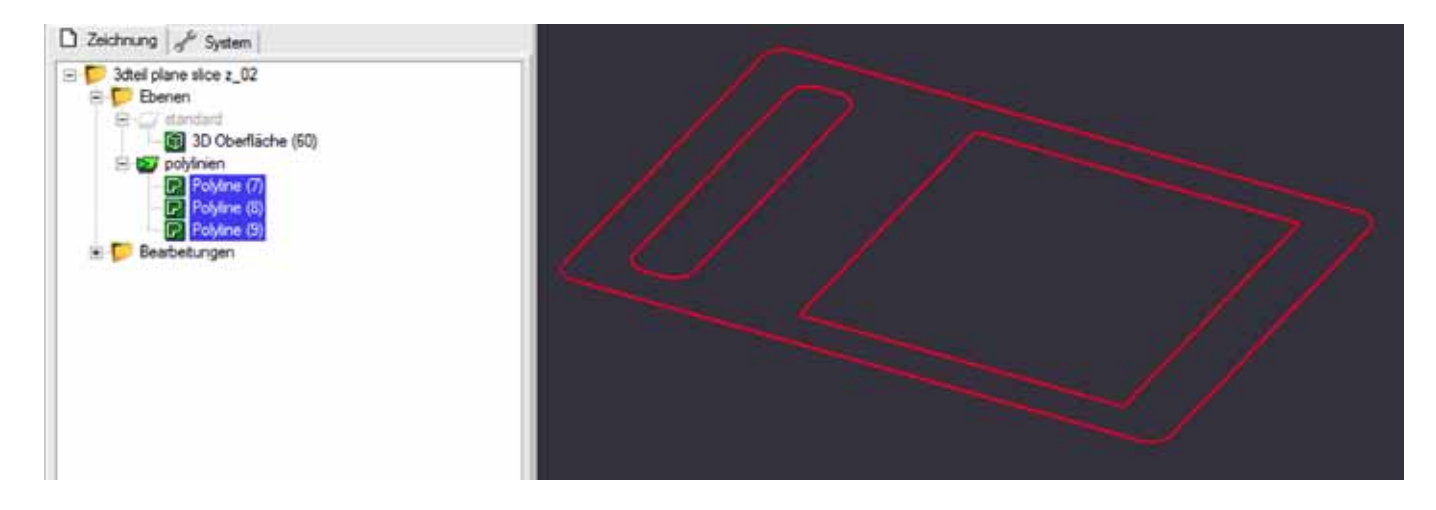

Die 3D Bearbeitung der Welle führe ich als erstes durch. Die 3D Bearbeitung wir nicht so präzise sein wie die 2D Bearbeitung. Eventuelle Überstände werden dann beim Planen in der 2D Bearbeitung weggenommen. Die 2D-Kontur, die diesen Bereich eingrenzt wird in der 3D MOP dazu als Begrenzungsumriss der Bearbeitung verwendet. Es ist hier nur die Schlichtbearbeitung sichtbar. Weitere Informationen zur Begrenzung von 3D Bearbeitungen durch die Parameter **Begrenzungsmethode = Begrenzungsumriss** ist **[im 3D-Tutorial](#page-126-0)** zu finden..

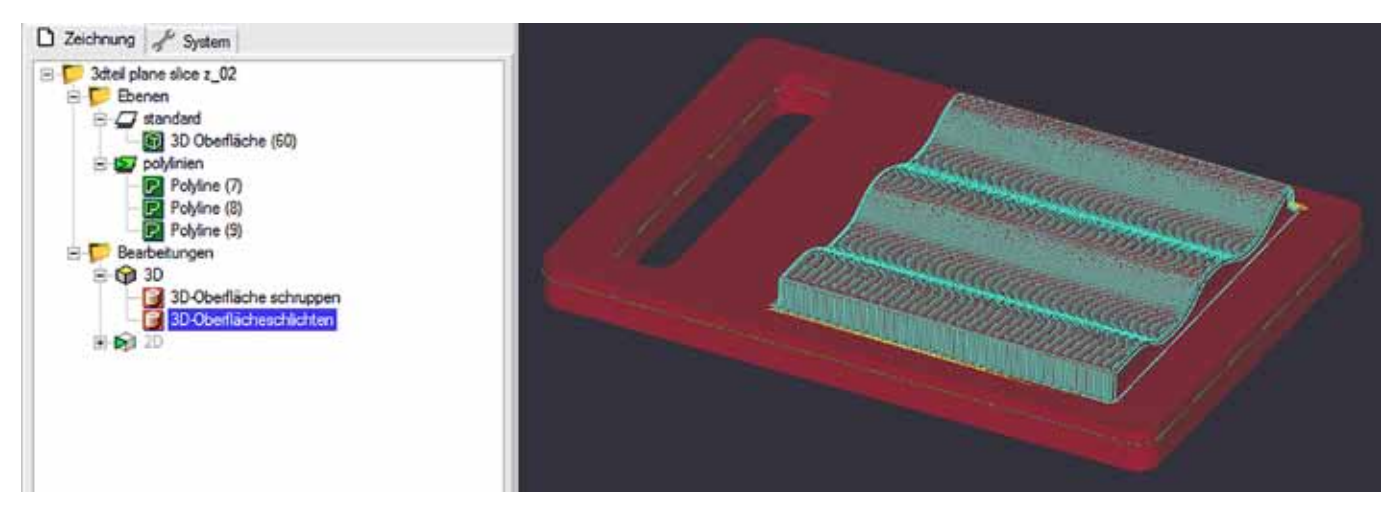

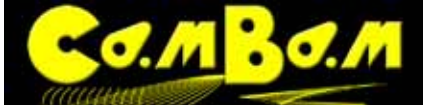

Nun werden verschiedene 2D Bearbeitungen verwendet um das Teil fertig zu fräsen. Wir verwenden eine Taschen-MOP für das Planen der Oberfläche und zwei Profil-MOP für den Ausschnitt des Lochs und den Konturschnitt. In den Konturschnitt sind zusätzlich Haltemarken eingefügt, die das Teil nach dem Durchschneiden festhalten. Auch hier sind nur die Schlichtgänge gezeigt .

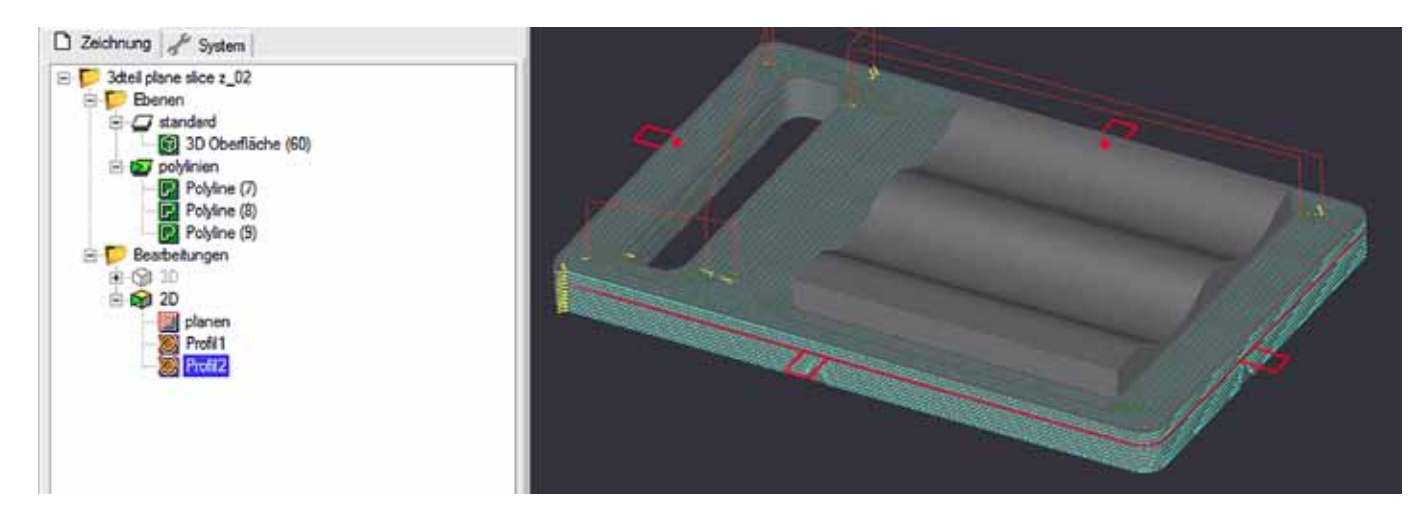

#### **Silhouette**

Diese Funktion verhält sich wie **Schneide in Ebene** stellt aber nur Werkzeugwege her die fräsbar sind. Das bedeutet, das keine Werkzeugwege erzeugt werden, die für ein Werkzeug beim Fräsen unerreichbar sind. Diese Funktion arbeitet nur auf der Z-Ebene.

Ein Vergleich zwischen den Funktionen **Silhouette** und **Schneide in Ebene.**

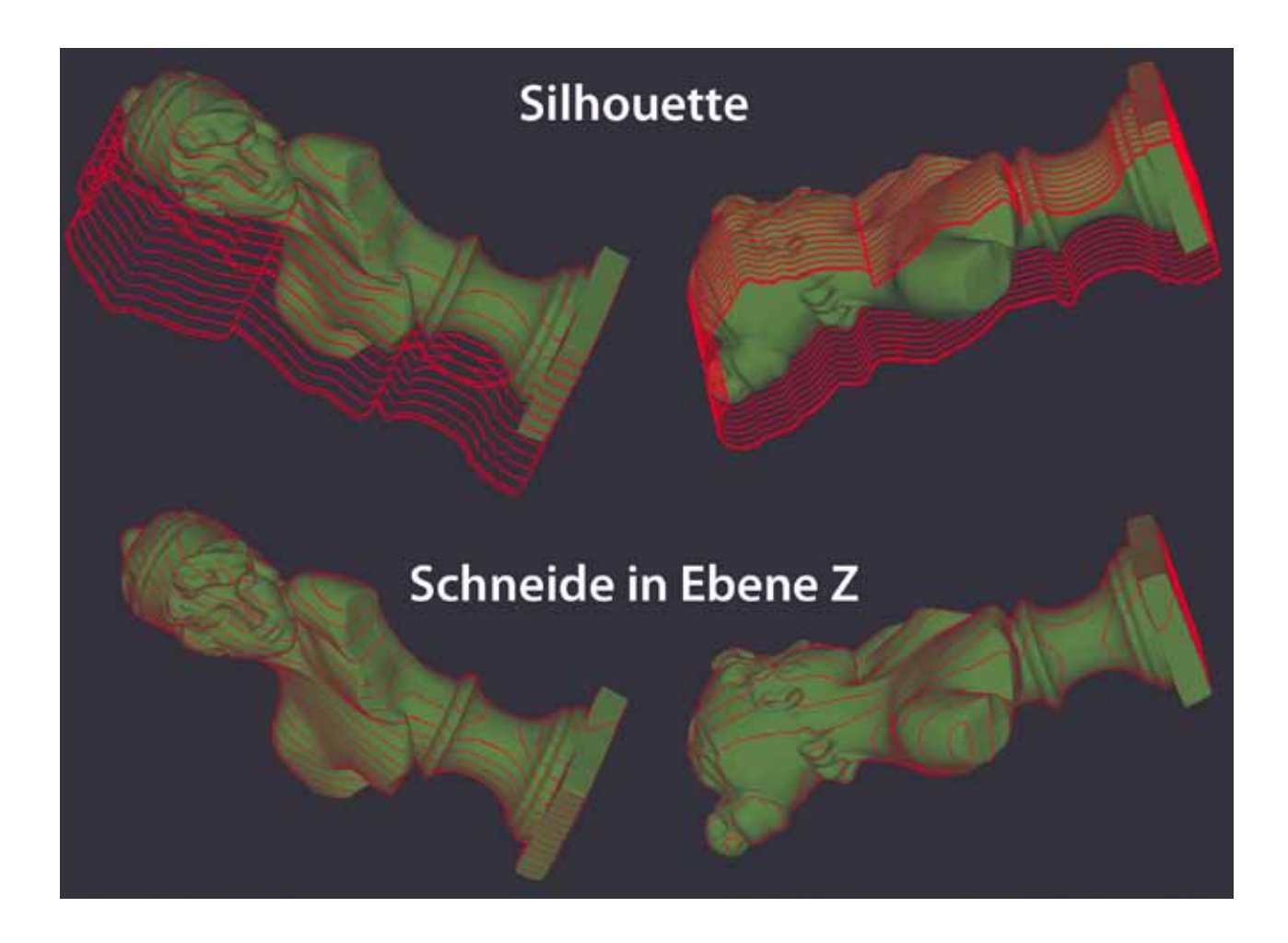

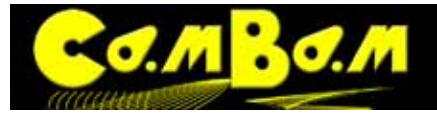

## **Bearbeiten von Punktelisten**

**PB** Punktlisten sind Koordinatenlisten von mehreren Punkten, die zu einem Listen-Objekt zusammengefasst sind. Diese Punktlisten können zum Platzieren von Bohrungen oder zum Zerteilen von Objekten( **An Punkten aufteilen**) oder zum Positionieren (**An Objekten ausrichten**) verwendet werden. Man startet die Erzeugung einer Punktliste durch einen Klick auf den Button **BB**. Die Punkte werden mittels Mausklicks positioniert. Durch drücken der Enter-Taste wird das Setzen der Punkte abgeschlossen.

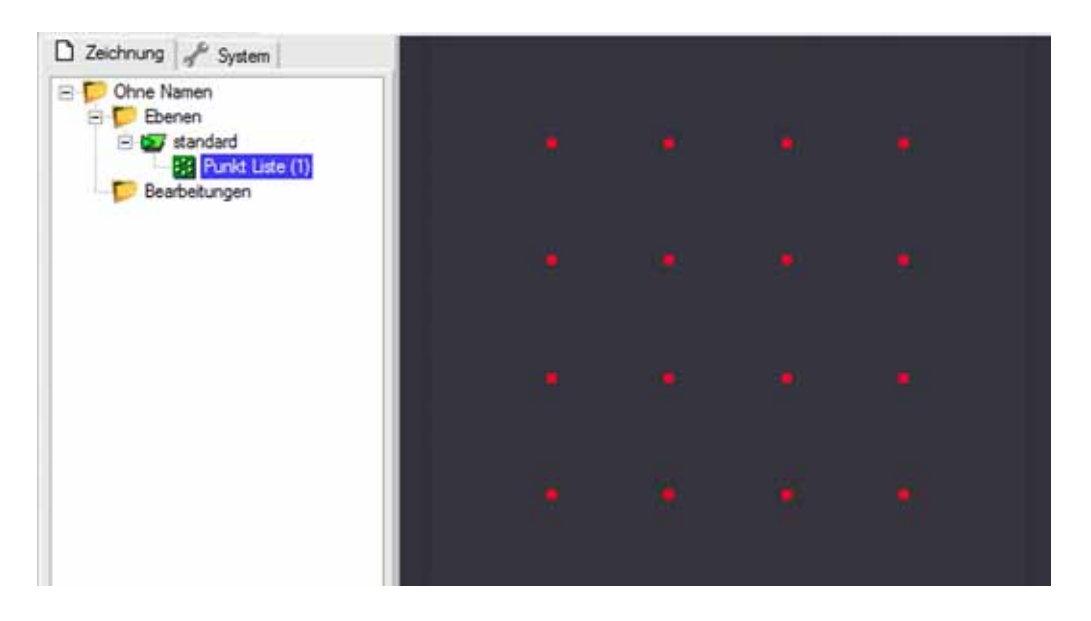

Durch einen Doppelklick auf einen der gesetzten Punkte werden alle Punkte der Liste in den Bearbeitungsmodus versetzt. Sie erscheinen nun als hohle Quadrate. Klickt man nun an eine freie Stelle, erzeugt man einen zusätzlichen Punkt in der aktiven Liste. Die einzelnen Punkte können im Bearbeitungsmodus mit der Maus an andere Stellen gezogen werden.

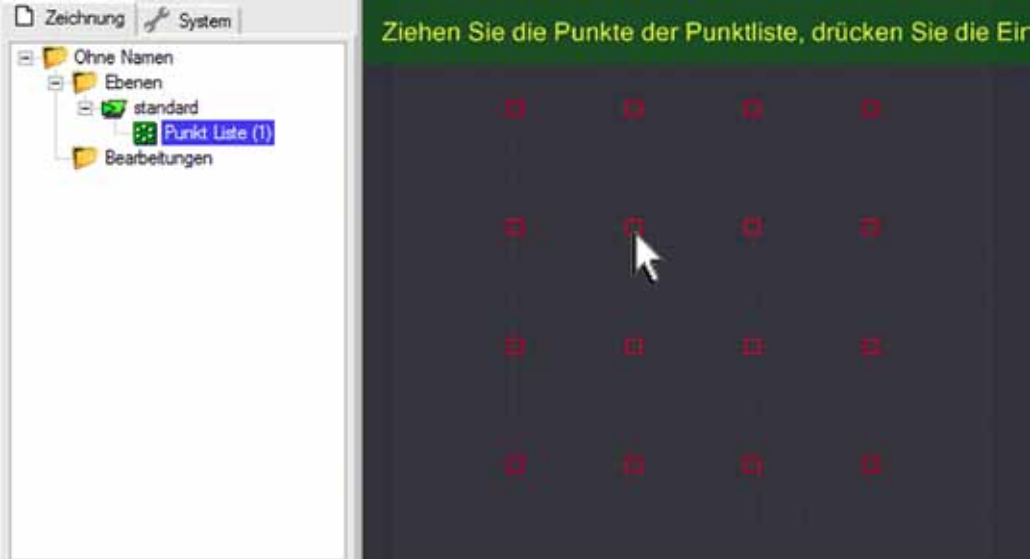

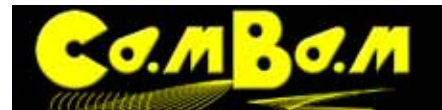

**O**回 C **C I 固 四** Yersion 0.98K

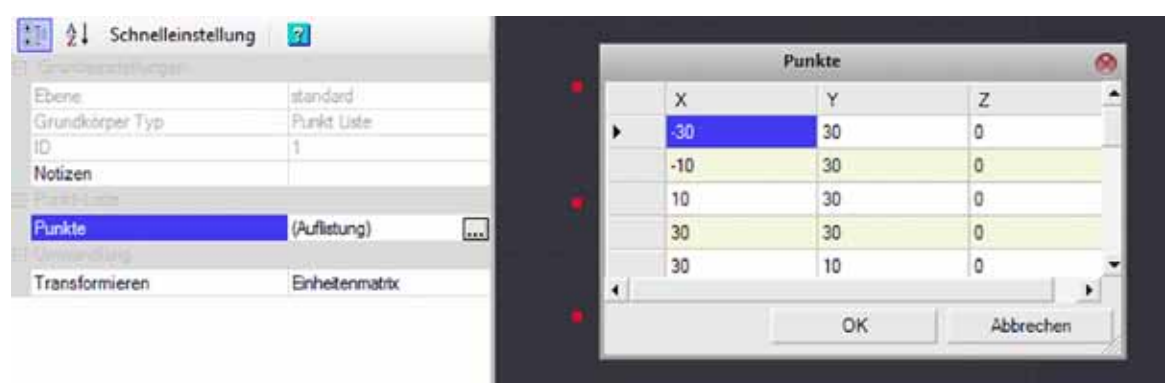

Die Koordinaten der Punkteliste können in der numerischen Punktliste bearbeitet werden. Durch einen Klick auf den [...]Button neben Punktliste (Auflistung) wird die Liste geöffnet.

Der Bearbeitungsmodus wird durch "Enter" oder einen Klick mit der mittleren Maustaste beendet.

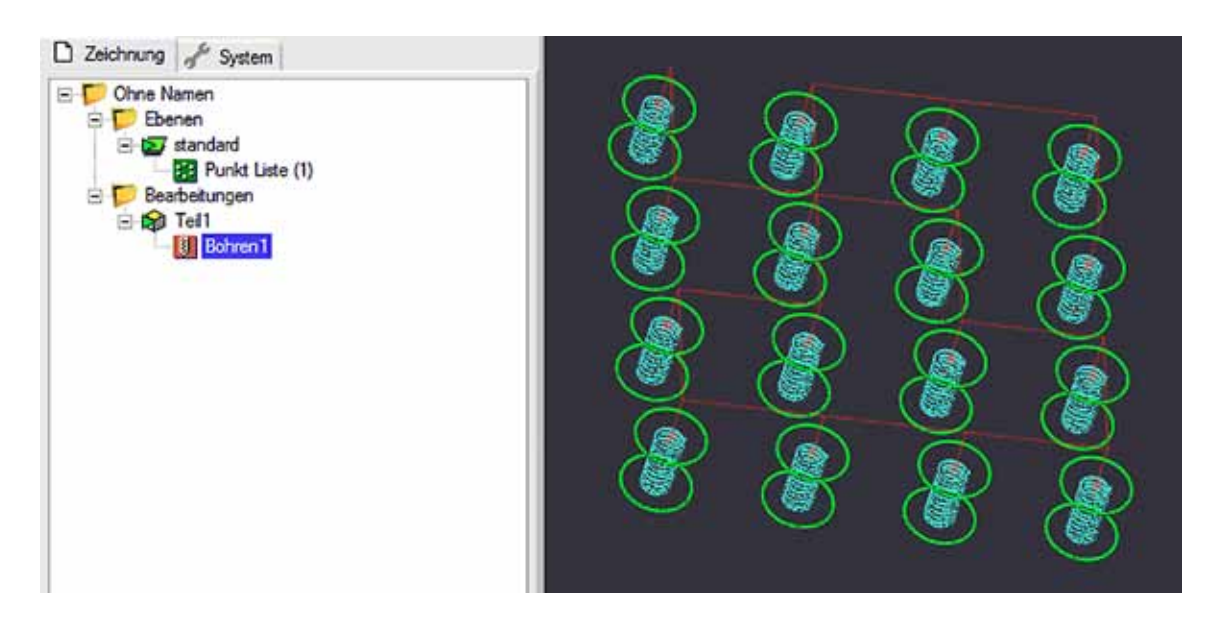

Durch anfügen einer Bohr MOP wird jeder Punkt der Punkteliste als Mittelpunkt einer Bohrung verwendet.

#### **Zerlegen einer Punkteliste**

Eine Punkteliste kann mit dem Befehl **Aufsprengen** aus dem **Kontextmenü Bearbeiten** in einzelne Punkte zerlegt werden. Es wird für jeden Punkt ein einzelnes Objekt statt der Punkteliste in der entsprechenden Ebene angelegt.

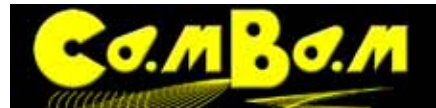

# **CAD Operations - CAD Operationen**

#### **Aufsprengen**

Diese Operation zerlegt Objekte in seine Bestandteile.

Polylinien werden in Linien und Bögen zerlegt.

Punktlisten werden in einzelne Punkt-Objekte zerlegt.

Textobjekte werden in Ihre einzelnen Buchstaben zerlegt und diese in Bereiche gewandelt.

Bereiche werden in äußere Konturen und Inseln zerlegt und in Polylinien gewandelt .

#### **Verbinden**

Zum Erstellen einer zusammengesetzten Form. Diese Operation verbindet einzelne selektierte Objekte zu einem ganzen Objekt. Nach Aufrufen der Verbinden-Operation wird ein Toleranzwert abgefragt. Der Wert (gemessen in der aktuellen Zeicheneinheit) bestimmt wie weit die Enden einzelner Objekte voneinander entfernt sein dürfen bevor sie verbunden werden.

#### **Abstand**

Erzeugt um ein selektiertes Objekt eine Polylinie mit bestimmtem Abstand Wird ein positiver Wert eingegeben, wird die Polylinie außerhalb des Objekts gezeichnet. Wenn ein negativer Wert eingegeben wird ist die erzeugte Polylinie innerhalb des selektierten Objekts.

#### **Kontur um Polylinie**

**Kontur um Polylinie** wird verwendet um Konturen mit einem vorgegebenen Abstand um offene Polylinien zu zeichnen. Im Bild rechts wurde um die rote Polylinie eine Kontur mit der Funktion **Kontur um Polylinie** gezogen. Auf der rechten Seite des Bildes wurde diese Kontur mit der Funktion **An Pfadkreuzungen aufteilen** aufgebrochen und anschließend mit der Funktion Verbinden wieder zu einer Polylinie verschmolzen.

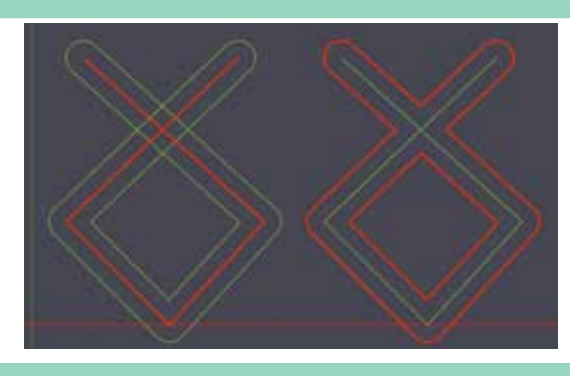

#### **Vereinen**

Verbindet mehrere selektierte Objekte und verbindet diese zu einem Objekt.

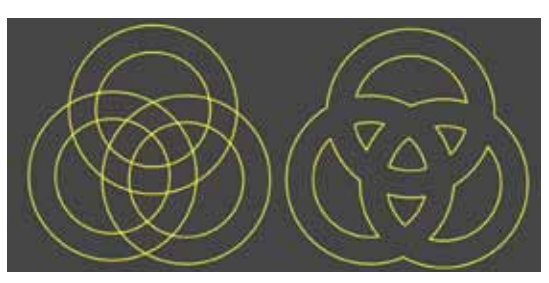

#### **Subtrahieren**

Zieht das zweite selektierte Objekt von ersten ab. Die Operation funktioniert z.Z. nur mit 2 Teilen.

#### **Schnittmenge bilden**

Bildet die Schnittmenge zweier oder mehr sich überlappender Objekte.

#### **Zuschneiden**

Diese Operation schneidet Objekte mit Hilfe eines Trimm-Objektes zu, zuerst wird das zuzuschneidende Objekt gewählt, dann das Zuschneide-Objekt. Zum Schluss wird abgefragt ob (I) innen oder (O) außen zugeschnitten werden soll.

#### **Schnittpunkte bilden**

Diese Operation erzeugt Schnittpunkten an den Überkreuzungen mehrerer Pfade. Die Punkte werden in einer Punkteliste verzeichnet. Diese Operation ist hilfreich wenn Objekte mit Hilfe der "An Objekten ausrichten"-Methode ausgerichtet werden sollen.

## **An Pfadkreuzungen aufteilen**

Bricht selektierte überlappende Objekte an den Pfadkreuzungen auf. Ein Toleranzwert wird abgefragt.

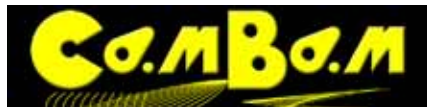

#### **Fülle Bereich**

Diese Methode wurde entwickelt um Bereiche mit Linienmustern zu füllen. Die Option findet sich im **Menü Zeichnen -> Fülle Bereich**

Nach der gleichen Methode werden in den 2D- und in den Taschen-Maschinenoperationen (Pocket MOP) die Werkzeugpfade berechnet.

Mehr Füllmethoden und die Möglichkeit eigene Füller zu schreiben, sind in der Entwicklung. **Fülle Bereich** hat folgende Parameter:

**Abstand zwischen Fülllinien** : Das ist die Distanz zwischen den Fülllinien. Beim Taschenfräsen bezieht sich der Wert auf den Werkzeugdurchmesser.

**Abstand zur Begrenzung** : Das ist der Abstand der Fülllinien zur Begrenzungslinie. Beim Taschenfräsen bezieht sich der Wert auf den Werkzeugdurchmesser.

**Auswählbare Optionen sind:**

- **Horizontale Linien** Die Region wird mit horizontalen Werkzeugbahnen ausgeräumt.
- **Vertikale Linien** Die Region wird mit vertikalen Werkzeugbahnen ausgeräumt.
- **Innen+Außen Abstand** Die Werkzeugbahnen wird vom Rand nach Innen und von Innen zum Rand hin berechnet, die Bahnen treffen sich in der Mitte.
- **Abstand Außen** Die Werkzeugbahnen wird vom Rand nach Innen berechnet.
- **Abstand Innen** Die Werkzeugbahnen wird von Innen zum Rand hin berechnet.

**Abstand Innen -Die Werkzeugbahnen wird von Innen zum äußeren Rand hin berechnet**

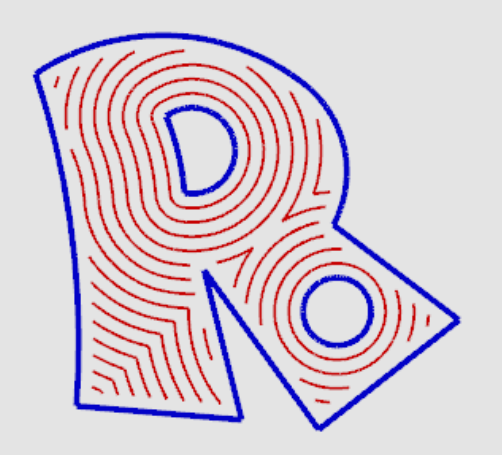

Progressive Linien von innen, den Inseln her, nach außen.

**Abstand Außen- Die Werkzeugbahnen wird vom Rand nach Innen berechnet**

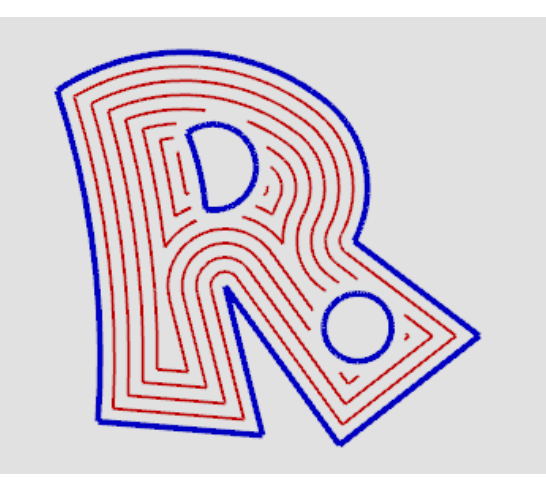

Progressive Linien von außen nach innen gezeichnet.
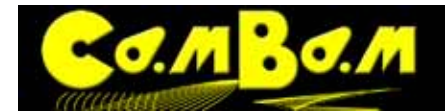

# OOCOO

**Innen+Außen Abstand - Berechnung von innen nach außen und von außen nach innen.**

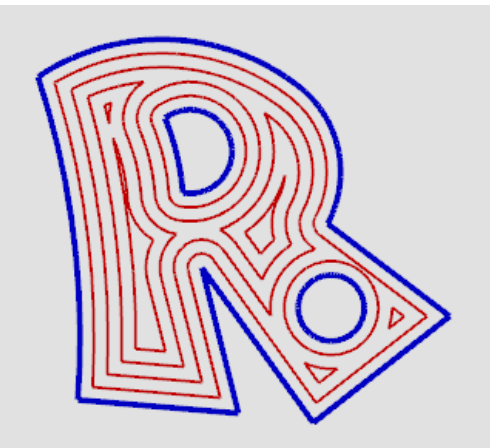

Progressive Linien von außen nach innen und von innen nach außen. Am Treffpunkt vereinigen sich die Linien.

**Horizontale Linien - Füllung aus horizontalen Linien.**

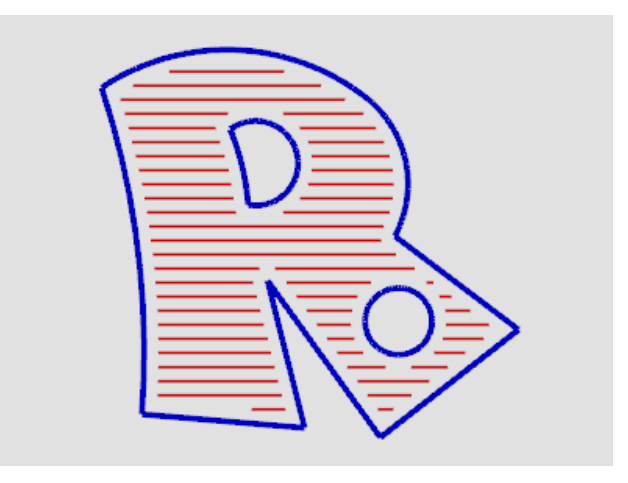

**Vertikale Linien - Füllung aus vertikalen Linien.**

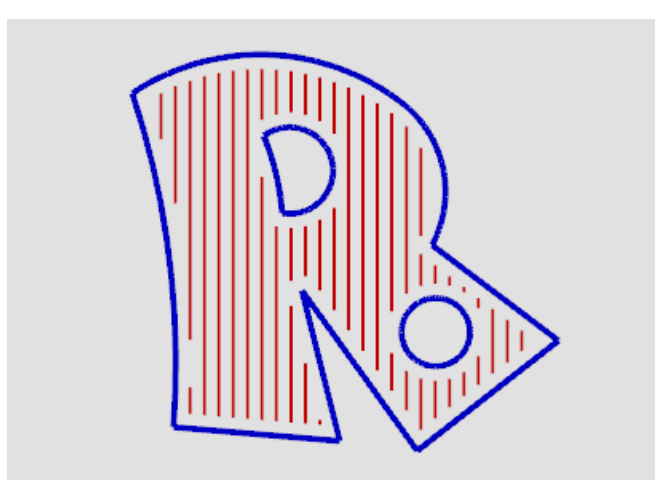

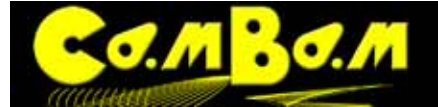

# **Tutorials**

# **Tutorial 1 - 2D Profile - Eine Zahnriemenscheibe**

#### **Schnell was ausfräsen**

**Alle Dateien zu diesem Tutorial befinden sich im CamBam-Programmordner unter dem folgenden Pfad: C:\Programme\CamBam plus 0.9.8\help\images\tutorials\pulley** 

#### **Schritt 1 - Erzeugen der Kontur der Zahnriemenscheibe**

Die Zeichnungseinheit wird auf Millimeter gestellt.

Verwenden Sie die Arbeitshilfe **Zahnscheibe** um die Außenkontur der Zahnriemenscheibe zu erzeugen.

#### **Menü -> Arbeitshilfe -> Zahnscheibe**

Das Tool berechnet eine Riemenscheibe für HTD-Zahnriemen mit 5 mm Steigung. So gibt die **Anzahl der Zähne**  den Umfang der Riemenscheibe vor.

Wir geben bei der Abfrage nach der Anzahl der Zähne eine **Zahnmenge** von **24** vor. Auf **OK** klicken.

Die Kontur der Zahnriemenscheibe ist fertig. Verwenden Sie ALT+Doppelklick um die Zeichnung auf Fenstergröße zu zoomen.

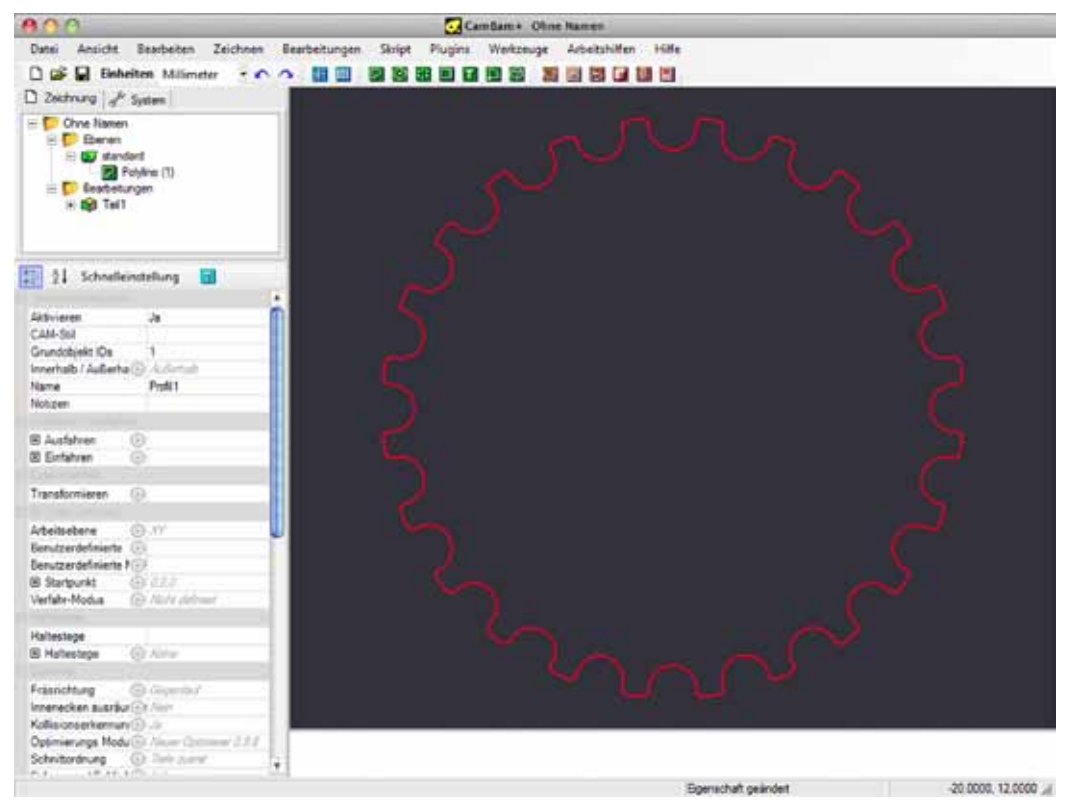

#### **Schritt 2 - Eine Maschinenoperation (MOP) erzeugen**

Die Maschinenoperationen sind die jeweiligen Bearbeitungen. In diesem Fall wird die Außenkontur der Riemenscheibe gefräst. MOP´s können jederzeit angelegt werden und auch später mit mehreren Objekten verknüpft werden. Die Kennzahlen der mit dem MOP verbundenen Objekte steht in der Eigenschaft **Grundkörper ID´s.** Wählen Sie die Riemenscheibe aus und erzeugen Sie eine 2D-MOP durch klicken auf den Button. Im Ordner Bearbeitungen, im Teil1, befindet sich nun eine MOP mit dem Namen Profil1.

Jetzt werden im Eigenschaften-Browser folgende Eigenschaften eingegeben:

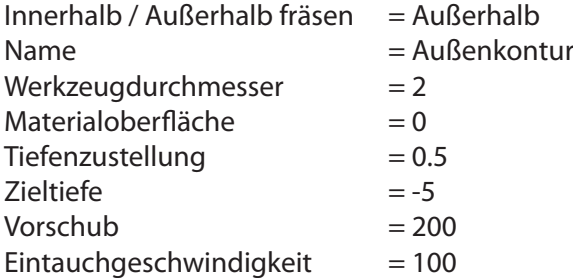

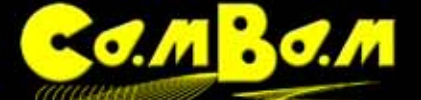

Sicherheitshöhe = 1.5

Dann erzeugen wir die Werkzeugpfade die diese MOP abfahren soll. Dazu wird das Kontextmenü (rechtsklick) verwendet. **Menü -> Bearbeitungen -> Werkzeugwege erzeugen**.

Um die Ansicht im 3D-Raum zu drehen, drücken Sie ALT und klicken und ziehen mit der Maus. Um die Ansicht

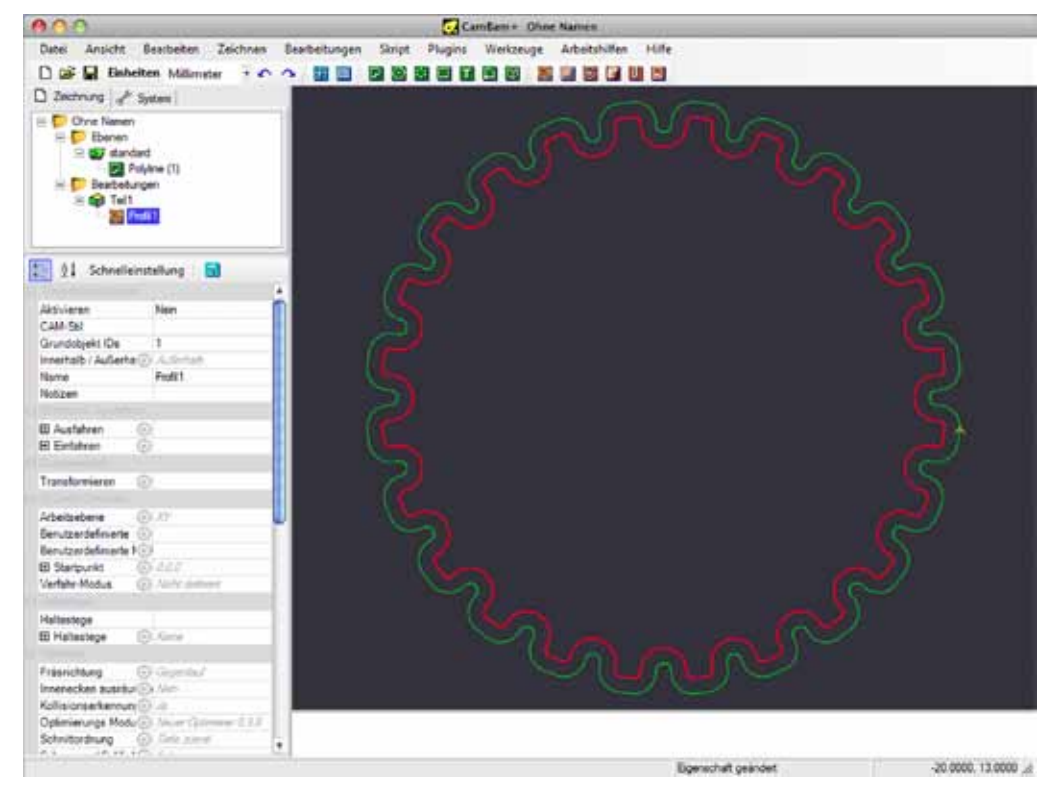

zurück zu stellen halten Sie ALT und doppelklicken auf die Zeichnung .

Ein anderer Modus für die Drehung kann in den **Optionen** unter **System -> Konfiguration, Anzeige drehen Modus** eingestellt werden. **Links + Mitte** Wenn dieser Modus ausgewählt wurde kann die Ansicht durch klicken mit der mittleren Maustaste gedreht und mit der Linken gezogen werden. Mit mittlerer Maustaste und Doppelklick wird dann die Ansicht zurückgestellt. **Links + Rechts** Wenn dieser Modus ausgewählt wurde kann die Ansicht durch klicken mit der linken Maustaste gedreht und mit der rechten gezogen werden. Mit linken Maustaste und Doppelklick wird dann die Ansicht zurückgestellt..

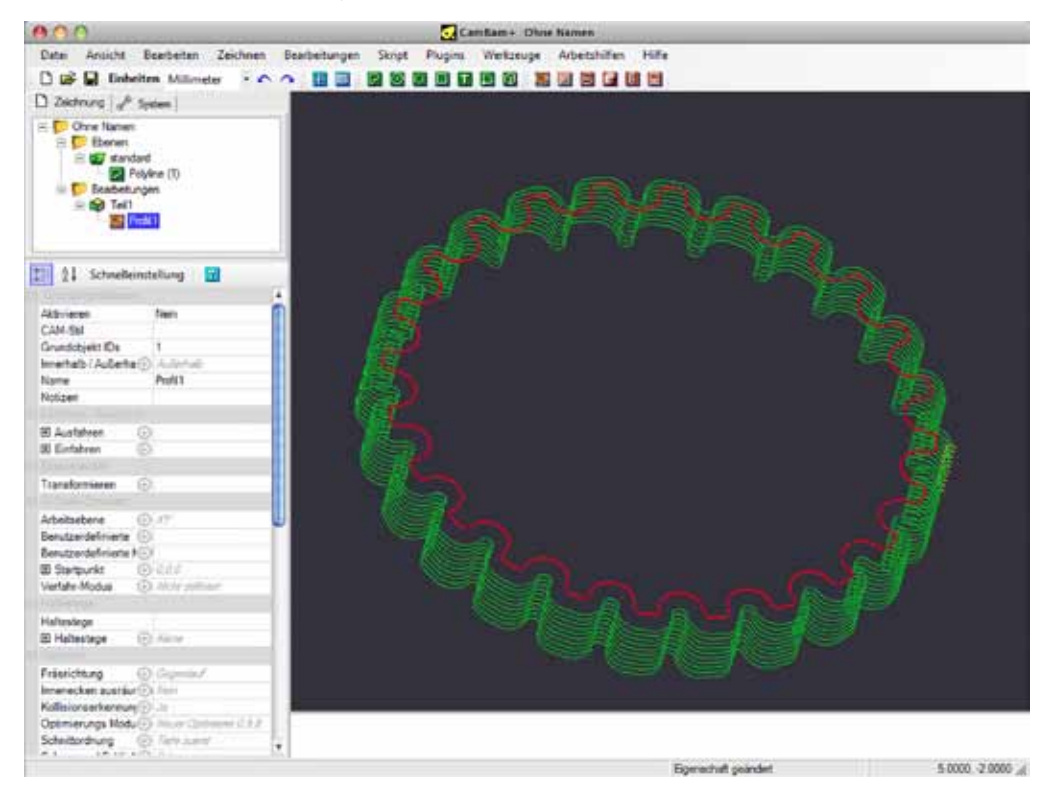

## **Schritt 3 - Das innere Loch erzeugen**

σ.

Zuerst zeichnen Sie einen Kreis mit dem Kreis-Werkzeug. Der Punkt für das Zentrum wird auf den Nullpunkt gesetzt, der zweite Punkt in einem Abstand von 8 mm. Den zweiten Punkt klickt man dazu irgendwo hin und stellt dann den Durchmesser in den Eigenschaften ein.

Wählen Sie dann den Kreis aus und erzeugen Sie eine weitere Maschinenoperation durch klicken auf den Button. Stellen Sie die Werte ein, die schon für die Außenkontur verwendet wurden. Ändern Sie den Wert für **innerhalb / Außerhalb** auf **Innerhalb** um innen zu fräsen.

Dann erzeugen Sie die Werkzeugpfade mit dem Kontextmenü.

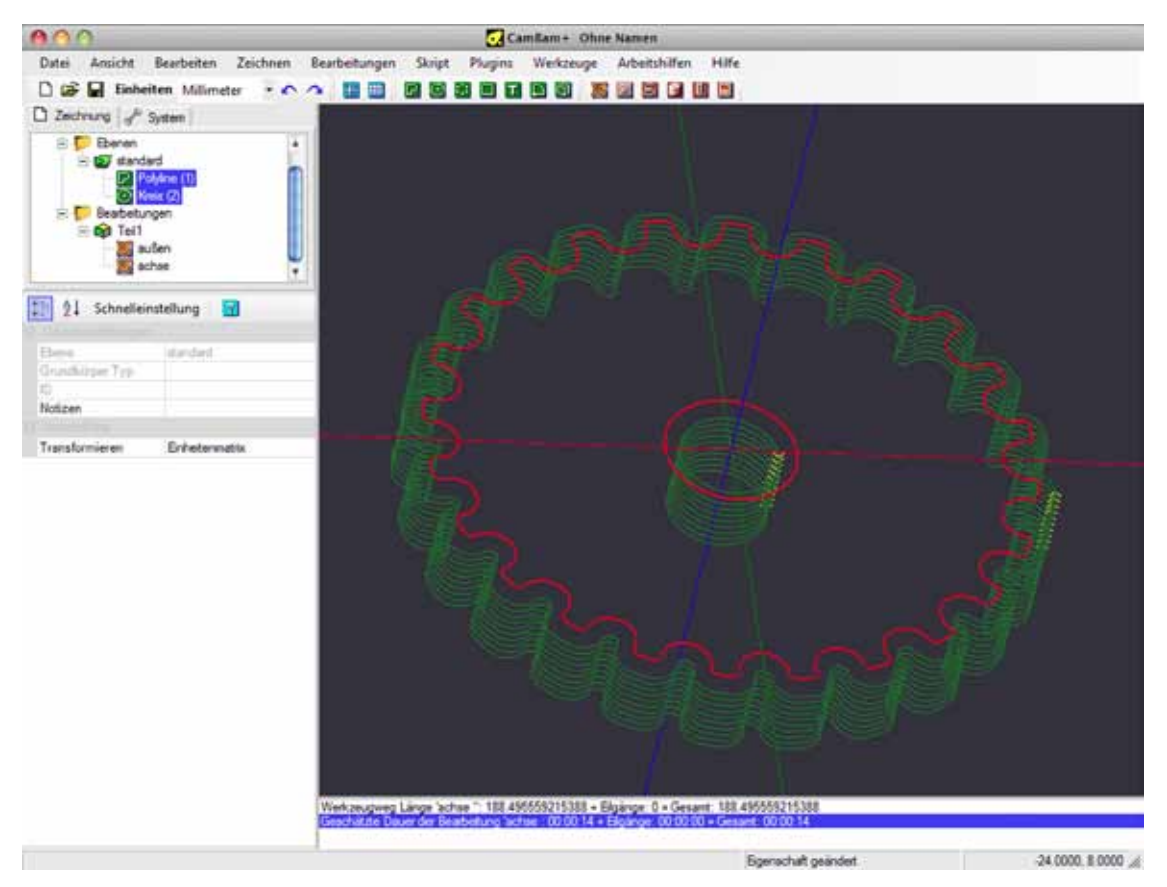

### **Schritt 4 - Erzeugen des G-Code**

Bevor der G-Code erzeugt wird, wäre es an der Zeit die Zeichnung zu sichern. Schauen Sie sich die Maschinenpfade an, kontrollieren Sie die eingegebenen Parameter zweimal um sicher zu sein, das alles korrekt eingestellt ist.

Um den G-Code zu erzeugen öffnen Sie das Kontextmenü auf der Zeichnung und wählen **-> Bearbeitungen -> G-Code erzeugen.**

CamBam fragt den Speicherort für die Datei ab und erzeugt standardmäßig eine .nc Dateiendung.

Wenn die G-Code-Datei bereits existiert, fragt CamBam ob sie überschrieben werden soll. Wählt man Nein aus, wird erneut das Fenster Speichern unter geöffnet.

Um zu kontrollieren wie der G-Code geschrieben wird, wählen Sie den Bearbeitungen-Ordner. Die einstellbaren Eigenschaften werden im Eigenschaften-Browser angezeigt.

Den passenden Post Prozessor wählt man unter der Option PostProzessor aus.

# **Tutorial 2 - Taschen fräsen, mit und ohne Inseln**

Dieses Tutorial zeigt Taschenfräsen und Taschenfräsen mit Inseln. Weitere angeschnittene Themen sind CAD-Zeichnung, Transformationen von Objekten und automatisches anlegen von Inseln beim Taschenfräsen.

### **Alle Dateien zu diesem Tutorial befinden sich im CamBam-Programmordner unter dem folgenden Pfad: C:\Programme\CamBam plus 0.9.8\help\images\tutorials\pocket**

### **Schritt 1 - Eine DXF Datei laden**

In diesem Verzeichnis finden Sie ein Zip-Archiv zu diesem Tutorial. Darin ist eine Datei "heart.dxf" vorhanden. Das Herz ist eine saubere Zeichnung aus geschlossenen Polylinien. Wenn Ihre DXF Dateien viele kleine Segmente enthalten , oder Objekte die nicht aus Polylinien bestehen, dann sollten Sie die Zeichnung etwas aufräumen, bevor Sie MOP´s anlegen.

Um Objekte zu Polylinien zu konvertieren, selektieren Sie sie und verwenden Sie **Menü -> Bearbeiten -> Umwandeln in-> Polyline**. Das Gleiche geht auch schneller über das Kontextmenü. Oder selektieren Sie die Objekte und benutzen Sie das Tastenkürzel CTRL+P.

**Schritt 2 - Eine Freihand CAD-Zeichnung**

Benutzen Sie das Polylinien Zeichenwerkzeug **D**und zeichnen Sie eine zufällige, zackige Kontur um das Herz herum. Für den letzten Punkt drücken Sie die C-Taste um das Objekt zu schließen. Andere Möglichkeiten das Objekt zu schließen wären, klicken Sie den ersten Punkt der Polylinie (der Cursor rastet darauf ein) und dann drücken Sie ENTER oder drücken die mittlere Maustaste.

Wenn das Herz nicht annähernd in der Mitte der Polylinie ist, dann kann die Polylinie freihändig verschoben werden. Drücken Sie dazu die SHIFT (Umschalten)- Taste und ziehen die Polylinie so, das das Herz in der Mitte ist.

Um genauere Verschiebungen zu machen, benutzen Sie die Option **-> Transformieren -> Bewegen** aus dem Kontextmenü (Rechtsklick). Damit werden Objekte verschoben, durch die Eingabe eines Ausgangs- und eines Zielpunktes.

Jetzt werden wir die gezeichnete Polylinie, die später als äußere Begrenzung einer Tasche mit Insel dient, etwas abrunden. Dazu erzeugen wir eine Form mit Abstand zur Originallinie. Selektieren Sie die Polylinie und dann benutzen Sie **Bearbeiten -> Abstand** aus dem Kontextmenü. Positive Werte legen eine Kontur außerhalb der Originallinie an, negative Werte innerhalb. Wir legen, jeweils mit einem Abstand von 5 mm eine Kontur außerhalb und -3 mm für eine Kontur innerhalb der Originallinie an. Dann wird die Originalkontur gelöscht.

C. Comban e Joset  $0 \neq 0$ **NO BRESONS BRUGUS**  $113$ 2210000 13000 ...

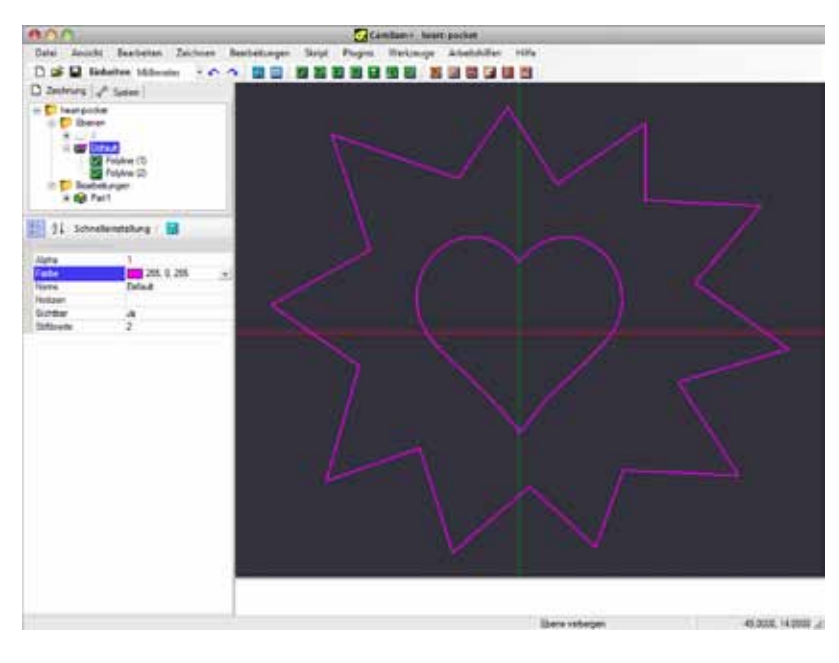

Um die Kontur falls gewünscht zu drehen, verwenden Sie die Transformieren Matrix aus den Eigenschaften des selektierten Objekts. Klicken Sie auf den [...] Button um die Transformieren Matrix in einem separaten Fenster zu öffnen

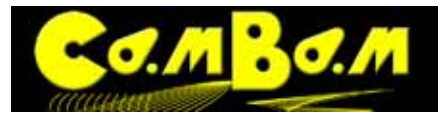

.

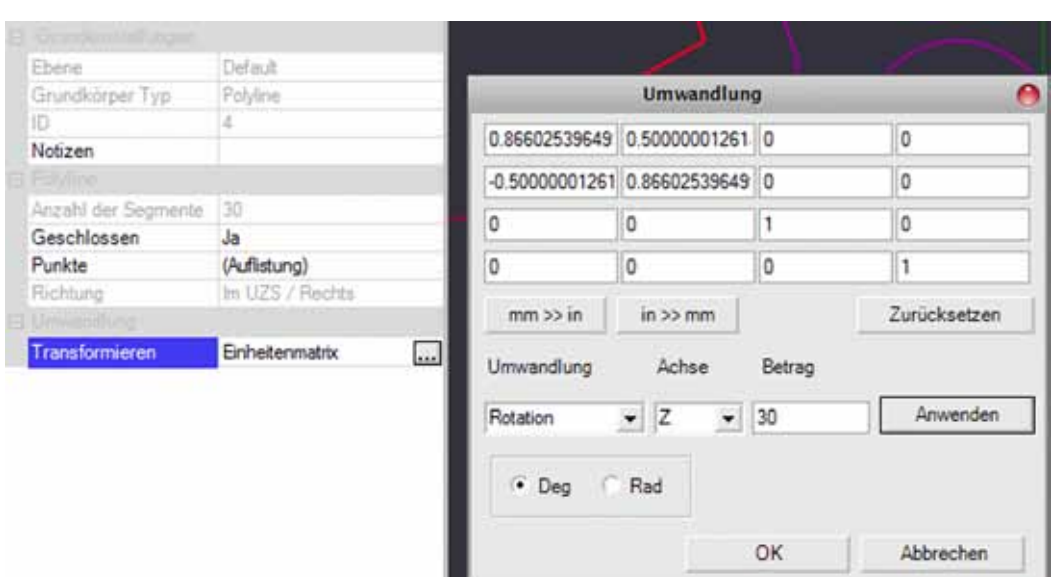

In der Ansicht ist die positive Z-Achse diejenige, die in einer gedachten Linie auf einen zukommt. Möchten Sie also das Objekt 30 Grad gegen den Uhrzeigersinn drehen, so wählen Sie Rotation, Z aus und geben 30 Grad für die Drehung ein. Die Drehung zum positiven Wert geht im CAD immer gegen den Uhrzeigersinn.

Drücken Sie **Anwenden** um die Drehung zu berechnen. Der Drehbefehl wird für jedes klicken auf **Anwenden** neu berechnet. 2 Mal klicken bedeutet 60 Grad Drehung. Klicken Sie OK um die Berechnung anzuwenden, klicken Sie **Zurücksetzen** um die Berechnung zurückzusetzen. Unsere Zeichnung sieht nun folgendermaßen aus.

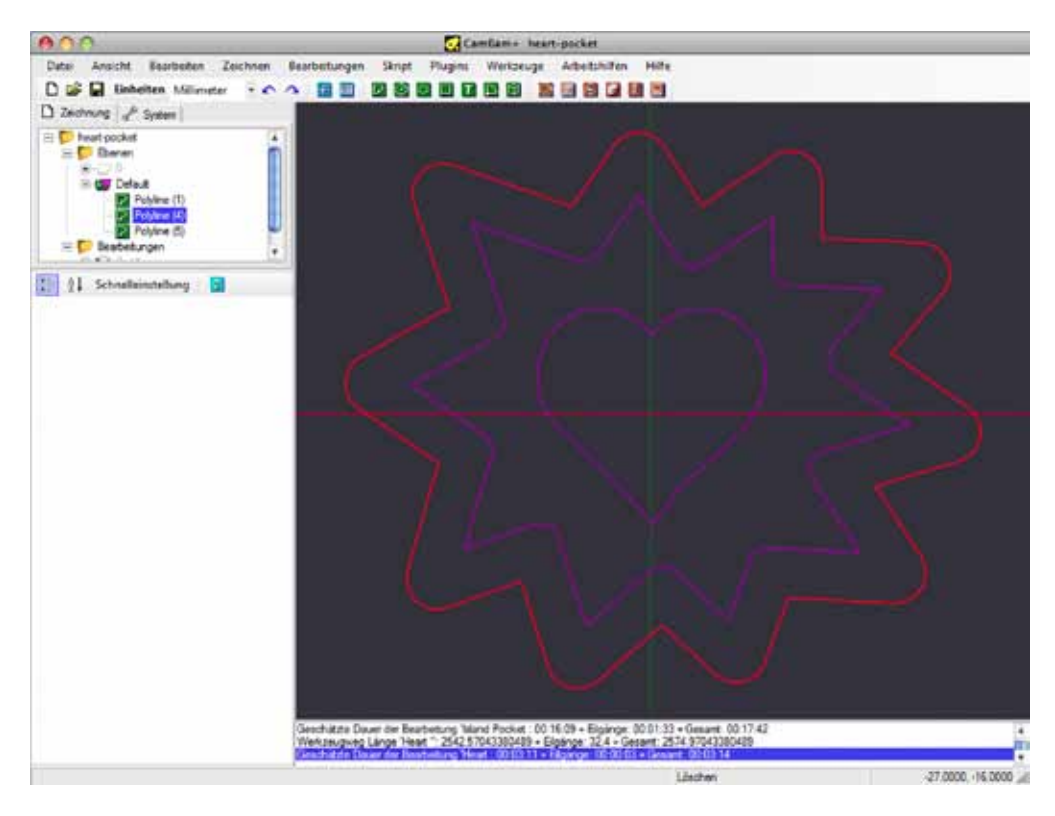

### **Schritt 3 - Pocket MOP für das Herz anlegen**

Bevor wir die MOP´s für die Taschen anlegen, füllen wir einen CAM-Stil aus, das erspart uns das wiederholte Ausfüllen der Eigenschaften.

Über den Reiter System wechseln wir zu den Bibliotheken.

Unter CAM-Stile -> Standard-mm legen wir über das Kontextmenü einen neuen CAM-Stil an.

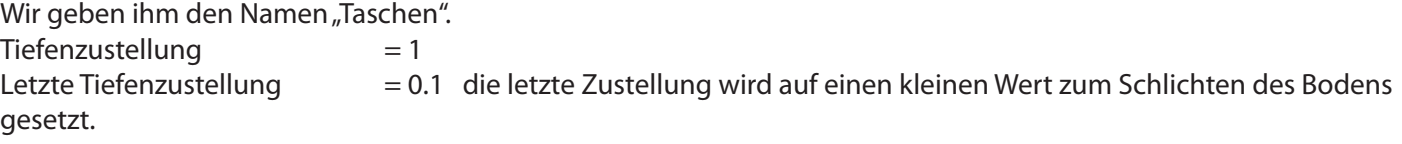

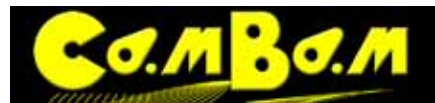

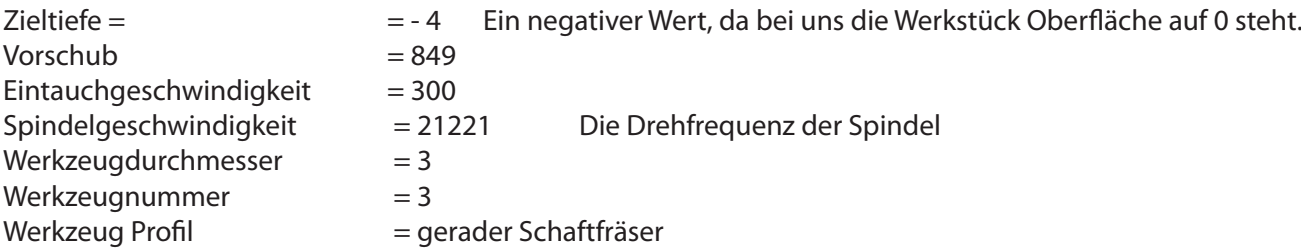

Weitere von den Grundeinstellungen abweichende Daten können ebenfalls eingegeben werden.

Selektieren Sie die Herzform aus der Zeichnung und wählen dann eine Taschen MOP  $\Box$  aus. Wir brauchen keine Daten einzugeben, wir wählen lediglich den CAM-Stil "Taschen" aus.

Das wichtigste ist, das die einzustellende **Zieltiefe** tiefer liegt als die **Material Oberfläche**. Wenn **Material Oberfläche** auf 0 gesetzt wird, erhält die Zieltiefe einen negativen Wert. CamBam legt für tiefe Fräsungen progressive Wergzeugbahnen auf tiefer gehende Levels an. Diese Level nennt man Tiefenzustellung. Um ein finales finishing zu erreichen verwendet man die Eigenschaft **Finale Tiefenzustellung.** Gibt man dieser Eigenschaft einen geringen Wert von z.B. 0.1 mm, wird der Boden der Tasche noch einmal leicht überfräst. **Finale Tiefenzustellung** bezieht sich nur auf die letzte Zustellung am Boden der Tasche. Eine weitere nützliche Einstellung ist **Aufmaß Schruppen** , eine seitliche Schrupp-Zustellung. Gibt man **Aufmaß Schruppen** einen geringen

positiven Wert, so bleibt etwas Material für spätere Schlichtdurchgänge stehen. Stellt man **Aufmaß Schruppen**  auf einen negativen Wert, so verschiebt man den Fräspfad in Richtung Kontur, z.B. bei Eingabe der Hälfte des Werkzeugdurchmessers genau auf die Kontur. Diese Einstellung ist auch für Überschneiden und Unterschneiden bei der Herstellung von Inlay´s sinnvoll.

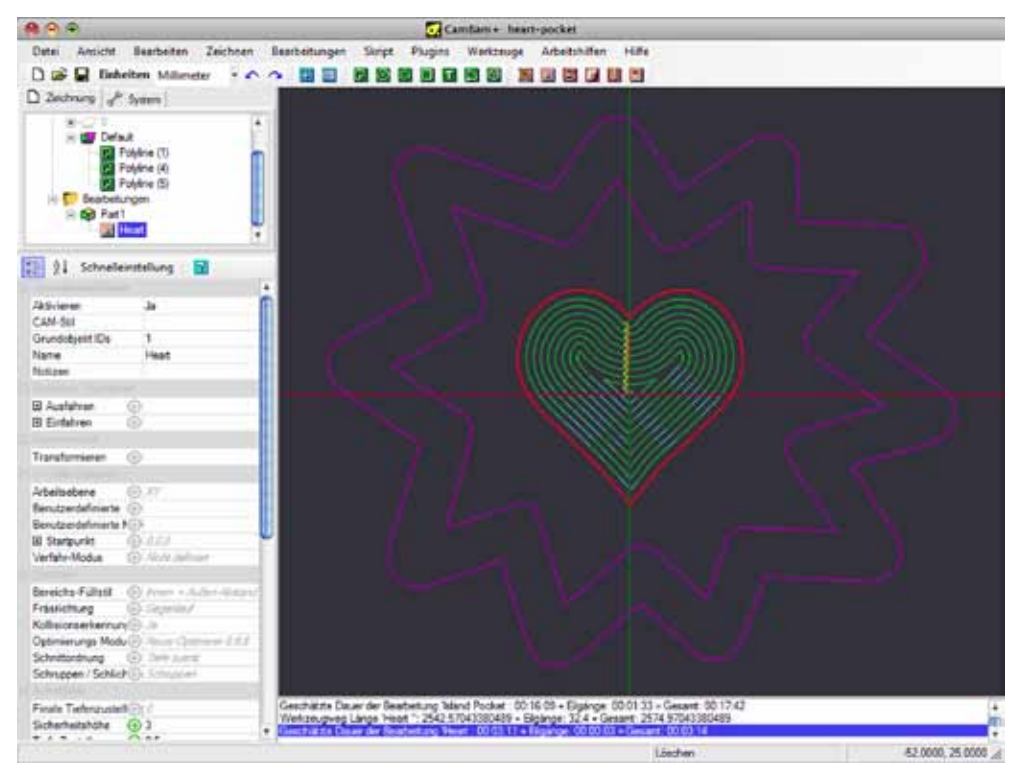

 Erzeugen Sie nun die Werkzeugpfade über Kontextmenü -> Bearbeitungen -> Werkzeugwege erzeugen oder STRG+T.

### **Schritt 4 - Erzeugen einer Tasche mit Insel**

Taschen mit Inseln können in CamBam automatisch erstellt werden. Dazu selektiert man die äußere Begrenzung der Tasche und dann die Inseln. Zwei Ebenen der Verschachtelung werden zur Zeit unterstützt. Das wäre eine Insel in einer Tasche und in der Insel eine weitere Tasche.

Wählen Sie die beiden Konturen auf einmal aus, und wählen Sie dann eine Taschen MOP **in** aus.

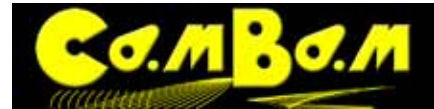

Weisen Sie dieser den CAM-Stil "Taschen" zu. Sollten die Werte nicht sofort korrekt übernommen werden, die entsprechenden MOP kurz anklicken. Erzeugen Sie die Werkzeugwege mit STRG+T.

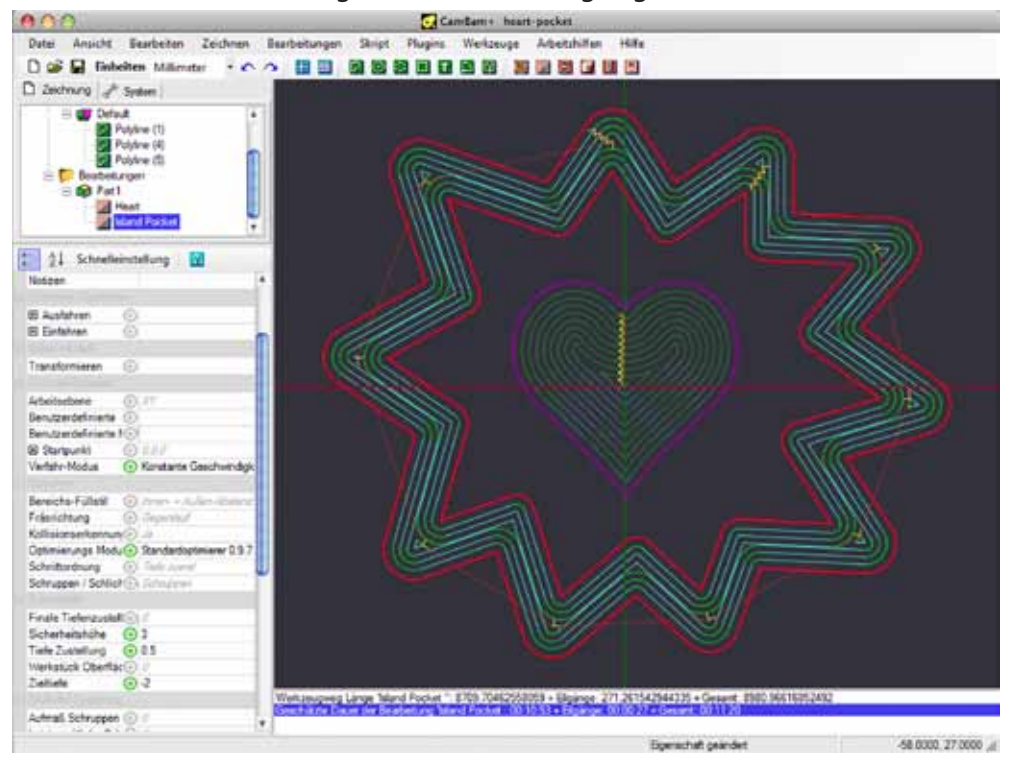

### **Schritt 5 - Anzeigen der tatsächlichen Schnittbreite**

Die Linien der Werkzeugwege zeigen immer die Mitte des gewählten Werkzeugs an. Die Abstand zu einer Kontur, bei unterschiedlichen Werkzeugdurchmessern errechnet CamBam automatisch. Um nun die tatsächliche Schnittbreite zu sehen wählen wir im **Kontextmenü -> Ansicht -> Schnittbreiten anzeigen**.

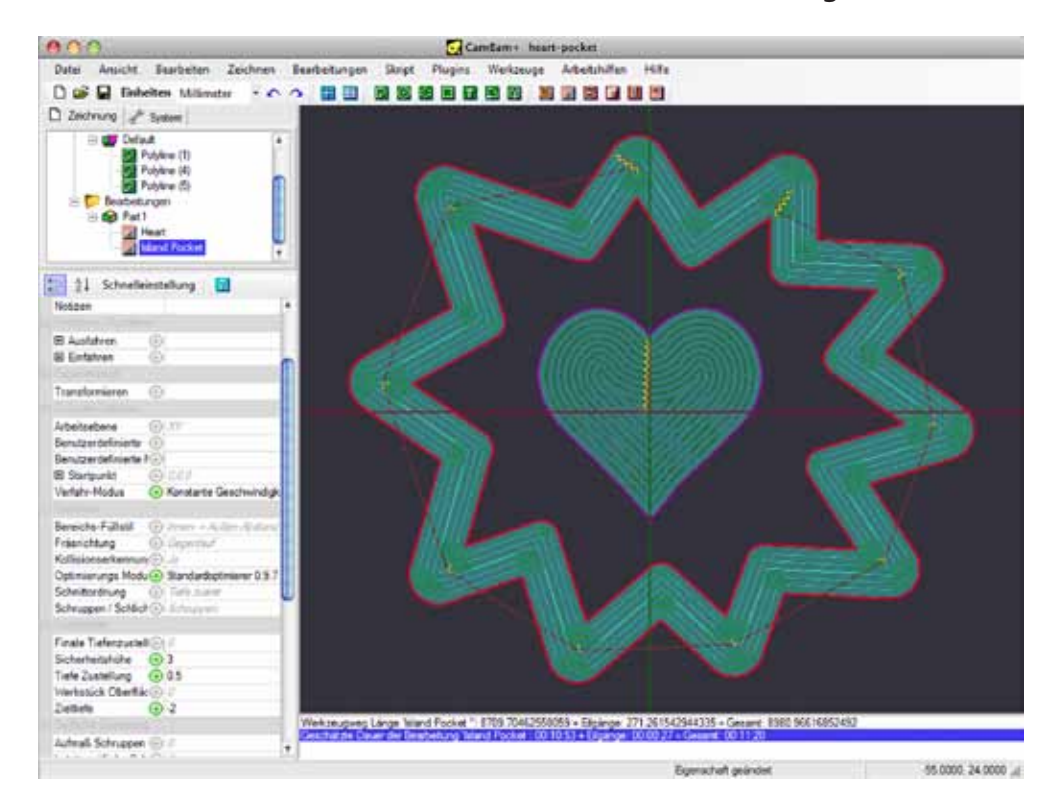

Die Datei ist nun fertig zur Ausgabe des G-Code.

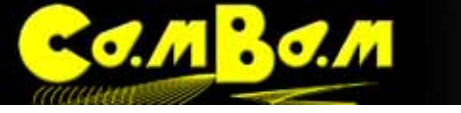

# **Tutorial 3 - Bohrmuster nach einer Zeichnung**

## **Alle Dateien zu diesem Tutorial befinden sich im CamBam-Programmordner unter dem folgenden Pfad: C:\Programme\CamBam plus 0.9.8\help\images\tutorials\drilling**

Bohrmuster zu erzeugen ist sehr einfach mit CamBam. Wir verwenden als Form ein einfaches Zeichen, den Buchstaben "N" mit dem Zeichensatz "WingDings".

### **Schritt 1 - Den Text einfügen**

In einer neuen CamBam-Zeichnung wird ein neues Textobjekt durch klicken des Button Franzeugt. Wählen Sie als Schrift "WingDings" aus, geben Sie als Schriftgröße 200 ein und in das Textfeld ein großes "N". Klicken Sie OK und der "Jolly Roger " ist auf der Zeichenfläche. Wir selektieren ihn und wählen aus dem Menü -> Werkzeuge -> Objekt Abmessungen.

Im Informationsfenster wird nun die Größe des Bildes angezeigt. Er ist nicht 200 mm hoch wie gewünscht. Wir verwenden zum Angleichen der Größe, aus dem Kontextmenü den **Befehl -> Transformieren -> Größe anpassen.** Im sich öffnenden Fenster geben wir 0,200 ein. Da wir den X-Wert auf 0 lassen wird diese Achse proportional zur Y-Achse mit vergrößert.

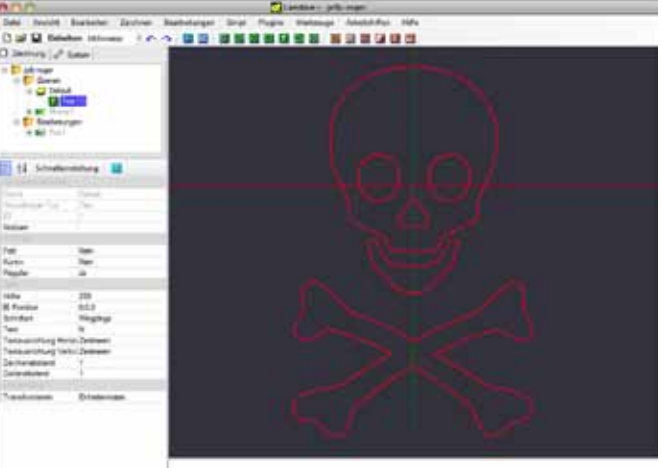

### **Schritt 2 - Objekt mit Punkten füllen**

Das selektierte Objekt wird nun mit Punkten gefüllt. Dazu wählen Sie aus dem **Kontextmenü -> Zeichnen -> Punkte -> Geometrie mit Abstand füllen.**

Im sich öffnenden Fenster wird die Schrittweite , also der Abstand zwischen den Punkten, abgefragt. Geben Sie den Wert 2 ein und klicken Sie OK.

Die Flächen des Zeichens sind nun mit Punkten gefüllt. Die Augen wurden automatisch ausgespart.

### **Schritt 3 - Ein Bohr-MOP hinzufügen**

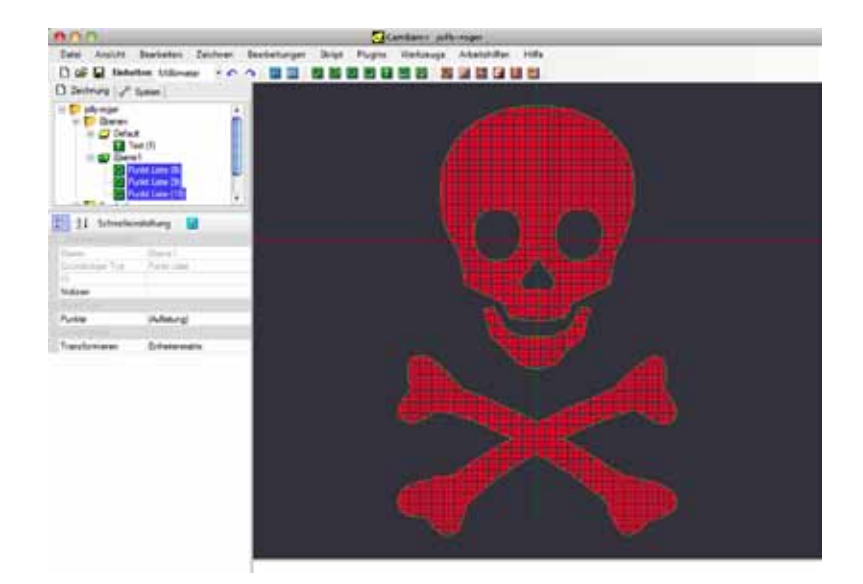

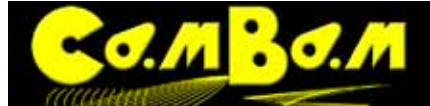

Selektieren Sie die Punktelisten 1-3 und wählen Sie eine Bohr-Maschinenoperation über den Button aus. In den Eigenschaften der Bohr-MOP geben Sie einen Werkzeugdurchmesser von 3 mm ein und ein **Werkzeug Profil "Bohren"** und als **Bohr Methode Festzyklus**. Die **Zieltiefe** wird auf -3 eingestellt.

Die "Default" Ebene auf dem die Zeichnung liegt, setzen wir nun mit **Kontextmenü -> Ausblenden** auf unsichtbar. Die Bohrungen sind nun als grüne Kreise sichtbar.

Nun können Sie den G-Code generieren.

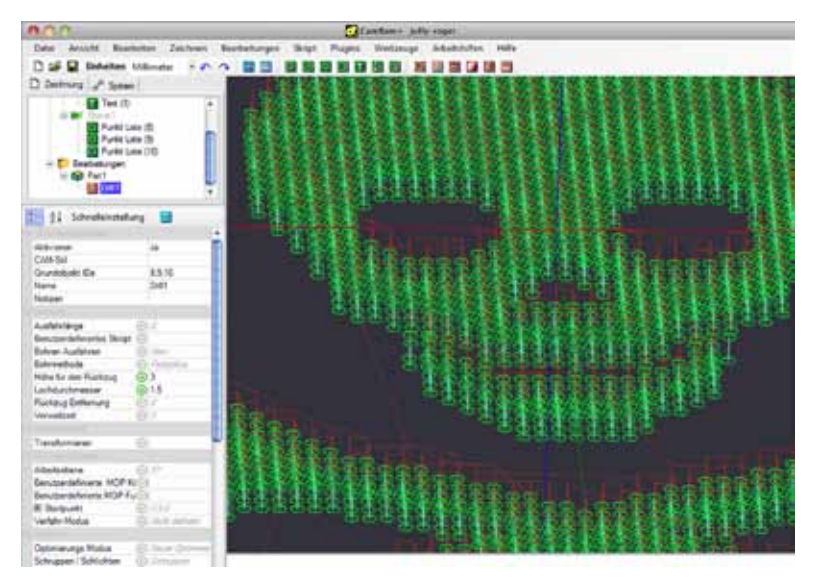

Diese Datei wurde für eine Festplattenabdeckung in Aluminium gefräst.

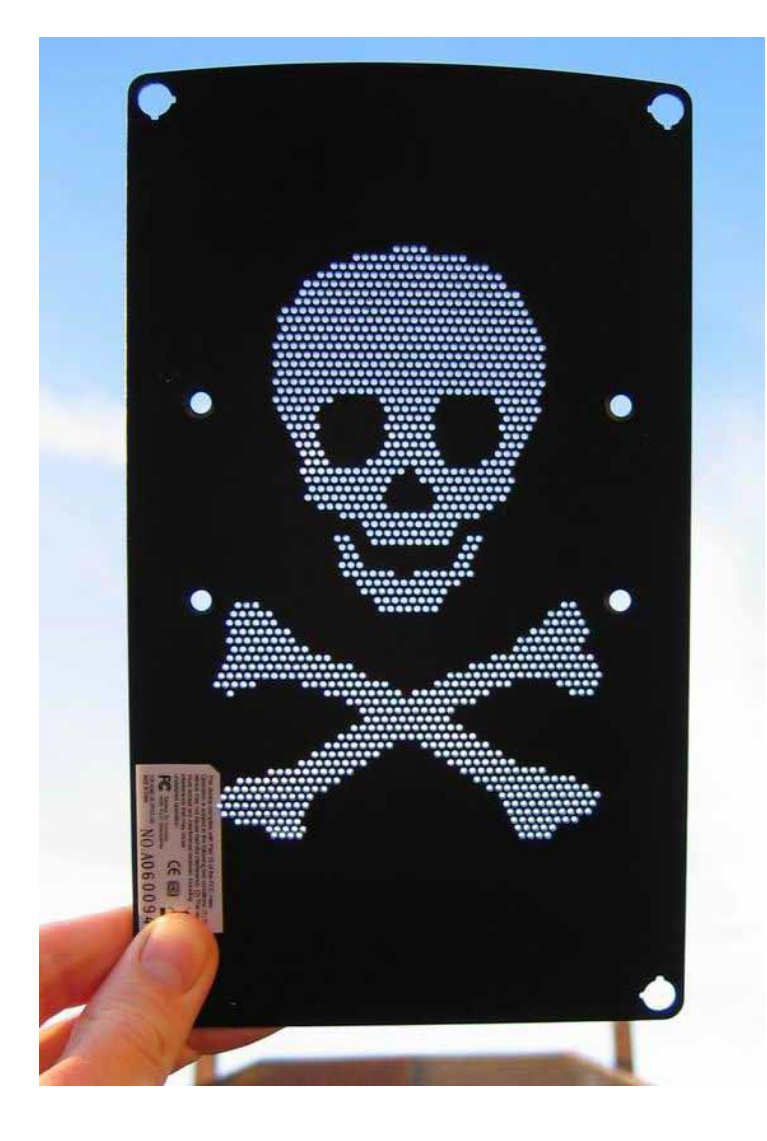

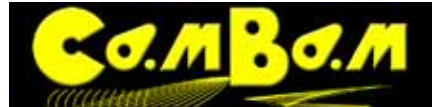

# **Tutorial 4 - Bitmap Heightmaps**

Dieses Tutorial beschreibt die Verwendung des Heightmap Plugin, um Pseudo-3D-Profile aus Bitmaps erzeugen. Das gleiche Routine kann auch verwendet werden, um Fotogravuren in zweifarbige Materialien und Lithopane zu erzeugen. Der Quellcode für das Heightmap-Plugin wird mit CamBam für den Abenteuerlustigen zur Verfügung gestellt.

Das Heightmap Plugin wird zukünftig ersetzt durch die Funktion 3D Meshes aus Bitmaps. **[Hier geht es zum Tuto](#page-122-0)[rial](#page-122-0)**. Der Grund ist, das das Heightmap-Plugin nicht an die Sprachdatei gebunden werden kann, ohne es komplett neu zu programmieren. Das Heigtmap Plugin kann aber weiter verwendet werden, es hat eine englische Oberfläche.

WARNUNG! Das Heightmap-Plugin produziert G-Code, der immer in einem Schritt auf die volle Tiefe fräst. Deshalb sollten Heightmaps nur mit geringen Tiefen produziert werden.

Eine neue Methode ist in CamBam plus, ab V0.98, 3D-Meshes von Bitmaps zu erzeugen und 3D-Profile für die Erzeugung der Werkzeugwege zu nutzen. Damit ist jede Tiefe sicher zu produzieren. Diese alternative Vorgehensweise erkläre ich nach dem Heightmap-Plugin.

### **Alle Dateien zu diesem Tutorial befinden sich im CamBam-Programmordner unter dem folgenden Pfad: C:\Programme\CamBam plus 0.9.8\help\images\tutorials\heightmap**

### **Schritt 1 - Das Heightmap-Plugin öffnen**

Auf das Plugin greift man über das **Menü -> Plugins -> Relief Generator** zu. Plugins liegen im Unterordner "Plugins" im Programmverzeichniss von CamBam. Der Qellcode als ZIP-Datei liegt ebenfalls in diesem Ordner.

### **Schritt 2 - Eine Bitmap-Datei auswählen**

Die Qualität beim Fräsen einer Heightmap hängt ganz entscheidend von der Qualität der verwendeten Bitmap ab. Die Bitmap für eine Heightmap muss in Graustufen angelegt sein.

Wenn der Heightmap-Generator geöffnet ist wählt man in dem kleinen Fenster aus dem **Menü -> File -> Open** aus.

Im sich öffnenden Fenster wählt man die gewünschte Datei aus. Wir verwenden in diesem Tutorial die Datei **C:\Programme\CamBam plus 0.9.8\help\images\tutorials\heightmap\ green-man-bw.jpg**

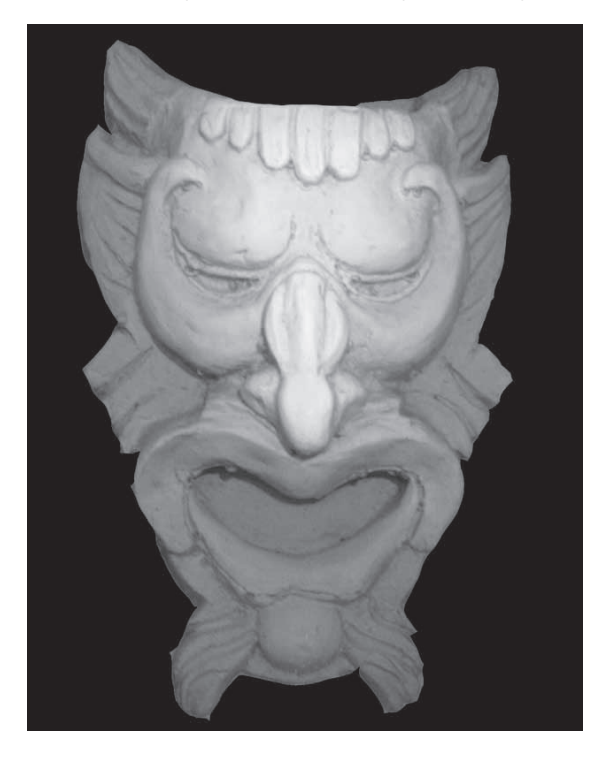

### **Schritt 3- Die Heightmap Optionen**

Die Optionen für die zu generierende Heightmap werden im Heightmap-Fenster unter dem Menüpunkt **-> Tools - Options** eingestellt.

## **Eigenschaften:**

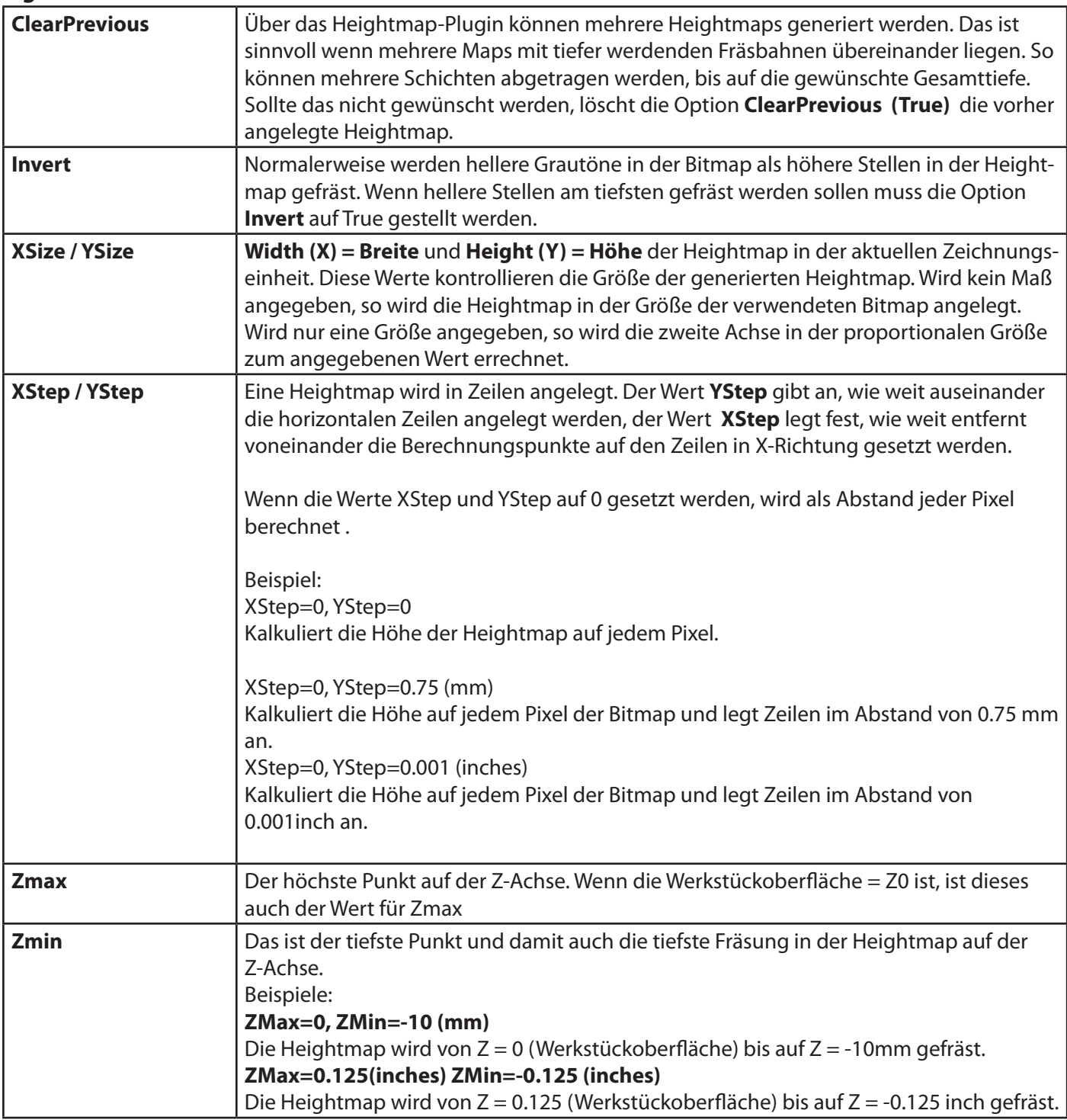

### **Schritt 4 - Die Heightmap generieren.**

Wenn alle Optionen nach Wunsch eingestellt sind, kann das Fenster mit den Optionen geschlossen werden. Die Heightmap wird dann durch Auswahl des Menüpunktes **-> Tools -> Generate Heightmap** erstellt.

Aus der Bitmap wird nach den Einstellungen ein Linienobjekt erzeugt und gleichzeitig eine Gravur MOP, dessen Werkzeugpfade auf den Linien des Linienobjekts angeordnet sind.

Hier ist ein Screenshot der erzeugten Heightmap.

Die Einstellungen der Gravur MOP müssen nun noch, in

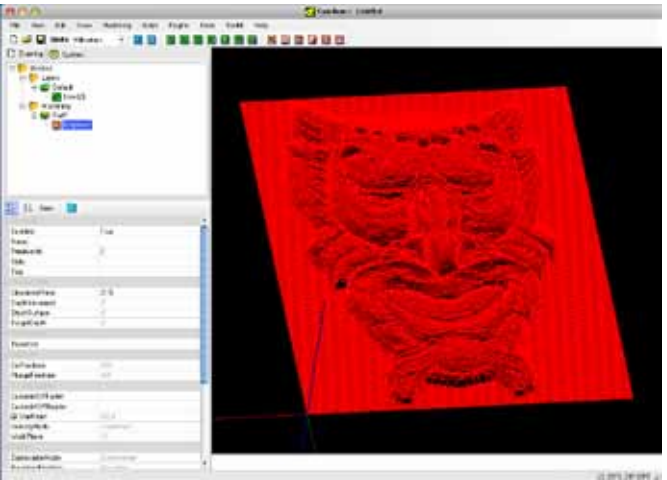

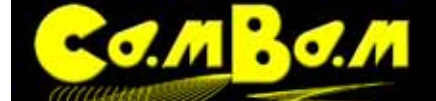

den Werten für Vorschub, Sicherheitshöhe und Werkzeug, an die Maschinensituation angepasst werden.

### **Foto-Gravuren**

Je nach Wahl des Werkzeugs und der Parameter bei der Erzeugung der Heightmap können verschiedene Effekte erzielt werden. Für die Gravur im folgenden Bild wurde ein zweifarbiges Material verwendet.

Das Material hat einen grauen Kern und eine hellgelbe Oberfläche. Gefräst wurde mit einem V-Fräser mit 60° Winkel und einer Tiefe von 0.5 mm ( 0.02 inch). Damit die Zeilen nicht überlappen wurde ein Abstand Y von 0.7 mm verwendet.

Je tiefer die Fräsung angelegt wird, um so dunkler würde das Bild.

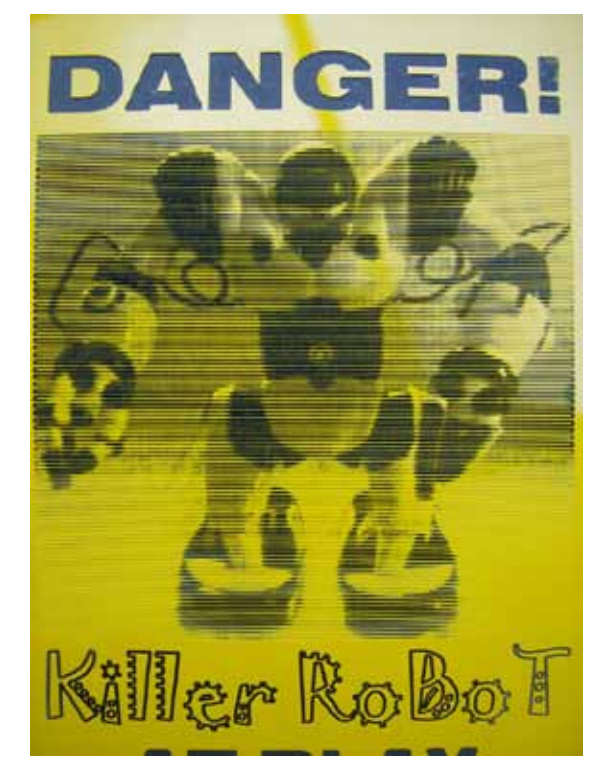

Lithophane sind eine weitere Variation dieses Themas. Dabei wird in ein transluzentes Material, wie Acrylglas oder Corian® in der Regel mit Radienfräsern in die Tiefe gefräst. Durch eine Hinterleuchtung des Lithophan erscheinen die tiefsten Fräsungen am hellsten, da dort das Material am dünnsten ist. Die Heightmap sollte hierfür mit invertiert werden. Dazu wird die Option **Invert** auf **True** gesetzt. Gute Effekte erzielt man bei einem **YStep** von 10% des Fräserdurchmessers. Das folgende Bild ist aus dem CamBam-Tutorial übernommen und wirklich nicht schön.

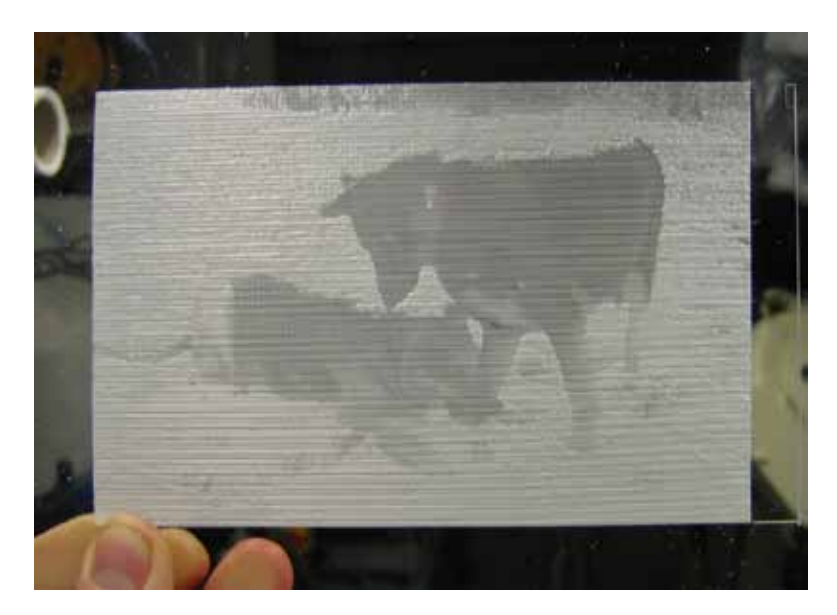

### **Eine Punktewolke aus einer Heightmap erzeugen.**

Hier ist eine Methode um aus einer Heightmap eine Punktewolke zu erzeugen. Diese kann dann als DXF exportiert und in anderen Programmen weiter verarbeitet werden.

Zuerst wird auf dem nun bekannten Weg eine Heightmap erzeugt. Das erzeugte Linienobjekt wird selektiert.

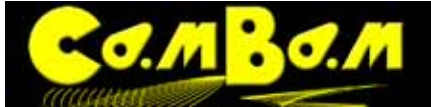

Nun wird aus dem **Kontextmenü -> Zeichnen -> Punkte -> Schritte um Geometrie** ausgewählt. Dieses erzeugt eine Punkteliste im Zeichnungsbaum. In diesem Fall wurde die Heightmap mit den Werten 1 Pixel = 1 Zeichnungseinheit angelegt. Um die hohe Auflösung bei zu behalten wird in der sich nun öffnenden Abfrage **Schrittweite = 1** eingegeben. CamBam erzeugt die Punkte als kleine Quadrate, was das Bild unübersichtlich macht. Das Linienobjekt kann nun gelöscht werden.

Diese Zeichnung kann nun als DXF exportiert werden um in anderen Programmen z.B. ein 3D-Objekt aus der Punktewolke zu erzeugen. Das Bild zeigt die erzeugte Punktewolke in Autocad.

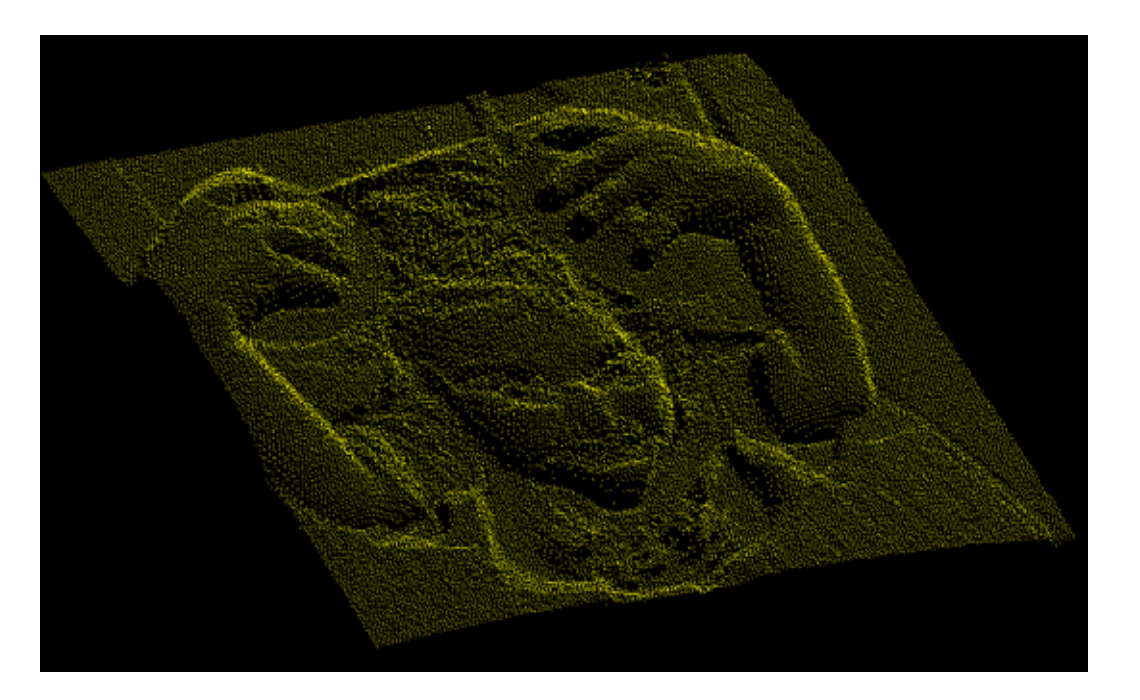

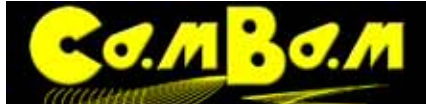

# <span id="page-122-0"></span>**Tutorial 5 - 3D-Oberflächen aus Bitmaps erzeugen**

Seit Version 0.98 von CamBam gibt es eine alternative Methode um Reliefs zu erzeugen.

Dazu öffnet man eine leere Datei und öffnet über das **Kontextmenü -> Zeichen -> Oberfläche -> Von Bitmap**. Ein Fenster mit dem Titel "Graustufenbild zu Relief" öffnet sich. Im oberen Auswahlfenster wählt man die Bitmap von der Festplatte aus. Diese wird dann wie auf dem Bild angezeigt.

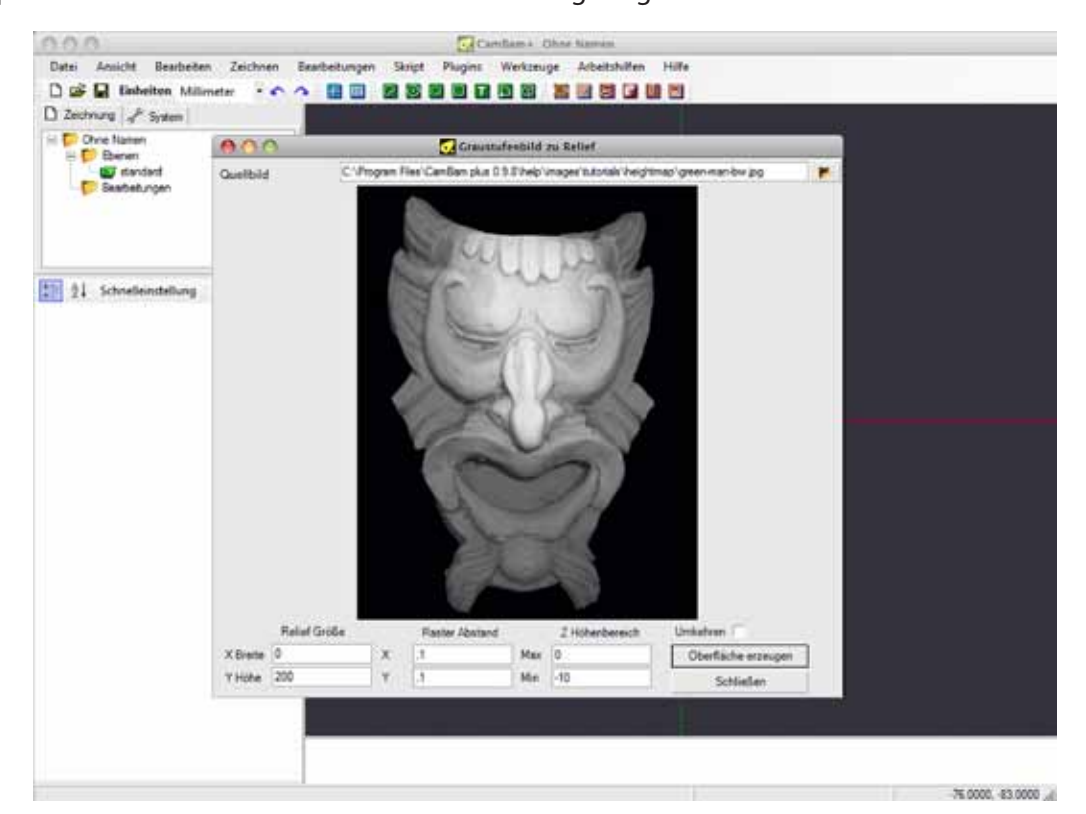

In die Option **Relief Größe** gibt man nun die gewünschte Größe für das zu erzeugende Relief ein. Lässt man die Werte auf 0, so wird das Relief in der Größe der Bitmap erzeugt. Gibt man nur einen Wert für eine Achse ein, so wird die zweite Größe proportional angelegt. **X Breite** und **Y Höhe** bestimmen die Größe des zu erzeugenden Objektes.

Die Werte in **Raster Abstand** stehen für die Auflösung des Relief in der aktuellen Zeichnungseinheit. Für das folgende Beispiel benutzen wir wieder die Datei **C:\Programme\CamBam plus 0.9.8\help\images\tutorials\ heightmap\ green-man-bw.jpg**

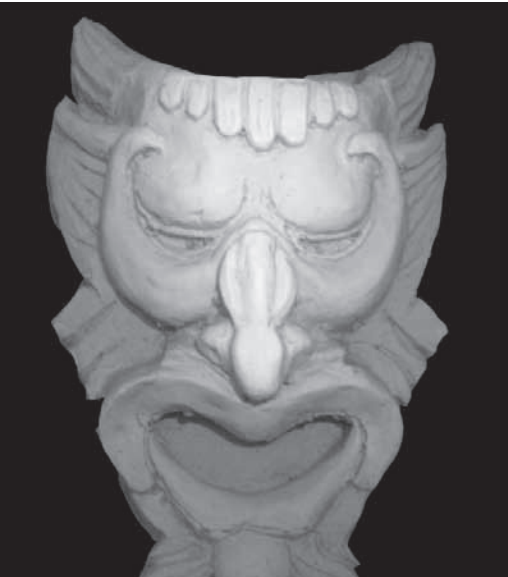

Als Werte für **Relief Größe** setzen wir die **Y Höhe** auf 200 (mm). Die **X Breite** lassen wir auf 0, dadurch bleiben die Größen proportional.

Als Werte für **Raster Abstand** setzen wir in jeder Richtung eine Auflösung von 0.1 (mm). Das erzeugt ein sehr fein aufgelöstes Objekt.

Analog zum Heightmap-Generator kann die Richtung der 3d Oberfläche auf Wunsch mit **Umkehren** invertiert

# Version 0.98K

#### werden.

Die **Z Höhen Bereich** ist der Bereich in den hellste und dunkelste Stellen aus der Bitmap umgesetzt werden. Dabei ist **Max** die Werkstückoberfläche und **Min** die tiefste Fräsung. Wir gehen von **Max = 0** und **min = -3mm** aus. Nach klicken auf den **Oberfläche erzeugen-Button** wird nun ein 3D Objekt als Oberfläche angelegt.

Diesem Objekt weisen wir eine 3D-Profil MOP zu.

mBo.m

Die Eigenschaften werden nun wie gewünscht eingestellt. Dazu ist nach meinen Tests mit dieser neuen Funktion folgendes zu sagen.

Die Dauer für die Erzeugung der Werkzeugwege ist von den eingestellten Auflösungen abhängig. **Auflösung** und **Seitliche Zustellung** sind die Parameter mit denen die Auflösung und Oberflächengüte bei 3D Bearbeitungen eingestellt werden..

Bei Objekten die mit mehreren Zustellungen zu bearbeiten sind, wie in unserem Beispiel, sollte mit einer Schrupp-MOP und einer separaten Schlicht-MOP ge-

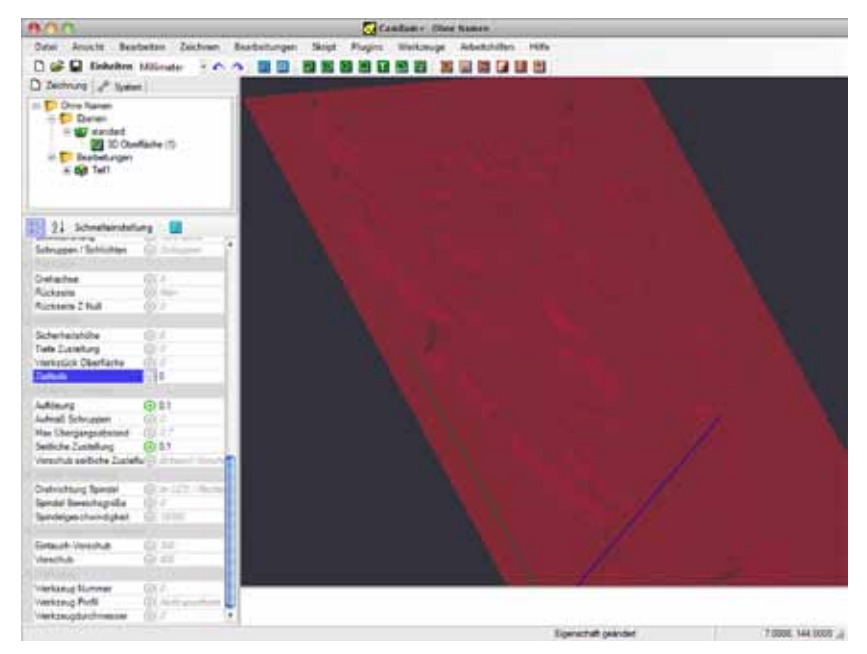

arbeitet werden. Für das Schlichten stellt man dann die Auflösung bei Verwendung von Radienfräsern auf Werte **zwischen 0.2 und 0.05** für **Auflösung** und **Seitliche Zustellung** ein.

Seit der Generalüberholung des gesamten 3D Systems von CamBam mit der Version 0.9.8 K sind die Rechenzeiten endlich in erträglichem Rahmen.

Es empfiehlt sich in unserem Beispiel ein Schruppdurchgang und dann ein oder zwei Schlichtdurchgänge. Die feinsten Oberflächen erziele ich mit einem 3 mm Schaftfräser zum Schruppen, mit **Seitlicher Zustellung** von 0.4 und **Auflösung** von 0.2. Das **Aufmaß Schruppen** und **Tiefen Zustellung** müssen je nach verwendetem Material und Maschine eingestellt werden.

Zum Schlichten verwende ich einen 2 mm Radienfräser, setze die **Seitliche Zustellung und Auflösung auf 0.1,**  die **Tiefen Zustellung auf 0** und schlichte zweimal, einmal horizontal und einmal vertikal. Sie sollten wegen der Rechenzeiten mit kleineren Reliefs und nicht so hohen Auflösungen üben, um ein Gefühl für die Einstellungen und die Rechenzeiten zu bekommen.

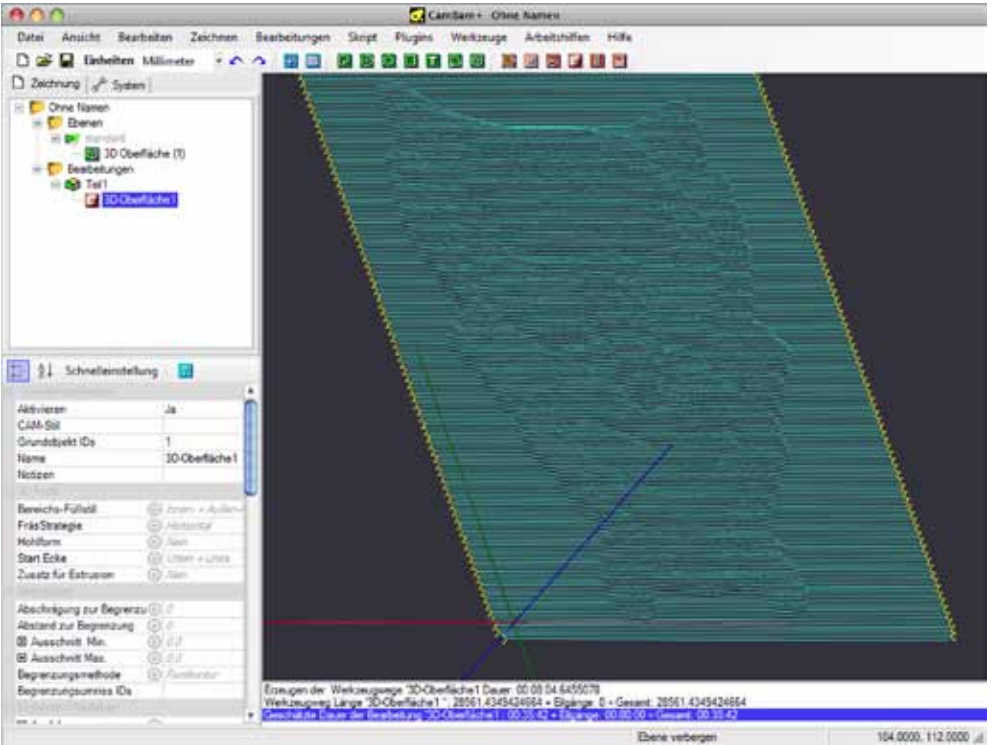

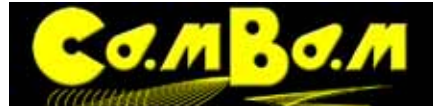

# **Tutorial 6 - Texte gravieren**

Dieses Tutorial beschreibt die Erzeugung von Text in CamBam und das Gravieren des Textes.

Es können natürlich auch andere Objekte mit der Gravieren-MOP bearbeitet werden.

Die Gravieren MOP legt einen Werkzeugweg immer mittig auf eine Kontur. Eine Verschiebung des Werkzeugpfades zu einer Linie mit der Eigenschaft Aufmaß Schruppen geht ab Version 0.9.8K nicht mehr.

## **Schritt 1 - Text erzeugen**

Durch anklicken des Buttons **T** wird ein Textfenster geöffnet. Das gleiche Fenster ist auch über Menü/Kontext**menü -> Zeichnen -> Text** zu erreichen.

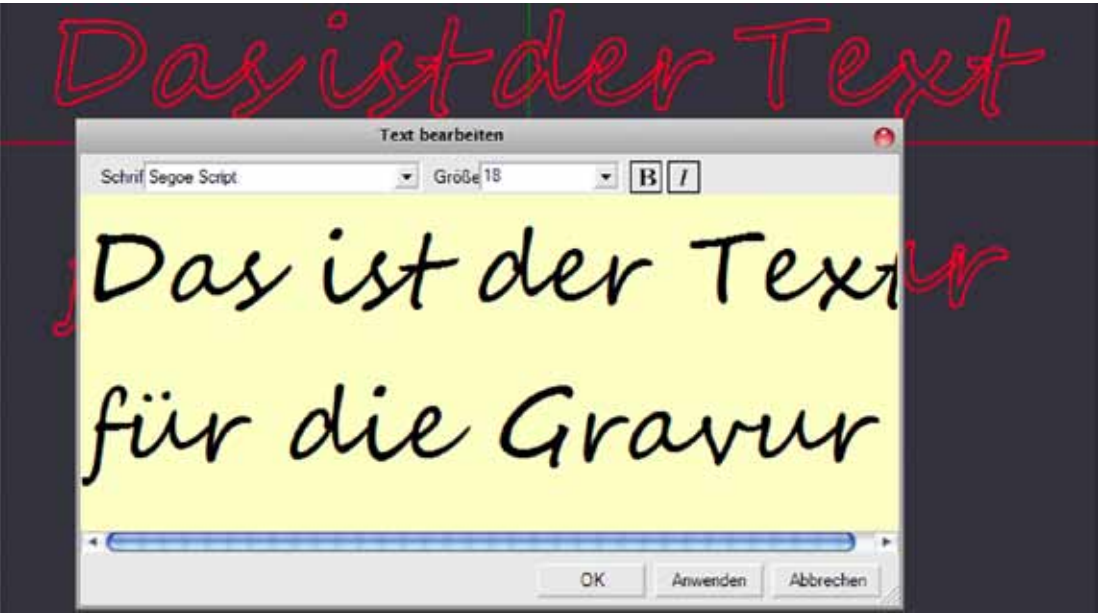

Eigentlich ist das Fenster selbst erklärend, oben links wird die Schrift gewählt, Größe steht für Schriftgröße, **B** für Bold/Fett, **I** für Italic/Kursiv, . Es kann mehrzeiliger Text eingegeben werden. Die eingestellten Werte gelten für den gesamten Text, sollten unterschiedliche Formatierungen gewünscht werden, so muss für jedes Format das Textfenster erneut aufgerufen werden. Alle Formatierungen können auch im Eigenschaftsbrowser eingestellt werden.

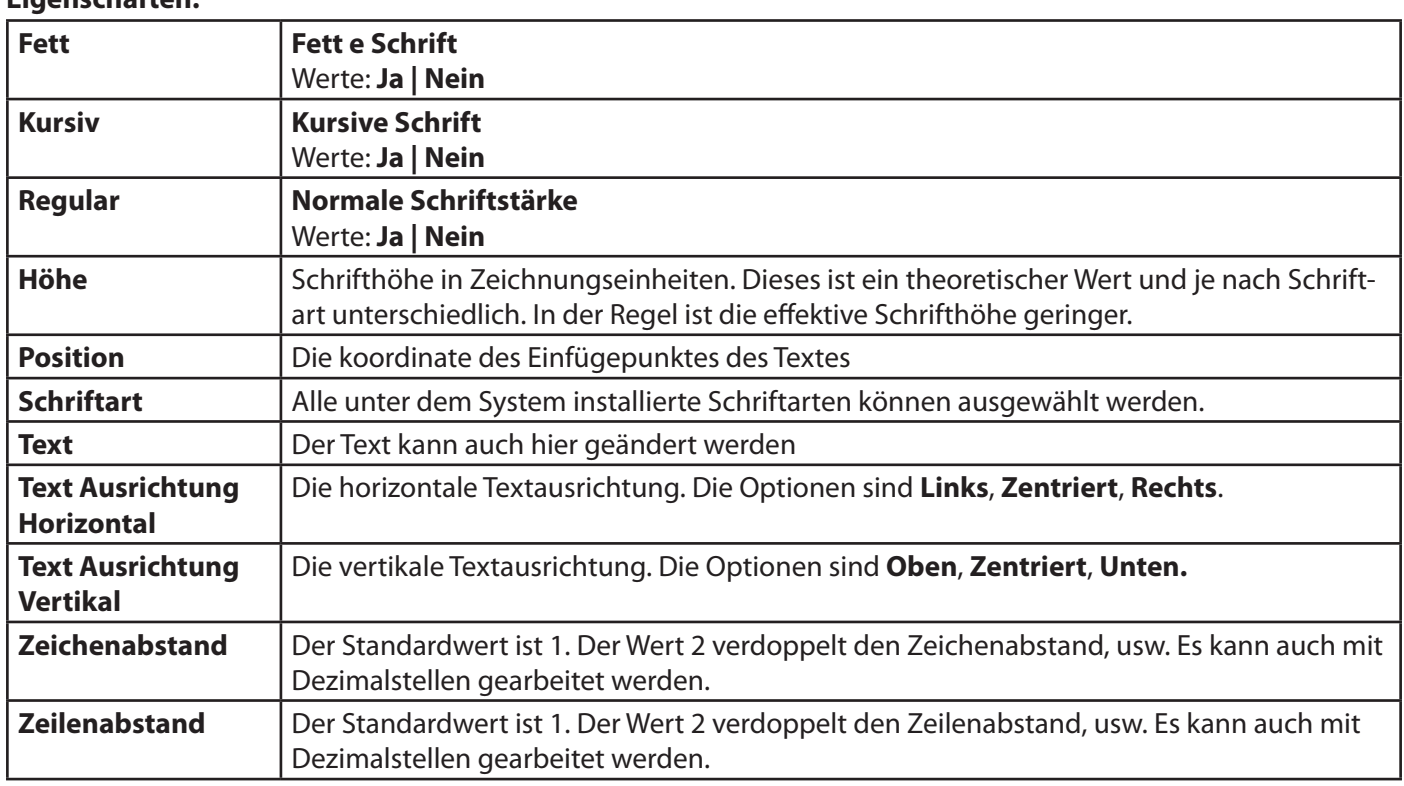

## **Eigenschaften:**

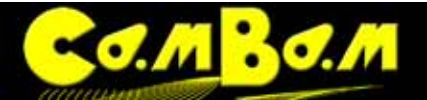

**O**回 C **C | 8 | H | H | m** | M | Version 0.98K

**Transformieren** | Die Transformieren Matrix

### **Schritt 2 - Gravieren MOP**

Wählen Sie eine Gravieren Maschinenoperation über den Button aus. Mit einer Gravieren MOP's erzeugte Fräspfade laufen immer genau auf der Kontur lang. Werkzeugdurchmesser werden in der Gravieren MOP nicht kompensiert. Die Werte für die Tiefe der Gravur, die Zustellung usw. können wie gewohnt eingestellt werden. Wenn Schriften keine Einlinienschriften sind, so wird immer die Außenkontur graviert. Unterschiedliche Breiten der Gravur erzielt man mit einem V-Nutfräser und unterschiedlichen Frästiefen.

Outline Schriften können mit Menü/Kontextmenü -> Zeichnen -> Fülle Bereich schraffiert werden.

Wenn Schriften nur aus einer Mittellinie bestehen sollen, dann müssen Einlinienschriften verwendet werden. Einlinienschriften (Stick fonts) gibt es zum Download im **[CamBam Forum](http://www.cambam.co.uk/forum/index.php?topic=627.0)**. Jedoch bestehen auch Einlinienschriften immer aus einem hingehende und einem zurücklaufenden Pfad. Bei Einlinienschriften liegen diese wechselseitigen Pfade genau übereinander, so das sie nicht sichtbar sind.

Viele doppelte Pfade in den Schriften erkennt CamBam und fährt sie nicht doppelt ab. Um sicher zu gehen, das jeder Pfad nur einmal graviert wird, ist folgende Vorgehensweise nötig:

- Text in Einlinienschrift setzen
- Ebene kopieren um den editierbaren Text zu behalten.
- Text auf einer Ebene in Polylinien konvertieren
- Überlappungen entfernen
- Gravier MOP anwenden.

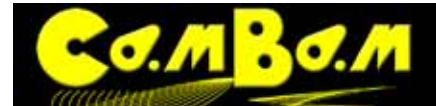

# **Tutorial 7 - 3-D Profile**

Dieses Tutorial behandelt folgendes:

- Laden von 3D-Objekten, Größenänderung und Positionierung.
- Vorderseite schruppen mit der Z-konstanten Strategie
- Vorderseite schlichten, mit der horizontalen) Strategie
- Rückseite bearbeiten.
- Manuelle 3D Haltestege

**[Die Datei zu diesem Tutorial kann durch Klick auf diesen Link heruntergeladen werden](http://cambam.pixelmaker.eu/phocadownload/3d-hertz.zip)**. Es ist eine gezippte CamBam 0.9.8 Datei mit allen verwendeten MOP´s und einer Datei nur mit importiertem 3D Objekt zum nach bauen (Größe ~800 Kb)

Warnung! Bei 3D Arbeiten wird dringend geraten vor dem Fräsen auf der Maschine eine Simulation durchzuführen.

### **Schritt 1 - Laden von 3D-Modellen, Größe und Position anpassen**

CamBam kann .3DS -Dateien, .STL-Dateien und 3D Raw-Dateien verarbeiten. Diese werden über das **Menü -> Datei -> Öffnen** geöffnet werden, oder einfach mit der Maus in die Zeichenfläche gezogen werden.

Zur Umformatierung aus allen Systemwelten geeignete Open Source Software ist z.B. Meshlab (http://meshlab. sourceforge.net/). Dieses kostenlose Programm kann viele 3D Formate verarbeiten. 3D RAW Dateien kann Blender (http://www.blender.org/) erzeugen. Auch diese Modellierungssoftware ist kostenlos.

Wenn ein importiertes Objekt nicht sofort sichtbar ist, kann es sein, das die Abmessungen sehr klein im Vergleich zur angegebenen Werkstückgröße ist. Wenn dies der Fall ist, können Sie durch ausblenden des Werkstückes über das **Menü -> Ansicht -> Werkstück anzeigen** und dann durch aufrufen von **Menü -> Ansicht -> Zoom auf Bildschirm einpassen** das Objekt in der Ansicht auf sichtbare Größe vergrößern.

Um ein 3D-Modell zu fertigen muss es im vorgesehenen Arbeitsraum ausgerichtet und auf die gewünschte Größe skaliert werden.

### **Schritt 2 - Größe anpassen**

Um das Modell in die gewünschte Größe zu skalieren verwendet man das **Kontextmenü (rechte Maustaste) -> Transformieren -> Größe anpassen** oder **Ctrl+E.**. Die Größen werden dabei im Format **X,Y,Z** entweder in der gültigen **Maßeinheit** oder **Prozentual** angegeben. Durch setzen des Häkchens vor **Seitenverhältniss beibehalten**  wird das Objekt immer proportional skaliert. . **100%** gibt die Originalgröße des Objektes an, **Inch in MM** und **MM in Inch** kann zwischen den Maßeinheiten die Objektgröße skaliert werden.

### **Schritt 3 - Rotieren des Objektes**

Das 3D-Modell sollte so gedreht werden, das es aus Richtung der positiven Z-Achse gesehen wird. Über den Befehl **Menü -> Transformieren -> Drehen** wird ein Objekt gedreht. Wählen Sie zuerst einen Drehpunkt und einen Startwinkel, dann können Sie das Objekt mit der Maus drehen. Drücken Sie die X-, Y-oder Z-Tasten zum Ändern des aktuellen Drehachse. Wenn **Am Raster ausrichten** aktiviert ist, wird der Drehwinkel auf Winkelschritte von 30 und 45 Grad beschränkt.

Ausgewählte Objekte können auch numerisch über die **Eigenschaft Transformation Einheitenmatrix** gedreht werden. Öffnen Sie die Transformationsmatrix und geben Sie ein **Rotation, Achse X, Wert -90 -> Anwenden -> OK**

### **Schritt 4 - Positionieren des Objektes**

**Menü -> Transformieren -> Ausrichten** wird verwendet um selektierte Objekte auszurichten. Eine Matrix mit 3 Spalten, eine für jede Achse wird angezeigt. Dafür bedeuten für **X Links, Zentrieren, Rechts, Keine** . Für **Y Oben, Zentrieren, Unten, Keine** für **Z Oben, Zentrieren, Unten, Keine.** Alternativ kann auch jeweils eine Koordinate eingegeben werden. Soll das Objekt nun z.B. so ausgerichtet werden, das die untere Linke Ecke am Nullpunkt liegt und höchste Punkt des Modells auf Z=-0.5 liegt, so wird in die Matrix folgendes eingegeben.

### **X = Links, Wert =0**

**Y = Unten, Wert = 0**

## **Z = Oben, Wert = -0.5**

Durch klicken von **Anwenden** wird das Objekt ausgerichtet und die höchste Z-Erhebung liegt 0.5 Zeichnungseinheiten unterhalb der Werkstückoberfläche.

Hat das auszurichtende Objekt seinen Nullpunkt in der Mitte, so müssen jeweils die Hälfte der Abmaße noch verrechnet werden.

Wenn bei der Maschine Z = 0 auf der Arbeitsoberfläche liegt, was bei mehrseitigen 3D-Objekten bequemer ist, dann wird das Objekt mittig zur Z-Achse ausgerichtet und dafür **Z = Zentrieren, Wert = 0** eingegeben. Für die Fertigung mehrseitiger 3D-Modelle ist es sinnvoll den Nullpunkt X, Y, auf der Mitte des Tisches einzurichten. Dadurch fällt die Verrechnung der Größen, beim Umdrehen des Werkstückes um die Rückseite zu fräsen, weg. Im weiteren verwende ich für das Tutorial ein 3D Modell eines Herzens. Dabei sind Vorder- und Rückseite gleich. Das Objekt kann, aus einem schönen Material gefräst, ganz sinnvoll sein, wenn Du wieder zu lange Zeit mit Deiner Fräse verbracht hast. Im folgenden Bild ist das Objekt fertig skaliert auf einen Wert von 80,70,33, mittig ausgerichtet und als Wireframe dargestellt

Nun ist es Zeit das Werkstück einzurichten. Dieses wird in den Einstellungen des Bearbeiten-Ordners gemacht. In unserem Beispiel verwenden wir ein Stück Material mit den **Abmaßen: 100,100,40** . Der **Werkstück Abstand**, also der Abstand des Nullpunktes des Modells vom Ursprung beträgt **-50,-50**. Die **Werkstückoberfläche** liegt auf **20**. Das Werkstück wird nun als Quader mit orange Kontur dargestellt

In der fertigen Beispieldatei aus dem Download sind zwei Passlöcher zur präzisen Positionierung angebracht. Achtung! Wichtig ist die Kontrolle der eingestellten Sicherheitshöhe. Da in unserem Beispiel Z = 0 in der Hälfte des Modelles liegt, muss die Sicherheitshöhe größer als 20 sein!!.

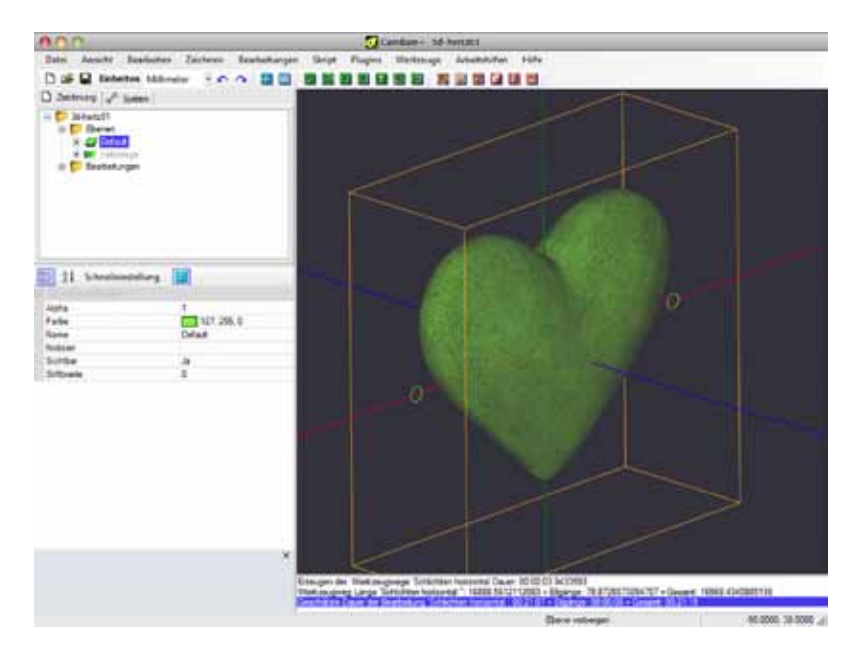

### **Schritt 5 - 3D-Haltestege anlegen**

Zur Zeit gibt es noch keine automatischen Haltestege für 3D-Objekte in CamBam, sie sind jedoch für weitere Versionen geplant.

Das Anlegen von Haltestegen auf manuellem Weg geht sehr schnell. Wir werden an drei Stellen eine Haltesteg einsetzen

### **Einen Kreis extrudieren**

Stellen Sie die Ebene "Default" auf unsichtbar (**Kontextmenü auf Ebene - > Ausblenden**).

Erzeugen Sie eine **neue Ebene** mit dem Namen "Haltestege".

Zeichnen Sie einen Kreis mit dem Durchmesser von 5 mm. Das Kreiszentrum sollte der Nullpunkt sein. Das setzen des präzisen Durchmessers und des Mittelpunktes geht am schnellsten über die Eigenschaften des Kreises. Extrudieren Sie den Kreis in der Länge des Haltesteges **Kontextmenü -> Zeichnen -> 3D Oberfläche -> Extrudieren , Extrusionshöhe = 100 mm, Extrusionsschritte =24**

Die Extrusionsschritte geben an, aus wie vielen kurzen Stracken der Umfang des Objektes zusammengesetzt wird. Für Haltestege reichen 24 Schritte.

Das 3D Extrusionsobjekt ist nun in der geraden Aufsicht kaum zu sehen da man nur die Kante sieht, jedoch erscheint das Objekt im Baum.

### **Den Haltesteg positionieren**

Der Haltesteg wird nun mit der Transformationsmatrix gedreht (Rotation, Achse Y, -90° -> Anwenden) und dann mit **Kontextmenü -> Transformieren -> Ausrichten ->** alle 3 Achsen auf **zentriert**. Für die **Y Achse** wird noch ein Versatz von 15 in das Optionenfenster eingegeben. Aus dem Anfangs erzeugten Kreisobjekt wird eine zweite Extrusion mit der Höhe von 50 mm. Diese wird mit der Einheitenmatrix 90° um die X-Achse rotiert und mit der

 $36.$ M

Ausrichten Funktion, alle 3 Achsen auf zentriert und in der Y-Achse ein Versatz von -20. Wenn die Ebene "Default" wieder auf sichtbar gestellt wird sieht das Objekt in der **Ansicht -> Drahtmodell** so wie auf dem untenstehenden Bild aus.

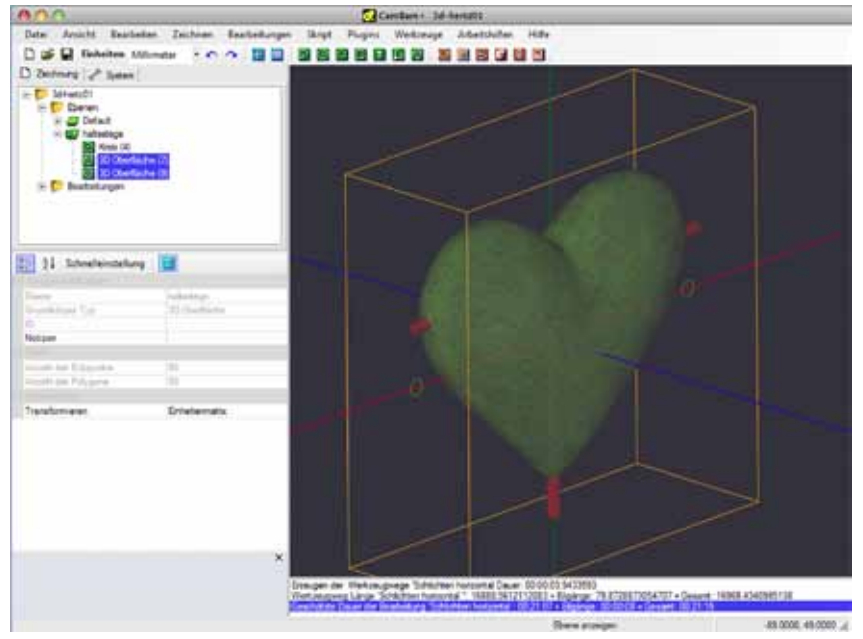

## **Schritt 6 - Schruppen der Vorderseite des Objektes**

Die Strategie "Z-konstant Schruppen" eignet sich gut für 3D-Objekte, da die Fräspfade den Konturen des Objektes folgen.

Legen Sie ein neues Teil mit dem Namen "Herz-Vorderseite " an.

Selektieren Sie das Herz und die Haltestege und erzeugen Sie eine 3D Profile MOP durch klicken auf den **180** Button oder über das **Menü -> Bearbeitungen -> 3D Profil**. Die meisten Einstellungen können übernommen werden, stellen Sie die Werte für Sicherheitshöhe und Geschwindigkeiten auf Ihre Maschine ein. Wenn die Maße für ein Werkstück definiert sind werden auch die Eigenschaften für die Werkstückhöhe und Zieltiefe automatisch gesetzt. Für das Werkstück habe ich eine Größe von 100,100,40 eingestellt.

### **Es werden folgende Werte eingegeben:**

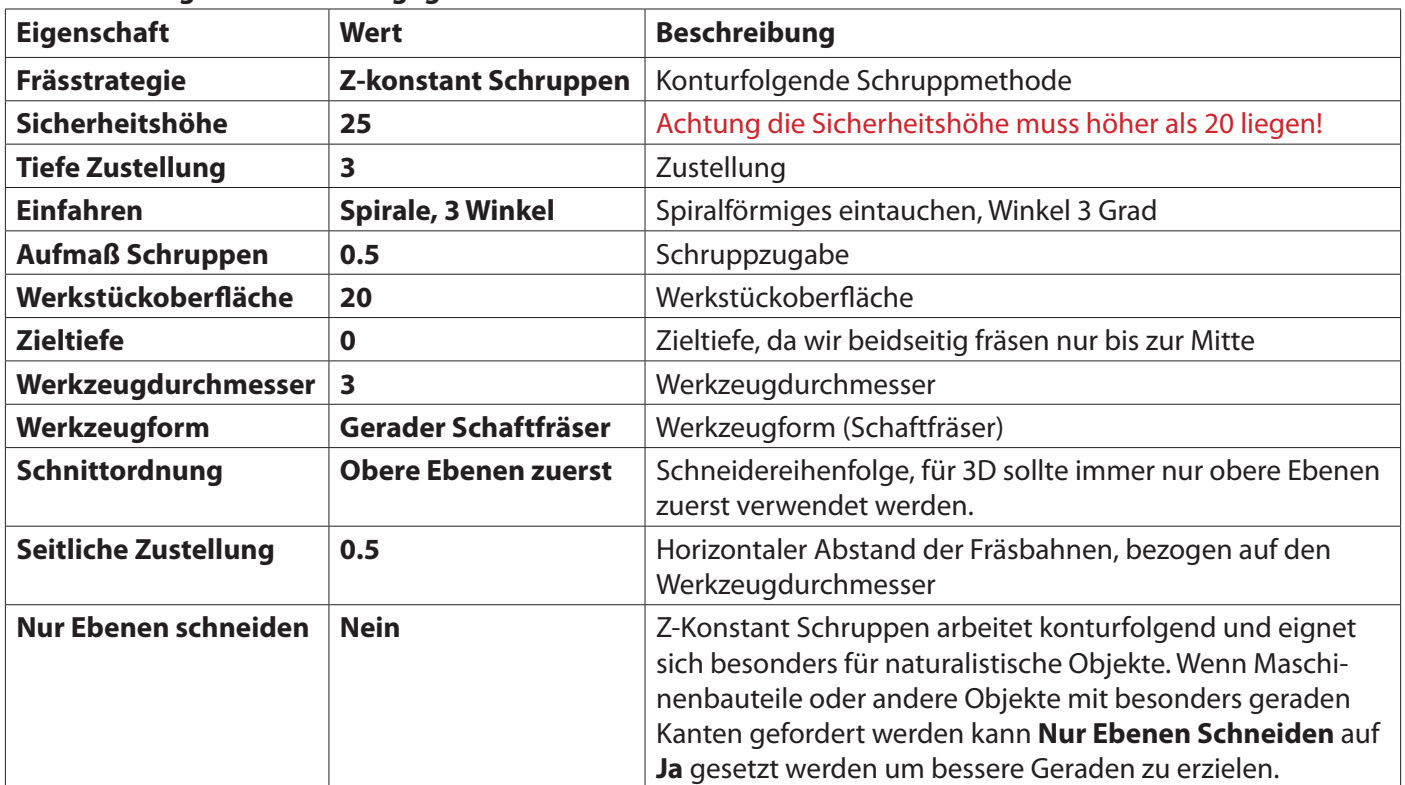

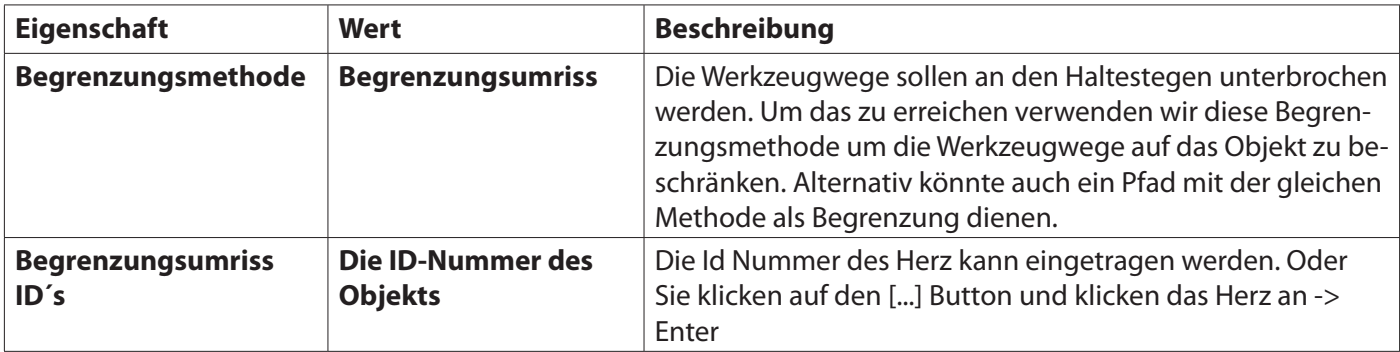

### **Generelle Einstellungen in den Optionen des Bearbeitungen Ordners.**

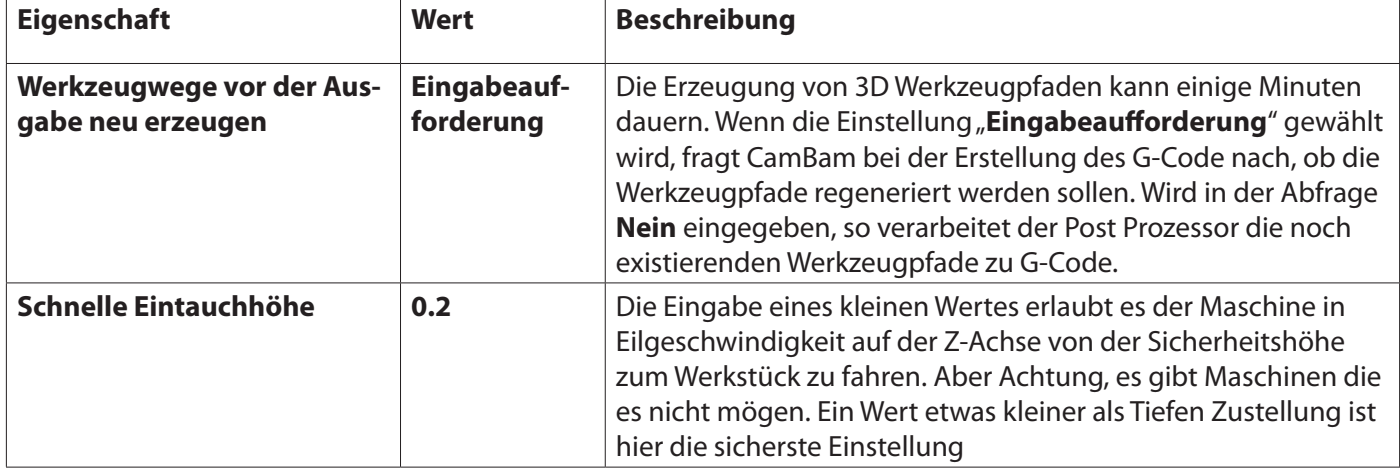

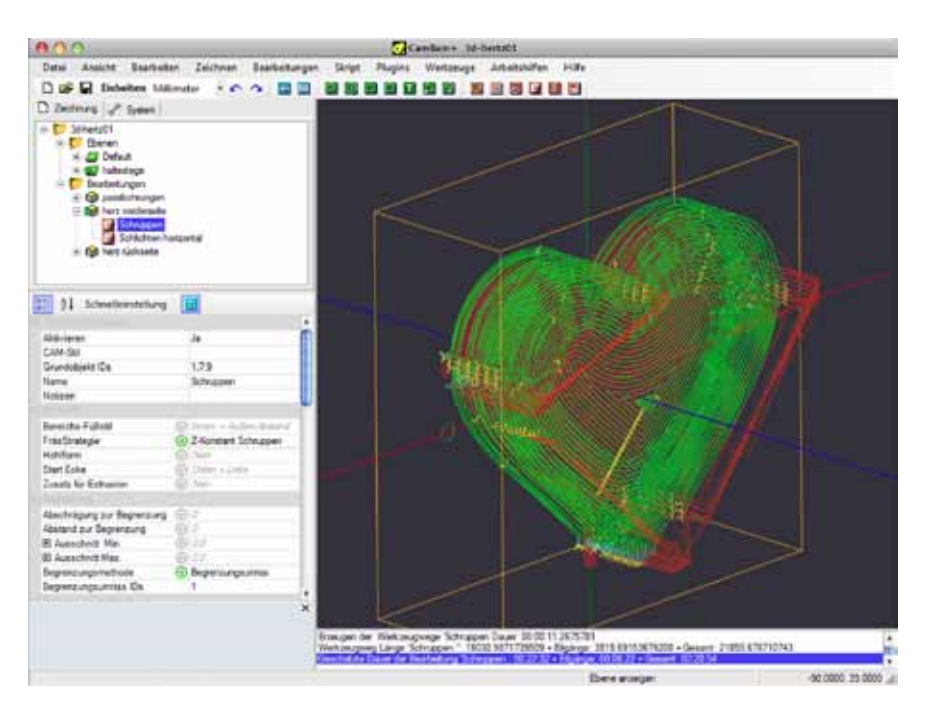

### **Schritt 6 - Schlichten der Vorderseite mit einer horizontalen Strategie**

Nun ist das Material der Vorderseite bis auf 0.5 mm abgetragen. Das Finishing nimmt nun nur noch den letzten halben Millimeter weg. Um die beste Oberfläche zu erhalten ist es ratsam, in zwei Schlichtdurchgängen, horizontal und vertikal zu arbeiten. Wegen der doppelten Bearbeitungszeit muss das jedoch immer abgewogen werden. Die Einstellungen in der vorher erstellten MOP für das Schruppen sind als Basis gut.

Klicken Sie die MOP mit der **rechten Maustaste** und **kopieren** an. Klicken Sie mit der **rechten Maustaste** auf das Teil **Herz Vorderseite** und wählen Sie **Einfügen**. Ändern Sie den Namen auf Schlichten horizontal und verändern Sie folgende Optionen:

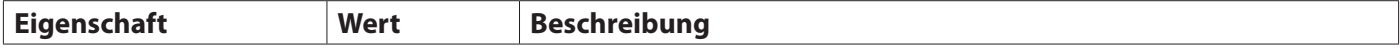

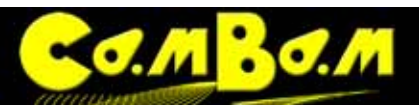

Version 0.98K

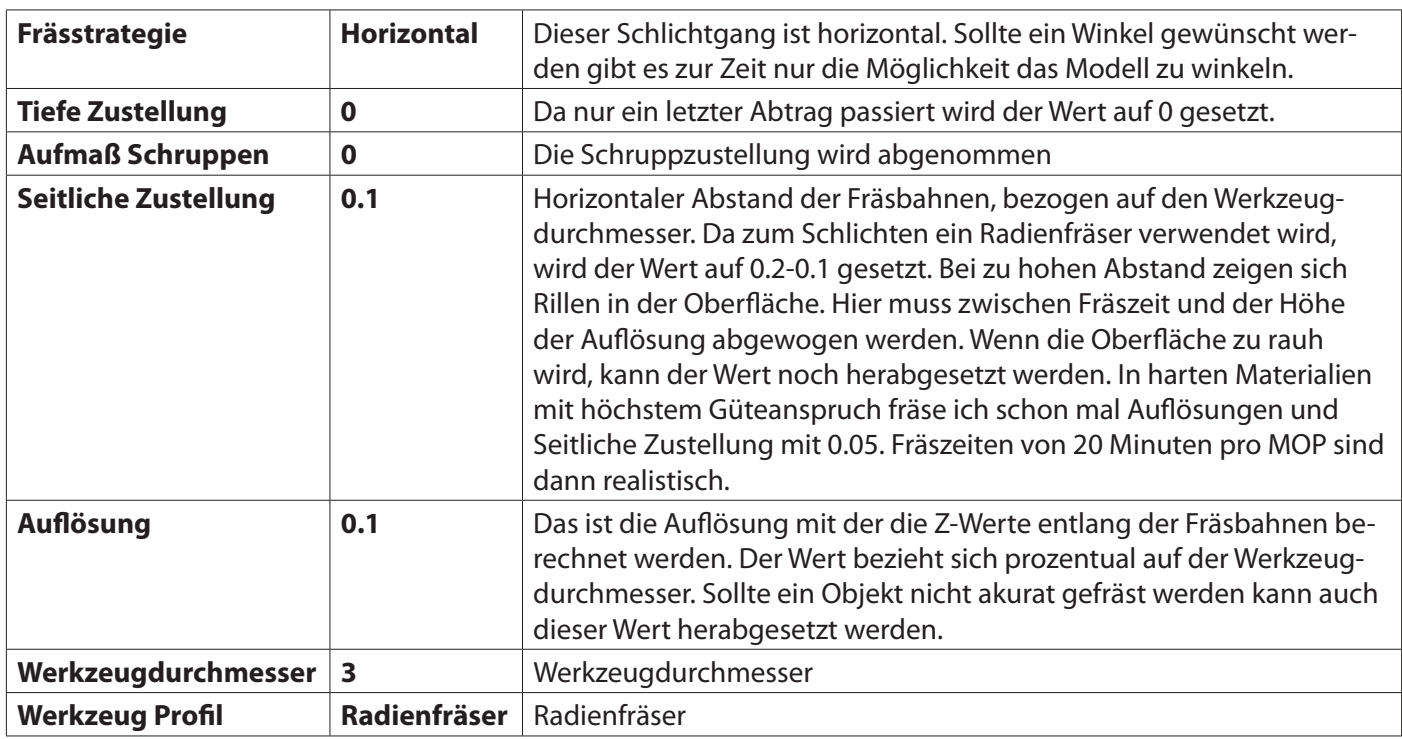

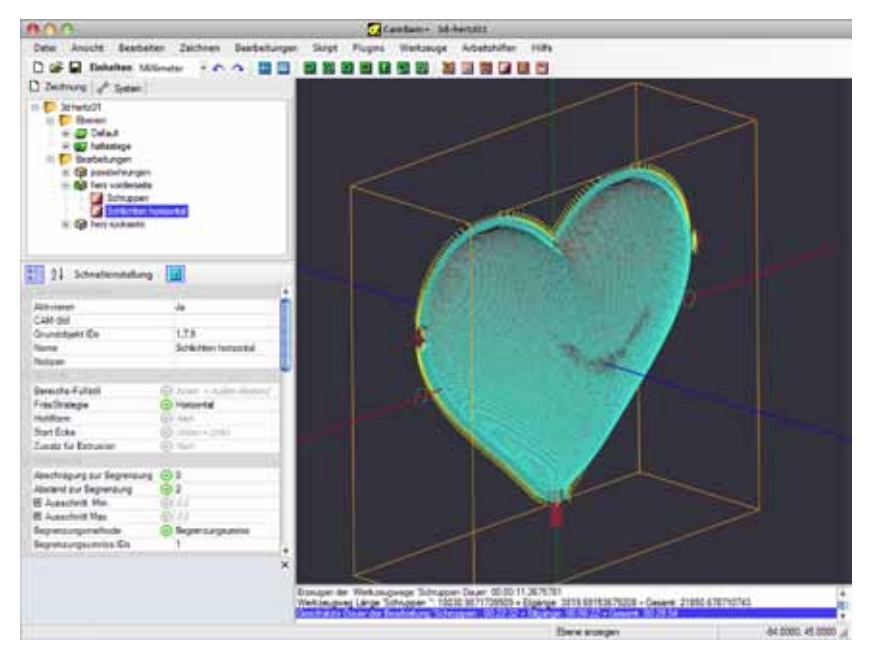

Damit nun die Ansicht der Werkzeugwege nicht zu verwirrend wird stellen Sie in den **Eigenschaften** des obersten Ordners (trägt den Dateinamen, sollte dieser die Bezeichnung "Ohne Namen" tragen wird es Zeit die Datei zu speichern!) die Option **Werkzeugweg Sichtbarkeit** auf Nur ausgewählte. So wird nun nur noch der aktive Werkzeugweg angezeigt.

## **Schritt 7 - Einstellen der Begrenzungen**

Die 3D MOP hat nun die Maschinenpfade präzise um das 3D-Objekt erstellt. Es gibt Es gibt noch einige Einstellungen für die Begrenzung der Fräsung.

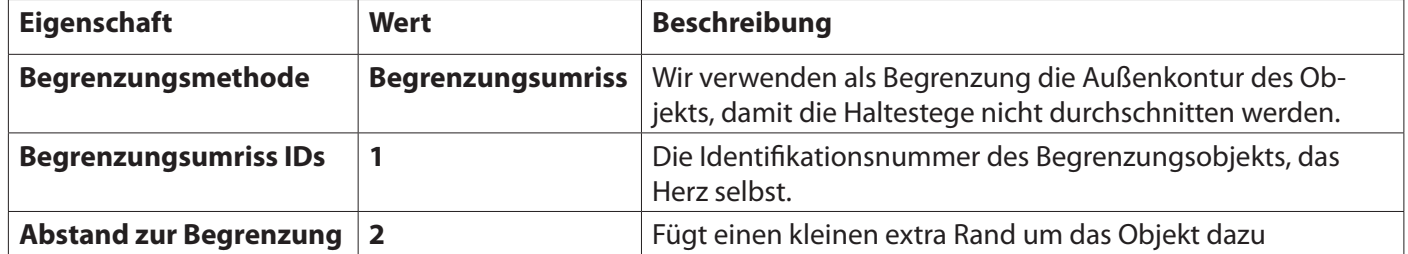

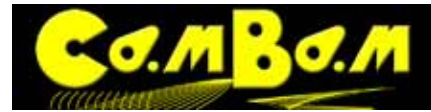

Wenn die Oberfläche nach dem horizontalen Fräsgang noch zu rau erscheint kann mit den gleichen Werten ein vertikaler Schlichtvorgang hinzugefügt werden.

### **Schritt 8 - Fräsen der Rückseite**

Das Fräsen der Rückseite ist dem der Vorderseite in Schruppen und Schlichten gleich, es werden nur einige weitere Parameter geändert. Wir müssen CamBam nur mitteilen das nun die Rückseite gefräst wird.

Sie kopieren nun das gesamte Teil Vorderseite Herz und ändern den Namen auf Rückseite Herz. Im neu kopierten Teil liegen die mitkopierten MOP´s für Schruppen und Schlichten.

In diesen MOPs werden nun wenige Optionen geändert. Da in beiden MOP die gleichen Optionen geändert werden müssen, aktivieren Sie beide MOP´s (Shift+klick), und ändern die Einstellungen für beide in einem Mal.

Dabei ist die Option **Rückseite Z Null** wichtig, sie definiert den Nullpunkt auf der Z-Achse der Maschine. In unserem Beispiel haben wir das 3D Modell auf allen Achsen zentriert. **Rückseite Z Null** ist somit genau in der Mitte des Modells, **Rückseite Z Null = 0** 

## Nochmals: Achten Sie darauf das die Sicherheitshöhe auf einen Wert größer 20 eingestellt ist.

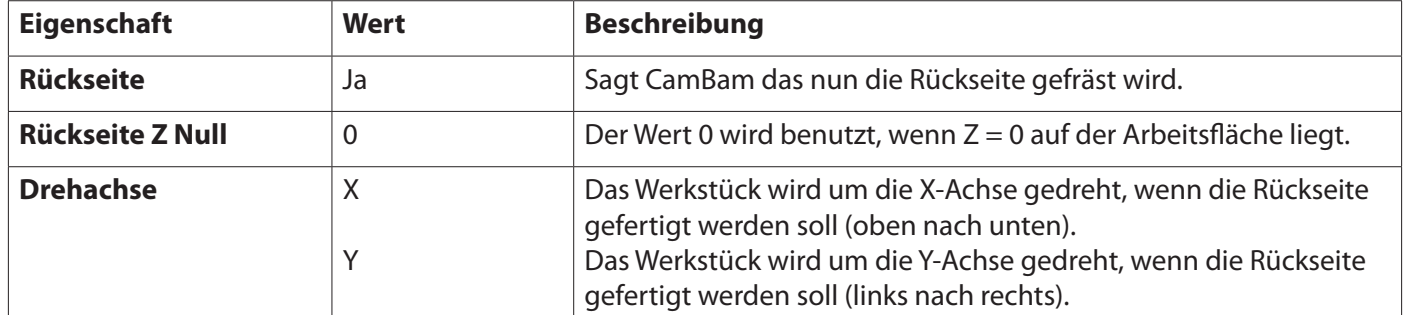

Die Fräspfade für das Schlichten der Rückseite, die Haltestege sind ausgespart. Die Fräspfade sind um die X-Achse gedreht. Das Bild zeigt die Schrupp und Schlicht Werkzeugwege.

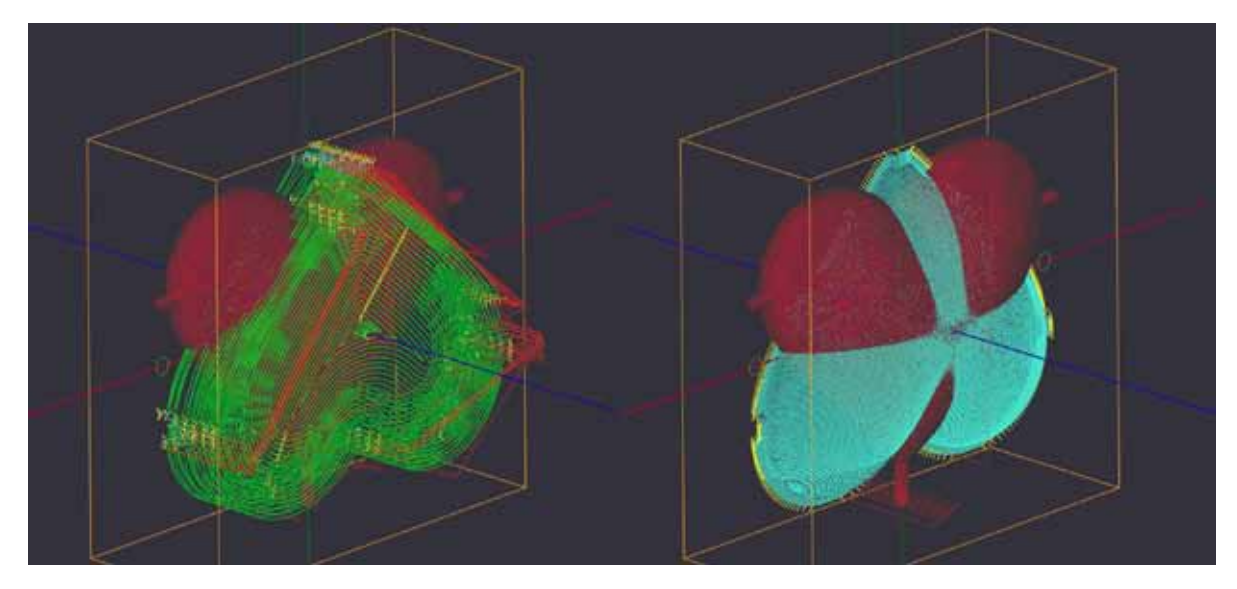

Der G-Code kann nun ausgegeben werden. Der G-Code kann alternativ von jeder MOP, jeweils für ein Teil oder für die gesamte Bearbeitung ausgegeben werden, je nach dem wie es mit Ihrer üblichen Arbeitsweise an der Fräse zusammen passt. Ich verwende grundsätzlich Werkzeugnummern so das zur Zeit des Werkzeugwechsels unterbrochen werden kann um das Werkstück zu drehen. Die Aufnahmen für die Pass-Stifte habe ich in meiner Maschine. Ich bohre also zuerst die Passlöcher, drehe das Werkstück und fräse die Rückseitigen Passlöcher. Nun erst fange ich mit der Bearbeitung an. Ich kann durch die Pass-Stifte das Teil nun ohne seitliche Verschiebung drehen und habe die Sicherheit, das Vorder- und Rückseite aufeinander passen.

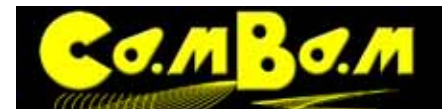

# **Automation**

CamBam unterstützt zwei Arten der Automation : Skripte und Plugins.

#### **Arbeiten mit Skripten**

Einige Beispielskripten finden Sie im Unterordner \scripts im CamBam Installationsverzeichniss.

Besuchen Sie das CamBam-Forum für mehr Beispiele und Informationen zur Erstellung von Skripten. **[Scripts and Plugin Help](http://www.cambam.co.uk/forum/index.php?board=6.0)**

#### **[Resources - Scripts and Plugins](http://www.cambam.co.uk/forum/index.php?board=6.0)**

**Plugins**

Plugins sind .NET .dll Dateien, die in verschiedenen von .NET unterstützten Programmiersprachen wie C#, Visual Basic, C/C++ etc. geschrieben werden können.

Einige Beispiel-Plugins finden Sie im Unterverzeichnis \plugins im CamBam Installationsverzeichniss.

Für eine fantastische Einweisung von MrBean in die Erstellung von Plugins, besuchen Sie das Forum: **[How to write a CamBam plugin](http://www.cambam.co.uk/forum/index.php?topic=331.msg5350#msg5350)**

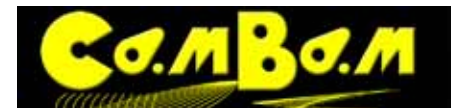

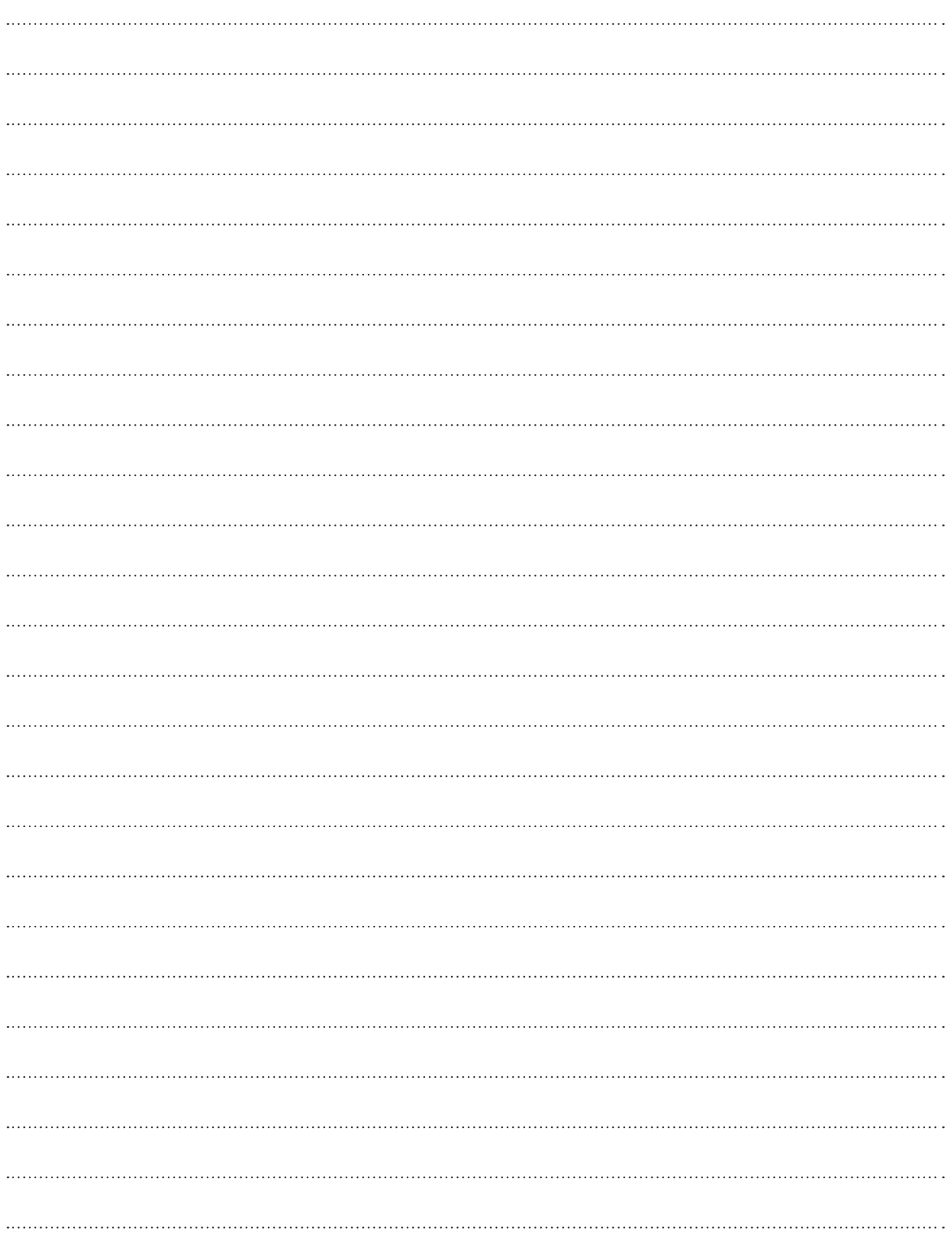

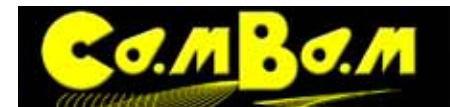

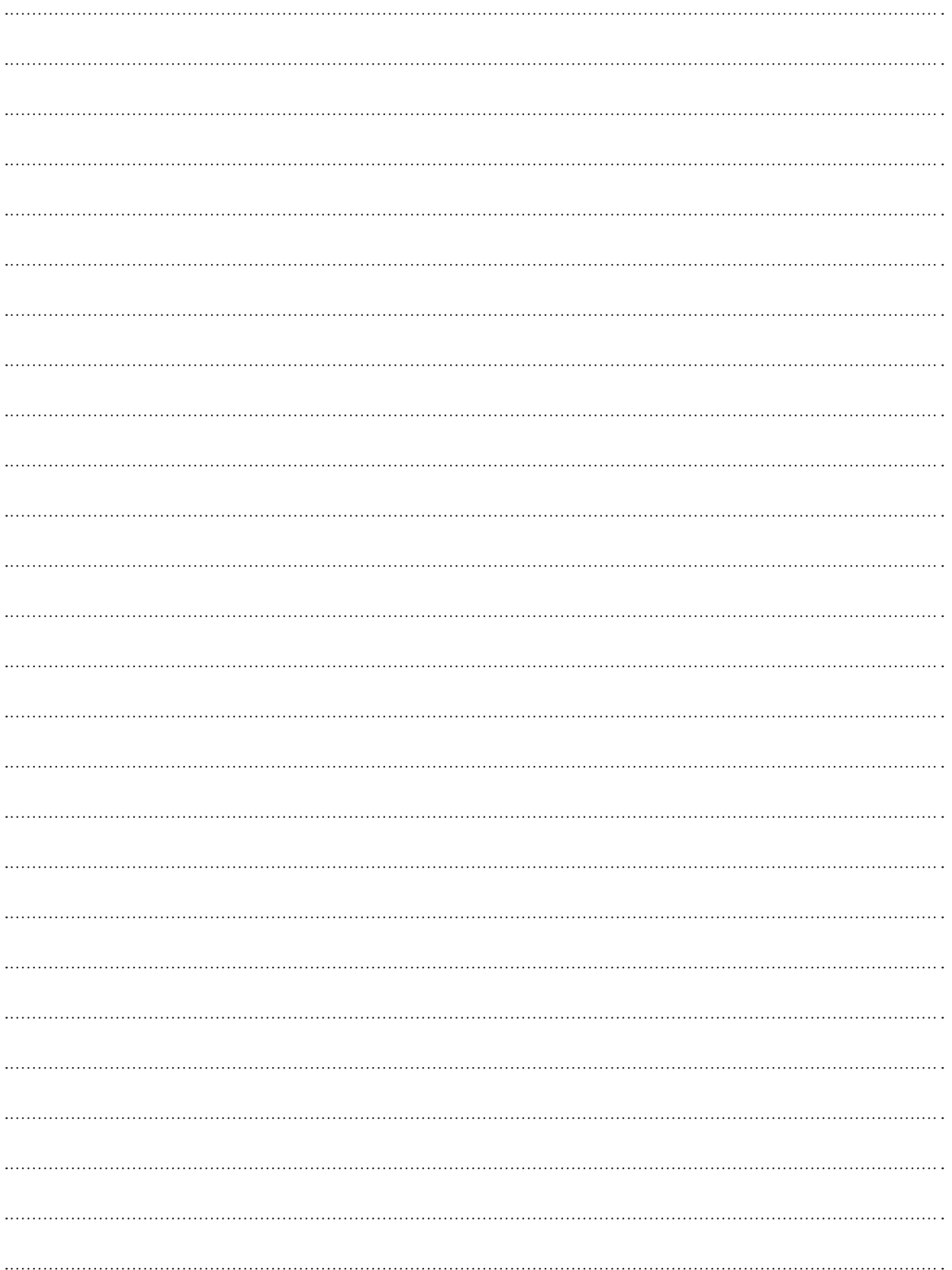

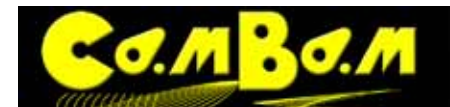

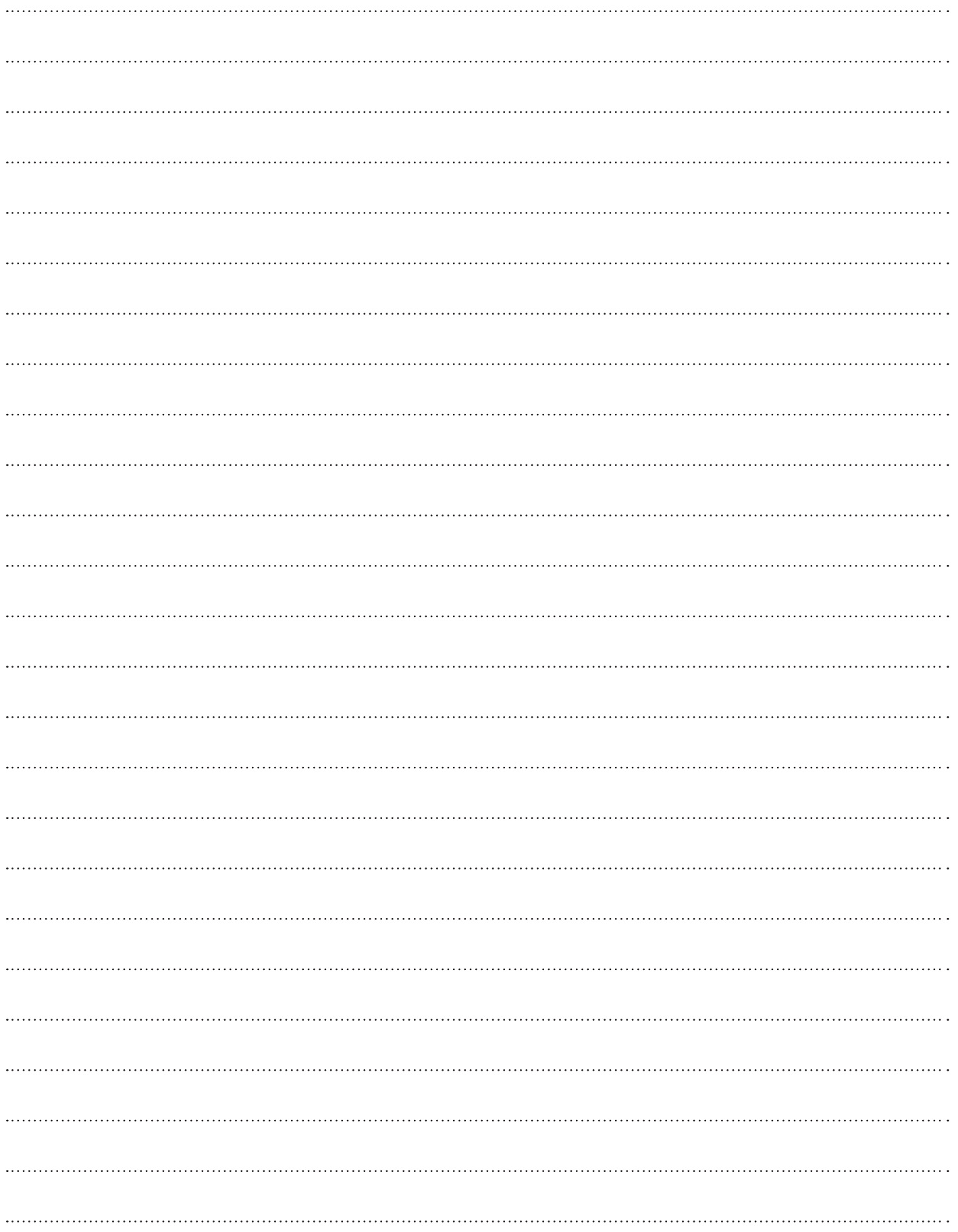

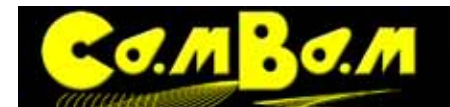

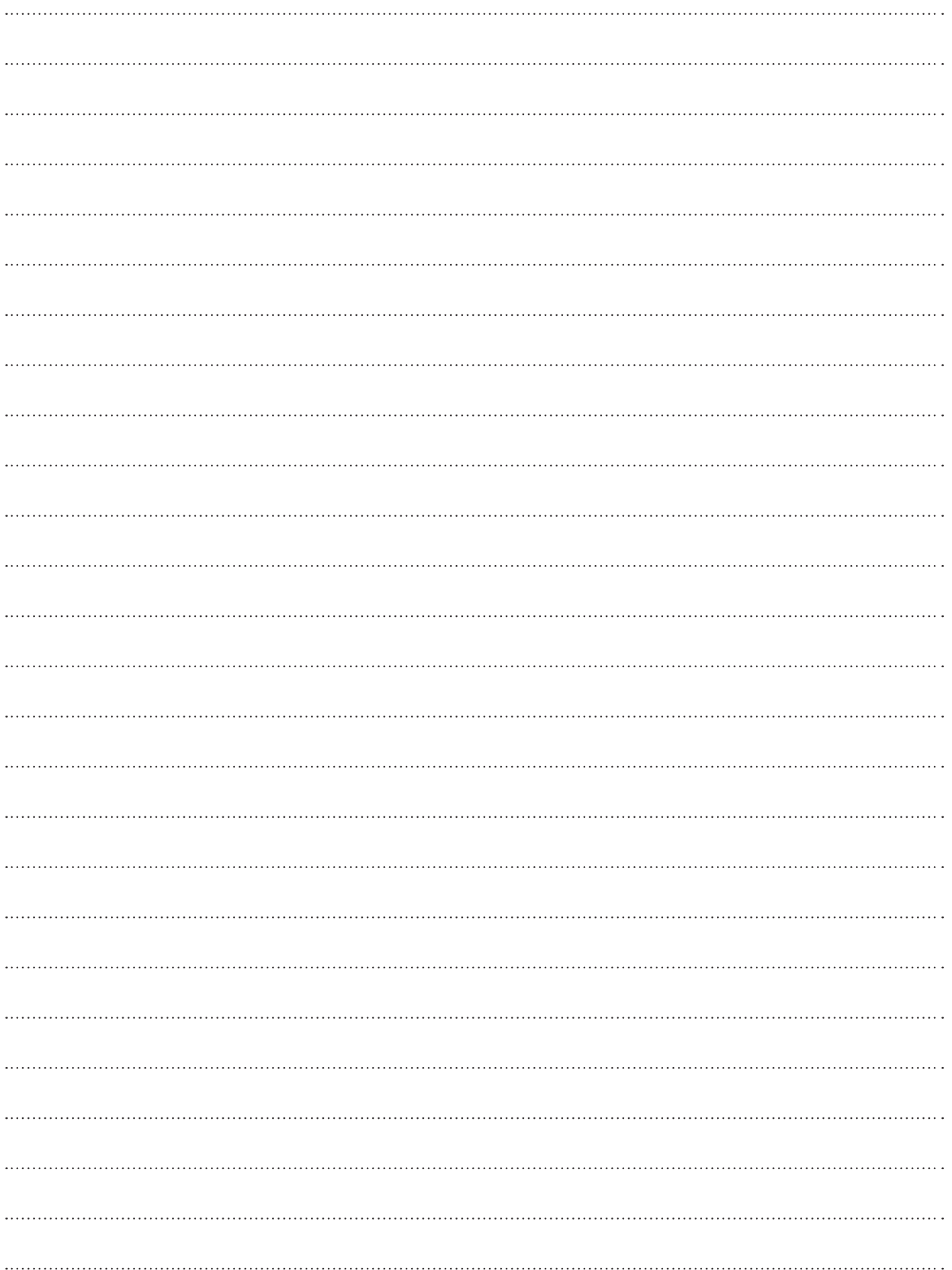